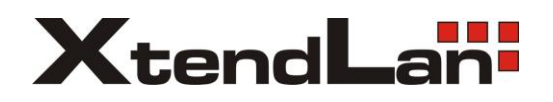

# **DVR-411AUTO** Mobile DVR User's Manual

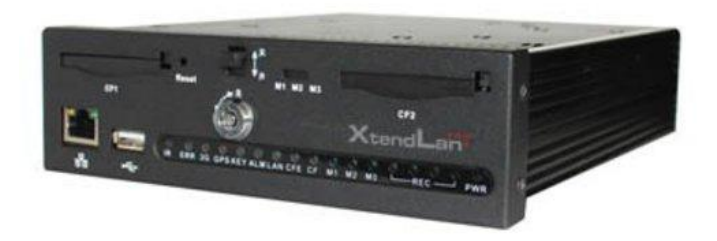

# **Table of Contents**

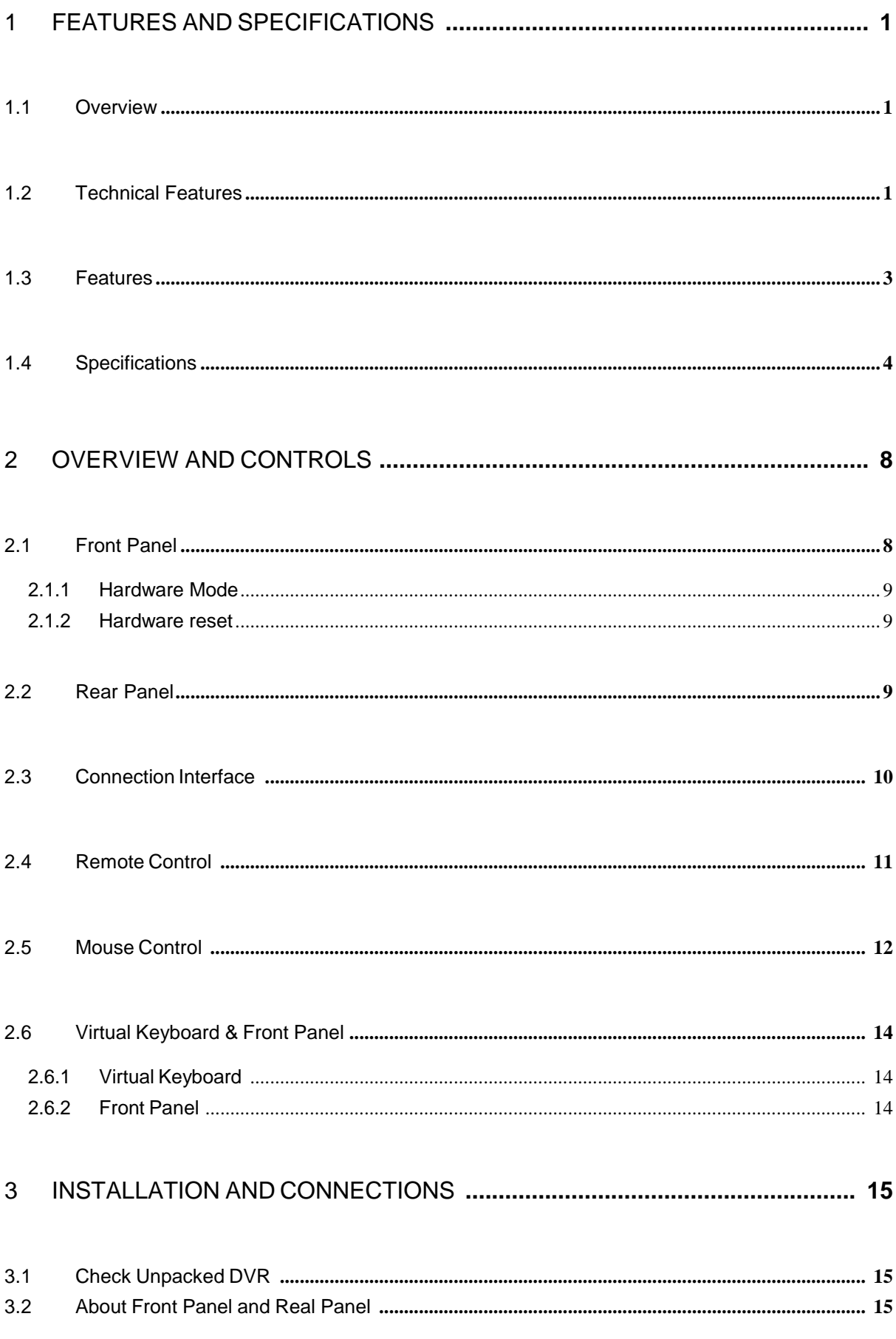

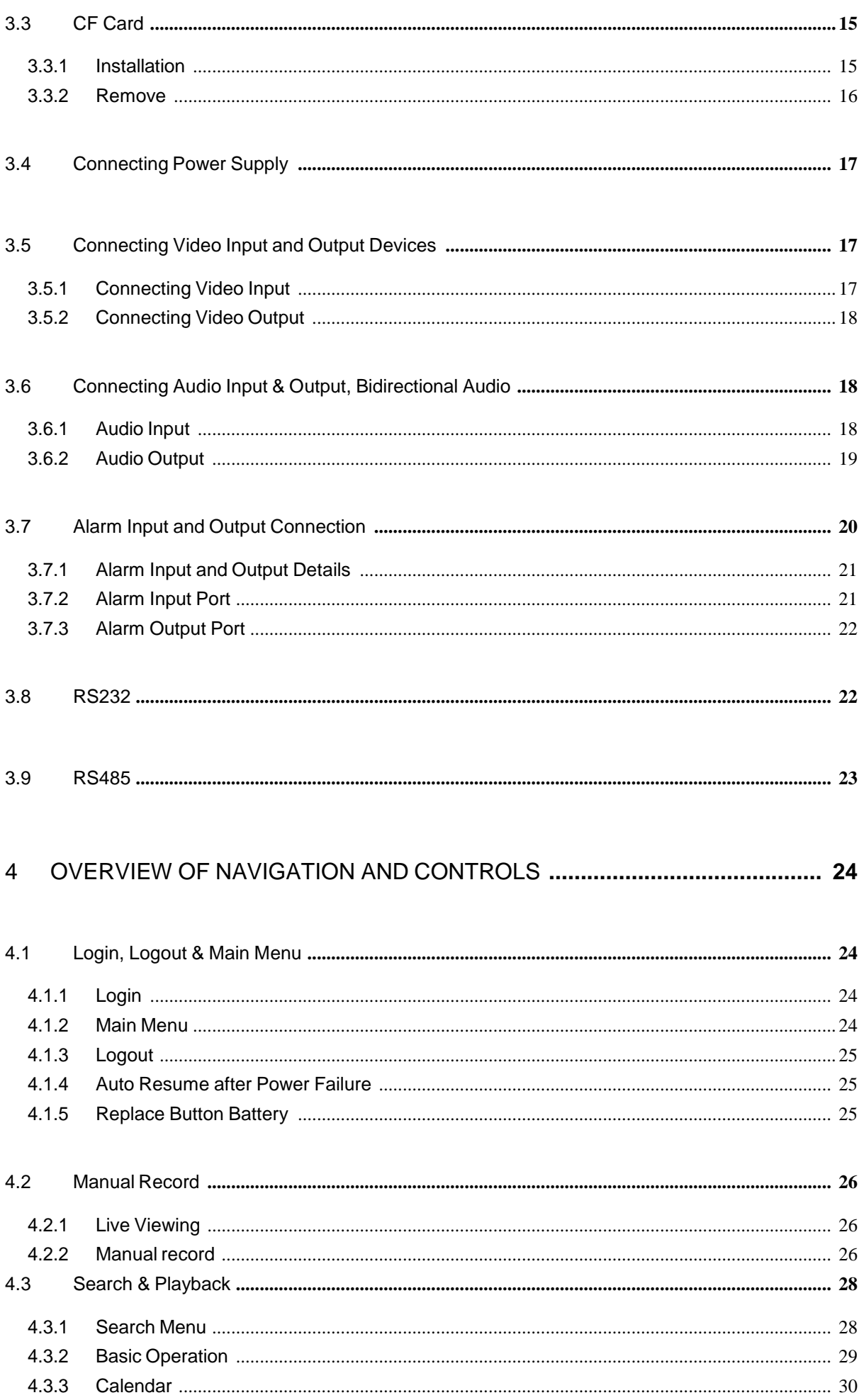

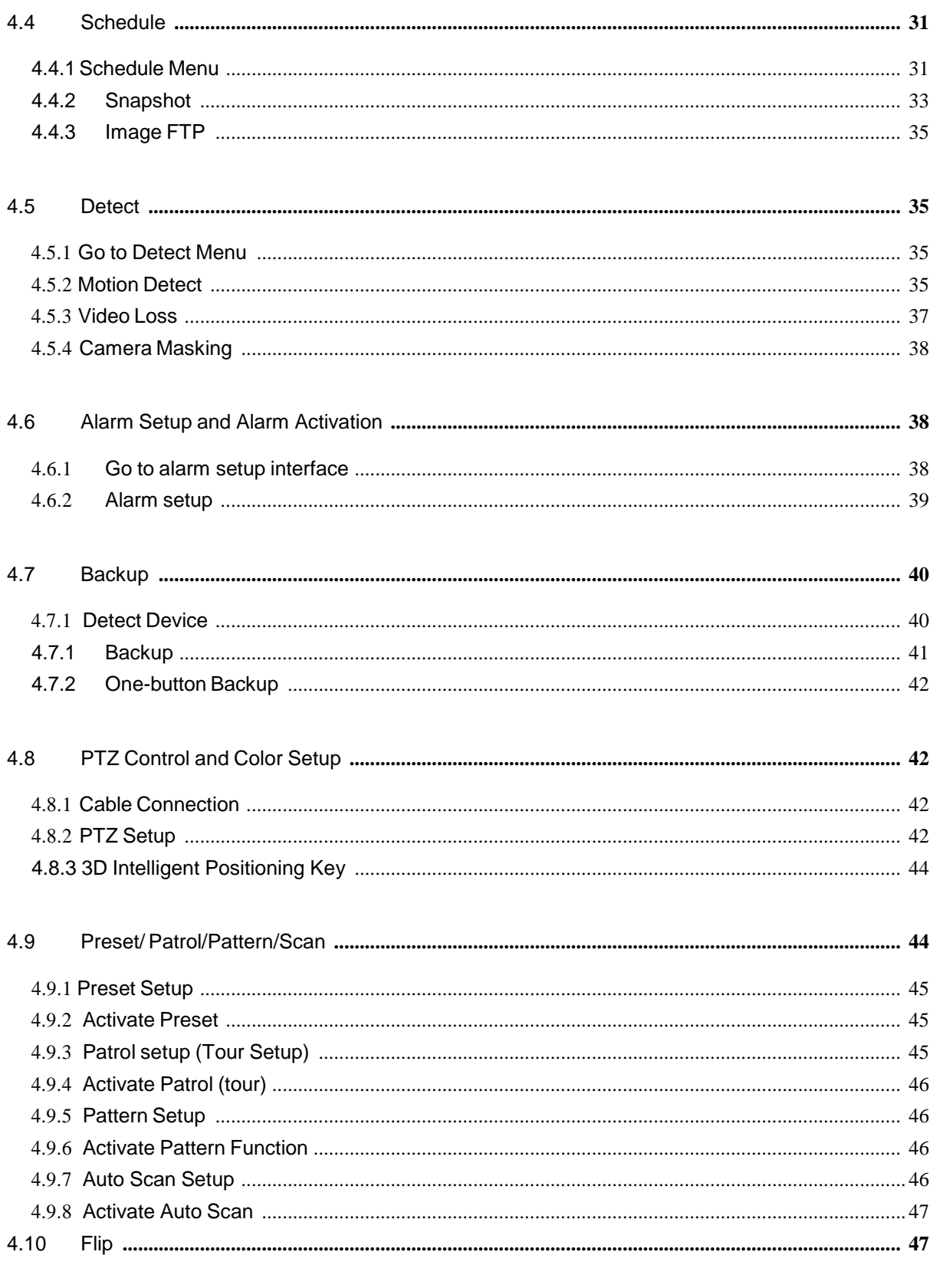

# 5 UNDERSTANDING OF MENU OPERATIONS AND CONTROLS ................... 48

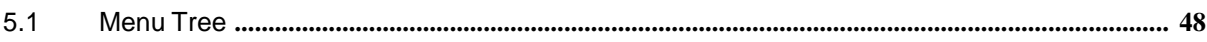

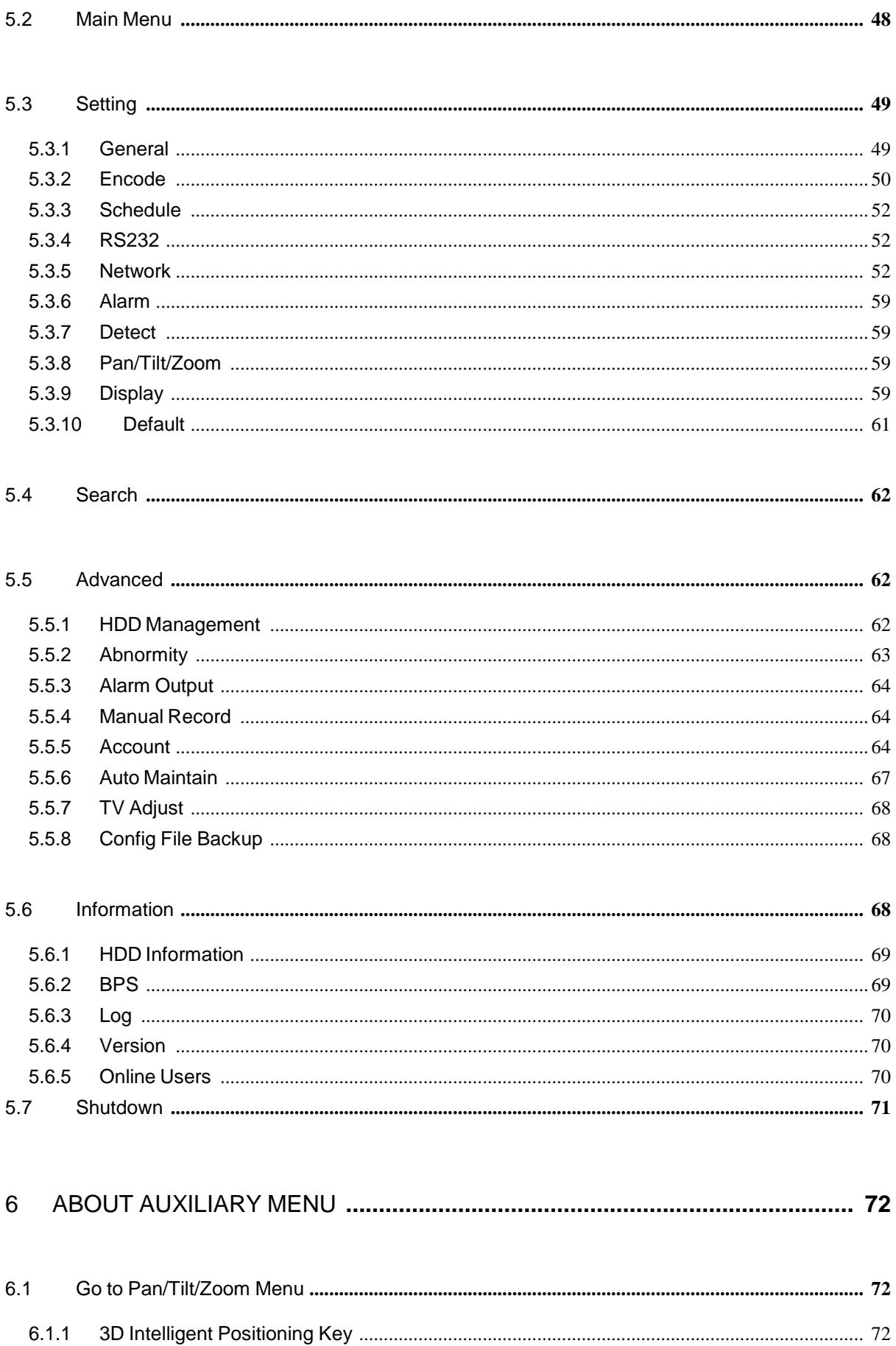

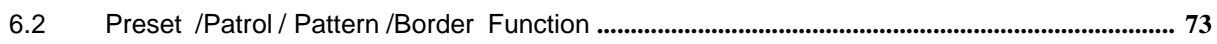

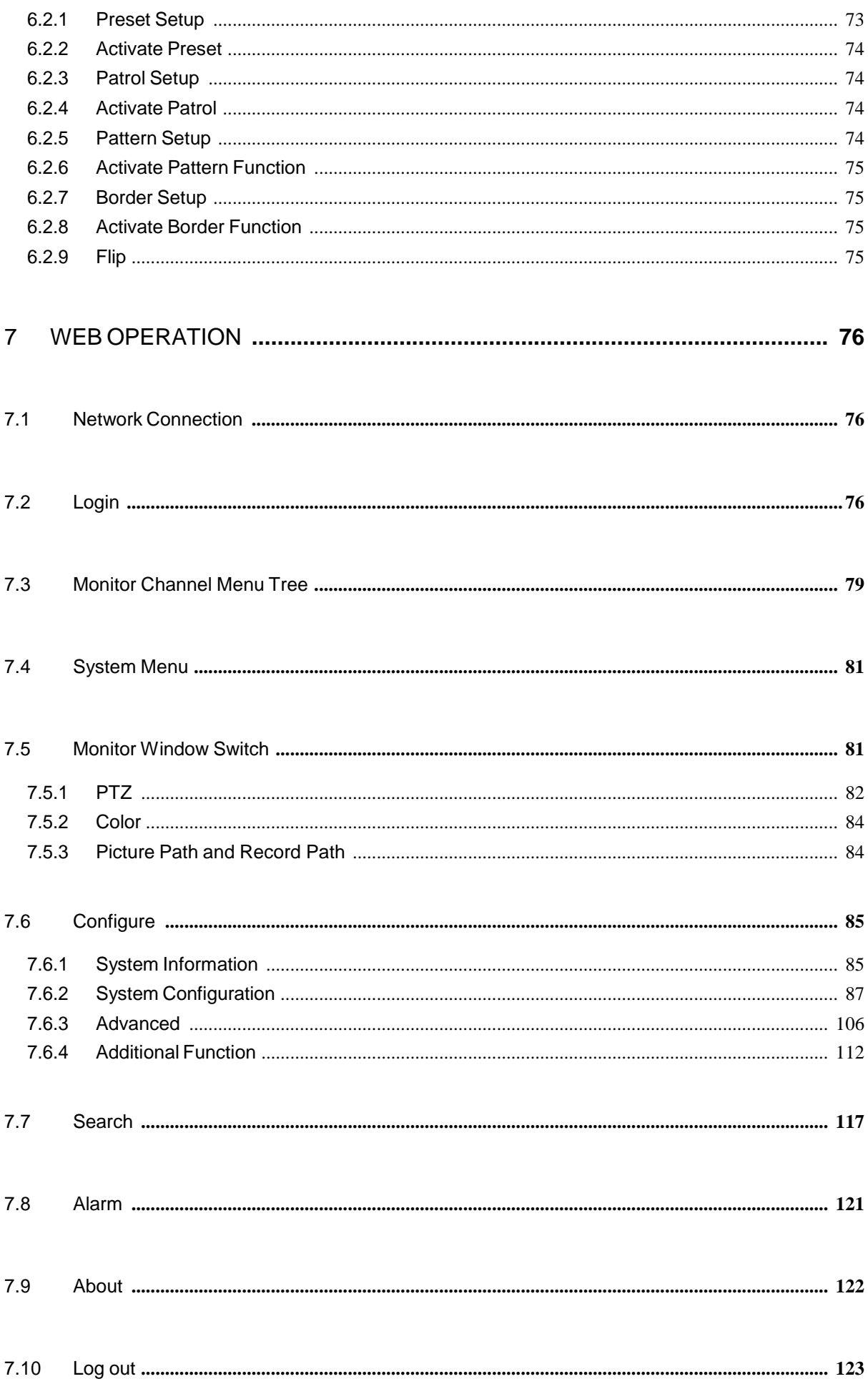

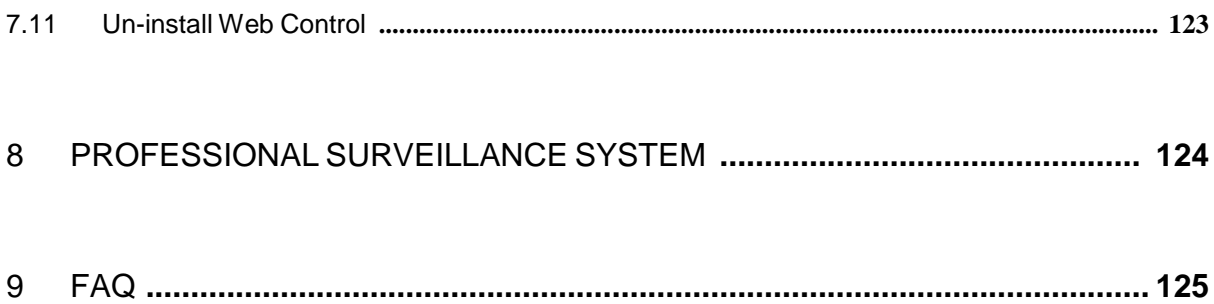

# **Welcome**

Thank you for purchasing our DVR!

This user's manual is designed to be a reference tool for the installation and operation of your system.

Here you can find information about this series DVR features and functions, as well as a detailed menu tree.

Before installation and operation please read the following safeguards and warnings carefully!

# **Important Safeguards and Warnings**

### **1**.**Electrical safety**

All installation and operation here should conform to your local electrical safety codes. We assume no liability or responsibility for all the fires or electrical shock caused by improper handling or installation.

### **2**.**Transportation security**

Heavy stress, violent vibration or water splash are not allowed during transportation, storage and installation.

### **3**.**Installation**

Keep upwards. Handle with care. Do not apply power to the DVR before completing installation. Do not place objects on the DVR.

### **4**.**Qualified engineers needed**

All the examination and repair work should be done by the qualified service engineers. We are not liable for any problems caused by unauthorized modifications or attempted repair.

### **5**.**Environment**

The DVR should be installed in a cool, dry place away from direct sunlight, inflammable, explosive substances and etc.

### **6. Accessories**

Be sure to use all the accessories recommended by manufacturer. Before installation, please open the package and check all the components are included. Contact your local retailer ASAP if something is broken in your package.

### **Important notice**

**Please note the GPS, 3G are optional functions. You need to make sure your purchased units support the above mentioned function before you use.**

- The unit of the GPS module supports the GPS function.
- The unit of the 3G module supports the 3G function.

# <span id="page-9-0"></span>1 FEATURES AND SPECIFICATIONS

# <span id="page-9-1"></span>1.1 Overview

This series mobile DVR is developed based on our latest display platform. It max supports 1280\*1024 resolution. It adopts popular H.264 algorithm and have high encode efficiency. It supports 1/2/4-channel record. The playback resolution can be set via the hardware button.

This series product also adopts the professional mobile design, low power consumption, no fan construction, standardized small dimension (the standard 1DIN mobile CD dimension.).The modern appearance is suitable for embedded installation in the vehicle control panel. The voltage value threshold is suitable for various mobile powers. The unique anti-vibration design makes it easier to backup and manage the record.

This series product can be widely used in various areas such as public transportation, longdistance bus, public security patrol, cash truck, dangerous object transportation, logistics transportation and etc. It can also be sued in many environments which has high requirement for the video monitor.

# <span id="page-9-2"></span>1.2 Technical Features

This series product has the following features:

### **Real-time monitor**

It has analog output port and VGA port. You can use monitor or displayer to realize surveillance function.

System supports TV/VGA output at the same time.

### **Storage function**

Special data format to guarantee data security and can avoid vicious data modification.

### **Compression format**

Support multiple-channel audio and video. An independent hardware decodes the audio and video signal from each channel to maintain video and audio synchronization.

### **Backup function**

Support backup operation via USB port (such as flash disk, portable HDD, burner) Clientend user can download the DVR file from the CF card to backup via network.

### **Record playback function**

Support each channel real-time record independently, and at the same time it can support search, forward play, network monitor, record search, download and etc.

Support various playback modes: slow play, fast play, backward play and frame by frame play. Support time title overlay so that you can view event accurate occurred time Support specified zone enlargement.

### **Network operation**

Support network remote real-time monitor, remote record search and playback.

### **Alarm activation function**

Several relay alarm outputs to realize alarm activation and on-site light control. The alarm input port and output port has the protection circuit to guarantee device safety.

### **Alarm overlay**

It can get the vehicle running status information via the alarm IO and then overlay. The vehicle status information includes: front door, back door, left-turn light, right-turn light, brake, running status (speed measurement).

### **Communication port**

RS485 port can realize alarm input.

RS232 port can connect to keyboard to realize central control, and can also connect to PC COM to upgrade system and realize maintenance, and matrix control. Standard Ethernet port can realize network access function.

### **PTZ control**

Support PTZ decoder via RS485. Support various decode protocols to allow the PTZ to control the speed dome.

### **Intelligent operation**

Mouse operation function In the menu, support copy and paste setup function

### **GPS positioning**

The GSP information can activate the record function while the search function can activate the vehicle movement track.

### **Please note only the unit of GPS module supports this function.**

### **3G network**

Latest wireless network communication technology allows you to easily control the device. **Please note only the unit of 3G module supports this function.**

### **CF car storage media**

Comparing with the traditional HDD storage media, the CF card greatly improves the antivibration capability and has higher stability.

### **One-button operation**

You can click just one button to realize record backup, program upgrade, which makes it suitable for the daily maintenance and operation in the vehicle.

### **Dual–stream**

Considering the wireless network band is small and the network is not stable, system adopts the dual stream to implement real-time record and network transmission independently, which

greatly optimizes the network transmission encode code and enhance the wireless network control compatibility.

#### **Vehicle status record**

There are seven external alarm output ports. The alarm outputs support pre-defined setup. System can overlay this information to the screen or the bit stream.

#### **Hardware mode options**

The system has two statuses: normal running status and alarm running status. In the normal running status, there are three working modes and can be enabled via the hardware setup.

- $\Diamond$  Mode 1: Picture quality has the higher priority.
- $\Diamond$  Mode 2: Video fluency has the higher priority.
- $\Diamond$  Mode 3: Customer self-defined.

In the alarm running status, there is only one alarm mode and it can be enabled via the software setup.

#### **Hardware reset**

The hardware reset via the IO.

During the device running process, you can click the RESET button at the front-panel to restore the system default setup.

#### **Slight function difference may be found due to different series.**

### <span id="page-11-0"></span>1.3 Features

#### **Extra low power consumption**

Low power consumption design (With the CF card, the whole device power consumption is below 12W.), which can greatly reduce the accumulator load and make the circuit safer. (It is also very meaningful when you use the latch record function. During the latch record function, the device needs to use the power from the accumulator. If the power is too high, it may result in accumulator safety problem.)

#### **Mobile vehicle power**

Professional vehicle power design. It is suitable for various voltages. It has overload protection, under voltage protection, short circuit protection and overflow protection.

#### **High anti-vibration design**

It adopts the mechanical anti-vibration, electronic anti-vibration and patent software anti-vibration together to realize the multiple-level anti-vibration mechanism.

#### **Non-fan design**

The non-fan design realizes quiet environment, free from dust and water and at the same time, it achieves the low power consumption and sound ventilation. This design meets the contemporary high-end electronic device development tendency.

#### **Slight function differences may be found due to different series.**

# <span id="page-12-0"></span>1.4 Specifications

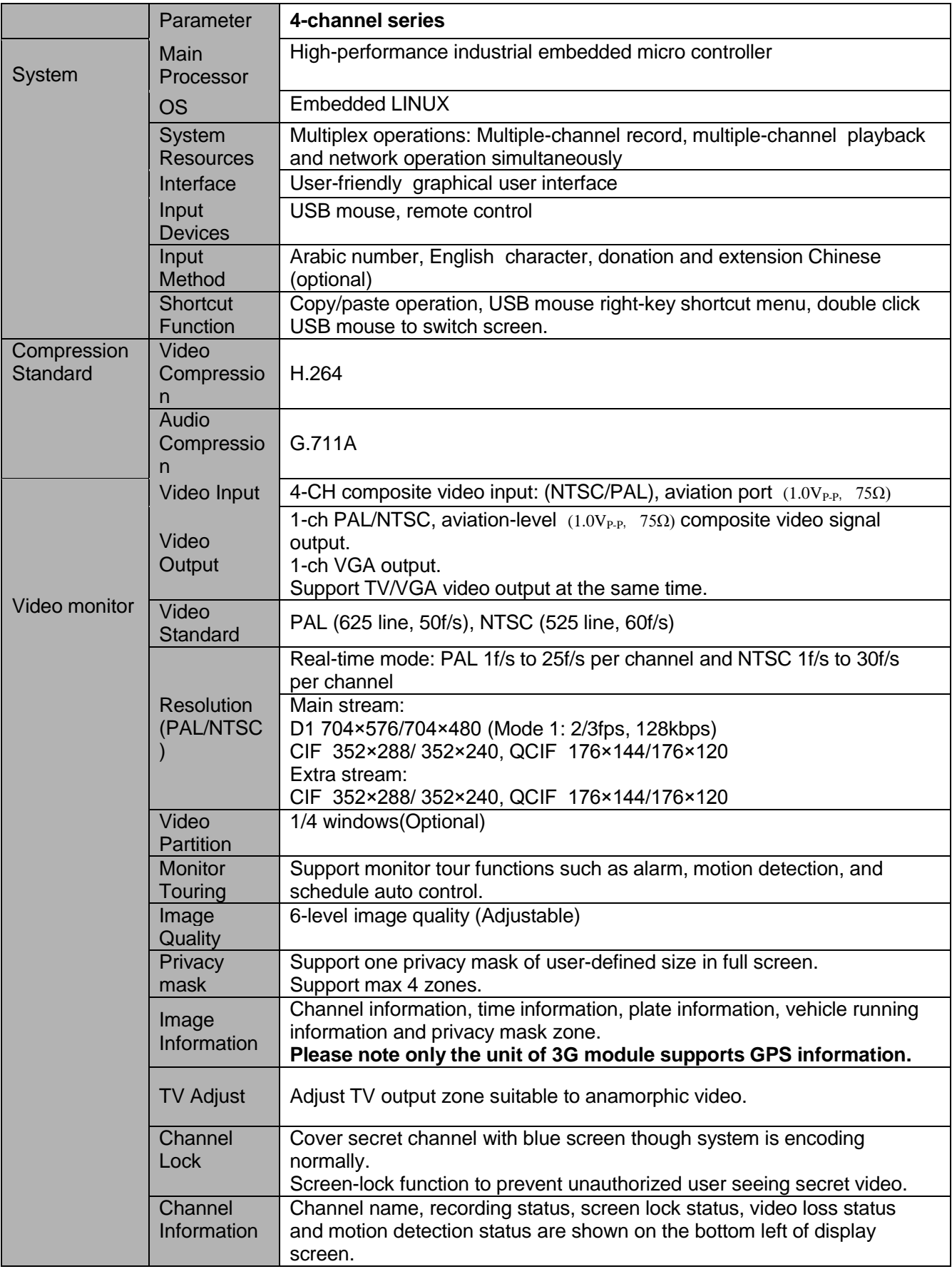

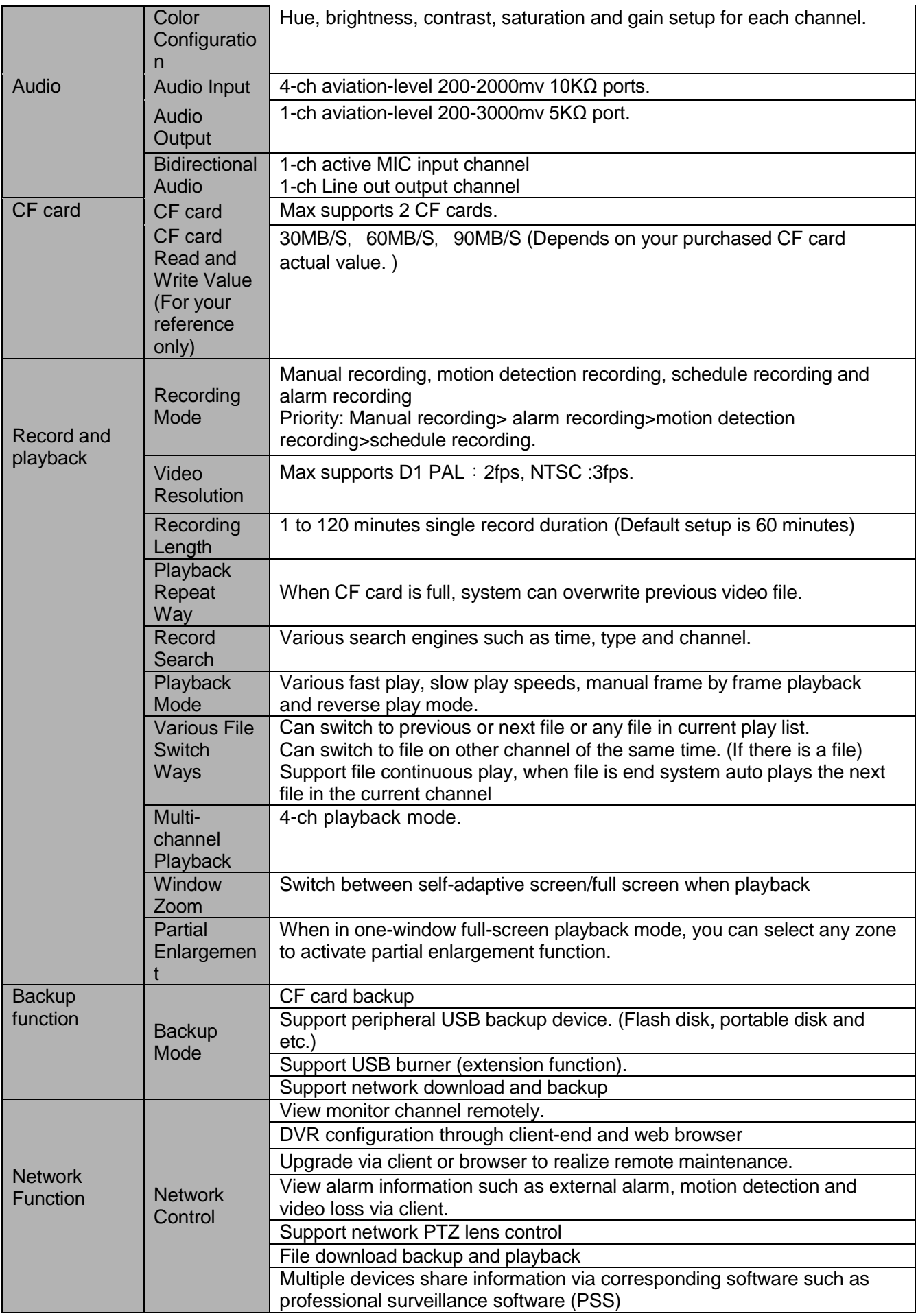

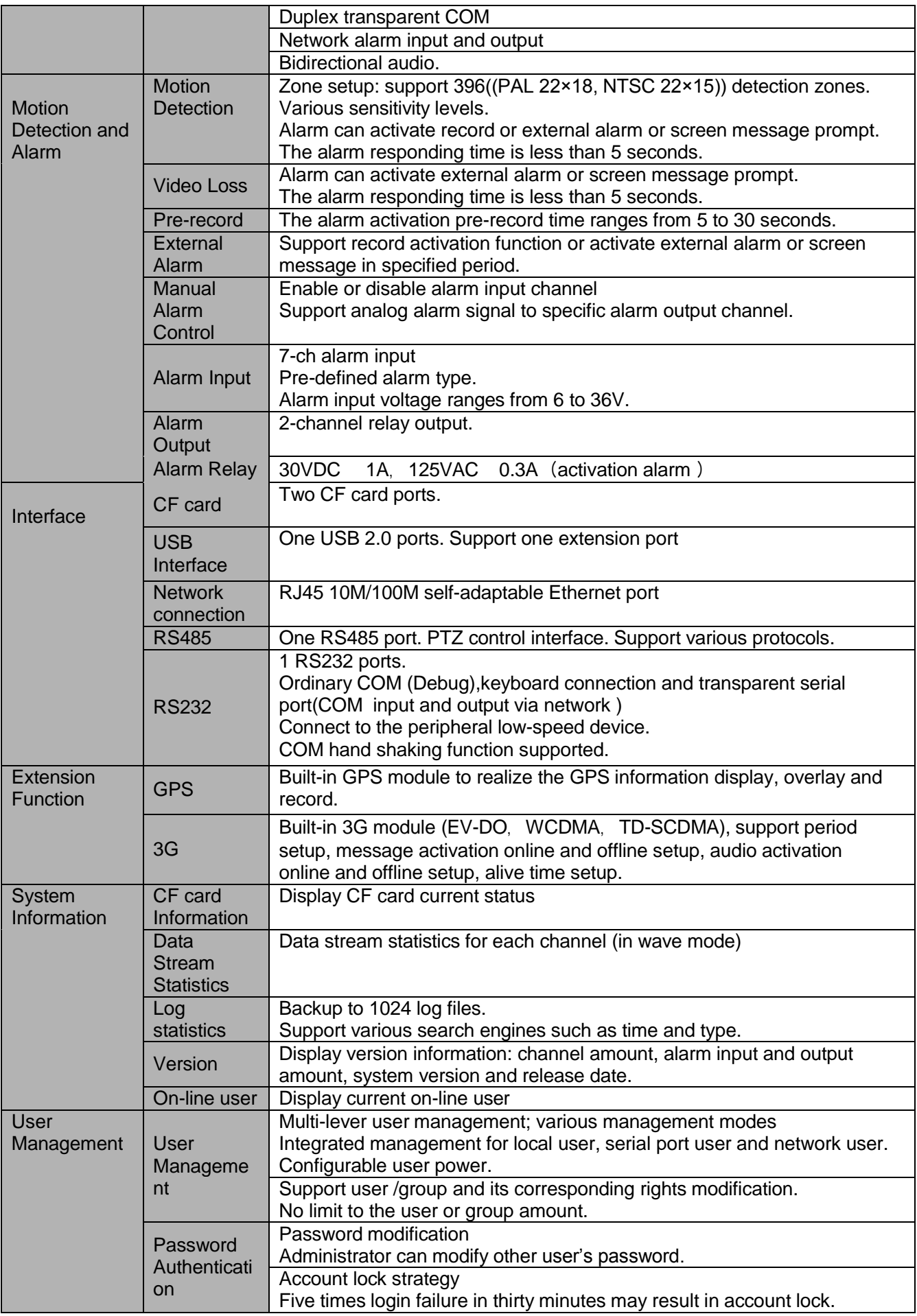

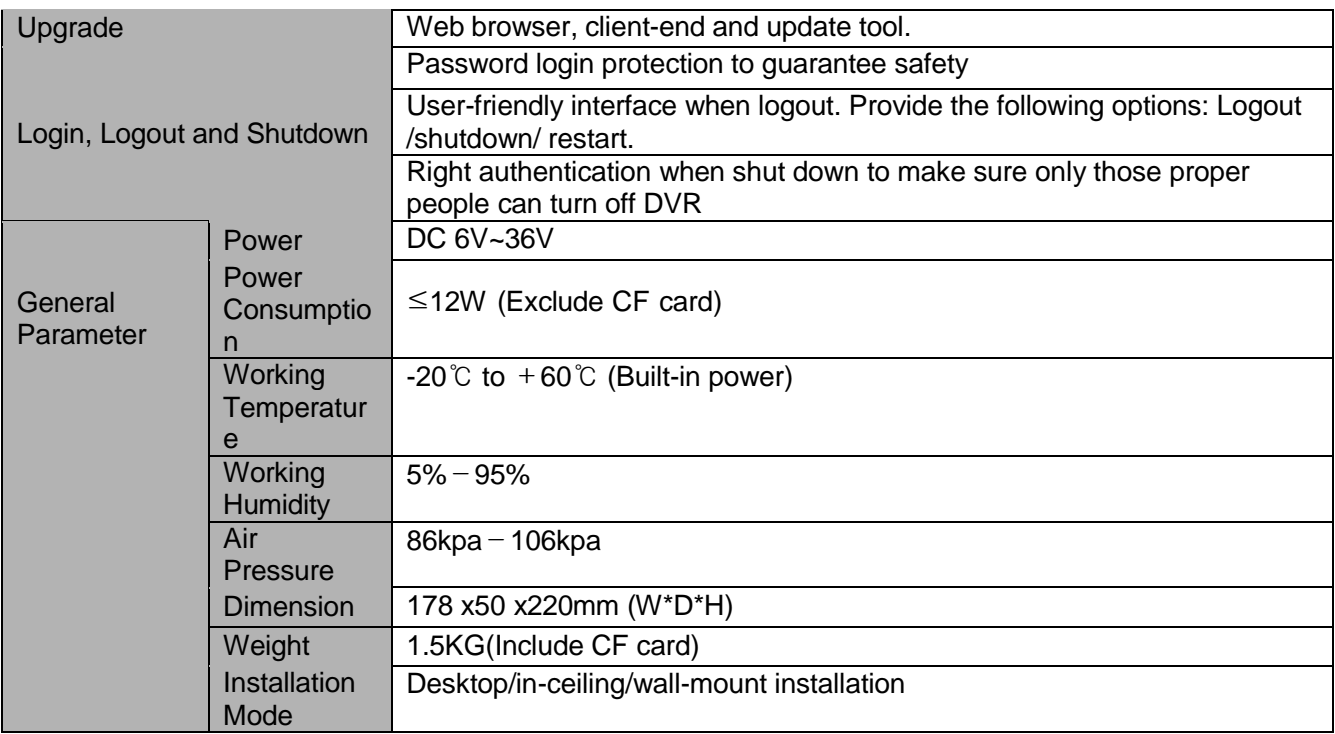

# <span id="page-16-0"></span>2 Overview and Controls

This section provides information about front panel and rear panel. When you install this series DVR for the first time, please refer to this part first.

# <span id="page-16-1"></span>2.1 Front Panel

The front panel is shown as in Figure 2-1.

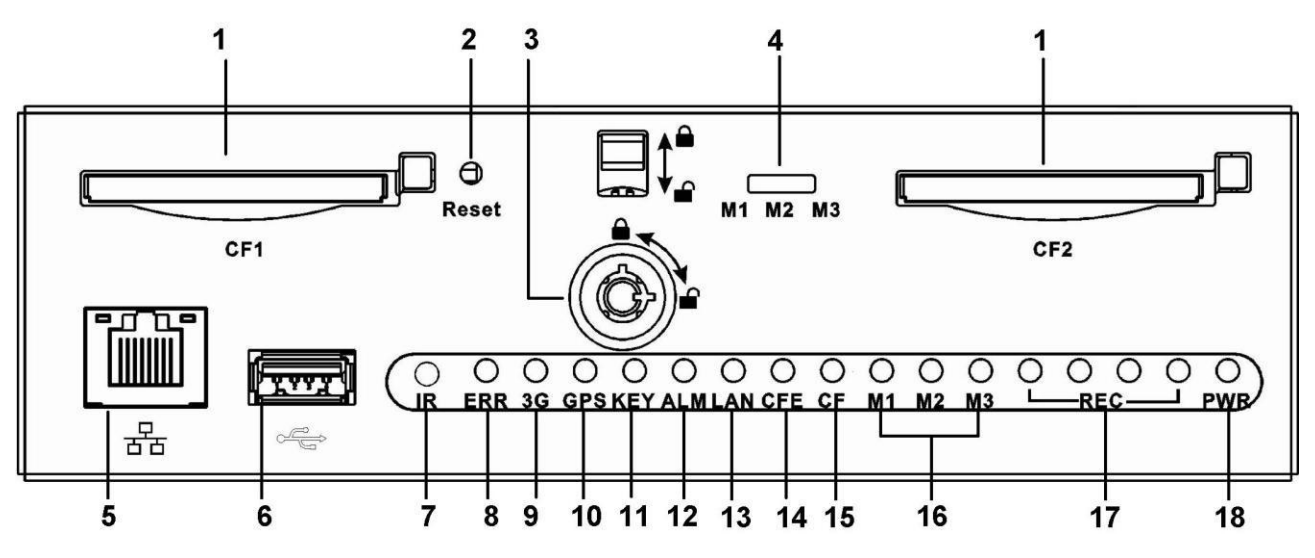

Figure 2-1

Please refer to the following sheet for front panel button information.

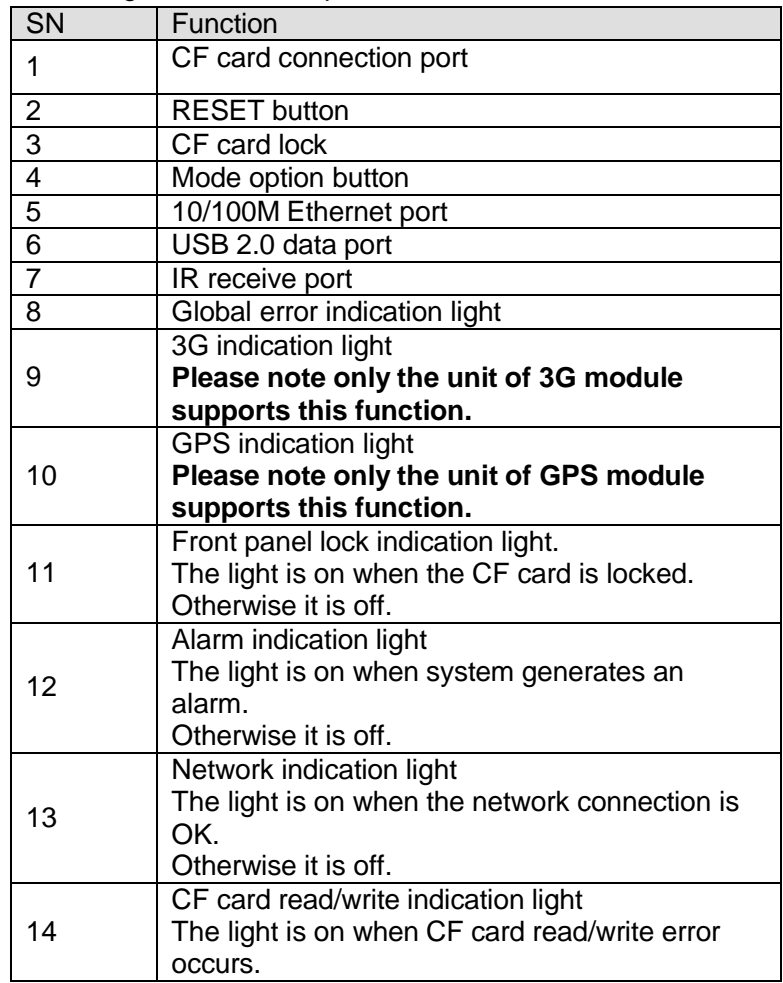

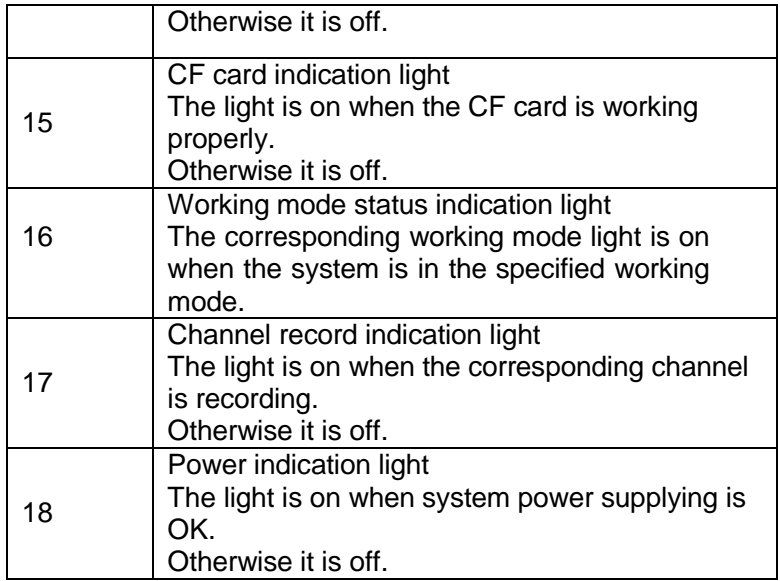

### <span id="page-17-0"></span>**2.1.1 Hardware Mode**

The system has two statuses: normal running status and alarm running status.

### **Important:**

When the device is running, you need to reboot the device to activate mode modification setup.

In the normal running status, there are three working modes and can be enabled via the hardware setup.

- Mode 1(Default mode): Picture quality has the higher priority. The record resolution supports 1-channel D1 and 3-channel CIF. The D1 frame rate is 2fps and bit rate is 128kbps.
- Mode 2: Video fluency has the higher priority. System adopts 4-channel CIF record. Bit rate is 25fps and the bit rate is 640kbps.
- Mode 3: Customer self-defined. It supports customized setup. The max capabilities are: 4CIF/25fps. The default setup is 4-channel CIF. Frame rate is 25fps and bit rate is 640kbps.

**Please note system default setup is Mode 1.**

In the alarm running status, there is only one alarm mode and it can be enabled via the software setup. It can guarantee the fluency and the picture quality at the same time. It adopts 4-channel CIF record. The frame rate uses 25fps and the bit rate is 512kbps.

**Please note the alarm running status initialization setup is disabled by default.**

### <span id="page-17-1"></span>**2.1.2 Hardware reset**

The hardware reset via the IO.

During the device running process, you can click the RESET button at the front-panel to restore the system default setup.

Press the RESET button for one second; you can hear the buzzer beeps. You can see the reset succeeded and then the system begins reboot.

# <span id="page-17-2"></span>2.2 Rear Panel

The rear panel is shown as below. See Figure 2-2.

**Please note slight difference may be found in the rear panel. Your DVR may not support all the functions listed below.**

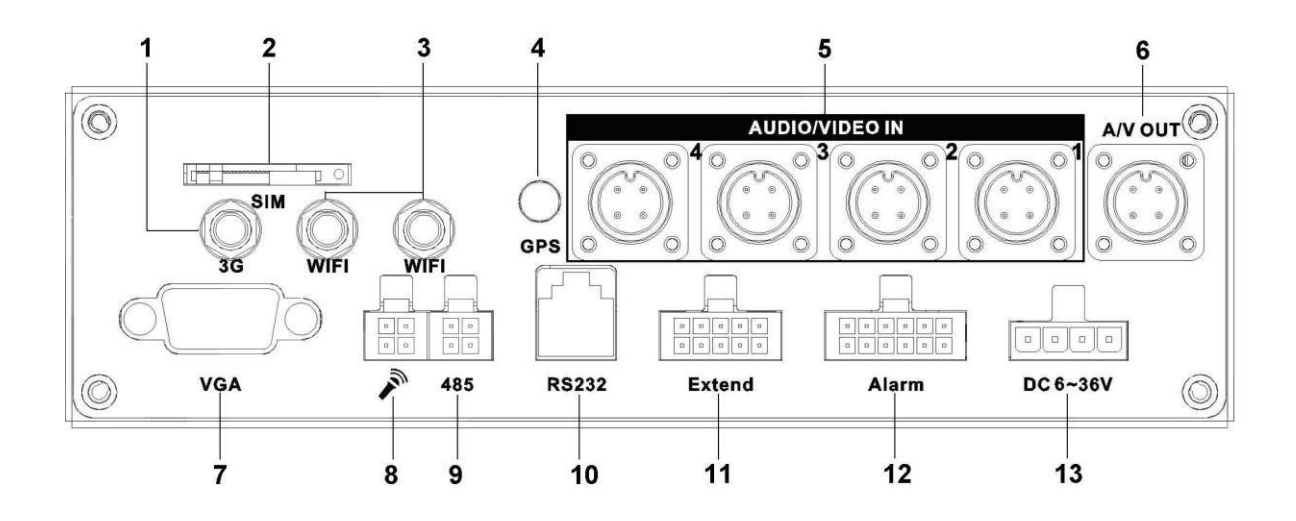

Figure 2-2

Please refer to the following sheet for detailed information.

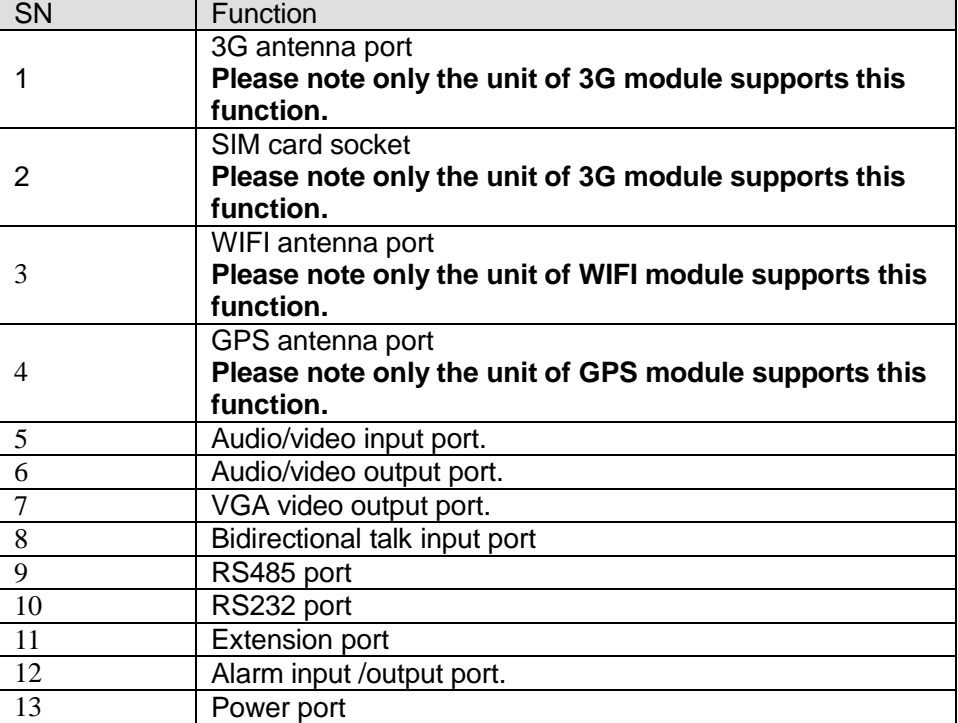

# <span id="page-18-0"></span>2.3 Connection Interface

The connection interface is shown as below. See Figure 2-3.

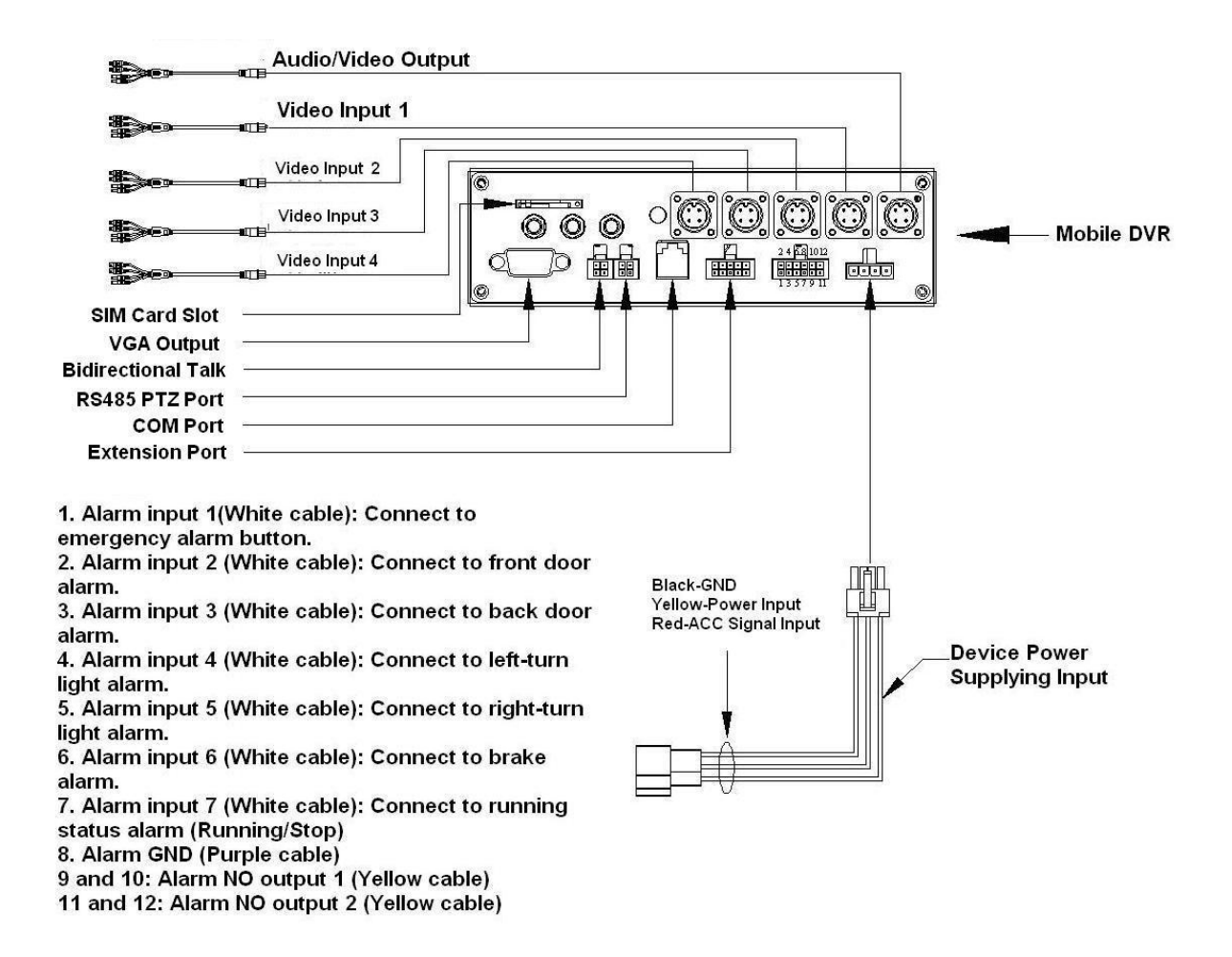

Figure 2-3

# <span id="page-19-0"></span>2.4 Remote Control

The remote control interface is shown as in \_\_Figure 2-4.

Please note remote control is not our standard accessory and it is not included in the accessory bag.

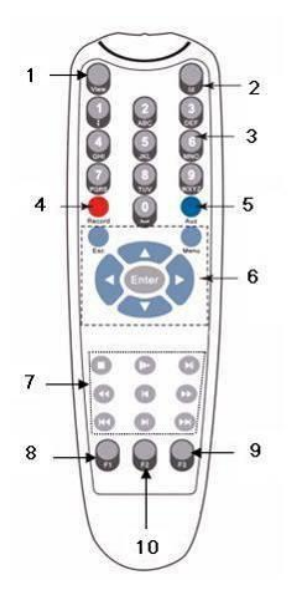

Figure 2-4

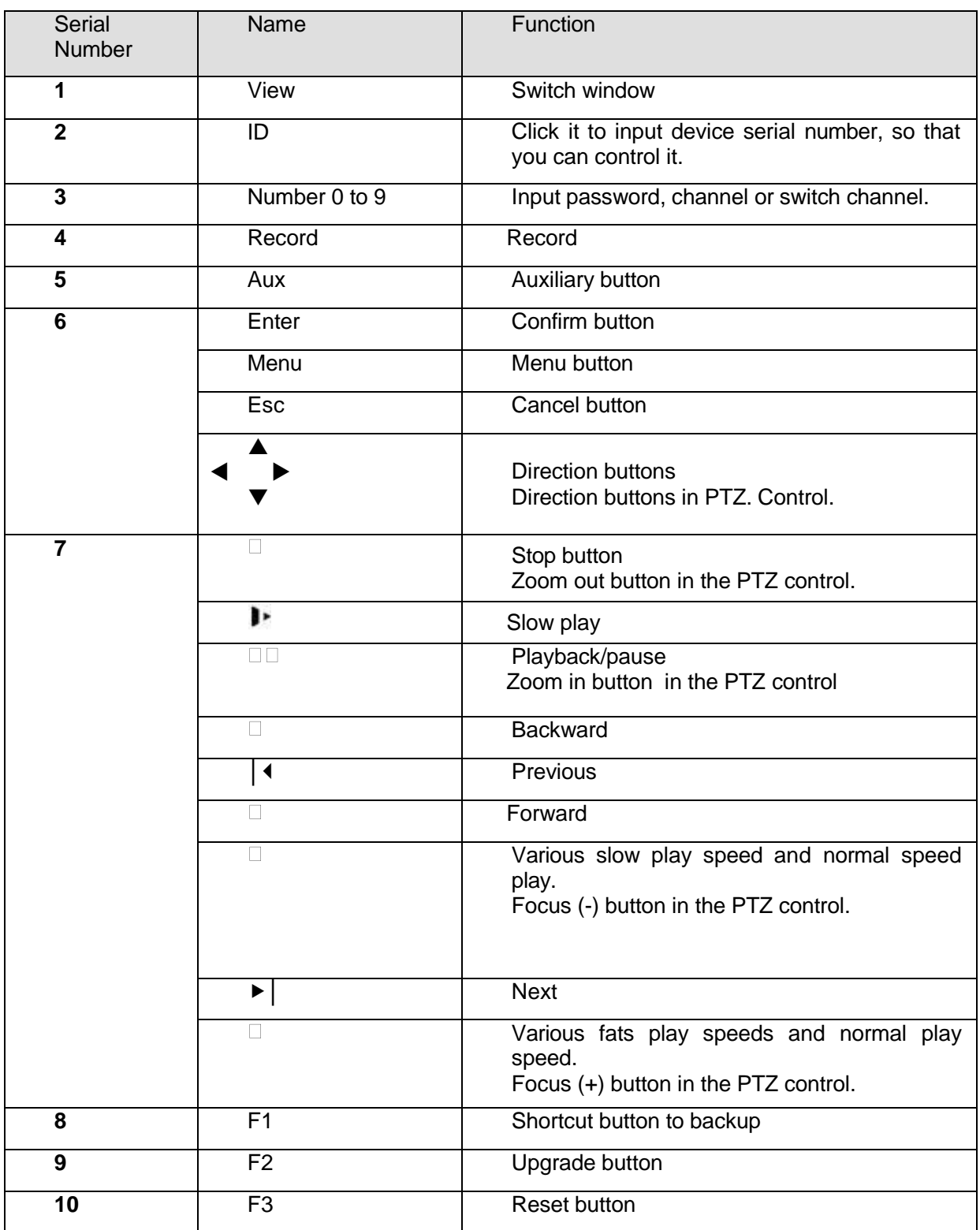

# <span id="page-20-0"></span>2.5 Mouse Control

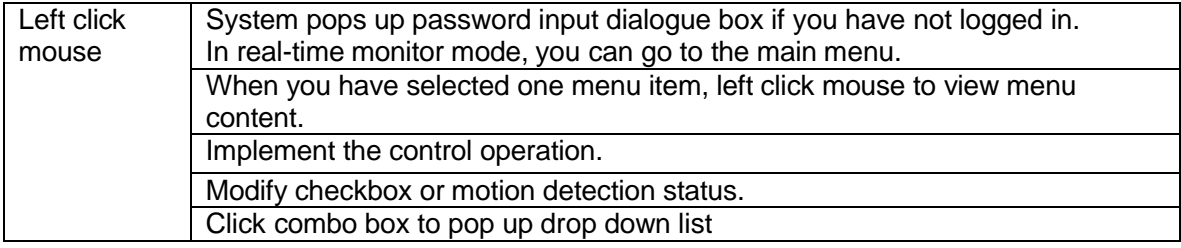

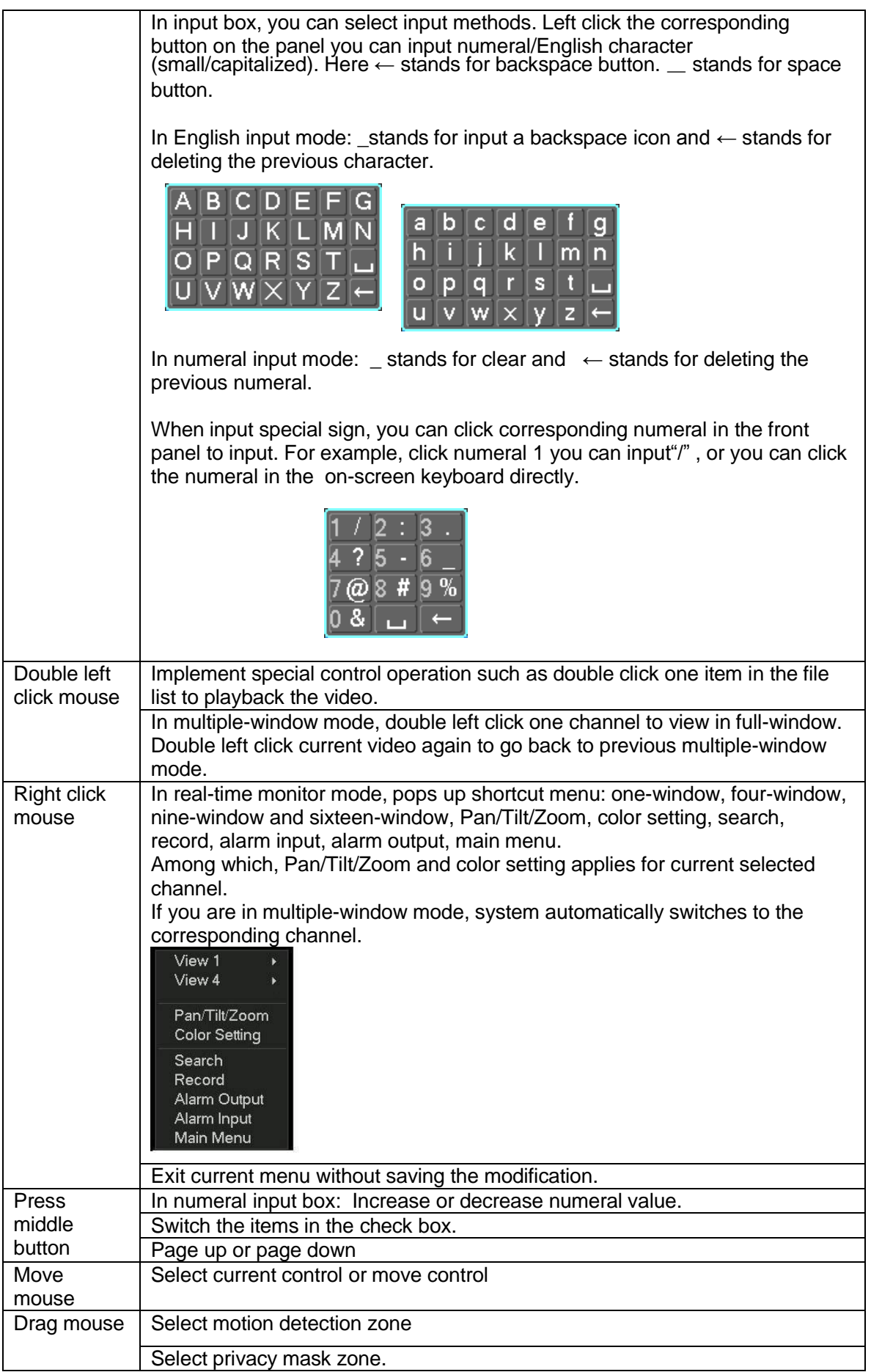

# <span id="page-22-0"></span>2.6 Virtual Keyboard & Front Panel

### <span id="page-22-1"></span>**2.6.1 Virtual Keyboard**

The system supports two input methods: numeral input and English character (small and capitalized) input.

Move the cursor to the text column, the text is shown as blue, input button pops up on the right. Click that button to switch between numeral input and English input (capitalized and small), Use > or < to shift between small character and capitalized character.

### <span id="page-22-2"></span>**2.6.2 Front Panel**

Move the cursor to the text column. Click Fn key and use direction keys to select number you wanted. Please click enter button to input.

# <span id="page-23-0"></span>3 Installation and Connections

## **Note: All the installation and operations here should conform to your local electric safety rules.**

# <span id="page-23-1"></span>3.1 Check Unpacked DVR

When you receive the DVR from the forwarding agent, please check whether there is any visible damage. The protective materials used for the package of the DVR can protect most accidental clashes during transportation. Then you can open the box to check the accessories. Please check the items in accordance with the list on the warranty card (Remote control is optional). Finally you can remove the protective film of the DVR.

### **Note**

Remote control is not a standard accessory and it is not included in the accessory bag.

# <span id="page-23-2"></span>3.2 About Front Panel and Real Panel

For detailed information of the function keys in the front panel and the ports in the rear panel, please refer to the appendix for detailed information.

The model in the front panel is very important; please check according to your purchase order. The label in the rear panel is very important too. Usually we need you to represent the serial number when we provide the service after sales.

# <span id="page-23-3"></span>3.3 CF Card

### <span id="page-23-4"></span>**3.3.1 Installation**

The unit you received has no CF card. You need to purchase and then follow the steps listed below to install.

1) Unlock the CF card lock. Please insert the key to the hole and then turn clockwise to open the lock. See Figure 3-1.Please follow the arrowhead of the beeline to turn the plastic handspike.

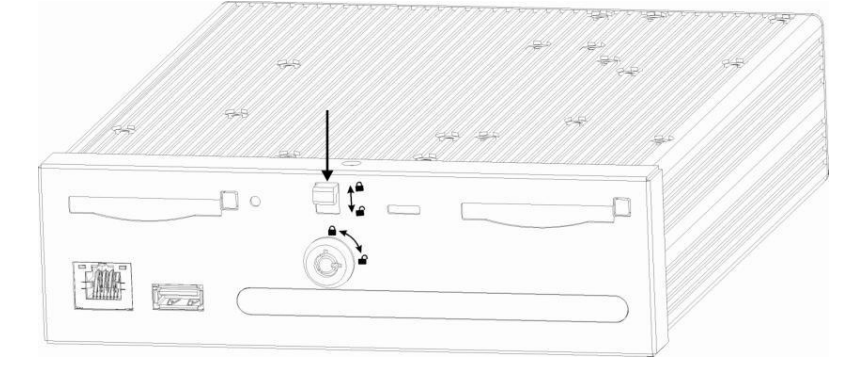

Figure 3-1

2) Install CF card. Now you can see an interface shown as in Figure 3-2. Please follow the arrowhead to insert the CF card to the slot.

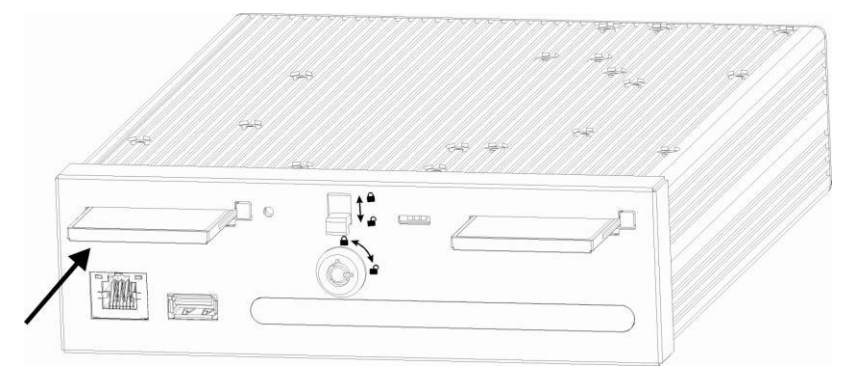

Figure 3-2

3) Lock CF card. Now you can see an interface is shown as below after you firmly inserted the CF card. Please follow the direction arrow in Figure 3-3 to push the plastic handspike and then lock the CF card.

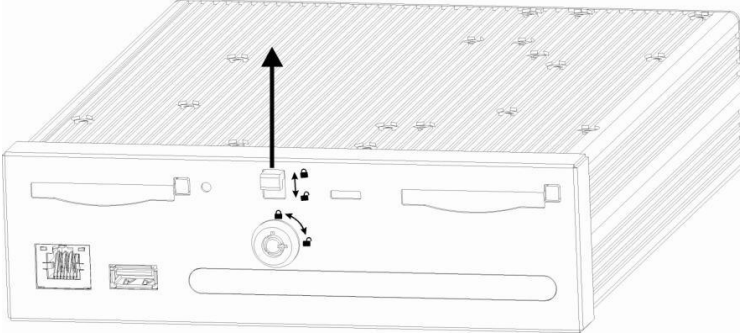

Figure 3-3

### <span id="page-24-0"></span>**3.3.2 Remove**

The rear panel is shown as below after you installed the CF card.

1) Unlock CF card. Please insert the key to the hole and the turn clockwise to open the lock. Please follow the arrowhead in Figure 3-4 to push the handspike. .

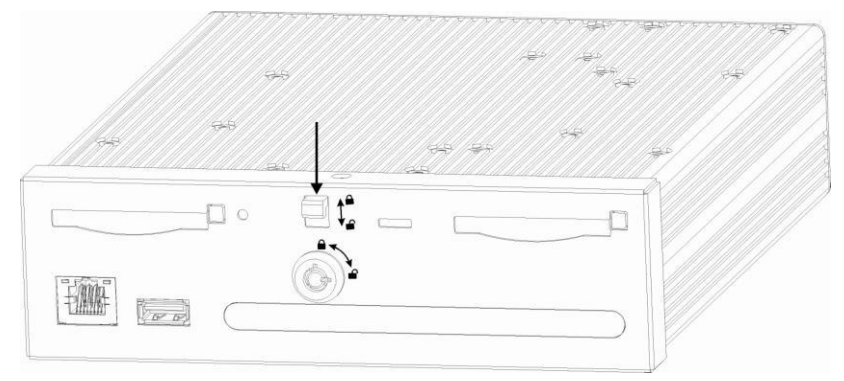

Figure 3-4

2) Press down the CF card case and push the handspike down. Use the screwdriver to push the CF card slot in Figure 3-5.

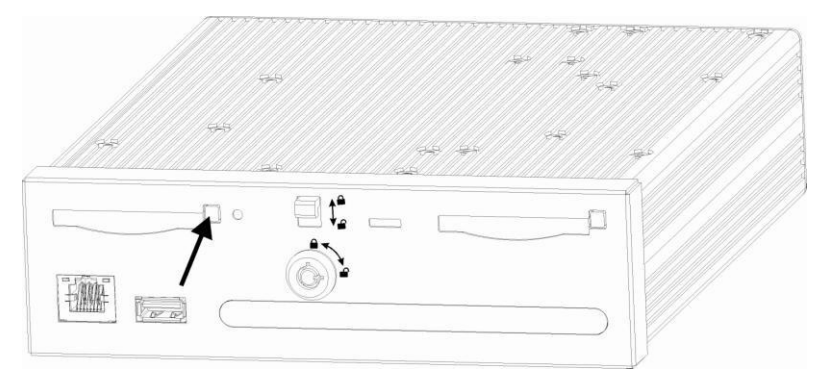

Figure 3-5

3) Push the CF card button and then you can see the card pops up. Please follow the arrowhead in Figure 3-8 to remove the CF card.

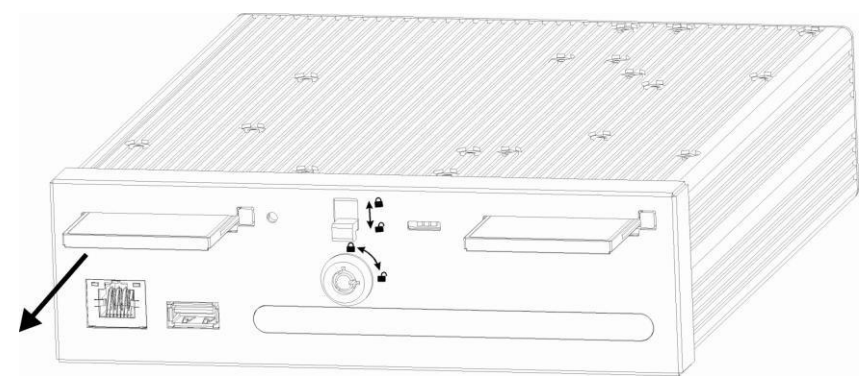

Figure 3-6

4) After you removed the CF card, please push the plastic handspike following the arrowhead in Figure 3-7. Turn the key counter clock wise to lock the CF card.

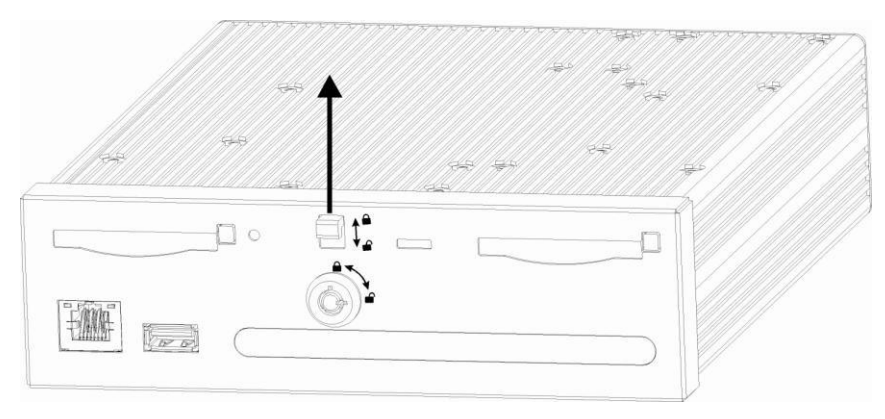

Figure 3-7

# <span id="page-25-0"></span>3.4 Connecting Power Supply

Please check input voltage and device power button match or not.

We recommend you use UPS to guarantee steady operation, DVR life span, and other peripheral equipments operation such as cameras.

# <span id="page-25-1"></span>3.5 Connecting Video Input and Output Devices

# <span id="page-25-2"></span>**3.5.1 Connecting Video Input**

The video input interface is BNC. The input video format includes: PAL/NTSC BNC (1.0VP-P) <sup>B</sup>75Ω.

The video signal should comply with your national standards.

The input video signal shall have high SNR, low distortion; low interference, natural color and suitable lightness.

### **Guarantee the stability and reliability of the camera signal:**

The camera shall be installed in a cool, dry place away from direct sunlight, inflammable, explosive substances and etc.

The camera and the DVR should have the same grounding to ensure the normal operation of the camera.

### **Guarantee stability and reliability of the transmission line...**

Please use high quality, sound shielded BNC. Please select suitable BNC model according to the transmission distance.

If the distance is too long, you should use twisted pair cable, and you can add video

compensation devices or use optical fiber to ensure video quality.

You should keep the video signal away from the strong electromagnetic interference, especially the high tension current.

### **Keep** connection lugs in well contact.

The signal line and shielded wire should be fixed firmly and in well connection. Avoid dry joint, lap welding and oxidation.

## <span id="page-26-0"></span>**3.5.2 Connecting Video Output**

Video output includes a BNC(PAL/NTSC BNC  $(1.0VP - P, 75Ω)$  output and a VGA output. System supports BNC and VGA output at the same time. See Eliqure 3-2.

When you are using pc-type monitor to replace the monitor, please pay attention to the following points:

- $\bullet$  To defer aging, do not allow the pc monitor to run for a long time.
- Regular demagnetization will keep device maintain proper status.
- Keep it away from strong electromagnetic interference devices.

Using TV as video output device is not a reliable substitution method. You also need to reduce the working hour and control the interference from power supply and other devices. The low quality TV may result in device damage.

# <span id="page-26-1"></span>3.6 Connecting Audio Input & Output, Bidirectional Audio

### <span id="page-26-2"></span>**3.6.1 Audio Input**

These series products adopt BNC port.

Due to high impedance of audio input, please use active sound pick-up. See Figure 3-8. Audio transmission is similar to video transmission. Try to avoid interference, dry joint, loose contact and it shall be away from high tension current.

The 4-pin aviation-level port is shown as below. It is to input the audio and video.

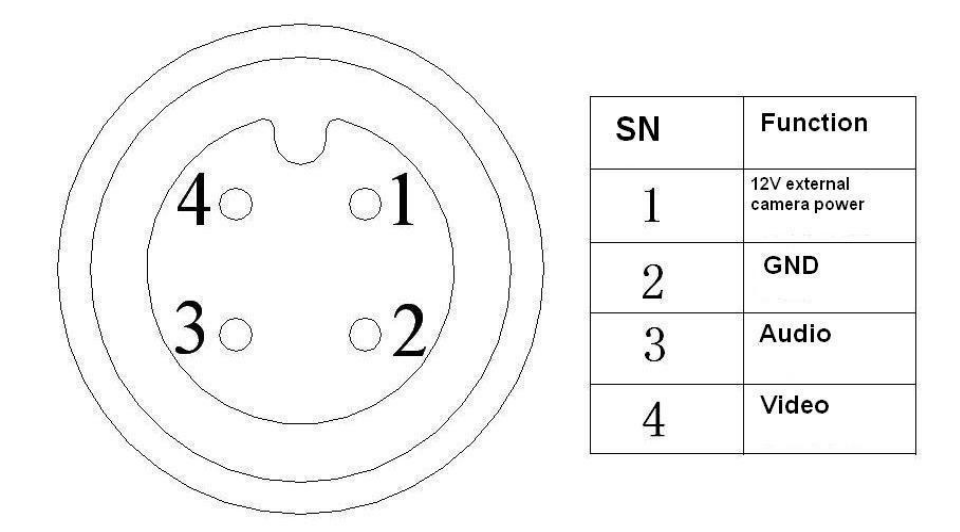

Figure 3-8

The audio input cable is shown as in Figure 3-9. Please use this cable when your camera is the general BNC port.

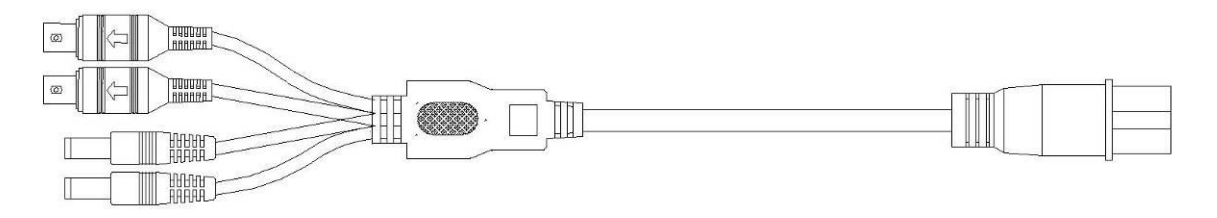

Figure 3-9

### Please refer to the following sheet for detailed information.

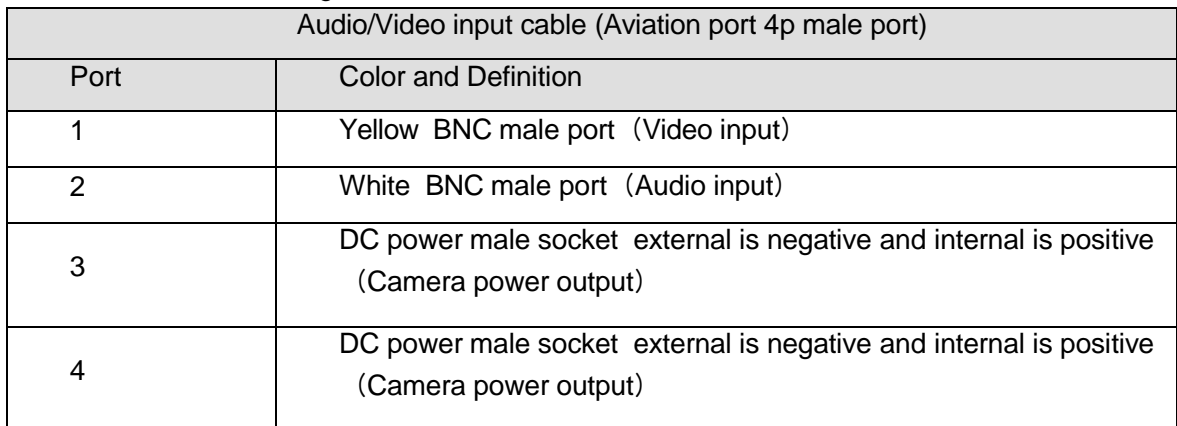

## <span id="page-27-0"></span>**3.6.2 Audio Output**

The audio output signal parameter is usually over 200mv 1KΩ (BNC). It can directly connect to low impedance earphone, active sound box or amplifier-drive audio output device.

If the sound box and the pick-up cannot be separated spatially, it is easy to arouse squeaking. In this case you can adopt the following measures:

- Use better sound pick-up with better directing property.
- Reduce the volume of the sound box.
- Using more sound-absorbing materials in decoration can reduce voice echo and improve acoustics environment.

 Adjust the layout to reduce happening of the squeaking. Please refer to Figure 3-10. It is for audio and video output.

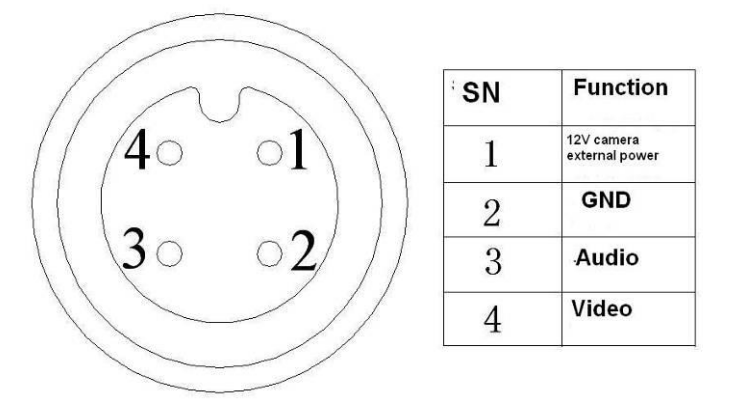

Figure 3-10

Audio/video output cable is shown as below. See Figure 3-11. You can use it when your monitor port is general BNC port.

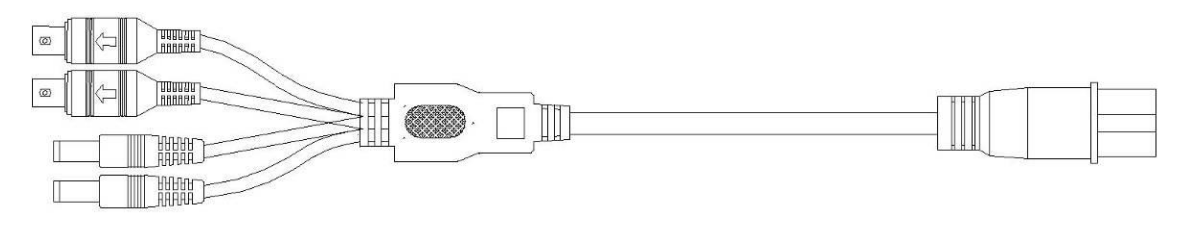

### Figure 3-11

### Please refer to the following sheet for detailed information.

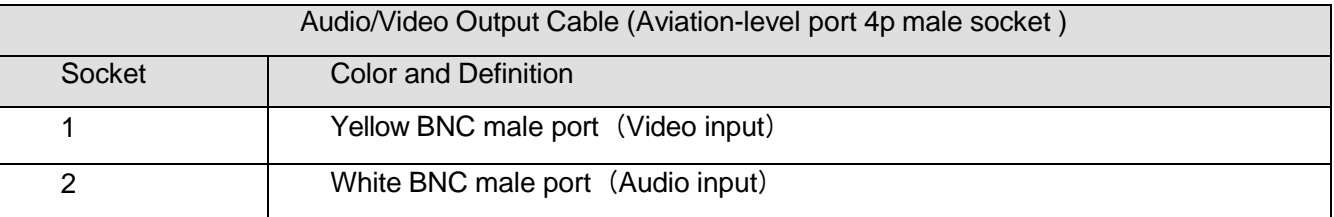

# <span id="page-28-0"></span>3.7 Alarm Input and Output Connection

There are two alarm input types for you to select: normal open (NO) and normal close (NC).

### **1. Alarm input**

a. Alarm input supports 6V-36V voltage signal alarm input.

b. When the alarm device is connecting one DVR and one other device, please use a relay to separate them,

### **2. Alarm output**

The alarm output port should not be connected to high power load directly (It shall be less than 1A) to avoid high current which may result in relay damage. Please use the co contactor to realize the connection between the alarm output port and the load.

### **3. How to connect PTZ decoder**

a. Ensure the decoder has the same grounding with DVR, otherwise you may not control the PTZ. Shielded twisted wire is recommended and the shielded layer is used to connect to the grounding. b. Avoid high voltage. Ensure proper wiring and some thunder protection measures.

c. For too long signal wires, 120Ω should be parallel connected between A, B lines on the far end to reduce reflection and guarantee the signal quality.

d. "485 A, B" of DVR cannot parallel connect with "485 port" of other device.

e. The voltage between of A,B lines of the decoder should be less than 5v.

**4. Please make sure the front-end device has soundly earthed.**

Improper grounding may result in chip damage.

### <span id="page-29-0"></span>**3.7.1 Alarm Input and Output Details**

Alarm input and output interface is shown as in Figure 3-12. **Please note the alarm input interface definition is pre-defined.**

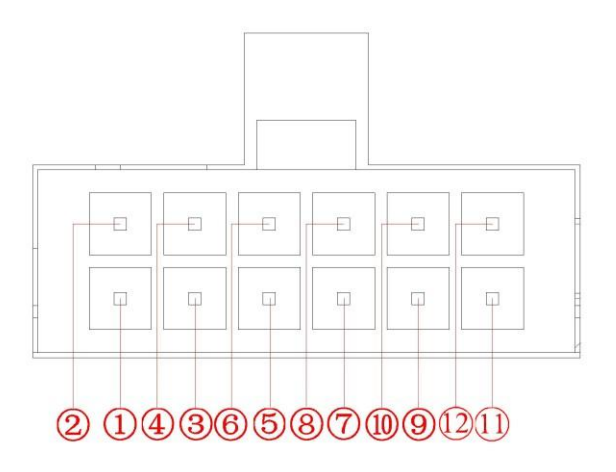

Figure 3-12

Please refer to the following sheet for detailed information.

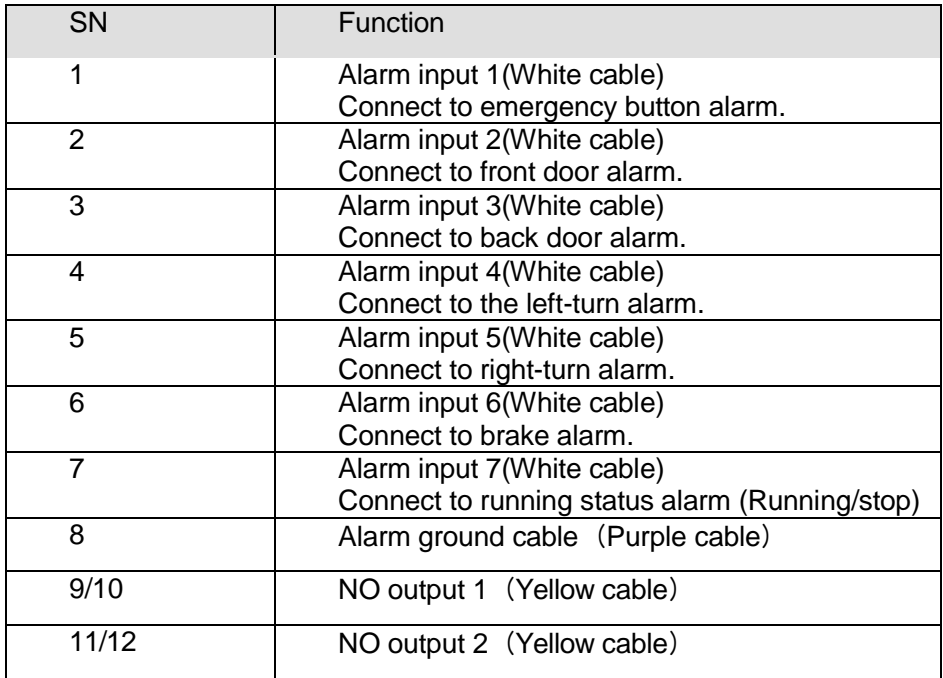

### <span id="page-29-1"></span>**3.7.2 Alarm Input Port**

Please refer to the following sheet for more information. See Figure 3-13.

- Normal open or Normal close type.
- Please parallel connect COM end and GND end of the alarm detector (Provide external power to the alarm detector).
- Please parallel connect the Ground of the DVR and the ground of the alarm detector.
- Please connect the NC port of the alarm sensor to the DVR alarm input(ALARM)
- Use the same ground with that of DVR if you use external power to the alarm device.

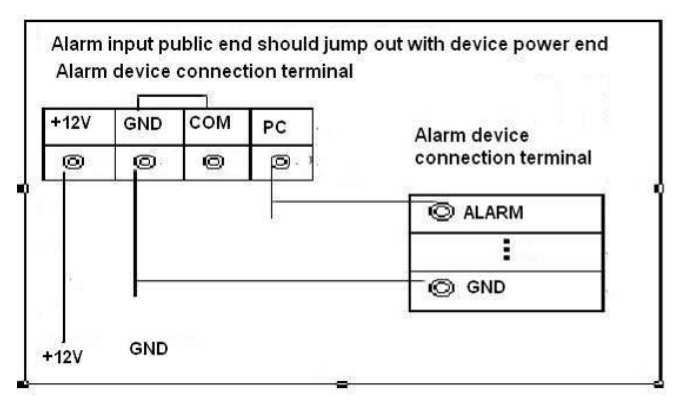

Figure 3-13

### <span id="page-30-0"></span>**3.7.3 Alarm Output Port**

- 2-way relay alarm output (NO contact). Provide external power to external alarm device.
- $\bullet$  To avoid overloading, please read the following relay parameters sheet carefully.

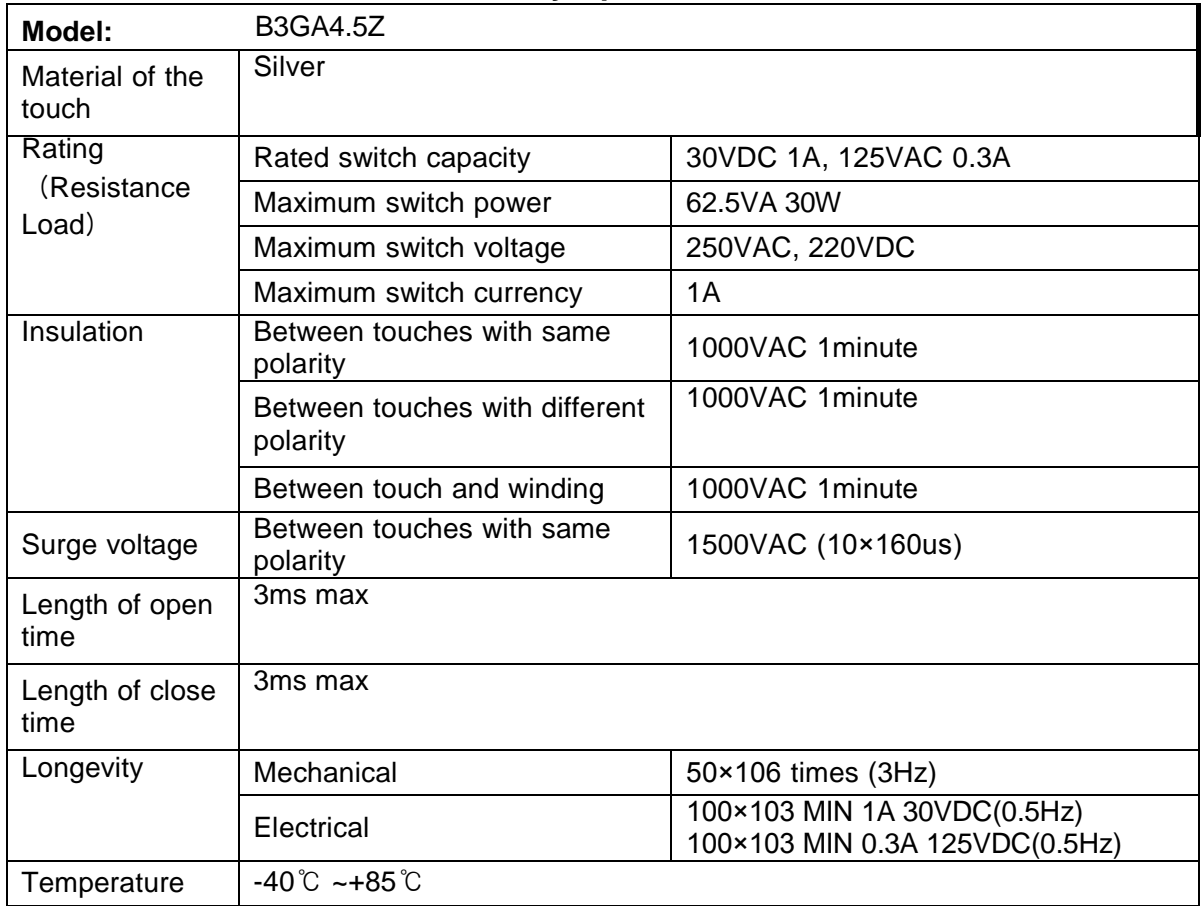

#### **Relay Specification**

## <span id="page-30-1"></span>3.8 RS232

You can connect the DVR with POS or Keyboard through RS232.

With POS system, the DVR can communicate through RS232 and network. For the POS system, the DVR can integrate the text content and even search the record through the info.

The series DVR also support NKB operation. You can operate the DVR from the keyboard controls instead of using the control pad on the front panel of the unit.

To connect a NKB keyboard to the DVR:

1. Assemble the KBD keyboard according to the instructions in its accompanying installation manual.

2. Connect the KBD keyboard into one of the RS232 ports on the DVR or through network.

# <span id="page-31-0"></span>3.9 RS485

When the DVR receives a camera control command, it transmits that command up the coaxial cable to the PTZ device. RS485 is a single-direction protocol; the PTZ device can't return any data to the unit. To enable the operation, connect the PTZ device to the RS485 (A,B) input on the DVR. See Figure 3-14.

Since RS485 is disabled by default for each camera, you must enable the PTZ settings first. This series DVRs support multiple protocols such as Pelco-D, Pelco-P.

To connect PTZ devices to the DVR:

- 1. Connect RS485 A,B on the DVR rear panel.
- 2. Connect the other end of the cable to the proper pins in the connector on the camera.
- 3. Please follow the instructions to configure a camera to enable each PTZ device on the DVR.

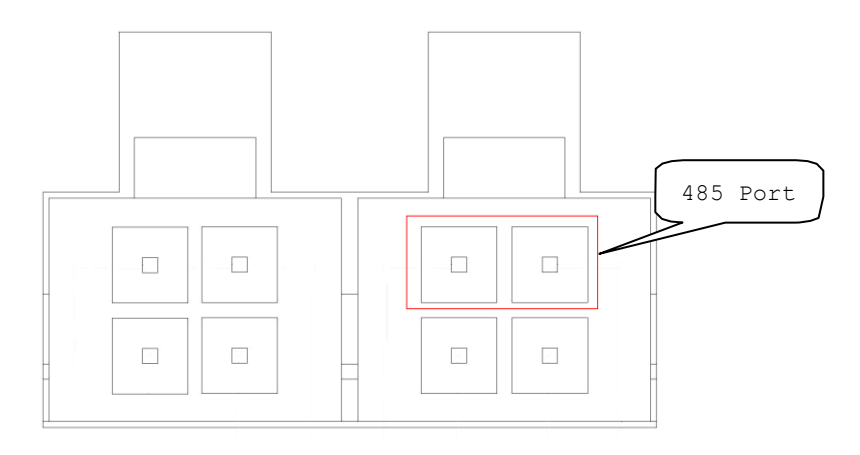

Figure 3-14

# <span id="page-32-0"></span>4 Overview of Navigation and Controls

## <span id="page-32-1"></span>4.1 Login, Logout & Main Menu

### <span id="page-32-2"></span>**4.1.1 Login**

### **Before you boot up the device, please make sure the CF card locks. You can see the CF card lock indication light is on.**

Turn the key to ACC, you can see power indication light becomes on and DVR boots up (DVR boots up might take several seconds). The buzzer beeps once when during the boot up process. After booted up, system is in multiple-window mode and schedule record status. The record indication light becomes on too if the device is in the record period.

Click Enter or left click mouse, you can see the login interface. See \_\_\_\_\_\_\_\_ Figure

4-1. System consists of four accounts:

- **Username:** admin. **Password:** admin. (administrator, local and network)
- **Username:** 888888. **Password:** 888888. (Local administrator, can not login the Web to operate.)
- **Username:** 666666. **Passwords:** 666666(Lower authority user who can only monitor, playback, backup and etc.)
- **Username**: default. **Password**: default(hidden user)

You can use remote control or the front panel to input. Or you can click 123 to switch between numeral, English character (small/capitalized) and denotation. **Note:**

#### **For security reason, please modify password after you first login.**

Within 30 minutes, three times login failure will result in system alarm and five times login failure will result in account lock!

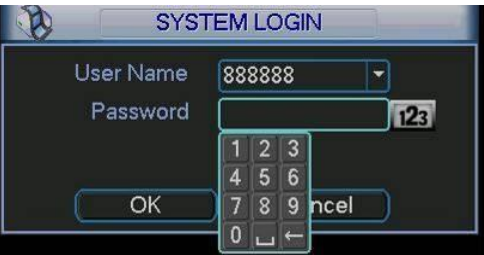

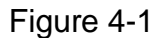

### <span id="page-32-3"></span>**4.1.2 Main Menu**

After you logged in, the system main menu is shown as below. See Tagure 4-2. There are total six icons: search, information, setting, backup, advanced and shutdown. You can move the cursor to highlight the icon, and then double click mouse to enter the submenu.

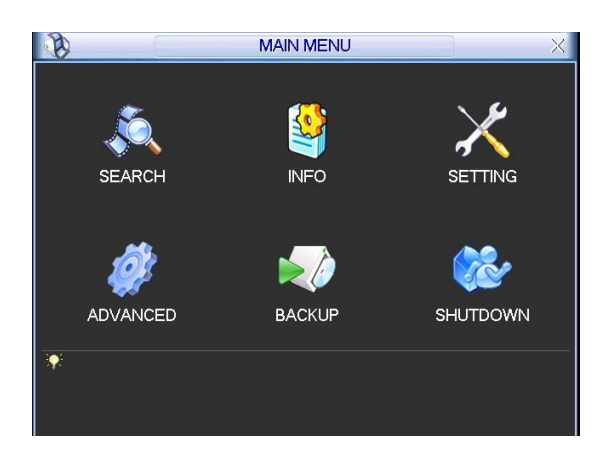

Figure 4-2

### <span id="page-33-0"></span>**4.1.3 Logout**

There are two ways for you to log out.

One is from menu option:

In the main menu, click shutdown button, you can see an interface is shown as below. See  $Figure 4-3.$ 

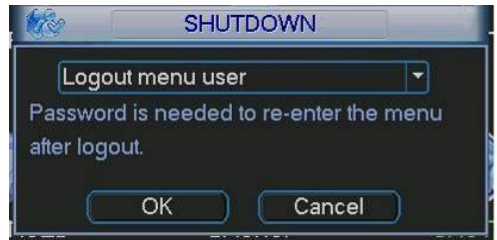

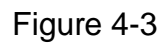

There are several options for you. See Secretary Figure 4-4.

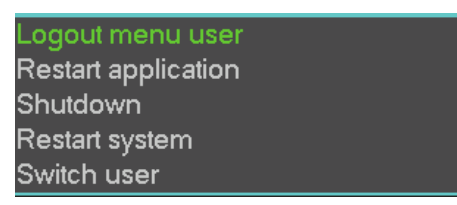

Figure 4-4

In the default setup, the device will automatically run for another 30 minutes and then shuts down after the ACC power is disconnected.

The ACC delay value ranges from 0 to 255(Unit: minute). System can delay shutting down for the specified time and then turn off (Main menu->Advanced->Auto maintenance).

### <span id="page-33-1"></span>**4.1.4 Auto Resume after Power Failure**

The system can automatically backup video and resume previous working status after power failure.

### <span id="page-33-2"></span>**4.1.5 Replace Button Battery**

Please make sure to use the same battery model if possible.

We recommend replace battery regularly (such as one-year) to guarantee system time accuracy.

### **Important!**

Before replacement, please save the system setup, otherwise, you may lose the data completely!

# <span id="page-34-0"></span>4.2 Manual Record

## <span id="page-34-1"></span>**4.2.1 Live Viewing**

After you logged in, the system is in live viewing mode. You can see system date, time and channel name. If you want to change system date and time, you can refer to general settings (Main Menu->Setting->General). If you want to modify the channel name, please refer to the display settings (Main Menu->Setting->Display)

In live view window, you can see system date, time and channel name.

In multiple-window display mode, double click one window or click the corresponding channel number in the remote control, you can go to full-screen display mode. In one-window display, double click the vide window or click the multiple-channel preview button in the remote control you can go back to multiple-window display mode.

Note: Please refer to the following sheet for channel status.  $\blacksquare$  stands for opening switch

function,  $\bigcirc$  stands for closing switch function.

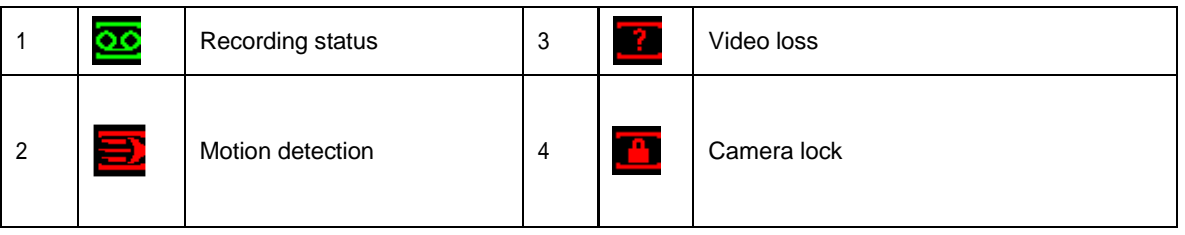

# **4.2.2 Manual record**

## **Note:**

You need to have proper rights to implement the following operations. Please make sure the CF card has been properly installed.

## 4.2.2.1 Manual record menu

There are two ways for you to go to manual record menu.

- Right click mouse or in the main menu, Advanced->Manual Record.
- In live viewing mode, click record button in the front panel or record button in the remote control.

Manual record menu is shown as in Secret 4-5.

## 4.2.2.2 Basic operation

There are three statuses: schedule/manual/stop. Please highlight icon  $\textdegree \bigcirc \textdegree$  to select corresponding channel.

- Manual: The highest priority. After manual setup, all selected channels will begin ordinary recording.
- Schedule: Channel records as you have set in recording setup (Main Menu->Setting->Schedule)
- Stop: All channels stop recording.

|             |    | <b>MANUAL RECORD</b>       |
|-------------|----|----------------------------|
| Record Mode | ΑI | $1 \t2 \t3 \t4$            |
| Schedule    |    | $\bullet\bullet\circ\circ$ |
| Manual      |    | O 80                       |
| Stop        |    | 0000                       |
|             |    |                            |
| ОК          |    | Cancel                     |

Figure 4-5

## 4.2.2.3 Enable/disable record

Please check current channel status: "○" means it is not in recording status, "●" means it is in recording status.

You can use mouse or direction key to highlight channel number. See \_\_\_Figure 4-6.

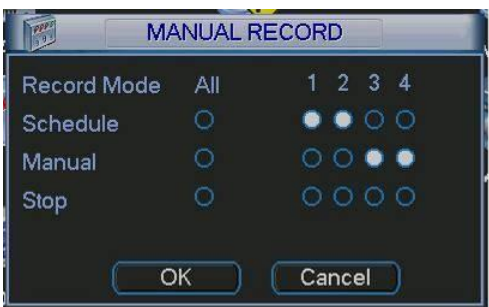

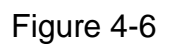

### 4.2.2.4 Enable all channel recording

Highlight o below All, you can enable all channel recording.

All channel schedule record

Please highlight "ALL" after "Schedule". See *Elgure 4-7*.

When system is in schedule recording, all channels will record as you have previously set (Main menu->Setting->Schedule).

The corresponding indication light in front panel will turn on.

| <b>Record Mode</b> | All | $1 \t2 \t3 \t4$                                                                             |
|--------------------|-----|---------------------------------------------------------------------------------------------|
| Schedule           |     | $\begin{array}{cccccccccccccc} \bullet & \bullet & \bullet & \bullet & \bullet \end{array}$ |
| Manual             |     | 0000                                                                                        |
| <b>Stop</b>        |     | 0000                                                                                        |

Figure 4-7

All channel manual record

Please highlight "ALL" after "Manual." See \_\_Figure 4-8.

When system is in manual recording, all scheduled set up you have set in will be null ((Main menu->Setting->Schedule)).
You can see indication light in front panel turns on, system begins manual record now.

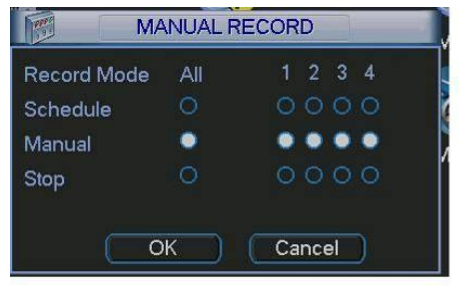

Figure 4-8

4.2.2.5 Stop all channel recording

Please highlight "ALL" after "Stop". See \_\_Figure 4-9.

System stops all channel recording no matter what mode you have set in the menu (Main menu->Setting->Schedule)

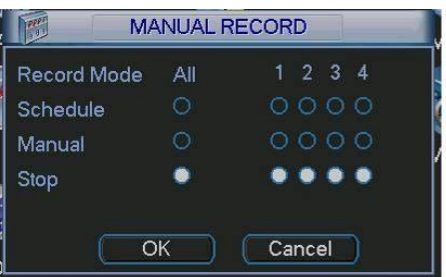

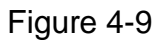

# 4.3 Search & Playback

#### **4.3.1 Search Menu**

Click search button in the main menu, search interface is shown as below. See Figure 4-10. Usually there are three file types:

- R: Regular recording file.
- A: External alarm recording file.
- $\bullet$  M: Motion detection recording file

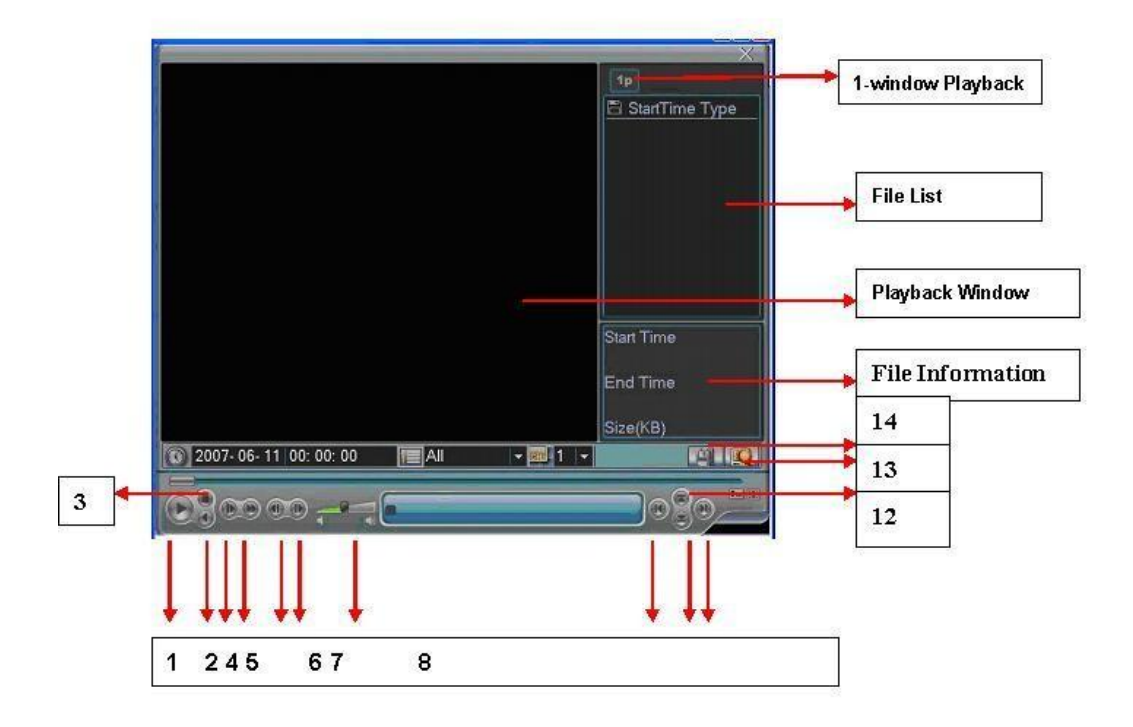

Figure 4-10

Please refer to the following sheet for more information.

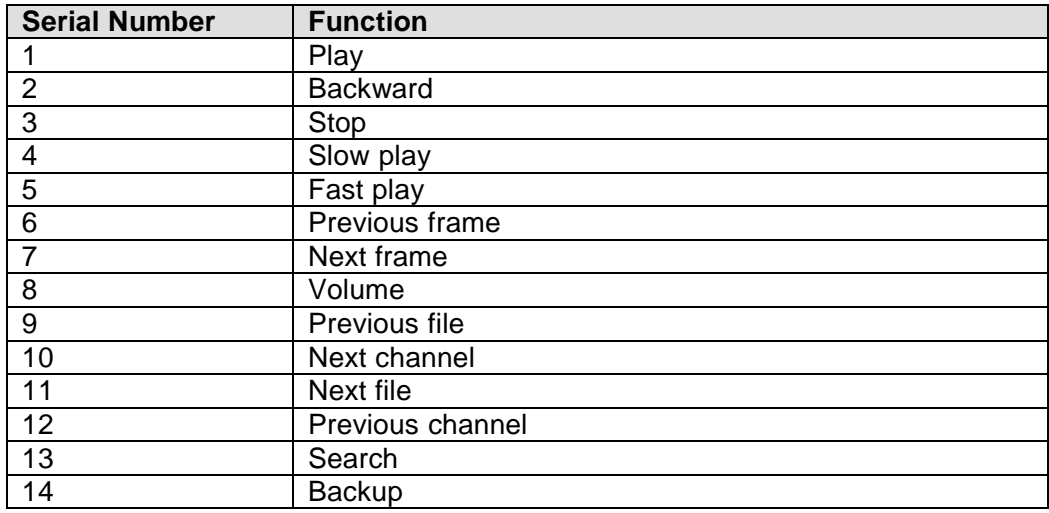

#### **4.3.2 Basic Operation**

#### 4.3.2.1 Playback

There are various search modes: video type, channel number or time. The system can max display 128 files in one screen. You can use page up/down button to view if there are more than one page.

Select the file name and double click mouse (or click enter button), you can view file content. 4.3.2.2 Playback Mode

There are two playback modes: 4-ch and all-channel. In 4-ch playback mode, you can select the 1/2/3/4-ch playback according to your requirement. In all-channel mode, system can playback in full channels. Please note the 4-ch has no all-channel playback mode. 4.3.2.3 Accurate playback

Input time (h/m/s) in the time column and then click playback button, system can operate accurate playback.

4.3.2.4 Synchronized playback function when playback

During playback process, click numeral key, system can switch to the corresponding channel video of the same time.

4.3.2.5 Digital zoom

When the system is in playback mode, drag your mouse in the screen to select a section and then left click mouse to realize digital zoom. You can right click mouse to exit.

4.3.2.6 File backup

System supports backup operation during search. You can draw a  $\sqrt{ }$  before file name (multiple choices). Then click backup button (Button 14 in Figure 4-11).

4.3.2.7 Slow playback and fast playback

Please refer to the following sheet for slow play and fast playback function.

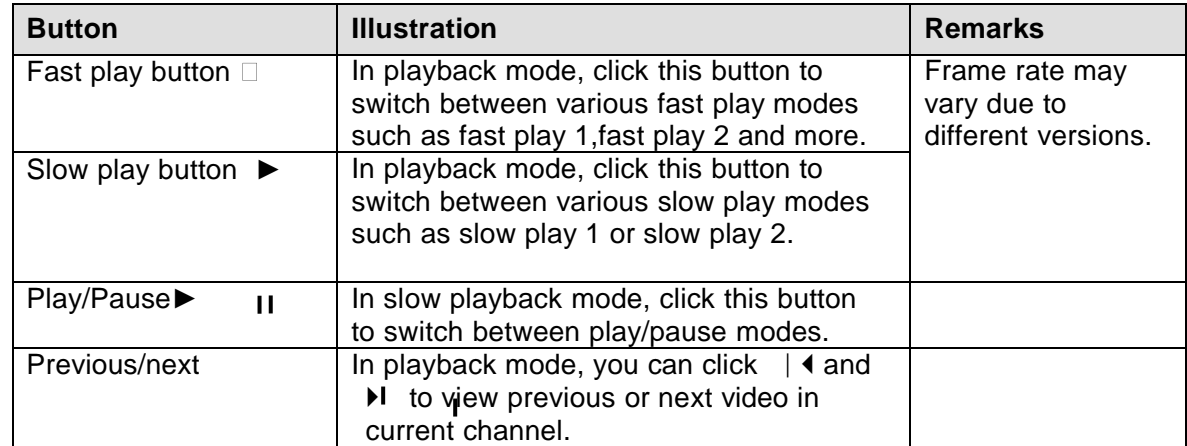

# 4.3.2.8 Backward playback and frame by frame playback

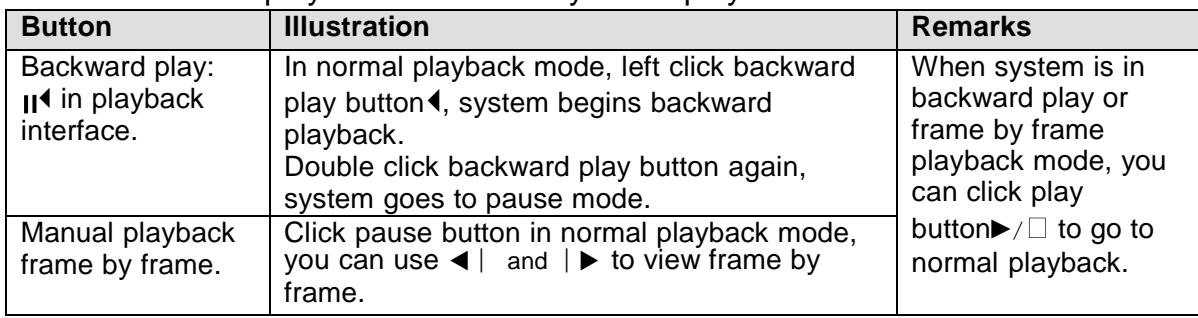

#### **Note:**

All the operations here (such as playback speed, channel, time and progress) have relationship with hardware version. Some series DVRs do not support some functions or playback speeds.

# **4.3.3 Calendar**

Click calendar icon  $\bigcirc$  in Figure 4-10, system pops up a calendar for your reference.

The highlighted date means there are record files in that day. You can click blue date to view file list.

In <u>I</u>figure 4-11., there are video files in June  $\overline{h}$  and 14<sup>th</sup>. Double click the date to view its 13

file list.

|            | $\times$<br>2007-06-26 |    |                 |      |     |                |  |  |
|------------|------------------------|----|-----------------|------|-----|----------------|--|--|
| $\prec$    | June                   |    | ×               | 2007 |     | $\geq$         |  |  |
| <b>Sun</b> |                        |    | Mon Tue Wed Thu |      | Fri | Sat            |  |  |
|            |                        |    |                 |      | 1   | $\overline{2}$ |  |  |
| 3          | 4                      | 5  | 6               | 7    | 8   | 9              |  |  |
| 10         | 11                     | 12 | 13              | 4    | 15  | 16             |  |  |
| 17         | 18                     | 19 | 20              | 21   | 22  | 23             |  |  |
| 24         | 25                     | 26 | 27              | 28   | 29  | 30             |  |  |
|            |                        |    |                 |      |     |                |  |  |
|            |                        |    |                 |      |     |                |  |  |

Figure 4-11

# 4.4 Schedule

After system booted up, it is in default 24-hour regular mode. You can set record type and time in schedule interface.

# **4.4.1 hedule Menu**

In the main menu, from setting to schedule, you can go to schedule menu. See Trigure 4-12.

- Channel: Please select the channel number first. You can select "all" if you want to set for the whole channels.
- Week day: There are eight options: ranges from Saturday to Sunday and all.
- Pre-record: System can pre-record the video before the event occurs into the file. The value ranges from 0 to 30 seconds depending on the bit stream. **It may not reach the pre-record time if the bit stream is too huge.**
- Redundancy: System supports redundancy backup function. It allows you backup recorded file in two disks. You can highlight Redundancy button to activate this function. Please note, before enable this function, please set at least one card as redundant. (Main menu- >Advanced->HDD Management). Please refer to chapter 4.4.1.2 for detailed information. Please note, for the product of only one card, it does not support the redundancy function.
- Snapshot: You can enable this function to snapshoot image when alarm occurs.
- Record types: There are four types: regular, motion detection (MD), Alarm, MD & alarm.

Please highlight icon  $\blacksquare$  to select the corresponding function. After completing all the setups please click save button, system goes back to the previous menu.

At the bottom of the menu, there are color bars for your reference. Green color stands for regular recording, yellow color stands for motion detection and red color stands for alarm recording. The white means the MD and alarm record is valid. Once you have set to record when the MD and alarm occurs, system will not record neither motion detect occurs nor the alarm occurs.

| Channel             | 1<br>٠  | PreRecord <sub>4</sub> |            | sec. Redundancy |          | Snapshot <b>3</b> |    |
|---------------------|---------|------------------------|------------|-----------------|----------|-------------------|----|
| Week Day Mon        |         | Record Type            | Regular MD |                 | Alarm    | MD&Alarm          |    |
| Period 1            | 00 00   | $-24:00$               |            |                 |          |                   |    |
| Period <sub>2</sub> | 00 00   | $-24$ 00               | M          |                 |          | ш                 |    |
| Period 3            | 00 00   | $-24$ 00               | L.         | U               | L.       |                   |    |
| Period 4            | 00 00   | $-24.00$               | H          |                 | D        | г                 |    |
| Period 5            | 00.00   | $-24:00$               | П          |                 |          | г                 |    |
| Period 6            | 00 00   | $-24.00$               | L.         |                 |          |                   |    |
|                     | Regular | <b>ND</b>              | Alarm      |                 | MD&Alarm |                   |    |
| 3<br>٥              | 6       | 9                      | 12         | 15              | 18       | 21                | 24 |
|                     |         |                        |            |                 |          |                   |    |

Figure 4-12

# 4.4.1.1 Quick Setup

This function allows you to copy one channel setup to another. After setting in channel 1, you can click paste button and turn to channel 2 and then click copy button. You can finish setting for one channel and then click save button or you can finish all setup and then click save button to memorize all the settings.

# 4.4.1.2 Redundancy

# **Please note, for the product of only one CF card, it does not support the redundancy function.**

Redundancy function allows you to memorize record file in several cards. When there is file damage occurred in one card there is a spare one in the other card. You can use this function to maintain data reliability and safety.

In the main menu, from Setting to Schedule, you can highlight redundancy button to enable this function. .

In the main menu, from Advanced to HDD management, you can set one or more disk(s) as redundant. You can select from the dropdown list. See Figure 4-13. System auto overwrites old files once hard disk is full.

Please note only read/write disk or read-only disk can backup file and support file search function, so you need to set at least one read-write disk otherwise you can not record video. **Note**

#### **About redundancy setup:**

- If current channel is not recording, current setup gets activated when the channel begin recording the next time.
- If current channel is recording now, current setup will get activated right away, the current file will be packet and form a file, then system begins recording as you have just set.

After all the setups please click save button, system goes back to the previous menu.

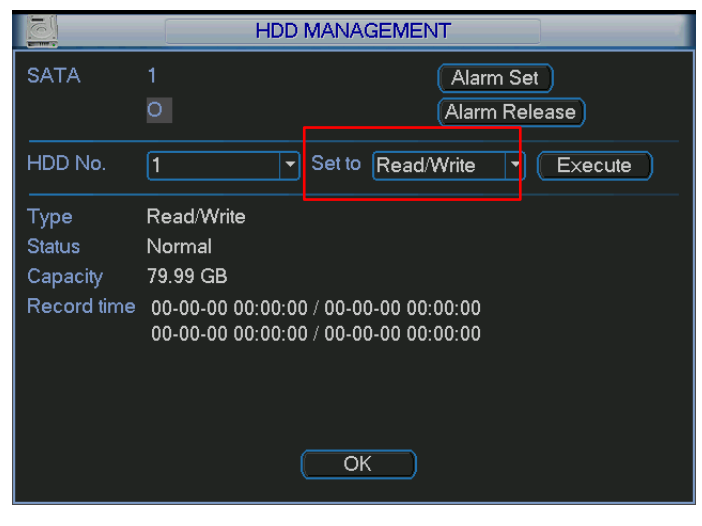

Figure 4-13

#### **Playback or search in the redundant card.**

There are two ways for you to playback or search in the redundant disk.

- Set redundant disk(s) as read-only disk or read-write disk (Main menu->Advanced->HDD management). See Figure 4-13. System needs to reboot to get setup activated. Now you can search or playback file in redundant disk.
- Dismantle the disk and play it in another PC.

#### 4.4.1.3 Quick Setup

This function allows you to copy one channel setup to another. After setting in channel 1, you can click paste button and turn to channel 2 and then click copy button. You can finish setting for one channel and then click save button or you can finish all setup and then click save button to memorize all the settings.

# **4.4.2 Snapshot**

4.4.2.1 Schedule Snapshot

In Encode interface, click snapshot button to input snapshot mode, size, quality and frequency.

In General interface please input upload interval.

In Schedule interface, please enable snapshot function.

Please refer to the following figure for detailed information. See Figure 4-14.

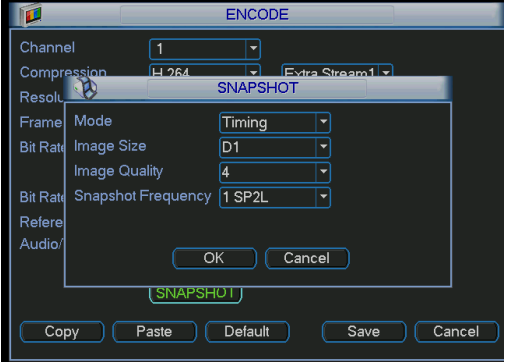

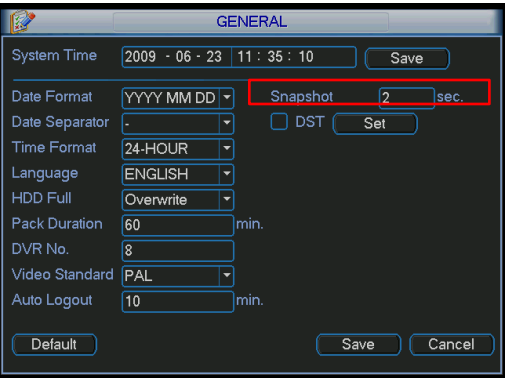

|          |         |                    | <b>SCHEDULE</b> |    |                 |                   |    |
|----------|---------|--------------------|-----------------|----|-----------------|-------------------|----|
| Channel  |         | PreRecord 4        |                 |    | sec. Redundancy | Snapshot <b>B</b> |    |
| Week Day | Mon     | <b>Record Type</b> | Regular MD      |    | Alarm           | MD&Alarm          |    |
| Period 1 | 00 00   | $-24:00$           |                 |    |                 |                   |    |
| Period 2 | 00 00   | $-24$ 00           |                 |    |                 | u                 |    |
| Period 3 | 0000    | $-24.00$           |                 |    |                 |                   |    |
| Period 4 | 00:00   | $-24.00$           |                 |    | Œ               | г                 |    |
| Period 5 | 00:00   | $-24:00$           |                 |    |                 | □                 |    |
| Period 6 | 00:00   | $-24:00$           |                 |    |                 |                   |    |
|          | Regular | <b>IMD</b>         | Alarm           |    |                 | MD&Alarm          |    |
| ١o<br>3  | 6       | 9                  | 12              | 15 | 18              | 21                | 24 |
|          |         |                    |                 |    |                 |                   |    |
|          |         |                    |                 |    |                 |                   |    |
| Copy     | Paste   | <b>Default</b>     |                 |    | Save            | Cancel            |    |

Figure 4-14

#### 4.4.2.2 Activation Snapshot

Please follow the steps listed below to enable the activation snapshot function. After you enabled this function, system can snapshot when the corresponding alarm occurred.

- In Encode interface, click snapshot button to input snapshot mode, size, quality and frequency.
- **•** In General interface please input upload interval.
- In Detect interface please enable snapshot function for specified channels. Or in alarm interface please enable snapshot function for specified channels.

Please refer to the following figure for detailed information. See Figure 4-15.

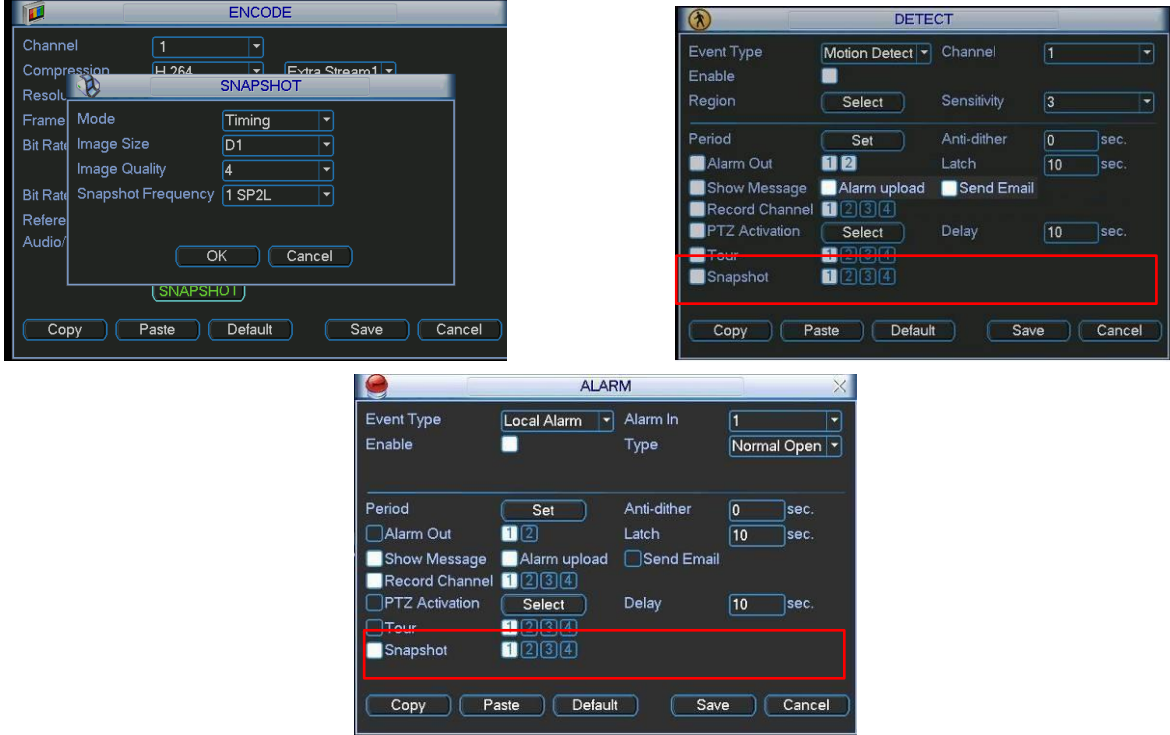

Figure 4-15

#### 4.4.2.3 Priority

Please note the activation snapshot has the higher priority than schedule snapshot. If you have enabled these two types at the same time, system can activate the activation snapshot when alarm occurs, and otherwise system just operates the schedule snapshot.

# **4.4.3 Image FTP**

In Network interface, you can set FTP server information. Please enable FTP function and then click save button. See Figure 4-16.

Please boot up corresponding FTP server.

Please enable schedule snapshot (Chapter 4.4.2.1) or activation snapshot (Chapter 4.4.2.2) first, now system can upload the image file to the FTP server.

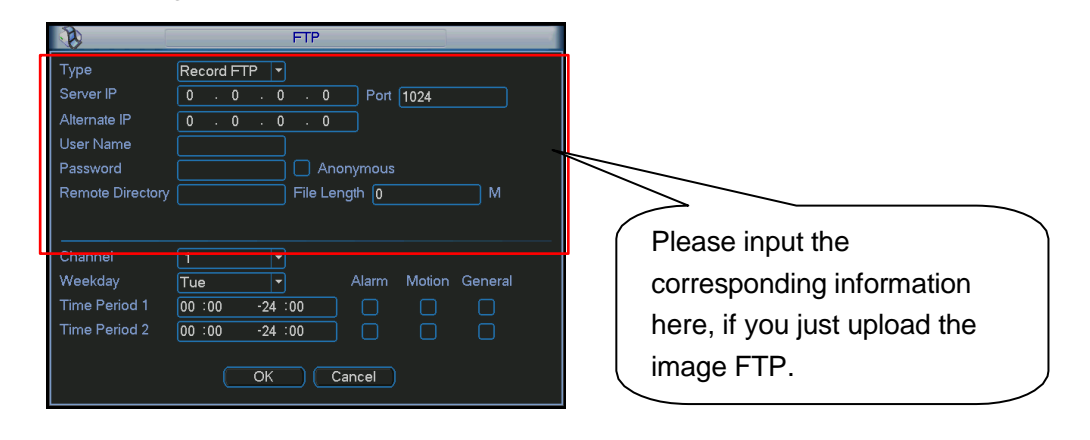

Figure 4-16

# 4.5 Detect

#### **4.5.1 Go to Detect Menu**

In the main menu, from Setting to Detect, you can see motion detect interface. See **Earch 2416** 2H287 Eigure 4-16. There are three detection types: motion detection, video loss, camera masking.

- There is no region setup item and sensitivity setup item in video loss and camera masking type.
- You can see motion detect symbol in corresponding preview channel when a motion detect alarm occurs.
- Please use Aux button to help when you use the mouse to drag the motion detect region. Right click the mouse to exit current region setup interface. Please click the Save button to save current setup.

#### **4.5.2 Motion Detect**

Detection menu is shown as below. See Tigure 4-17.

- Event type: from the dropdown list you can select motion detection type.
- Channel: select the channel to activate recording function once alarm occurred. Please make sure you have set MD record in encode interface(Main Menu->Setting->Schedule) and schedule record in manual record interface(Main Menu->Advanced->Manual Record)
- Latch: when motion detection complete, system auto delays detecting for a specified time. The value ranges from 1-300(Unit: second)
- Region: Click select button, the interface is shown as in Europe 4-18 Here you can set motion detection zone. There are 396(PAL)/330(NTSC) small zones. The green zone is current cursor position. Grey zone is the motion detection zone. Black zone is the disarmed zone. You can click Fn button to switch between the arm mode and disarm mode. In arm mode, you can click the direction buttons to move the green rectangle to set the motion

detection zone. After you completed the setup, please click ENTER button to exit current setup. Do remember click save button to save current setup. If you click ESC button to exit the region setup interface system will not save your zone setup.

- Sensitivity: System supports 6 levels. The sixth level has the highest sensitivity.
- Show message: System can pop up a message to alarm you in the local host screen if you enabled this function.
- Alarm upload: System can upload the alarm signal to the network (including alarm centre) if you enabled current function.
- Send email: System can send out email to alert you when alarm occurs.
- MMS: Highlight the icon to enable this function. System can send out a message to the user once an alarm occurs.
- Period: Click set button, you can see an interface is shown as in Figure 4-19. Here you can set for business day and non-business day. In Tigure 4-19, click set button, you can see an interface is shown as in Ifigure 4-20. Here you can set your own setup for business day and non-business day.
- Anti-dither: Here you can set anti-dither time. If you input 10 seconds here, then the motion detect signal will last for 10 seconds and then disappear. Please note, this function is for motion detect only. It does not support camera masking and video loss.
- Alarm output: when alarm occurred, system enables peripheral alarm devices.
- Tour: Here you can enable tour function when alarm occurs. It is a one-window tour. Please go to chapter 5.3.9 Display for tour interval setup.
- Buzzer: Highlight the icon to enable this function. The buzzer beeps when an alarm occurs.

Please highlight icon  $\blacksquare$  to select the corresponding function. After all the setups please click save button, system goes back to the previous menu.

#### **Note:**

In motion detection mode, you can not use copy/paste to set channel setup since the video in each channel may not be the same.

In <u>Figure 4-18</u>, you can left click mouse and then drag it to set a region for motion detection. Click Fn to switch between arm/withdraw motion detection. After setting, click enter button to exit.

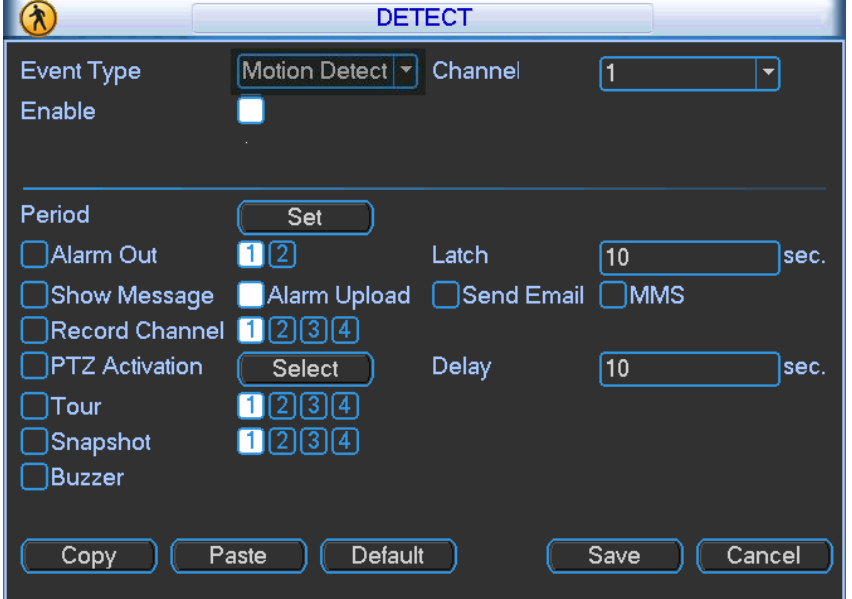

Figure 4-17

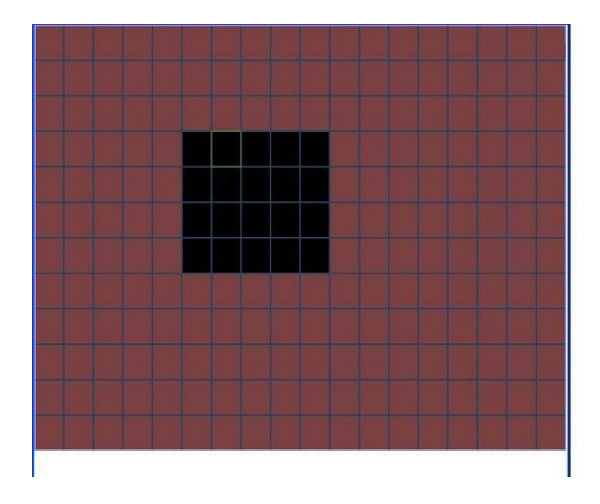

Figure 4-18

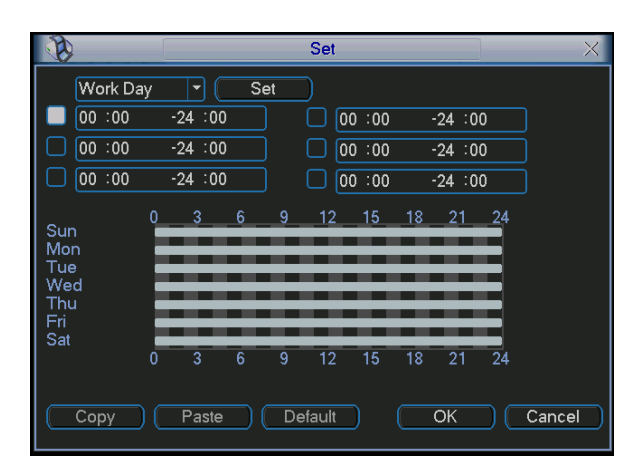

Figure 4-19

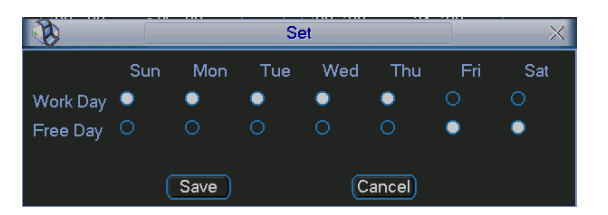

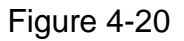

#### **4.5.3 Video Loss**

In Eigure 4-17., select video loss from the type list. You can see the interface is shown as in **In A3111** In X311. This function allows you to be informed when video loss phenomenon occurred. You can enable alarm output channel and then enable show message function. Please refer to chapter 4.5.2 motion detection for detailed information.

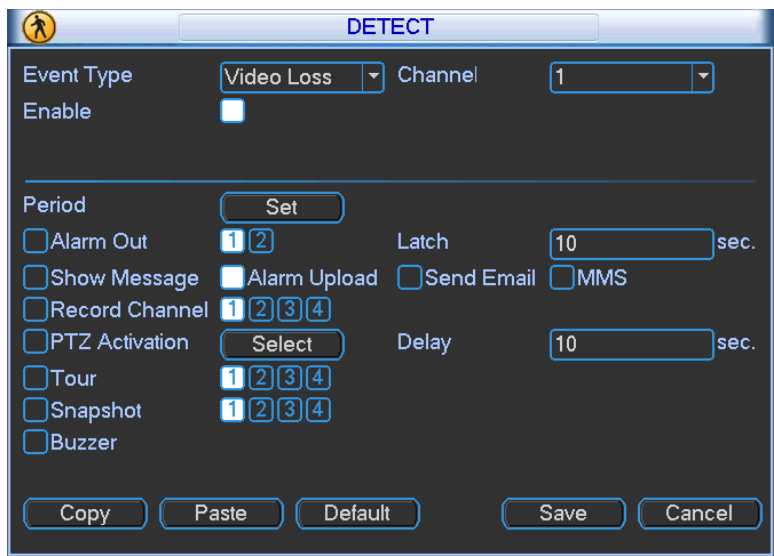

Figure 4-21

# **4.5.4 Camera Masking**

When someone viciously masks lens, the system can alert you to guarantee video continuity. Camera masking interface is shown as in X312H312H312HFigure 4-22X.

Please refer to chapter 4.5.2 motion detection for detailed information.

#### **Note:**

In Detect interface, copy/paste function is only valid for the same type, which means you can not copy a channel setup in video loss mode to camera masking mode.

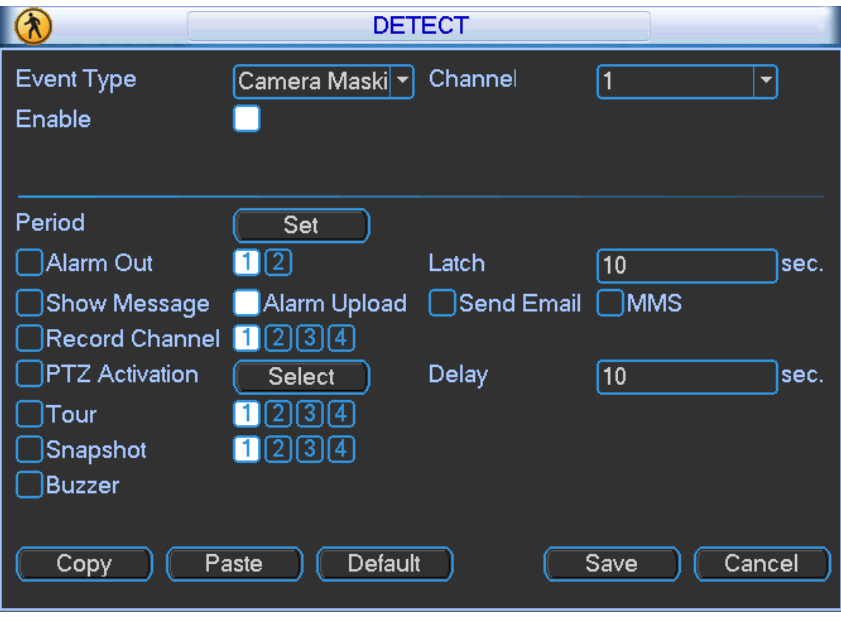

Figure 4-22

# 4.6 Alarm Setup and Alarm Activation

Before operation, please make sure you have properly connected alarm devices such as buzzer.

# **4.6.1 Go to alarm setup interface**

In the main menu, from Setting to Alarm, you can see alarm setup interface. See *\_\_\_*Figure 4-23.

# **4.6.2 Alarm setup**

Alarm interface is shown as below. See Figure 4-23.

- Alarm in: Here is for you to select channel number.
- Event type: There are two types. One is local input and the other is network input.
- Type: There are two modes: normal open/ normal close. In normal open mode, system can generate an alarm when it connects to the high level. In normal close mode, system is always in the alarm status. The alarm ends when it connected to the high level.
- Overlay: Highlight the icon to select this function. System can overlay the vehicle running status it gets. Please note this function is for alarm input channel 2 to channel 6.
	- Information: System can get corresponding vehicle information via the alarm input and output port. It includes: front door, back door, left-turn light, right-turn light, brake light, running status (speed measurement).
	- $\diamond$  Overlay: It has two modes: Mode 1: After you enable the corresponding setup, it can overlay the character information to the OSD. Mode 2: After you enable the corresponding setup, it can overlay the character information to the recorded file so that you can view when you search or playback.
- Period: Click set button, you can see an interface is shown as in Figure 4-24. Here you can set for business day and non-business day. In **In 1817 Higure 4-24**, click set button, you can see an interface is shown as in Eigure 4-25. Here you can set your own setup for business day and non-business day.
- Anti-dither: Here you can set anti-dither time.
- Show message: System can pop up a message to alarm you in the local host screen if you enabled this function.
- Alarm upload: System can upload the alarm signal to the network (including alarm centre) if you enabled current function.
- Send email: System can send out email to alert you when alarm occurs.
- MMS: Highlight the icon to enable this function. System can send out a message to the user once an alarm occurs.
- Record channel: you can select proper channel to record alarm video (Multiple choices). At the same time you need to set alarm record in schedule interface (Main Menu->Setting- >Schedule) and select schedule record in manual record interface (Main Menu->Advance- >Manual Record).
- Latch: Here is for you to set proper delay duration. Value ranges from 10 to 300 seconds. System automatically delays specified seconds in turning off alarm and activated output after external alarm cancelled.
- Tour: Here you can enable tour function when alarm occurs. It is a one-window tour: Please go to chapter 5.3.9 Display for tour interval setup.
- Buzzer: Highlight the icon to enable this function. The buzzer beeps when an alarm occurs. For snapshot operation, please refer to chapter 4.4.2.

Please highlight icon  $\blacksquare$  to select the corresponding function. After setting all the setups please click save button, system goes back to the previous menu.

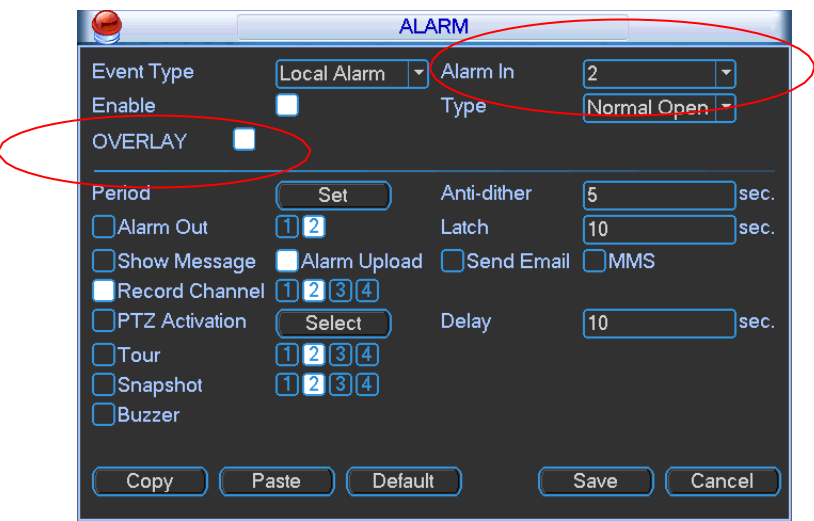

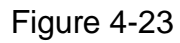

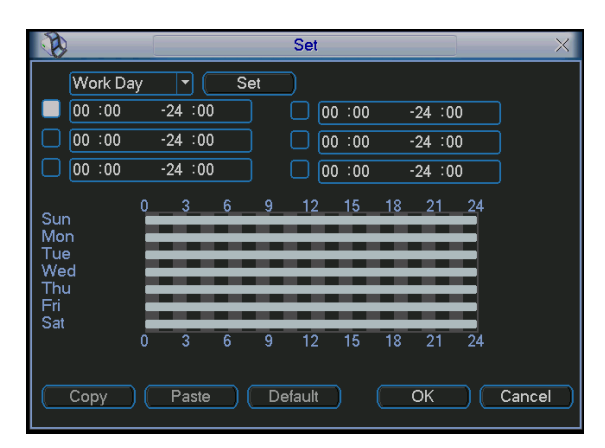

Figure 4-24

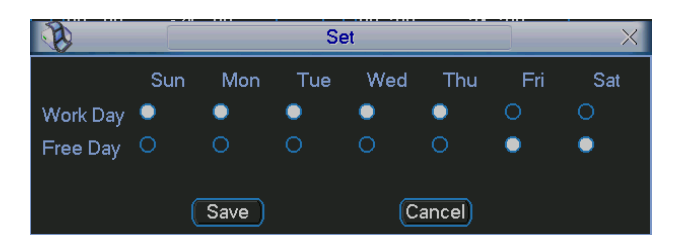

Figure 4-25

# 4.7 Backup

DVR support USB device backup and network download. Here we introduce USB backup first. You can refer to Chapter 7 Web Client Operation for network download backup operation.

# **4.7.1 Detect Device**

Click backup button, you can see an interface is shown as in Sanger 4-26. Here is for you to view devices information.

You can view backup device name and its total space and free space. The device includes USB burner, flash disk (FAT32 format), SD card and portable HDD.

| 4              | Name(Type)                                                     | Lett space/Total space | <b>Device Status</b> |
|----------------|----------------------------------------------------------------|------------------------|----------------------|
|                | $\vee$ Dev(USB DISK)                                           | 1.00 GB/1.00 GB        | Ready                |
| $\overline{c}$ | Dev(USB DVD/CD-RW)                                             | 1.00 GB/1.00 GB        | Ready                |
| 3              | V Dev(USB DVD/CD-RW)                                           | 1.00 GB/1.00 GB        | Ready                |
| 4              | $\vee$ sda(SATA DISK)                                          | 0.00 GB/931.51 GB      | Ready                |
|                |                                                                |                        |                      |
|                |                                                                |                        |                      |
|                | I Page Up 14 Page Down Fr Select/Cancel backup device or file. |                        |                      |
|                | Detect<br>Backup                                               | Erase<br>Stop          |                      |

Figure 4-26

#### **4.7.1 Backup**

Select backup device and then set channel, file start time and end time.

Click add button, system begins search. All matched files are listed below. System automatically calculates the capacity needed and remained. See \_\_\_\_\_\_\_\_ Figure 4-27. system only backup files with a  $\sqrt{ }$  before channel name. You can use Fn or cancel button to delete  $\sqrt{ }$  after file serial number.

Click backup button, you can backup selected files. There is a process bar for you reference. When the system completes backup, you can see a dialogue box prompting successful backup.

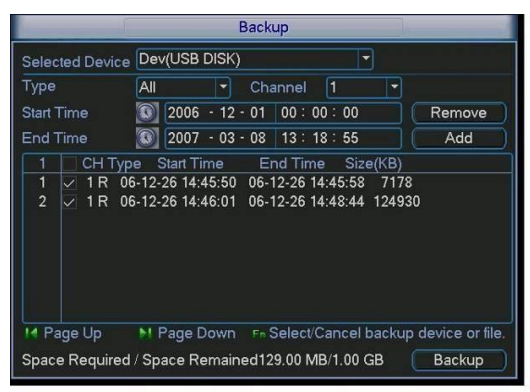

Figure 4-27

Click backup button, system begins burning. At the same time, the backup button becomes stop button. You can view the remaining time and process bar at the left bottom. See  $-Higure$  4-28.

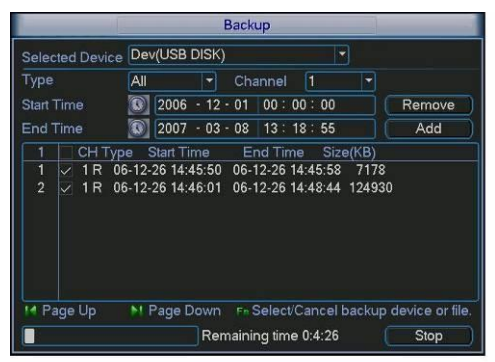

Figure 4-28

The file name format usually is: SN\_CH+channel number+time Y+M+D+H+M+S. In the file name, the YDM format is the same as you set in general interface. (Main Menu ->Setting - >General).File extension name is .dav. You can visit our website to view listed CD-ROM brand.

#### **Tips:**

During backup process, you can click ESC to exit current interface for other operation. The system will not terminate backup process.

**Note:**

When you click stop button during the burning process, the stop function becomes activated immediately. For example, if there are ten files, when you click stop system just backup five files, system only save the previous 5 files in the device (But you can view ten file names).

# **4.7.2 One-button Backup**

Please connect the backup device to the USB port in the front panel. Click the F1 button in the remote control, the DVR can automatically backup the record file(s) of current day to the backup device.

# 4.8 PTZ Control and Color Setup

**Note:** All the operations here are based on PELCOD protocol. For other protocols, there might be a little difference.

# **4.8.1 Cable Connection**

Please follow the procedures below to go on cable connection

- Connect the dome RS485 port to DVR 485 port.
- Connect dome video output cable to DVR video input port.
- Connect power adapter to the dome.

# **4.8.2 PTZ Setup**

**Note:** The camera video should be in the current screen. Before setup, please check the following connections are right:

- **PTZ and decoder connection is right. Decoder address setup is right.**
- Decoder A (B) line connects with DVR A (B) line.

Boot up the DVR, input user name and password.

In the main menu, click setting, and then click Pan/Tilt Control button. The interface is shown as in  $\equiv$  Figure 4-29. Here you can set the following items:

- Channel: select the current camera channel.
- Protocol: select corresponding PTZ protocol(such as PELCOD)
- Address: default address is 1.
- Baud rate: select corresponding baud rate. Default value is 9600.
- Data bits: select corresponding data bits. Default value is 8.
- Stop bits: select corresponding stop bits. Default value is 1.
- Parity: there are three options: odd/even/none. Default setup is none.

|                  |        | PAN/TILT/ZOOM<br>$\times$ |
|------------------|--------|---------------------------|
| Channel          | 1      | $\overline{\phantom{a}}$  |
| Protocol         | PELCOD | ٠                         |
| Address          | 1      |                           |
| Baudrate         | 115200 | ▼                         |
| Data Bits        | 8      | $\overline{\phantom{0}}$  |
| <b>Stop Bits</b> | 1      | ٠                         |
| Parity           | None   | $\overline{\phantom{0}}$  |
|                  |        |                           |
|                  |        |                           |
|                  |        |                           |
|                  |        |                           |
| Copy             | Paste  | Default<br>Cancel<br>Save |
|                  |        |                           |

Figure 4-29

After completing all the setting please click save button.

In one window display mode, right click mouse (click "Fn" Button in the front panel or click "Fn" key in the remote control). The interface is shown as in *S2233*H323H3239.

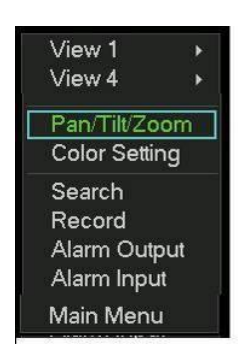

Figure 4-30

Click Pan/Tilt/Zoom, the interface is shown as below. See Figure 4-31. Here you can set the following items:

- Step: value ranges fro 1 to 8.
- Zoom
- Focus
- $\bullet$  Iris

Please click icon  $\Box$  and  $\Box$  to adjust zoom, focus and iris.

The corresponding item is grey if current unit does not support this function.

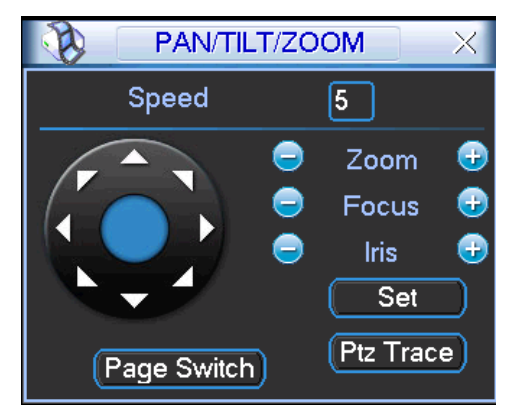

Figure 4-31

In Figure 4-31, please click direction arrows (See Figure 4-32) to adjust PTZ position. There are total 8 direction arrows. You can use the remote control to set.

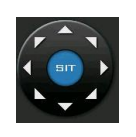

Figure 4-32

#### **4.8.3 3D Intelligent Positioning Key**

In the middle of the eight direction arrows, there is a 3D intelligent positioning key. See ..Figure 4-32. Please make sure your protocol supports this function and you need to use mouse to control.

Click this key, system goes back to the single screen mode. Drag the mouse in the screen to adjust section size. The dragged zone supports 4X to 16X speeds. It can realize PTZ automatically. The smaller zone you dragged, the higher the speed.

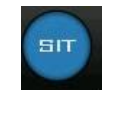

#### Figure 4-33

# 4.9 Preset/ Patrol/Pattern/Scan

In Same Sigure 4-31, please click the "set" button. The interface is shown as below. See S329H329H329H329H329H 299H306HFigure 4-34.

Here you can set the following items:

- Preset
- Tour
- Pattern
- Border

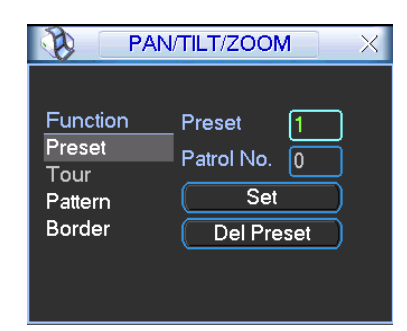

Figure 4-34

In Tensolas Higure 4-31, click page switch button, the interface is shown as in Tensolas Higure 4-35. Here you can activate the following functions:

- Preset
- **•** Tour
- Pattern
- Auto scan
- Auto pan
- Flip
- Reset
- Page switch

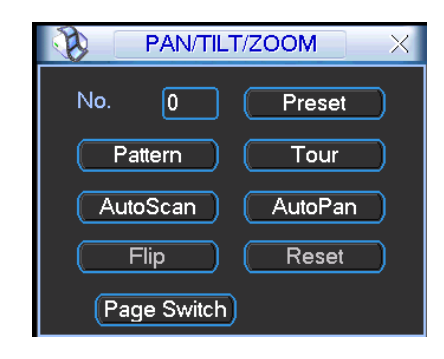

Figure 4-35

#### **Note:**

- **•** Preset, tour and pattern all need the value to be the control parameter. You can define it as you require.
- You need to refer to your speed dome user's manual for Aux definition. In some cases, it can be used for special process.
- The following setups are usually operated in the Figure 4-31, Figure 4-34 and  $Figure$  4-35.

#### **4.9.1Preset Setup**

In <u>In Sassa</u>ssem 31, use eight direction arrows to adjust camera to the proper position.

In Eigure 4-34, click preset button and input preset number. The interface is shown as in X337H337H3383H33H3HFigure 4-36X.

Now you can add this preset to one tour.

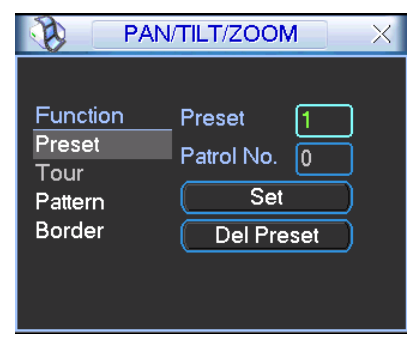

Figure 4-36

#### **4.9.2 Activate Preset**

In S338 H3088 H338, please input preset number in the No. blank, and click preset button.

#### **4.9.3 Patrol setup (Tour Setup)**

In Same 34, click patrol button. The interface is shown as in X340H31 H310H31 H310H31 D51 H310H31 D510H31 D51 preset number and add this preset to a patrol (tour). For each patrol (tour), you can input max 80 presets.

|                                                   | PAN/TILT/ZOOM                                                        | $\times$ |
|---------------------------------------------------|----------------------------------------------------------------------|----------|
| Function<br>Preset<br>Patrol<br>Pattern<br>Border | Preset<br>Patrol No.<br>I٥<br><b>Add Preset</b><br><b>Del Preset</b> |          |

Figure 4-37

# **4.9.4 Activate Patrol (tour)**

In Samuelland 34.414. Hourse 4-34, input patrol (tour) number in the No. blank and click patrol button

# **4.9.5 Pattern Setup**

In Sams Figure 4-34, click pattern button and then click "begin" button. The interface is shown as in

Sacasside X343 Kigure 4-38. Then you can go to X3444H31444-33. to modify zoom, focus, and iris.

Go back to Figure 4-38. and click "end" button. You can memorize all these operations as pattern 1.

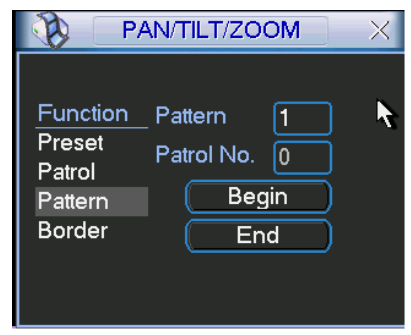

Figure 4-38

# **4.9.6 Activate Pattern Function**

In Figure 4-35, input mode value in the No. blank, and click pattern button.

#### **4.9.7 Auto Scan Setup**

In X347H347H347H317H317H317H324HFigure 4-34, click border button. The interface is shown as in X348H348H348H318H31 8H318H32 5HFigure 4-

39. Please go to **Example 4-31**, use direction arrows to select camera left limit

Then please go to **Figure 4-39** and click left limit

button Repeat the above procedures to set right limit.

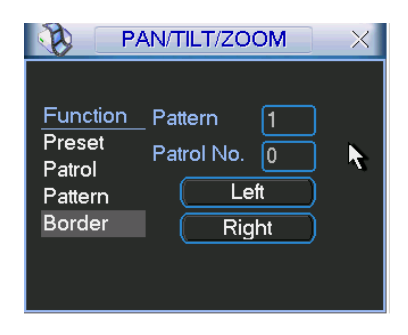

Figure 4-39

### **4.9.8 Activate Auto Scan**

In Eigure 4-35., click "Auto Scan" button, the system begins auto scan. Correspondingly, the auto scan button becomes Stop button. Click stop button to terminate scan operation.

# 4.10 Flip

In Eigure 4-35., click page switch button, you can see an interface is shown as below. See Figure 4-40. Here you can set auxiliary function. The aux value has relation ship with the Aux button of the decoder.

Click page switch button again, system goes back to S354H3544-31.

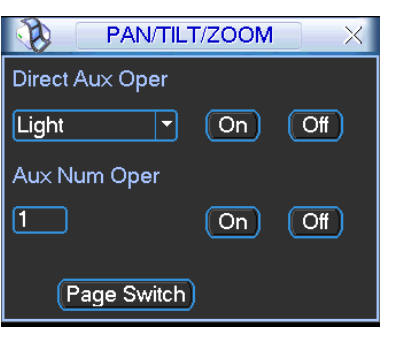

Figure 4-40

# 5 Understanding of Menu Operations and Controls

# 5.1 Menu Tree

This series DVR menu tree is shown as below.

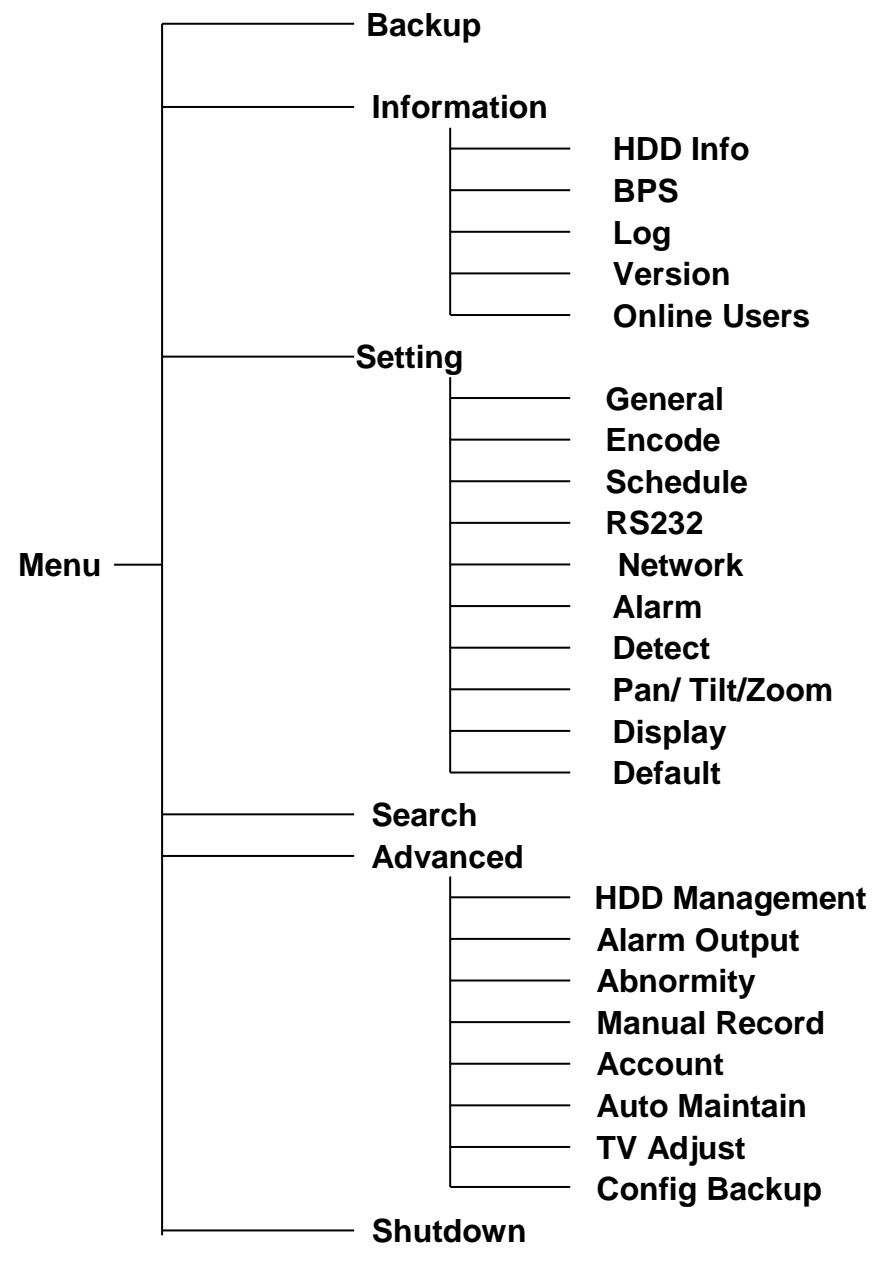

# 5.2 Main Menu

After you logged in, the system main menu is shown as below. See Figure 5-1. There are total six icons: search, Information, setting, backup, advanced and shutdown. Move the cursor to highlight the icon, then double click mouse to enter the sub-menu.

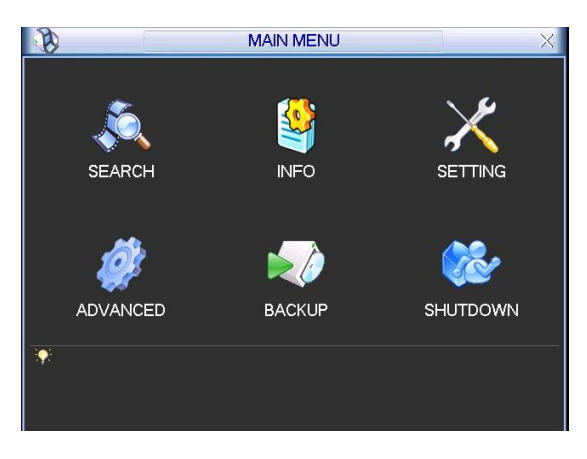

Figure 5-1

# 5.3 Setting

In main menu, highlight setting icon and double click mouse. System setting interface is shown as below. See Figure 5-2.

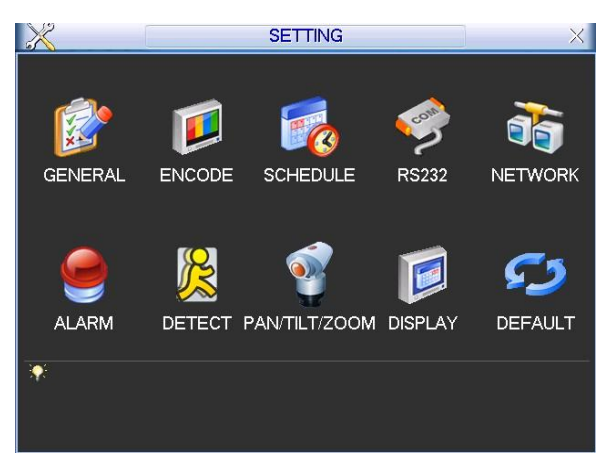

Figure 5-2

# **5.3.1 General**

General setting includes the following items. See Figure 5-3.

- System time: Here is for you to set system time
- Date format: There are three types: YYYYY-MM-DD: MM-DD-YYYYY or DD-MM-YYYY.
- Date separator: There are three denotations to separate date: dot, beeline and solidus.
- DST: Here you can set DST time and date. Please enable DST function and then click set button. You can see an interface is shown as in Figure 5-4. Here you can set start time and end time by setting corresponding week setup. In Figure 5-4 , enable date button, you can see an interface is shown as in Figure 5-5. Here you can set start time and end time by setting corresponding date setup.
- Time format: There are two types: 24-hour mode or 12-hour mode.
- Language: System supports various languages: Chinese (simplified), Chinese (Traditional), English, Italian, Japanese, French, Spanish (All languages listed here are optional. Slight difference maybe found in various series.)
- HDD full: Here is for you to select working mode when disk is full. There are two options: stop recording or rewrite. If current working card is overwritten or the current card is full while

the next card is no empty, then system stops recording, If the current card is full and then next card is not empty, then system overwrites the previous files.

- Pack duration: Here is for you to specify record duration. The value ranges from 60 to 120 minutes. Default value is 60 minutes.
- DVR No: Here you can input plate number.
- Video standard: There are two formats: NTSC and PAL.
- Auto logout: Here is for you to set auto logout interval once login user remains inactive for a specified time. Value ranges from 0 to 60 minutes.

#### **Note:**

Since system time is very important, do not modify time casually unless there is a must! Before your time modification, please stop record operation first!

After completing all the setups please click save button, system goes back to the previous menu.

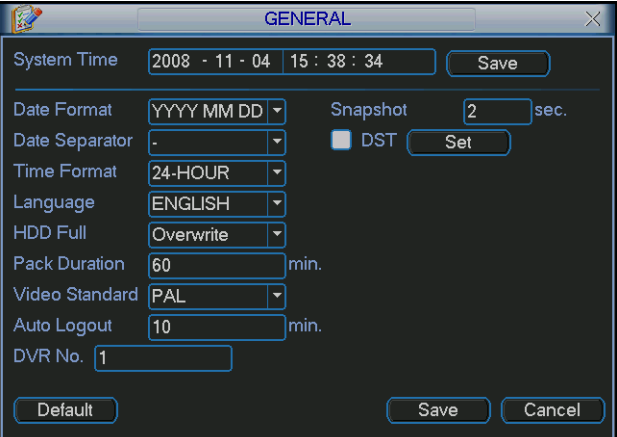

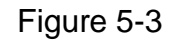

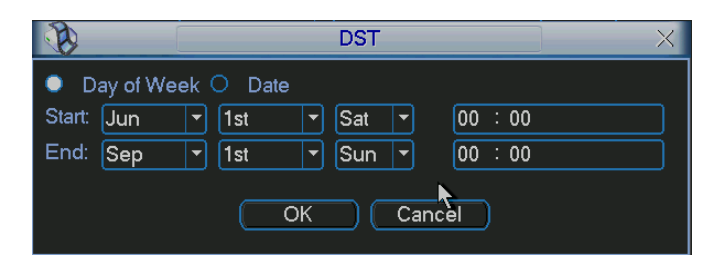

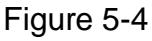

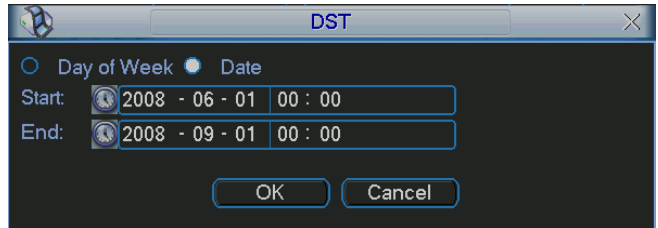

Figure 5-5

#### **5.3.2 Encode**

**Please note encode setup has relationship with the hardware encode setup. You can set your self-defined setup only if it is in mode 3.**

Encode setting includes the following items. See Figure 5-6.

Please note some series do not support extra stream.

- Channel: Select the channel you want.
- Type: Please select from the dropdown list. There are two options: regular/alarm.
- Compression: System supports H.264.
- Resolution: System supports various resolutions, you can select from the dropdown list. For this model, main stream supports D1/CIF/QCIF. Please note the resolution may vary due to different channels. The extra stream supports QCIF/CIF.
- Frame rate: It ranges from 1f/s to 25f/s in NTSC mode and 1f/s to 30f/s in PAL mode.
- Bit rate type: System supports two types: CBR and VBR. In VBR mode, you can set video quality.
- Quality: There are six levels ranging from 1 to 6. The sixth level has the highest image quality.
- Video/audio: You can enable or disable the video/audio.
- Overlay: Click overlay button, you can see an interface is shown in Figure 5-7. Please note the following overlay titles can not be in the same position. **Please note only the unit of GPS module supports GPS overlay function.**
- Cover area (Privacy mask): Here is for you to set privacy mask section. You can drag you mouse to set proper section size. In one channel video, system max supports 4 zones.
- $\Diamond$  Preview/monitor: privacy mask has two types. Preview and Monitor. Preview means the privacy mask zone can not be viewed by user when system is in preview status. Monitor means the privacy mask zone can not be view by the user when system is in monitor status.
- $\Diamond$  Time display: You can select system displays time or not when you playback.
- $\Diamond$  Channel display: You can select system displays channel number or not when you playback.
- $\Diamond$  Car No. display: You can select system displays car number or not when you playback.
- $\Diamond$  GPS display: You can select system displays latitude and longitude or not when you playback.

Please highlight icon  $\blacksquare$  to select the corresponding function.

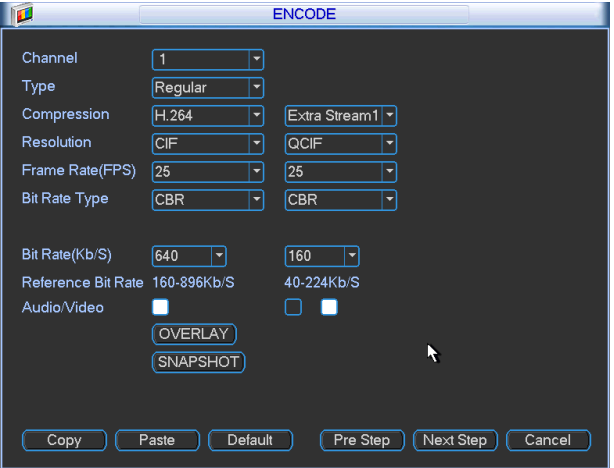

Figure 5-6

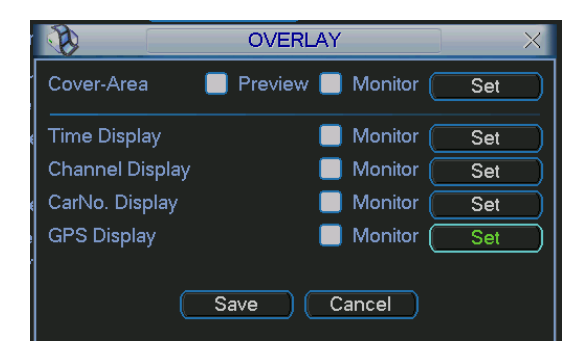

Figure 5-7

# **5.3.3 Schedule**

Please refer to chapter 4.4 schedule.

# **5.3.4 RS232**

RS232 interface is shown as below. There are five items. See Figure 5-8.

- Function: There are various devices for you to select. Console is for serial port or min-end platform to upgrade program. Keyboard is for you to use special keyboard to control current device.
- Baud rate: You can select proper baud rate.
- Data bit: You can select proper data bit. The value ranges from 5 to 8.
- Stop bit: There are two values: 1/2.
- Parity: there are three choices: none/odd/even/space/mark.

System default setup is:

- **•** Function: Console
- Baud rate:115200
- Data bit:8
- Stop bit:1
- Parity: None

After completing all the setups please click save button, system goes back to the previous menu.

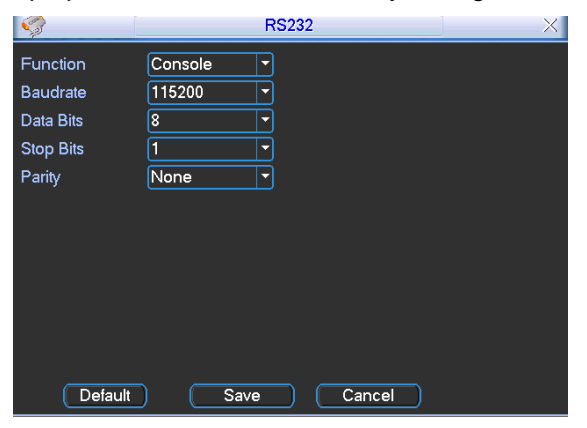

Figure 5-8

#### **5.3.5 Network**

Here is for you to input network information. See Figure 5-9.

**•** IP address: Here you can input IP address.

- DHCP: It is to auto search IP. When enable DHCP function, you can not modify IP/Subnet mask /Gateway. These values are from DHCP function. If you have not enabled DHCP function, IP/Subnet mask/Gateway display as zero. You need to disable DHCP function to view current IP information. Besides, when PPPoE is operating, you can not modify IP/Subnet mask /Gateway.
- **•** TCP port: Default value is 37777.
- UDP port: Default value is 37778.
- HTTP port: Default value is 80.
- Max connection: system support maximal 10 users. 0 means there is no connection limit.
- **•** Preferred DNS server: DNS server IP address. Default setup is 8.8.8.8.
- Alternate DNS server: DNS server alternate address. Default setup is 8.8.4.4.
- Transfer mode: Here you can select the priority between fluency/video qualities.
- LAN download: System can process the downloaded data first if you enable this function. The download speed is 1.5X or 2.0X of the normal speed.

After completing all the setups please click save button, system goes back to the previous menu.

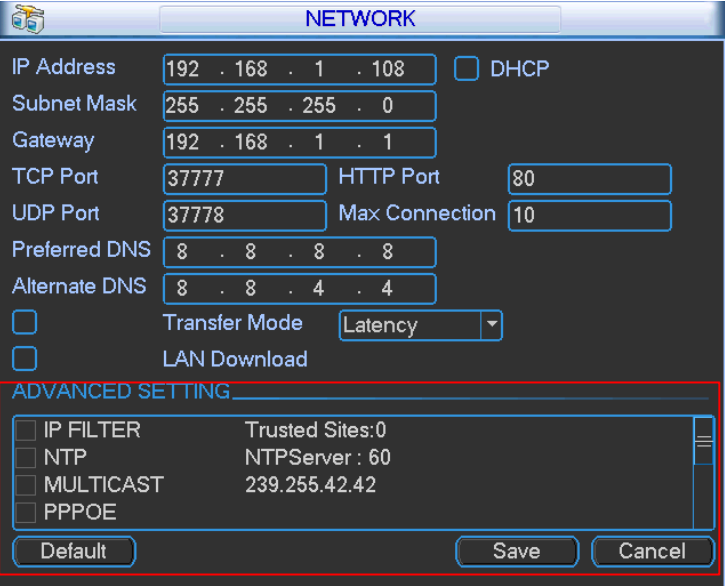

Figure 5-9

#### 5.3.5.1 Advanced Setup

Advanced setup interface is shown as in Figure 5-10 Please draw a circle to enable corresponding function and then double click current item to go to setup interface.

| ADVANCED SETTING. |                                       |  |
|-------------------|---------------------------------------|--|
| DNS               | Use the following DNS server address: |  |
| <b>IP FILTER</b>  | Trusted Sites:0                       |  |
| <b>NTP</b>        | NTPServer: 10                         |  |
| <b>MULTICAST</b>  | 239 255 42 42                         |  |
|                   |                                       |  |

Figure 5-10

#### 5.3.5.2 IP Filter

IP filter interface is shown as in Figure 5-11. You can add IP in the following list. The list supports max 64 IP addresses.

Please note after you enabled this function, only the IP listed below can access current DVR. If you disable this function, all IP addresses can access current DVR.

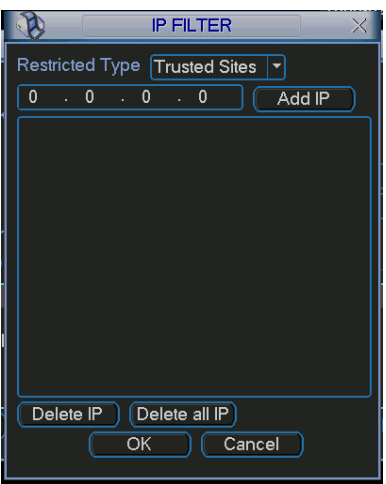

Figure 5-11

# 5.3.5.3 Multiple Cast Setup

Multiple-cast setup interface is shown as in Figure 5-12.

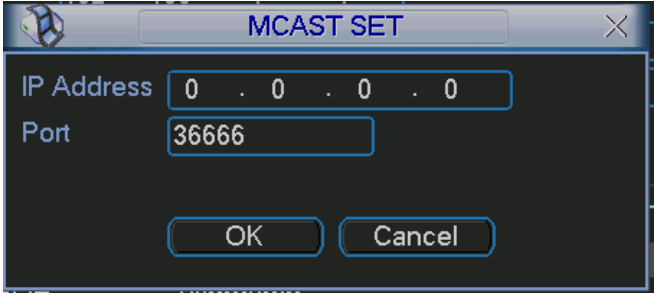

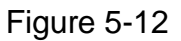

Here you can set a multiple cast group. Please refer to the following sheet for detailed information.

• IP multiple cast group address

-224.0.0.0-239.255.255.255

-"D" address space

- The higher four-bit of the first byte="1110"
- Reserved local multiple cast group address

-224.0.0.0-224.0.0.255

-TTL=1 When sending out telegraph

-For example

- 224.1.1.1 All systems in the sub-net
- 224.1.1.2 All routers in the sub-net
- 224.1.1.4 DVMRP router

224.1.1.5 OSPF router

224.0.0.13 PIMv2 router

Administrative scoped addressees

-239.0.0.0-239.255.255.255

-Private address space

- Like the single broadcast address of RFC1918
- **•** Can not be used in Internet transmission
- Used for multiple cast broadcast in limited space.

Except the above mentioned addresses of special meaning, you can use other addresses. For example:

#### Multiple cast IP: 235.8.8.36

#### Multiple cast PORT: 3666.

After you logged in the Web, the Web can automatically get multiple cast address and add it to the multiple cast groups. You can enable real-time monitor function to view the view. Please note multiple cast function applies to special series only.

# 5.3.5.4 PPPoE

PPPoE interface is shown as in Figure 5-13.

Input "PPPoE name" and "PPPoE password" you get from your ISP (Internet service provider). Click save button, you need to restart to activate your configuration.

After rebooting, DVR will connect to internet automatically. The IP in the PPPoE is the DVR dynamic value. You can access this IP to visit the unit.

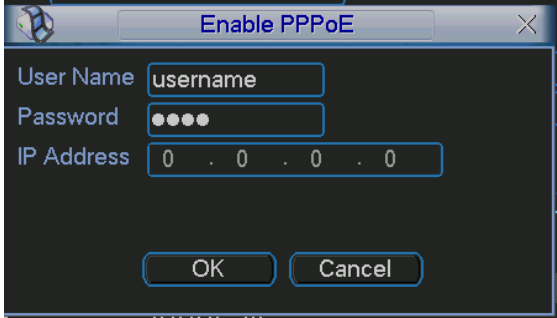

Figure 5-13

# 5.3.5.5 NTP Setup

You need to install SNTP server (Such as Absolute Time Server) in your PC first. In Windows XP OS, you can use command "net start w32time" to boot up NTP service.

NTP setup interface is shown as in Figure 5-14.

- Host IP: Input your PC address.
- Port: This series DVR supports TCP transmission only. Port default value is 123.
- Update interval: minimum value is 1. Max value is 65535. (Unit: minute)
- Time zone: select your corresponding time zone here.

#### Here is a sheet for your time zone setup.

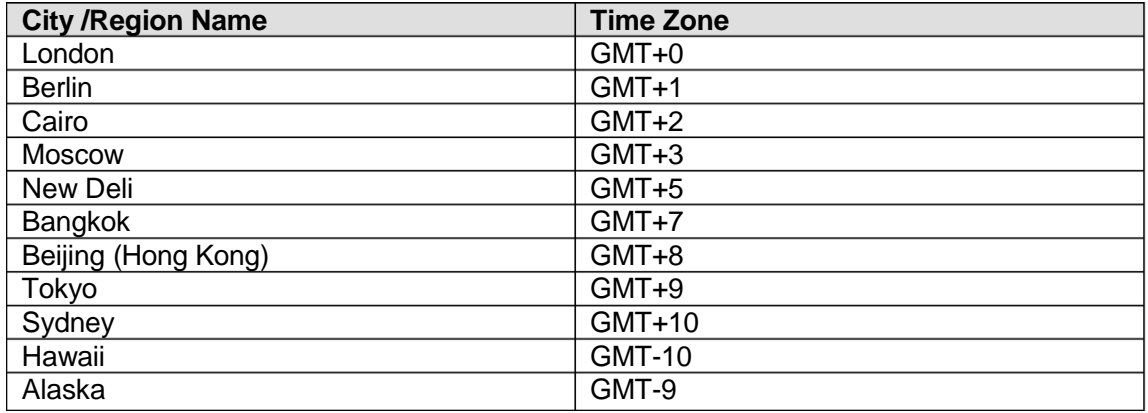

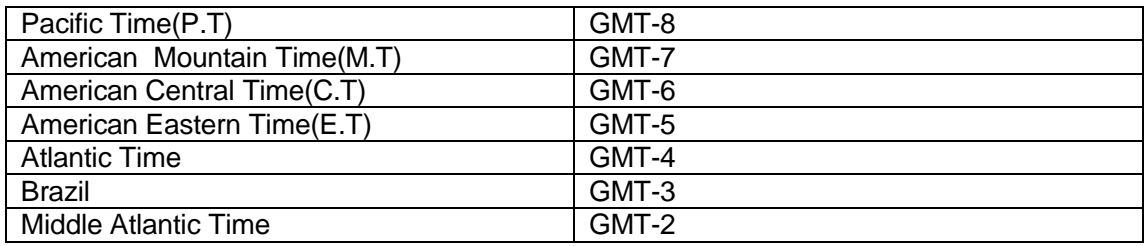

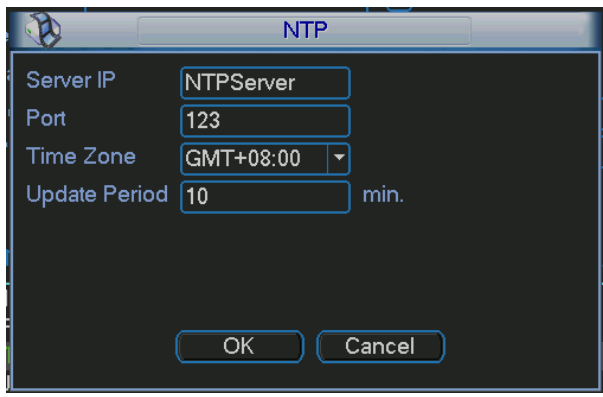

Figure 5-14

# 5.3.5.6 DDNS Setup

DDNS setup interface is shown as in Figure 5-15.

You need a PC of fixed IP in the internet and there is the DDNS software running in this PC. In other words, this PC is a DNS (domain name server).

In network DDNS, please select DDNS type and highlight enable item. Them please input your PPPoE name you get from you IPS and server IP (PC with DDNS ) . Click save button and then reboot system.

Click save button, system prompts for rebooting to get all setup activated.

After rebooting, open IE and input as below:

http://(DDNS server IP)/(virtual directory name)/webtest.htm

e.g.: http://10.6.2.85/DVR \_DDNS/webtest.htm.)

Now you can open DDNSServer web search page.

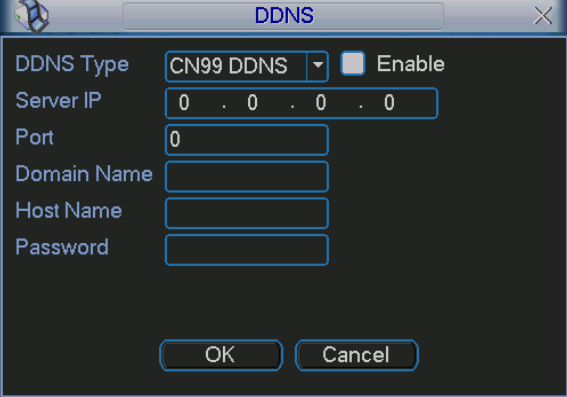

Figure 5-15

Please note NNDS type includes: CN99 DDNS、NO-IP DDNS、Private DDNS、Dyndns DDNS and sysdns DDNS. All the DDNS can be valid at the same time, you can select as you requirement.

Private DDNS function shall work with special DDNS server and special Professional Surveillance Software (PSS).

### 5.3.5.7 Email

Email interface is shown as in Figure 5-16. Please input sender mailbox SMTP server IP address, port, user name, and password and sender mailbox, interval. The title content supports English character and Arabic number. Max 32-digit data.

System max supports three addresses and SSL encryption mailbox.

The interval value ranges from 0 to 3600 second. 0 means there is no interval. Once you input interval here, when alarm (motion detection or abnormal event and etc) activates the email, system will not send out the email immediately when an alarm occurred, system just sends out the email regularly according to the interval you set here. This function is very useful when there is a lot of alarms to be processed which may result in the mail server overload.

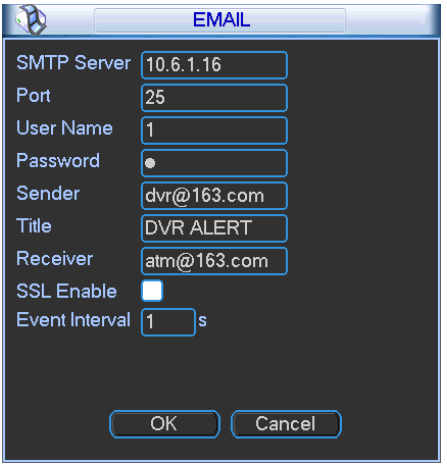

Figure 5-16

# 5.3.5.8 FTP

You need to download or buy FTP service tool (such as Ser-U FTP SERVER) to establish FTP service.

Please install Ser-U FTP SERVER first. From "start" -> "program" -> Serv-U FTP Server -> Serv-U Administator. Now you can set user password and FTP folder. Please note you need to grant write right to FTP upload user. See Figure 5-17.

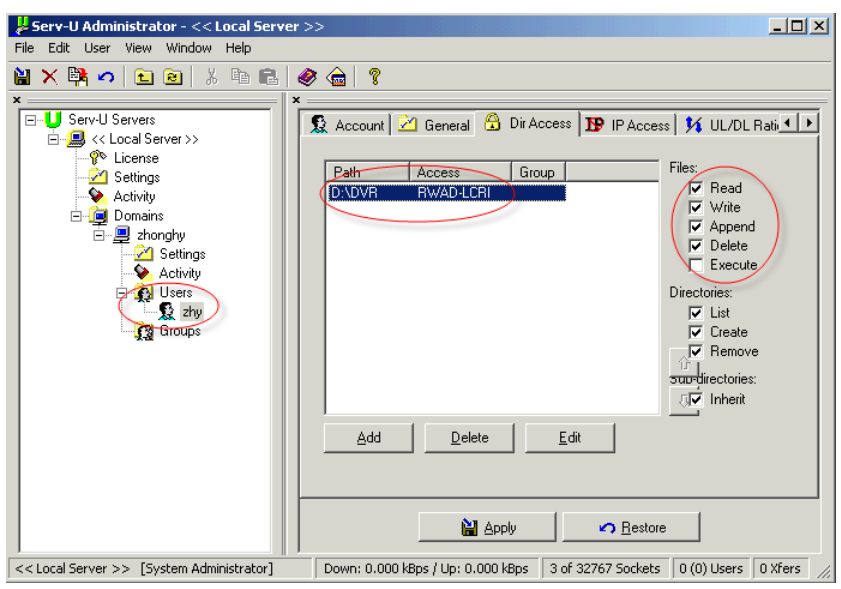

Figure 5-17

You can use a PC or FTP login tool to test setup is right or not.

For example, you can login user ZHY to  $\frac{FTP}{1/10.10.7.7}$  and then test it can modify or delete folder or not. See Figure 5-18.

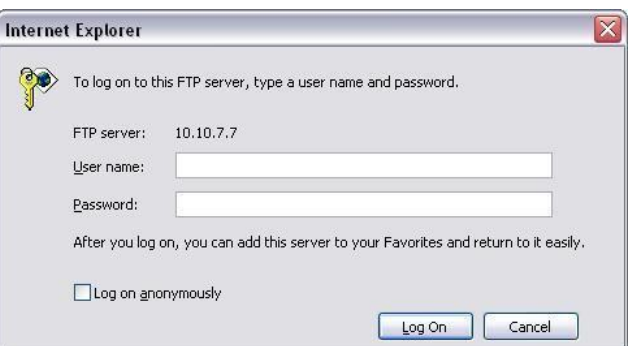

Figure 5-18

System also supports upload multiple DVRs to one FTP server. You can create multiple folders under this FTP.

In TanaaHistana Higure 5-9., select FTP and then double click mouse. You can see the following interface. See Figure 5-19.

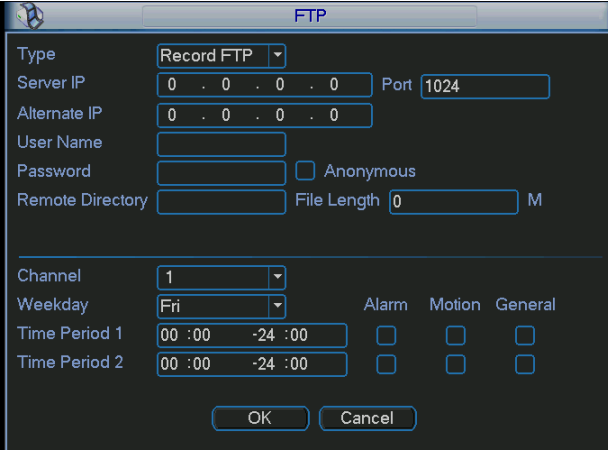

Figure 5-19

Please highlight the icon  $\Box$  in front of Enable to activate FTP function.

Here you can input FTP server address, port and remote directory. When remote directory is null, system automatically create folders according to the IP, time and channel.

User name and password is the account information for you to login the FTP.

File length is upload file length. When setup is larger than the actual file length, system will upload the whole file. When setup here is smaller than the actual file length, system only uploads the set length and auto ignore the left section. When interval value is 0, system uploads all corresponding files.

After completed channel and weekday setup, you can set two periods for one each channel.

#### 5.3.5.9 Alarm Centre

This interface is reserved for you to develop.

#### **5.3.6 Alarm**

Please refer to chapter 4.6 Alarm Setup and Activation.

#### **5.3.7 Detect**

Please refer to chapter 4.5 Detect.

#### **5.3.8 Pan/Tilt/Zoom**

The pan/tilt/zoom setup includes the following items. Please select channel first. See Figure 5-20.

- Protocol: Select corresponding PTZ protocol such as PELCOD.
- Address: input corresponding PTZ address.
- Baud rate: Select baud rate. The default value is 9600.
- Data bit: Select data bit. The default value is 8.
- Stop bit: Select stop bit. The default value is 1.
- Parity: The default value is none.

After completed all the setups please click save button, system goes back to the previous menu. For detailed setup, please refer to chapter 4.9 preset/patrol/pattern/scan.

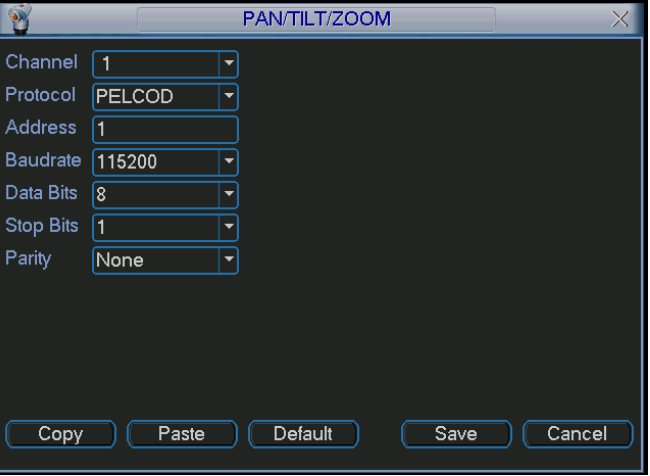

Figure 5-20

# **5.3.9 Display**

Display setup interface is shown as below. See Figure 5-21.

- Transparency: Here is for you to adjust transparency. The value ranges from 128 to 255.
- Channel name: Here is for you to modify channel name. System max support 25-digit (The value may vary due to different series). Please note all your modification here only applies to DVR local end. You need to open web or client end to refresh channel name.
- Time display: You can select to display time or not when system is playback.
- Car number display: You can select to display plate number or not when system is playback.
- GPS display: System displays GPS information in the screen for your reference. **Please note only the unit of GPS module supports this function.**
- Resolution: There are four options: 1280×1024, 1280×720, 1024×768,800×600(default). Please note system needs to reboot to active current setup.
- **•** Enable tour: activate tour function.
- Interval: Input proper interval value here. The value ranges from 5-120 seconds. In tour

process, you can use mouse click to use the switch function.  $\Box$  Stands for opening switch

function,  $\Omega$  stands for closing switch function.

- Motion tour type: System supports 1 window tour.
- Alarm tour type: System supports 1 window tour.

Please highlight icon  $\blacksquare$  to select the corresponding function.

After completing all the setups please click save button, system goes back to the previous menu.

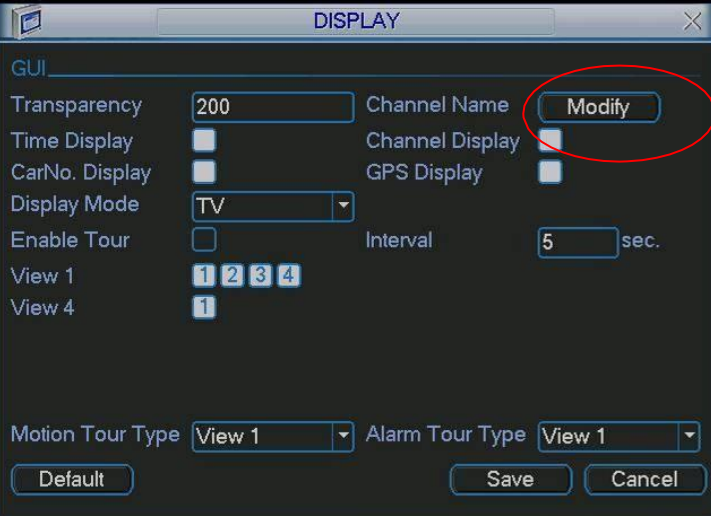

Figure 5-21

In Figure 5-21, click modify button after channel. You can see an interface is shown as in Figure 5-22. Please note all your modification here applies to local end only. You need to refresh web or client-end to get the latest channel name. System max support 25-digital character.

|                  |                 | <b>Channel Name</b> |                 |
|------------------|-----------------|---------------------|-----------------|
| CAM <sub>1</sub> | CH <sub>1</sub> | CAM <sub>2</sub>    | CH <sub>2</sub> |
| CAM <sub>3</sub> | CH <sub>3</sub> | CAM <sub>4</sub>    | CH <sub>4</sub> |
| Default          |                 | Save                | Cancel          |

Figure 5-22

In tour mode, you can see the following interface. On the right corner, right click mouse or click shift button, you can control the tour. There are two icons:  $\bullet$  stands for enabling window switch and  $\ddot{\textcirc}$  stands for enabling window function. See Figure 5-23.

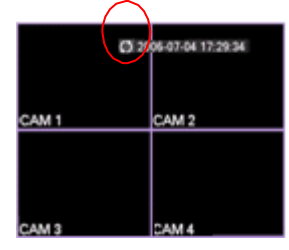

Figure 5-23

# **5.3.10 Default**

Click default icon, system pops up a dialogue box. You can highlight **the status of the factory** setup. See Figure 5-24.

- **•** Select all
- **General**
- Encode
- **Schedule**
- RS232
- Network
- Alarm
- **Detect**
- Pan/tilt/zoom
- **Display**
- Channel name

Please highlight icon **to** to select the corresponding function.

After all the setups please click save button, system goes back to the previous menu.

# **Warning!**

System menu color, language, time format, video format, user account will not maintain previous setup after default operation!

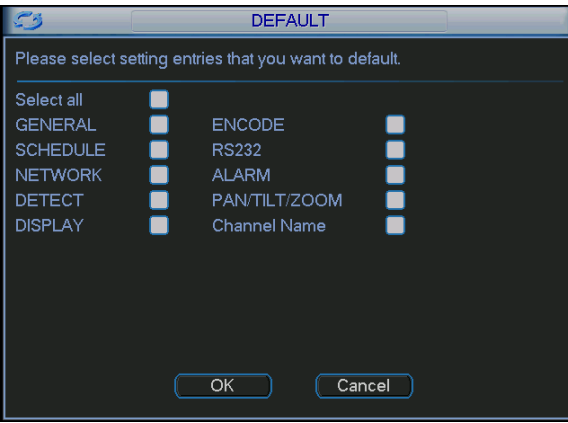

Figure 5-24

# 5.4 Search

Please refer to chapter 4.3 Search.

# 5.5 Advanced

Double click advanced icon in the main window, the interface is shown as below. See Figure 5-25. There are total eight function keys: HDD management, alarm output, abnormity, manual record, account, auto maintenance, TV adjust and Config backup.

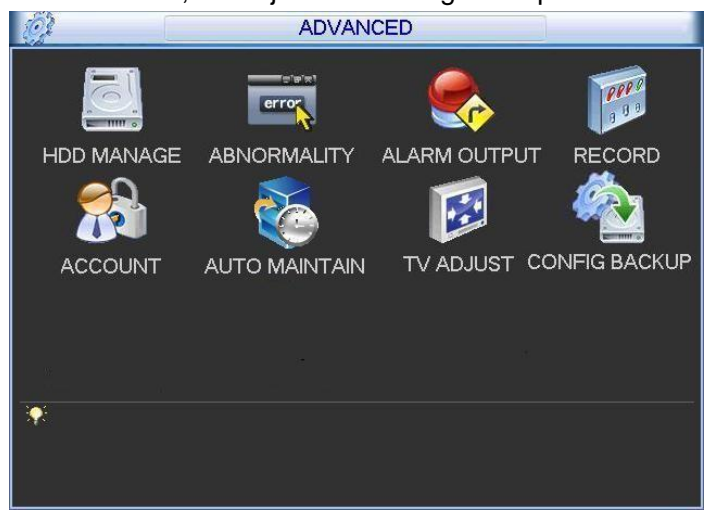

Figure 5-25

# **5.5.1 HDD Management**

Here is for you to view and implement CF card management. See Figure 5-26.

You can see current CF card type, status, capacity and record time. When CF card is working properly, system is shown as O. When CF card error occurred, system is shown as X. You can select CF card mode from the dropdown list such as read-only or you can erase all data in the CF card.

Please note system needs to reboot to get all the modification activated.

Usually we recommend you need to format the CF card before you change its property.

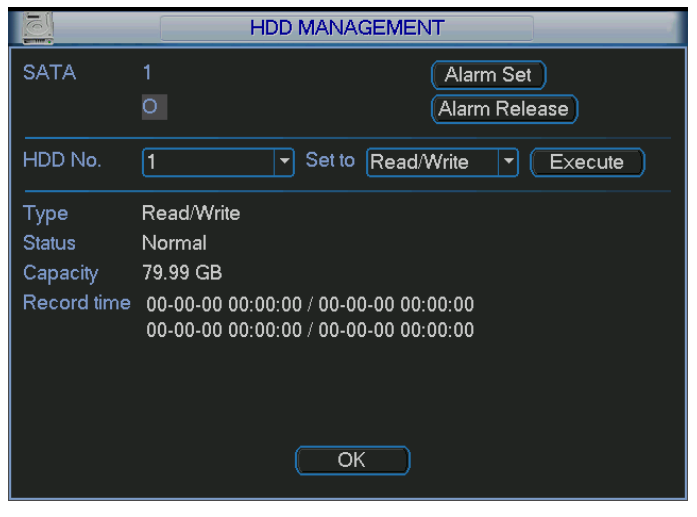

Figure 5-26

Click alarm set button, the interface is shown as below. See Figure 5-27. (This interface is just like the abnormity setup). Please refer to chapter 5.5.2 for detailed information.

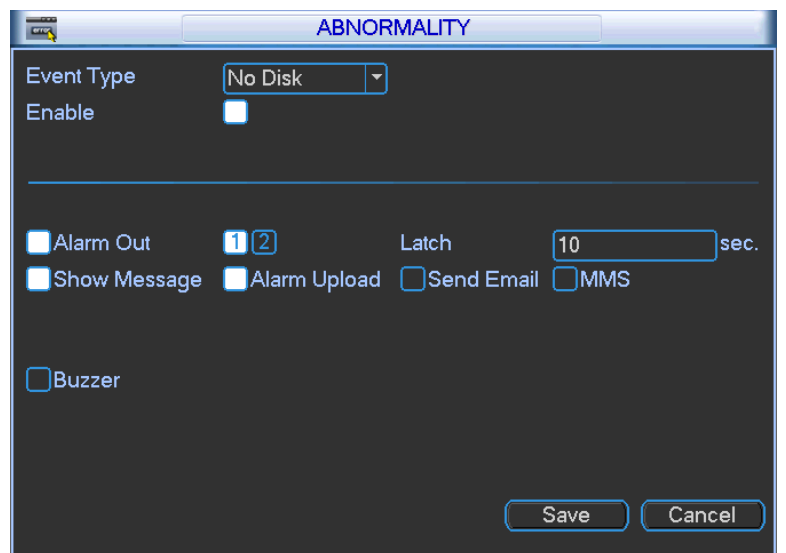

Please highlight icon  $\blacksquare$  to select the corresponding function.

Figure 5-27

# **5.5.2 Abnormity**

Abnormity interface is shown as in Figure 5-28.

- Event type: There are several options for you such as disk error, no disk, disconnection, IP conflict and etc.
- Alarm output: Please select alarm activation output port (multiple choices).
- Latch: Here you can set corresponding delaying time. The value ranges from 1s-300s. System automatically delays specified seconds in turning off alarm and activated output after external alarm cancelled.
- Show message: system can pop up the message in the local screen to alert you when alarm occurs.
- Alarm upload: System can upload the alarm signal to the network (including alarm centre) if you enabled current function.
- Send email: System can send out email to alert you when alarm occurs.
- MMS: Highlight the icon to enable this function. System can send out a message to the user once an alarm occurs.
- Buzzer: Highlight the icon to enable this function. The buzzer beeps when an alarm occurs.
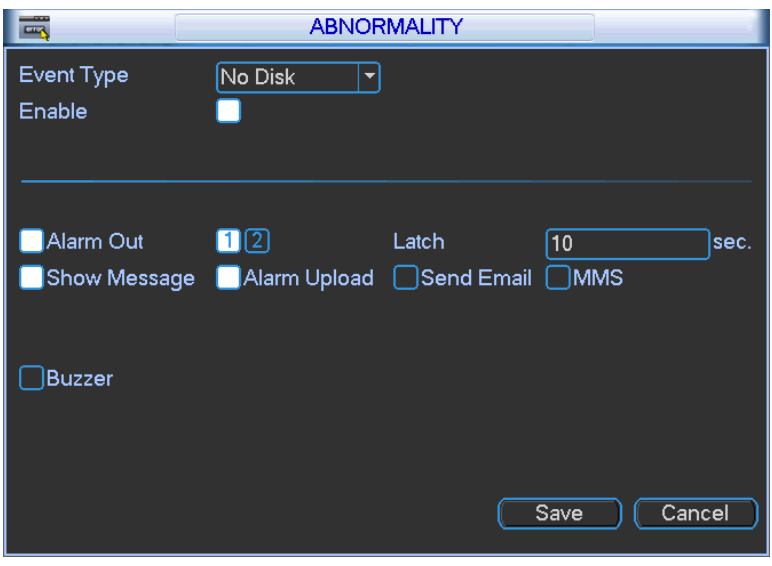

Figure 5-28

### **5.5.3 Alarm Output**

Here is for you to set proper alarm output.

Please highlight icon **that** to select the corresponding alarm output.

After all the setups please click OK button, system goes back to the previous menu. See Figure 5-29.

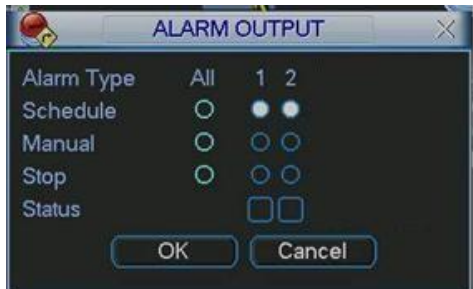

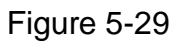

### **5.5.4 Manual Record**

Please refer to chapter 4.2.2 manual record.

### **5.5.5 Account**

Here is for you to implement account management. See Figure 5-30. Here you can:

- Add new user
- $\bullet$  Modify user
- Add group
- $\bullet$  Modify group
- $\bullet$  Modify password.

For account management please note:

- For the user account name and the user group, the string max length is 6-byte. The backspace in front of or at the back of the string is invalid. There can be backspace in the middle. The string includes the valid character, letter, number, underline, subtraction sign, and dot.
- System account adopts two-level management: group and user. No limit to group or user amount.
- **•** For group or user management, there are two levels: admin and user.
- The user name and group name can consist of eight bytes. One name can only be used once. There are four default users: admin/888888/666666 and hidden user "default". Except user 6666, other users have administrator right.
- Hidden user "default" is for system interior use only and can not be deleted. When there is no login user, hidden user "default" automatically login. You can set some rights such as monitor for this user so that you can view some channel view without login.
- One user should belong to one group. User right can not exceed group right.
- About reusable function: this function allows multiple users use the same account to login.

After all the setups please click save button, system goes back to the previous menu.

|  |                |                                                             |  |       | <b>ACCOUNT</b> |               |  |
|--|----------------|-------------------------------------------------------------|--|-------|----------------|---------------|--|
|  | 4              | User                                                        |  | Group |                | <b>Status</b> |  |
|  | 1              | 888888                                                      |  | admin |                | Login Local   |  |
|  | $\overline{2}$ | 666666                                                      |  | user  |                | Normal        |  |
|  | 3              | admin<br>default                                            |  | admin |                | Normal        |  |
|  | 4              |                                                             |  | user  |                | Default User  |  |
|  |                |                                                             |  |       |                |               |  |
|  |                |                                                             |  |       |                |               |  |
|  |                |                                                             |  |       |                |               |  |
|  |                |                                                             |  |       |                |               |  |
|  |                |                                                             |  |       |                |               |  |
|  |                |                                                             |  |       |                |               |  |
|  |                |                                                             |  |       |                |               |  |
|  | Add User       |                                                             |  |       |                |               |  |
|  |                | Modify User<br>Modify Group<br>Modify Password<br>Add Group |  |       |                |               |  |
|  |                |                                                             |  |       |                |               |  |

Figure 5-30

### 5.5.5.1 Modify Password

Click password button, the interface is shown as in Figure 5-31.

Here you can modify account password.

Please select the account from the dropdown list, input the old password and then input the new password twice. Click the Save button to confirm current modification.

For the users of user account right, it can modify password of other users.

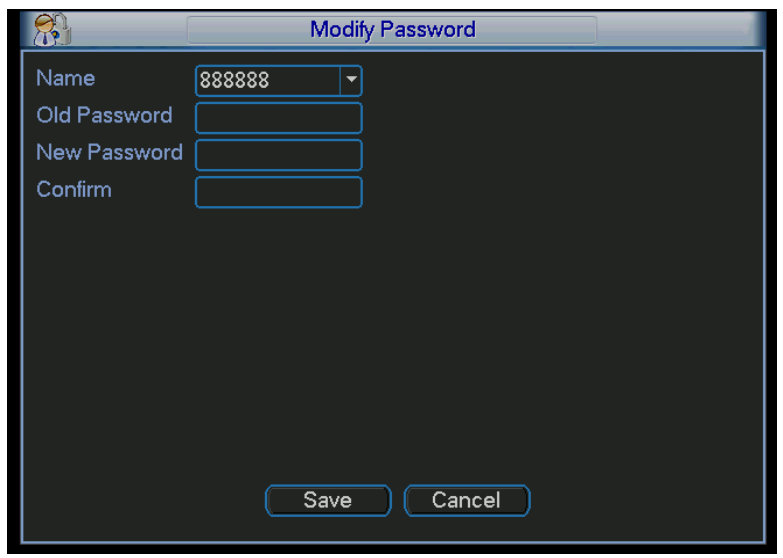

Figure 5-31

### 5.5.5.2 Add/Modify Group

Click add group button, the interface is shown as below. See Figure 5-32.

Here you can input group name and then input some memo information if necessary. There are total 60 rights such as control panel, shut down, real-time monitor, playback, record, record file backup, PTZ, user account, system information view, alarm input/output setup, system setup, log view, clear log, upgrade system, control device and etc.

The modify group interface is similar to the Figure 5-32.

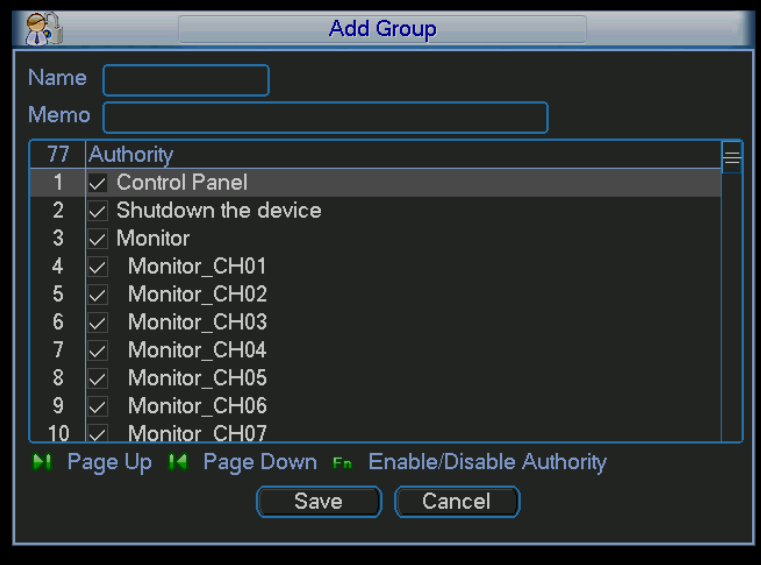

Figure 5-32

### 5.5.5.3 Add/Modify User

Click add user button, the interface is shown as in Figure 5-33.

Please input the user name, password, select the group it belongs to from the dropdown list. Then you can check the corresponding rights for current user.

For convenient user management, usually we recommend the general user right is lower than the admin account.

The modify user interface is similar to Figure 5-33.

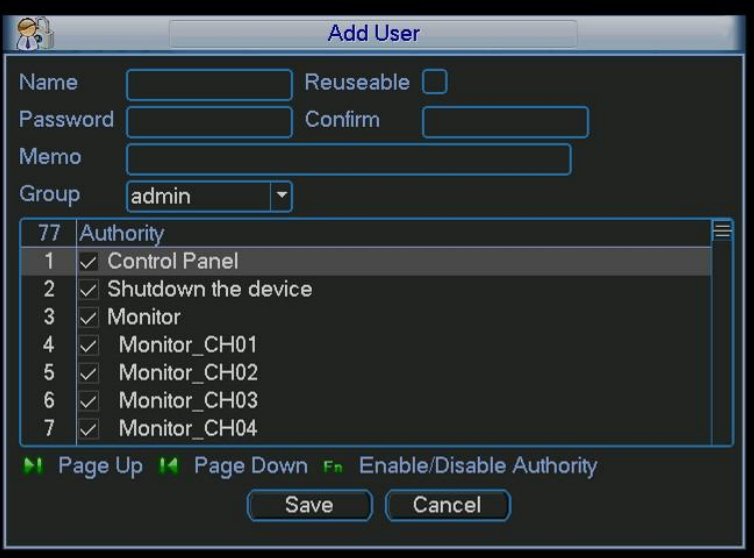

Figure 5-33

### **5.5.6 Auto Maintain**

Here you can set auto-reboot time, auto boot up time, auto shut down time, auto-delete old files and ACC delay setup. See Figure 5-34.

You can select proper setup from dropdown list.

After all the setups please click save button, system goes back to the previous menu.

#### **Important**

- The auto boot up, auto shut down and ACC delay can set respectively. But they can only be valid when ACC is disconnected and there is power. The device is on when the ACC is connected and there is power. The device can not boot up when there is no power, no matter ACC is connected or not.
- The auto shut down and ACC delay conflicts. The ACC delay shut down is null if you have enabled auto shut down function.

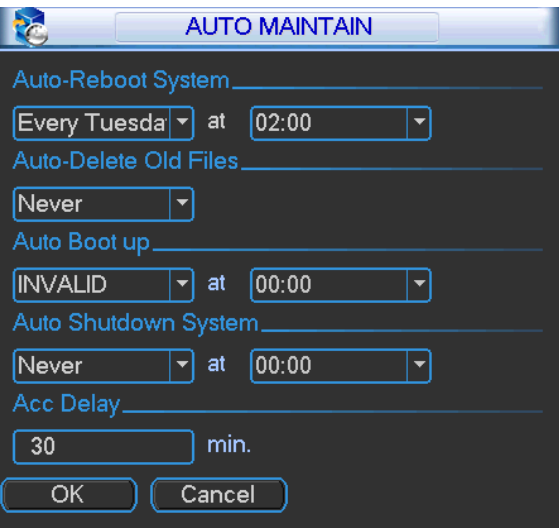

Figure 5-34

### **5.5.7 TV Adjust**

Here is for you to adjust TV output setup. See Figure 5-35.

Please drag slide bar to adjust each item.

After all the setups please click OK button, system goes back to the previous menu.

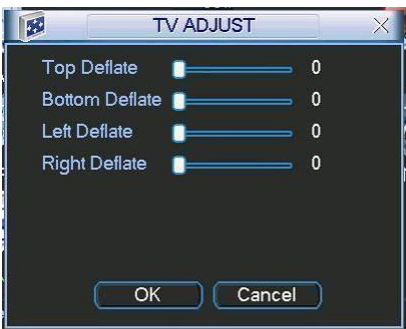

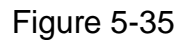

### **5.5.8 Config File Backup**

The configuration file backup interface is shown as below. See Figure 5-36. This function allows you to copy current system configuration to other devices.

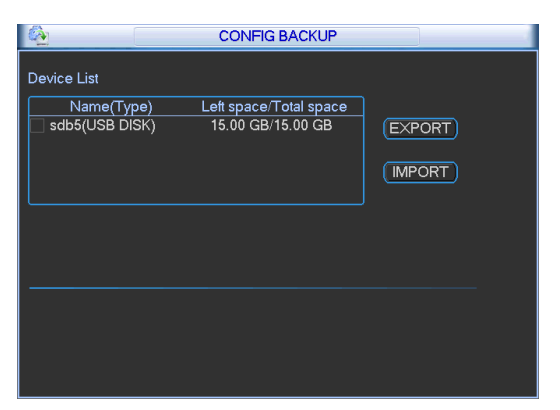

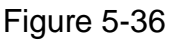

# 5.6 Information

Here is for you to view system information. There are total five items: HDD (hard disk information), BPS (data stream statistics), Log and version, and online user. See Figure 5-37.

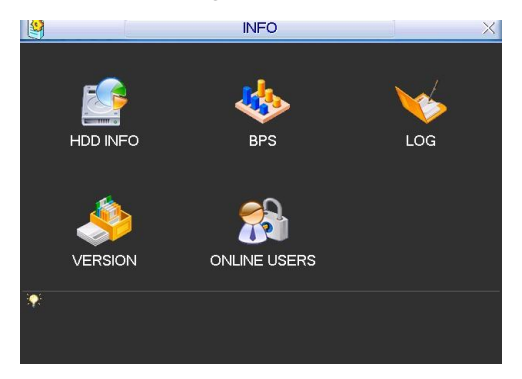

Figure 5-37

### **5.6.1 HDD Information**

Here is to list CF card type, total space, free space, video start time and status. See Figure 5-38. o means current CF card is normal. X means there is error. - means there is no CF card.

If CF card is damaged, system shows as "?". Please remove the CF card before you add a new one.

When CF card confliction occurs, you can check system time and CF card time are identical or not. If they are not identical, please go to General (Chapter 5.3.1) to adjust system time or go to HDD Management (Chapter 5.5.1) to format HDD and then reboot the DVR.

After system booted up, if there is any confliction, system goes to HDD information interface directly. Please note, system does not ask you to deal with it forcedly.

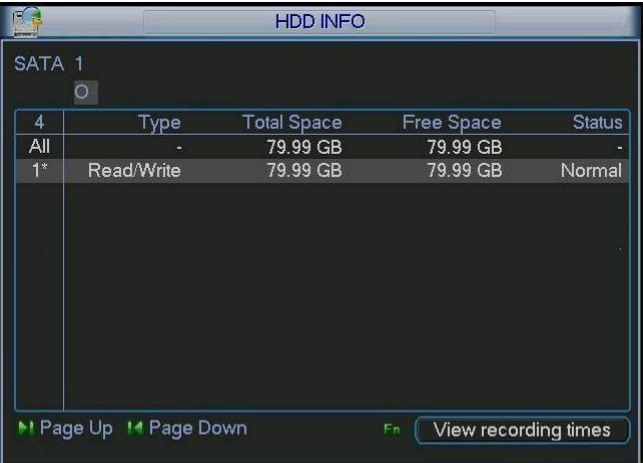

Figure 5-38

### **Tips:**

Please click Fn (Aux)button or left click mouse to view card record time and card type and time.

# **5.6.2 BPS**

Here is for you to view current video data stream (KB/s) and occupied CF card storage (MB/h). See Figure 5-39.

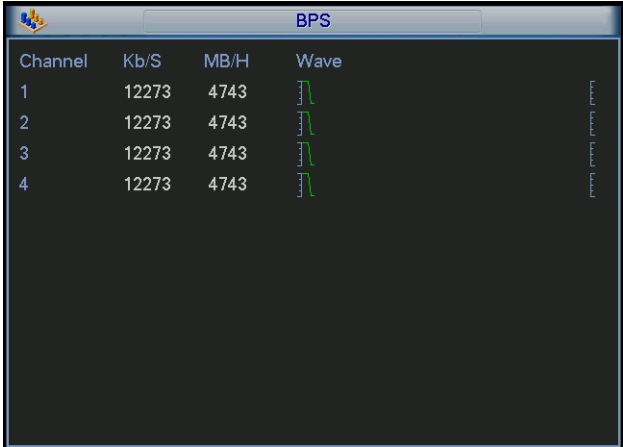

Figure 5-39

### **5.6.3 Log**

Here is for you to view system log file. System lists the following information. See Figure 5-40. Log types include system operation, configuration operation, data management, alarm event, record operation, log clear and etc.

Pleased select start time and end time, then click search button. You can view the log files. Please page up/down button to view if there are more than ten files.

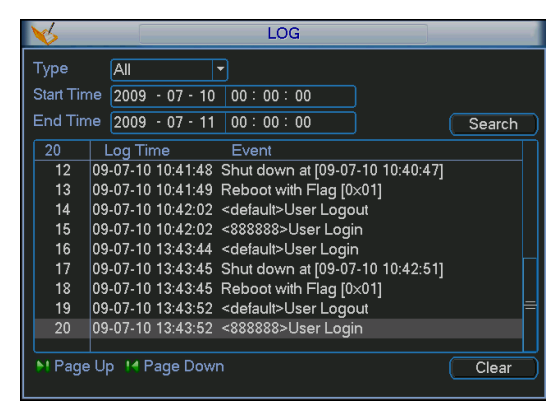

Figure 5-40

### **5.6.4 Version**

Here is for you to view some version information. See Figure 5-41.

- **•** Channel
- Alarm in
- Alarm out
- System version:
- Build Date

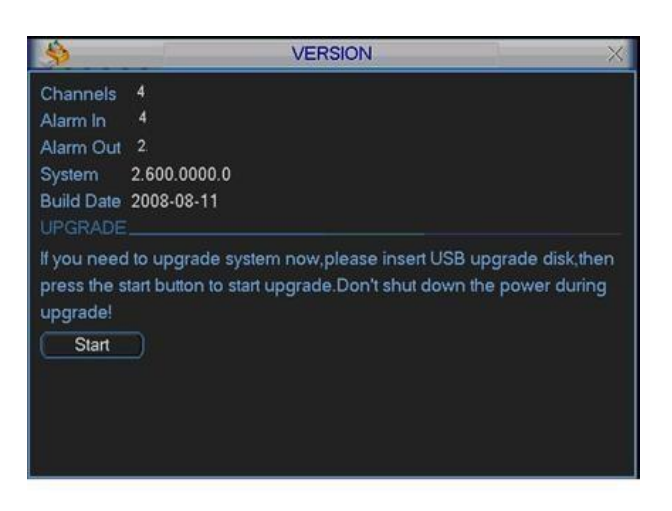

Figure 5-41

### **5.6.5 Online Users**

Here is for you manage online users. See Figure 5-42.

You can disconnect one user or block one user if you have proper system right. Max disconnection setup is 65535 seconds.

| $\overline{\Delta}$ | <b>ONLINE USERS</b>    |      |
|---------------------|------------------------|------|
| User Name           | IP                     |      |
| J.W                 | 10.6.2.37              |      |
| J.W                 | 10.6.2.37              |      |
| <b>J.W</b>          | 10.6.2.37              |      |
| J.W                 | 10.6.2.37              |      |
| J.W                 | 10.6.2.37              |      |
| J.W                 | 10.6.2.37              |      |
| J.W                 | 10.6.2.37              |      |
| J.W                 | 10.6.2.37              |      |
| J.W                 | 10.6.2.37              |      |
| J.W                 | 10.6.2.37              |      |
|                     |                        |      |
|                     |                        |      |
|                     |                        |      |
| Disconnect          | 60<br><b>Block for</b> | sec. |

Figure 5-42

# 5.7 Shutdown

Double click shutdown button, system pops up a dialogue box for you to select. See Figure 5-43.

- Logout menu user: Log out menu. You need to input password when you login the next time.
- **•** Shutdown: Exit the system and then turn off power.
- Restart System: Exit the system and then system begins rebooting.
- Switch user: You can use another account to log in.

#### **Important**

For user account of no right to turn of the device, please input the shutdown password first.

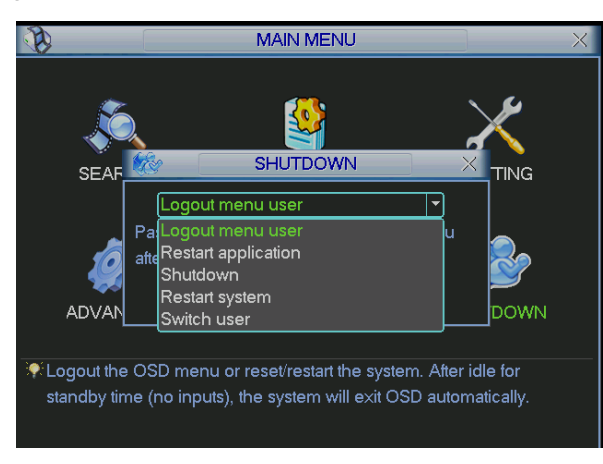

Figure 5-43

# 6 About Auxiliary Menu

# 6.1 Go to Pan/Tilt/Zoom Menu

In the one-window surveillance mode, right click mouse (click "fn" Button in the front panel or click AUX key in the remote control). The interface is shown as below: See Sang Figure 6-1.

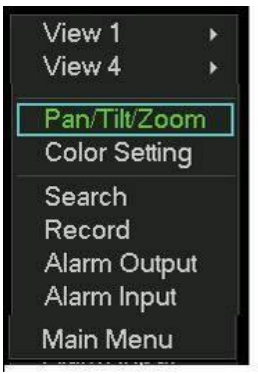

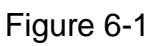

Click Pan/Tilt/Zoom, the interface is shown as in Tigure 6-2. Here you can set the following items:

- Zoom
- Focus
- $\bullet$  Iris

Please click icon  $\Box$  and  $\Box$  to adjust zoom, focus and Iris.

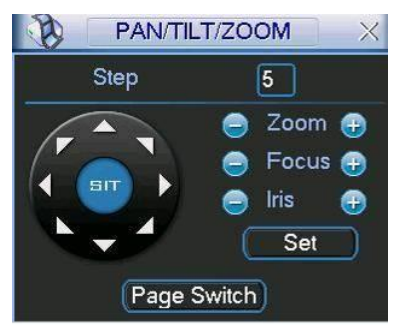

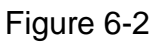

In Tigure 6-2, please click direction arrows (See Tigure 6-3.) to adjust PTZ position. There are total eight direction arrows.

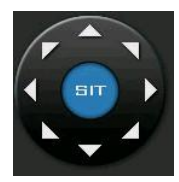

Figure 6-3

### **6.1.1 3D Intelligent Positioning Key**

In the middle of the eight direction arrows, there is a 3D intelligent positioning key. See

Figure 6-4. . Please make sure your protocol supports this function and you need to use mouse to control.

Click this button, system goes back to the single screen mode. Drag the mouse in the screen to adjust section size.

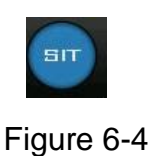

# 6.2 Preset /Patrol / Pattern /Border Function

In Figure 6-2 click the set button. The interface is shown as

below: Here you can set the following items:

- Preset
- Patrol
- Pattern
- Border

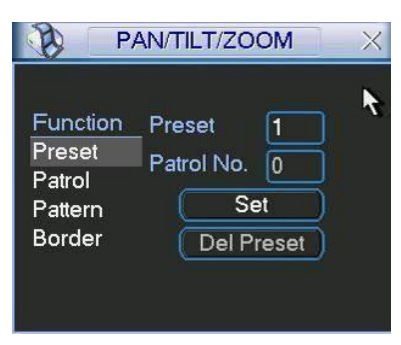

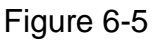

In X403H Figure 6-2, click page switch button, you can see an interface as in X404H404H404H404H3 6-6. Here you can activate the following functions:

- Preset
- **•** Tour(Patrol)
- Pattern
- Auto scan
- Auto pan
- Flip
- Page Switch

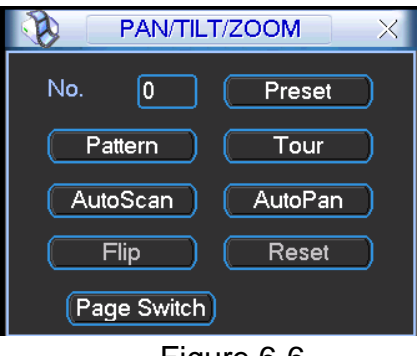

Figure 6-6

### **6.2.1 Preset Setup**

**Note:** The following setups are usually operated in the X405H405H405H3 75H375H3 75H382H3 45HFigure 6-2X, X406H406H406H376H376H376H383H346HFigure 6-5X and  $Figure 6-6.$ 

In Eigure 6-2, use eight direction arrows to adjust camera to the proper position.

In X409H409H409H379H379H379H 386H349HFigure 6-5X, click preset button and input preset number. The interface is shown as in  $X<sub>1</sub>$  and the subsection of  $X<sub>1</sub>$ .

Add this preset to one patrol number

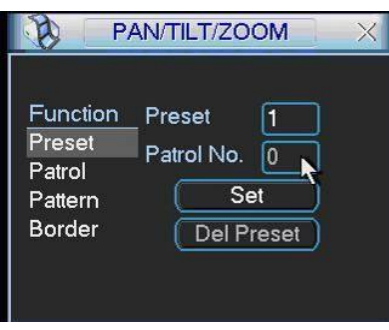

Figure 6-7

### **6.2.2 Activate Preset**

In Eigure 6-6. please input preset number in the No. blank, and click preset button.

### **6.2.3 Patrol Setup**

In X412H412H412H382H382H382H389H352HFigure 6-5X, click patrol button. The interface is shown as in X413H413H413H3 83H383H 383H390H 353HFigure

6-8. Input preset number and then add this preset to one patrol.

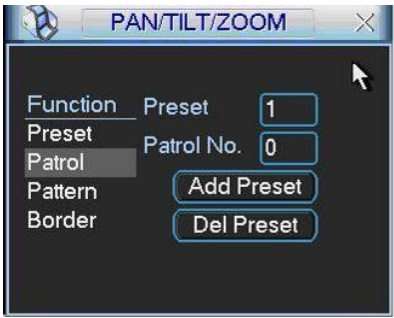

Figure 6-8

### **6.2.4 Activate Patrol**

In X414H414H 414H384H 384H384H 391H354HFigure 6-6X, input patrol number in the No. blank and click patrol button

### **6.2.5 Pattern Setup**

In X44455 Higure 6-5., click pattern button and then click begin button. The interface shows like  $\overline{\phantom{a}}$   $\overline{\phantom{a}}$   $\overline{\$ 

Please go to <u>X417H38</u> Higure 6-2 to modify zoom, focus, and iris. Go back to X418H418H38 B498 B438 B and click end button.

You can memorize all these setups as pattern 1.

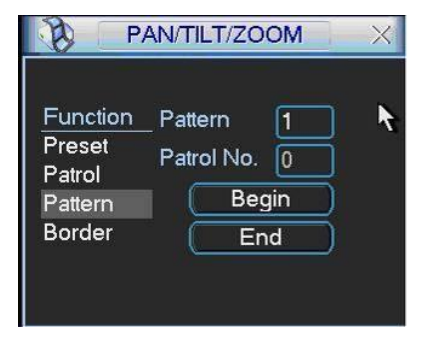

Figure 6-9

### **6.2.6 Activate Pattern Function**

In X4444 Higure 6-6. input mode value in the No. blank, and click pattern button.

### **6.2.7 Border Setup**

In X420H420H420H390H390H390H397H360HFigure 6-5X, click border button. The interface is shown as in X421H421H421H391H39 1H391H39 8H361HFigure 6-10X. Please go to <u>X42</u> Higure 6-2, use direction arrows to select camera left limit, and then please go to Figure 6-10. and click left limit button

Repeat the above procedures to set right limit.

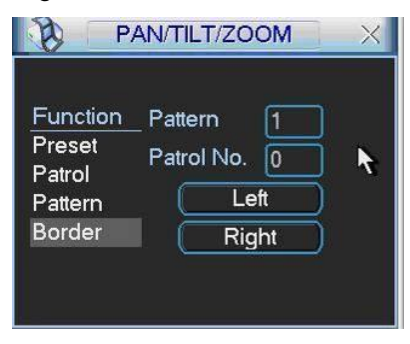

Figure 6-10

### **6.2.8 Activate Border Function**

In X424H 394H 394H 394H 394H 394H 3024H 5024H 5024H 5024H 5024H 5024H 5024H 501H314H 5024H 501H314H 5024H 5024H auto scan button changes to stop button.

Click stop button to terminate scan operation.

### **6.2.9 Flip**

In Eigure 6-6, click page switch button, you can see an interface is shown as below. See Figure 6-11. Here you can set auxiliary function.

Click page switch button again, system goes back to X427H397H397H427H427H397H397H397H397H397H397H40H397H40H397H

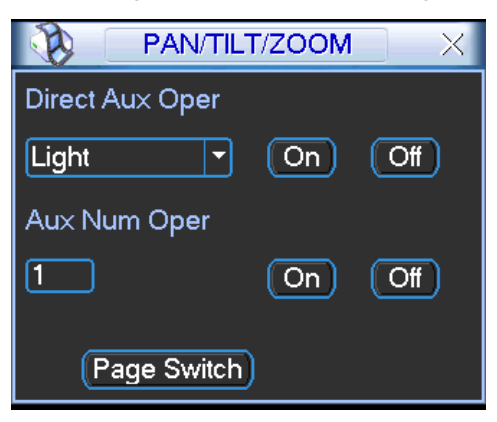

Figure 6-11

# 7 WEB OPERATION

Please note all the operations here are based on our 4-ch DVR. There might be slightly difference in the interface due to different series.

# 7.1 Network Connection

Before web client operation, please check the following items:

- Network connection is right
- DVR and PC network setup is right. Please refer to network setup(main menu->setting- >network)
- Use order ping \*\*\*.\*\*\*.\*\*\*.\*\*\*(\* DVR IP address) to check connection is OK or not. Usually the return TTL value should be less than 255.
- Open the IE and then input DVR IP address.
- System can automatically download latest web control and the new version can overwrite the previous one.
- If you want to un-install the web control, please run *uninstall webrec2.0.bat*. Or you can go to C:\Program Files\webrec to remove single folder. Please note, before you un-install, please close all web pages, otherwise the un-installation might result in error.

# 7.2 Login

Open IE and input DVR address in the address column. For example, if your DVR IP is 10.10.3.16, then please input http:// 10.10.3.16 in IE address column. See  $\equiv$  Figure

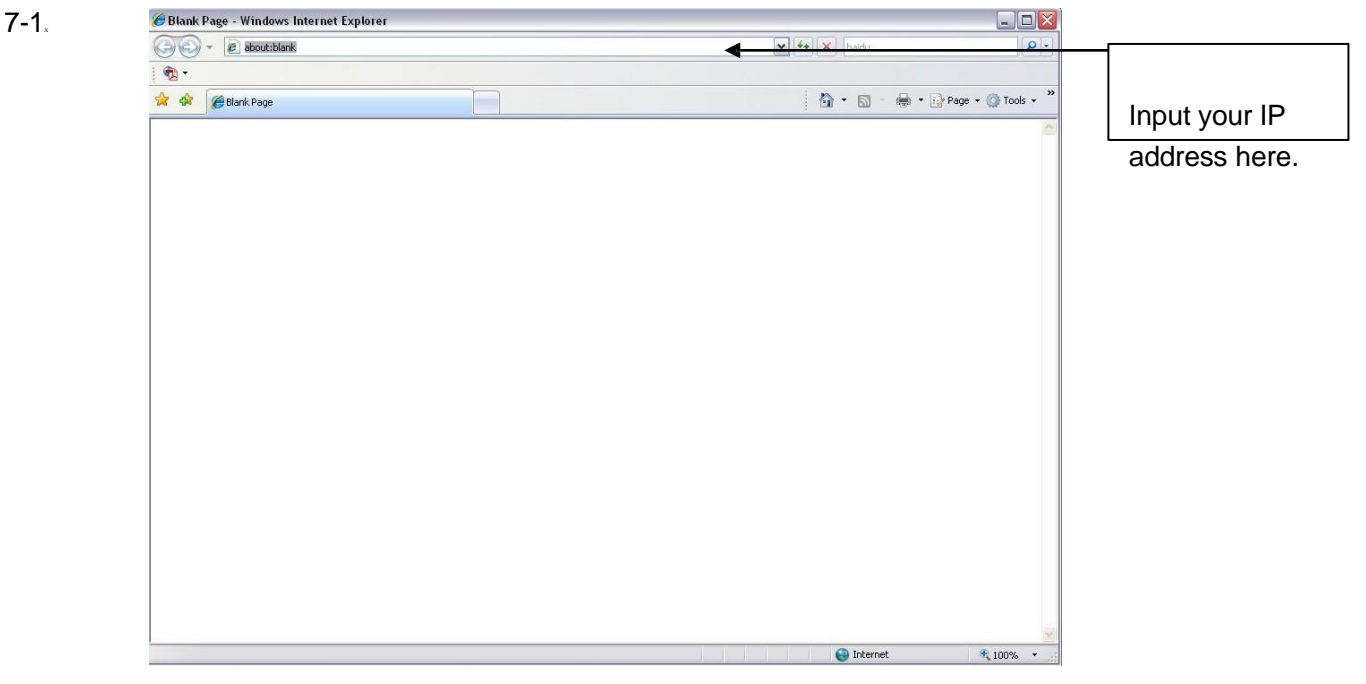

Figure 7-1

System pops up warning information to ask you whether install webrec.cab control or not. Please click yes button.

If you can't download the ActiveX file, please modify your settings as follows. See Figure 7-2.

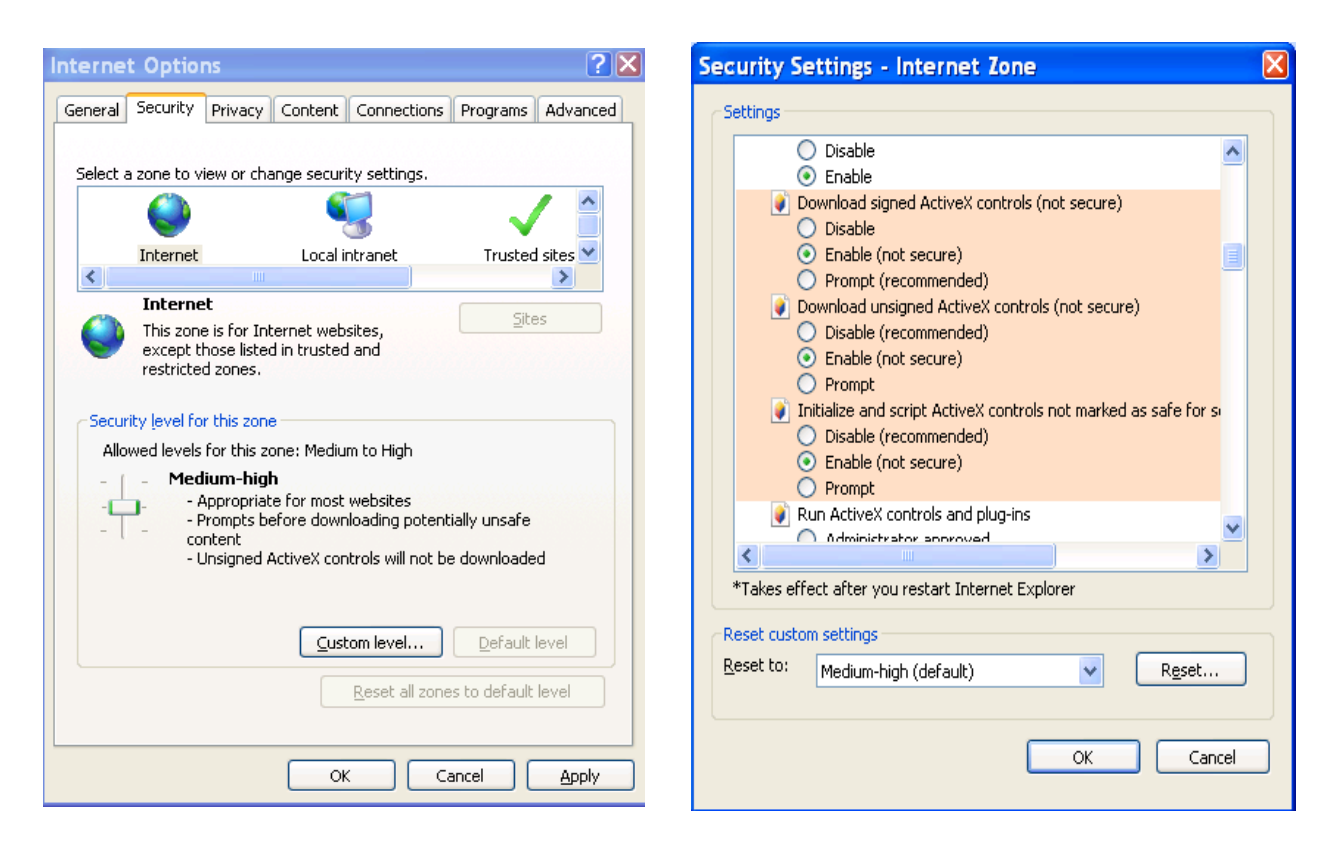

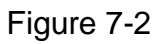

After installation, the interface is shown as below. See X430H430H430H430H430H430H430H430H4 00H40H4

7-3. Please input your user name and password.

Default factory name is admin and password is admin.

**Note:** For security reasons, please modify your password after you first login.

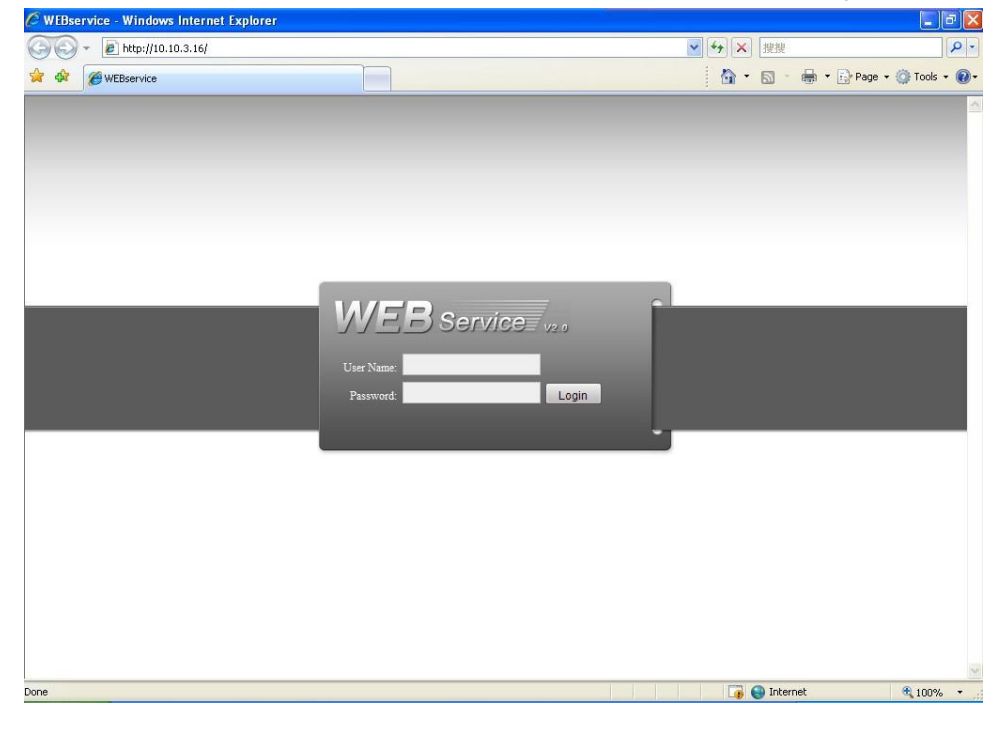

Figure 7-3

After you logged in, you can see the main window. See Figure 7-6. This main window can be divided into the following sections.

- Section 1: there are five function buttons: configuration (chapter 7.3), search (chapter 7.4), alarm (chapter 7.5), about (chapter 7.6), log out (chapter 7.7).
- Section 2: there are channel number and three function buttons: start dialog and local play, refresh.
- Section3: there are PTZ (chapter 7.2.2), color (chapter 7.2.3) button and you can also select picture path and record path.
- Section 4:real-time monitor window. Please note current preview window is circled by a green rectangle zone.
- Section 5: Here you can view window switch button. You can also select video priority between fluency or real-time.
	- $\Diamond$  System monitor window switch supports full screen/1-window/4-window/6-window/8window/9-window/13-window/16-window/20-window/25-window/36-window. See  $\epsilon$ <sub>33</sub>Figure 7-4 $\epsilon$

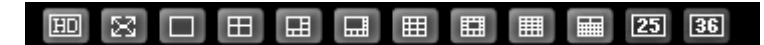

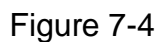

 $\Diamond$  Preview window switch. System support 1/4/8/9/16-window real-time preview. Please you need to have the proper rights to implement preview operation. You can not preview if you have no right to preview the either channel. See **Addell** Figure 7-5. Please note this series device does not support this function.

### 

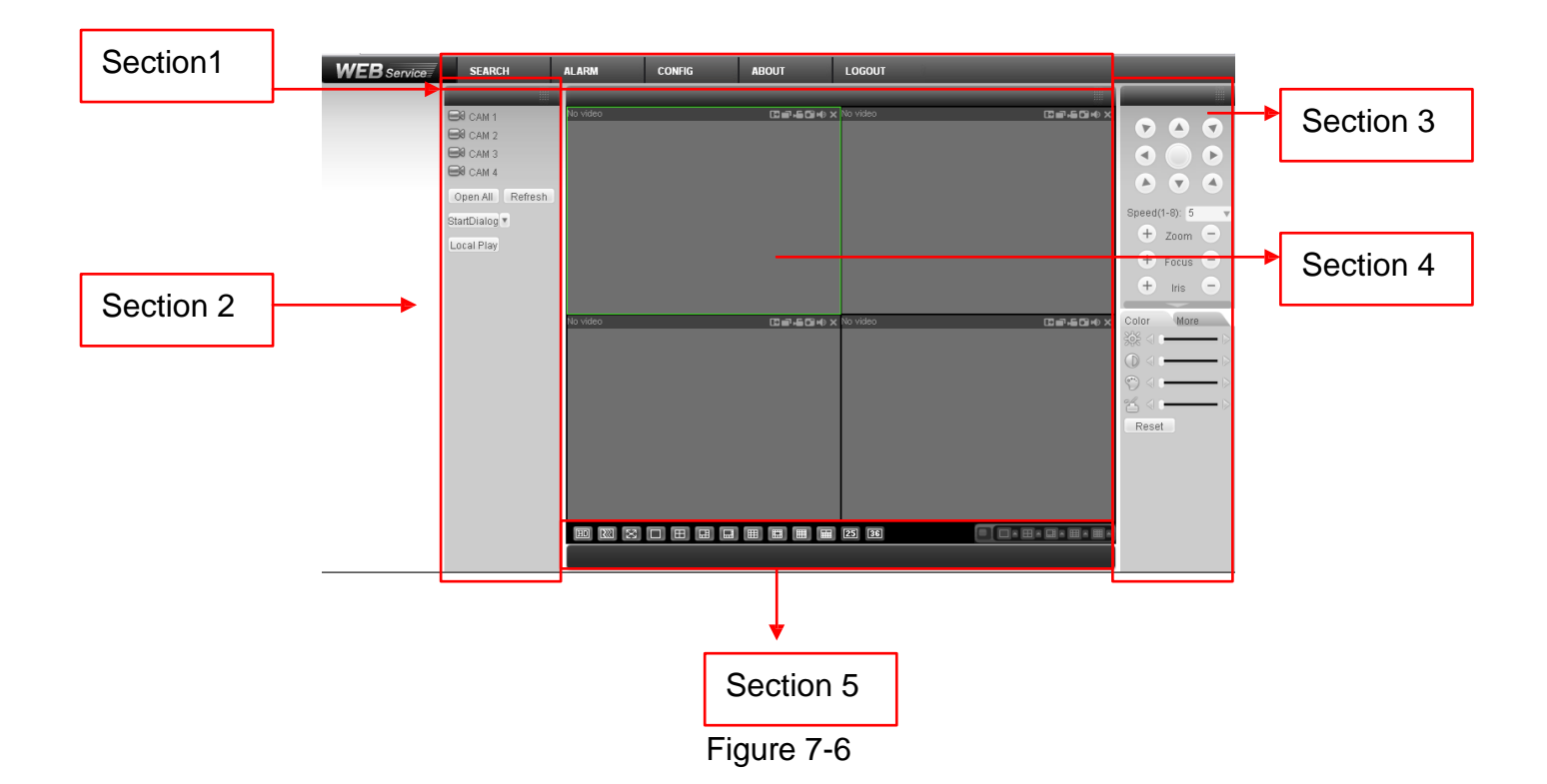

Figure 7-5

# 7.3 Monitor Channel Menu Tree

The monitor channel menu tree is shown as in Figure 7-7.

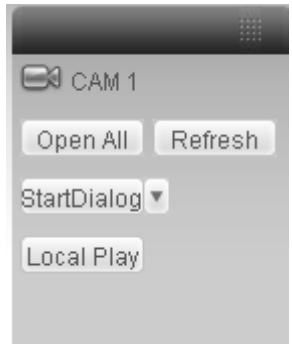

### Figure 7-7 Monitor Channel Menu Tree

Please refer to the following sheet for detailed information.

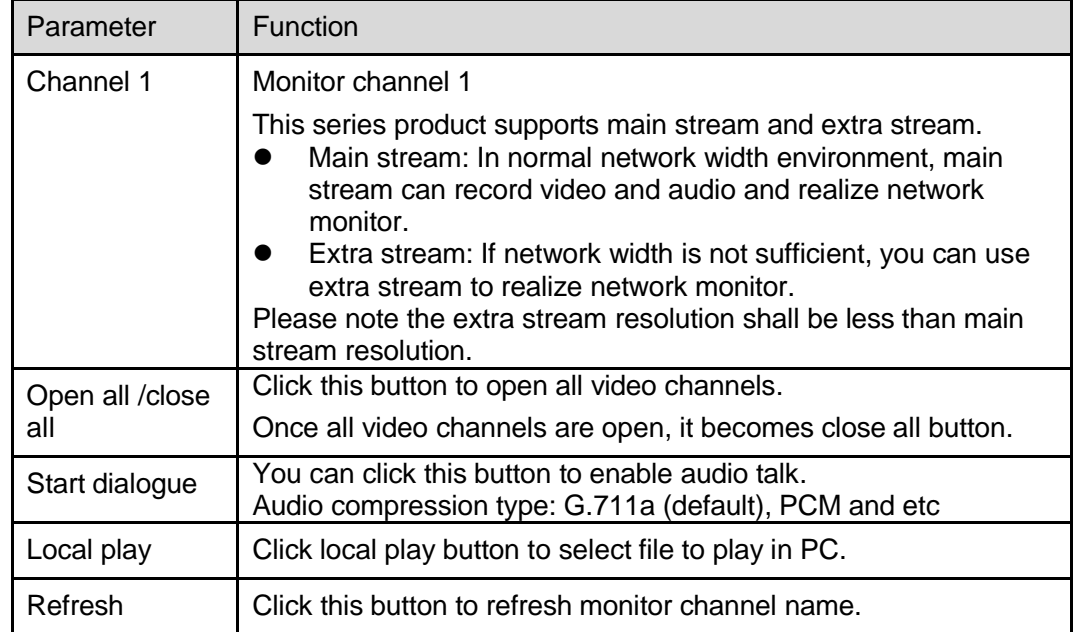

Please left click one monitor to view real-time video, the monitor window is shown as in Figure 7-8.

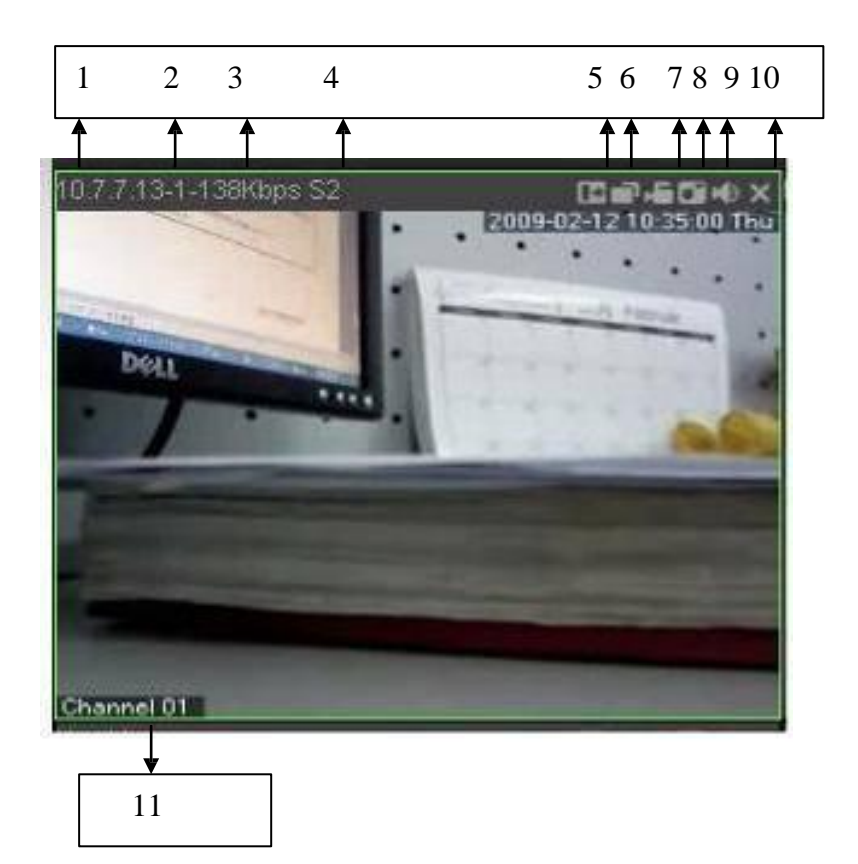

### Figure 7-8 Real-time Monitor

Please refer to the following sheet for monitor window parameter information.

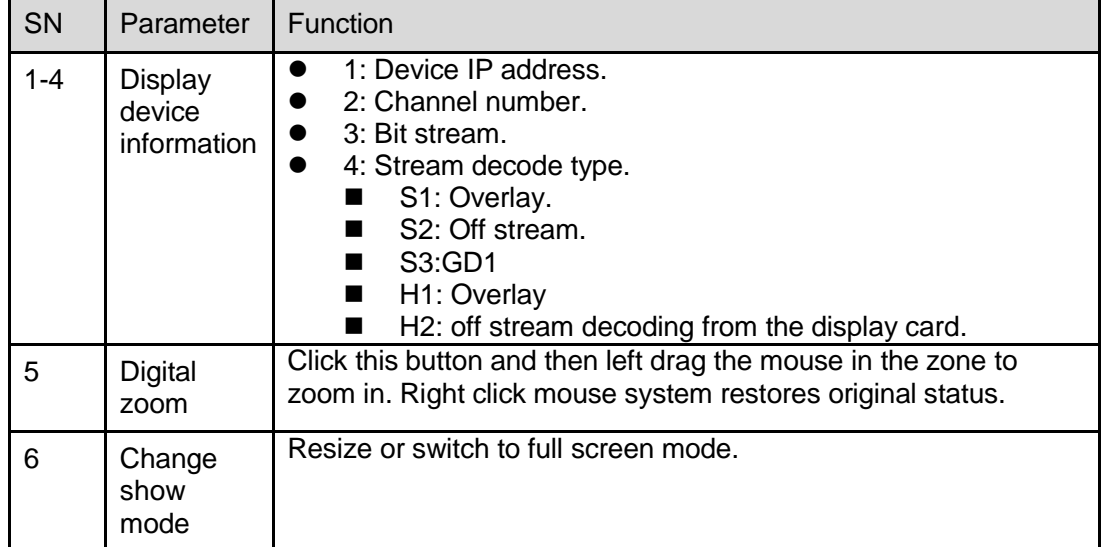

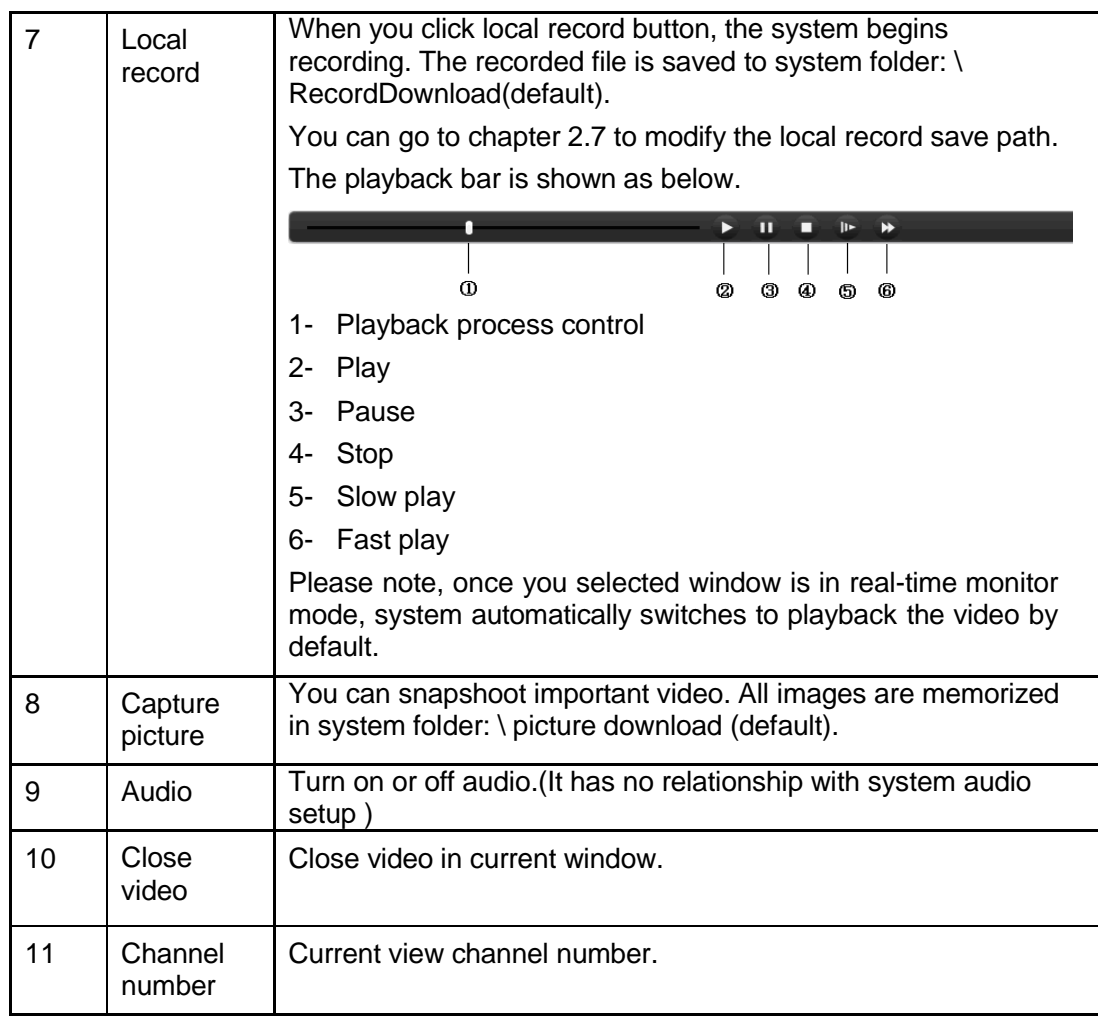

# 7.4 System Menu

System menu is shown as in Figure 7-9.

Please refer to chapter 7.7 Configuration, chapter 7.8 Search, chapter 7.9 Alarm, chapter 7.10 About, chapter 7.11 Log out for detailed information.

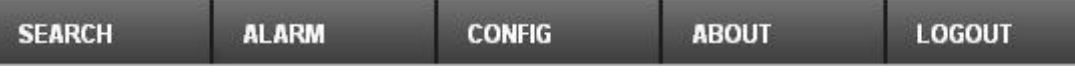

### Figure 7-9 System Menu

# 7.5 Monitor Window Switch

The monitor window switch interface is shown as in Figure 7-10.

画  $\mathbb{R}^3$ О  $H$ |田 囲 囲 囲 **Formal** 25 36 WH ▐▄▌

### Figure 7-10 Monitor Window Switch

Here you can select 1/4/6/8/9/13/16/20/25/36-window real-time preview.

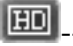

**ED** ...--It is video quality adjustment button. It has relationship with decode via software.

W:H

----The original image size in the webpage.

## **7.5.1 PTZ**

**Please note current series product does not support this function.**

Before PTZ operation, please make sure you have properly set PTZ protocol. (Please refer to chapter 7.3.2 Setting-> Pan/Tilt/Zoom).

Click PTZ button, the interface is shown as in  $\frac{1}{2}$  Figure 7-11.

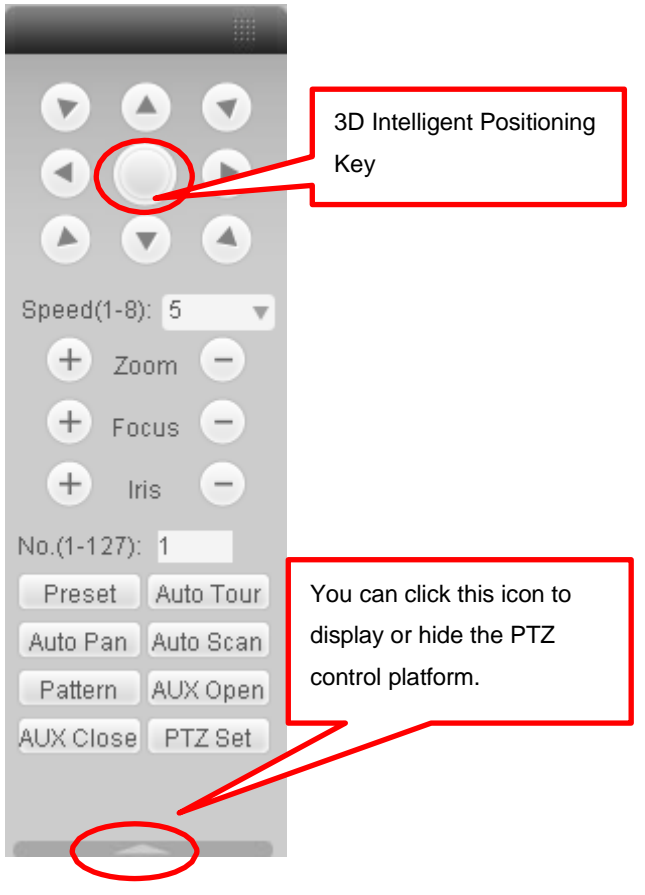

Figure 7-11

7.5.1.1 Direction key and 3D positioning key

In Figure 7-11, there are eight direction keys.

In the middle of the eight direction keys, there is a 3D intelligent positioning key.

Click 3D intelligent positioning key, system goes back to the single screen mode. Drag the

mouse in the screen to adjust section size. It can realize PTZ automatically.

### 7.5.1.2 Speed

System supports eight-level speed. You can select from the dropdown list. Speed 2 is faster than speed 1.

### 7.5.1.3 Zoom/Focus/Iris

Here is a sheet for you reference.

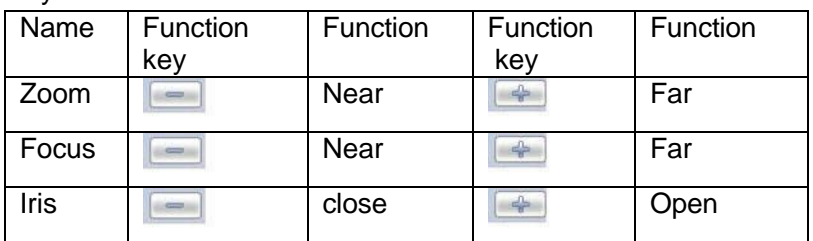

In Figure 7-11, click PTZ setup button you can see the following interface. See X438H40 8H40 8H408H40 8H408H40  $12.$ 

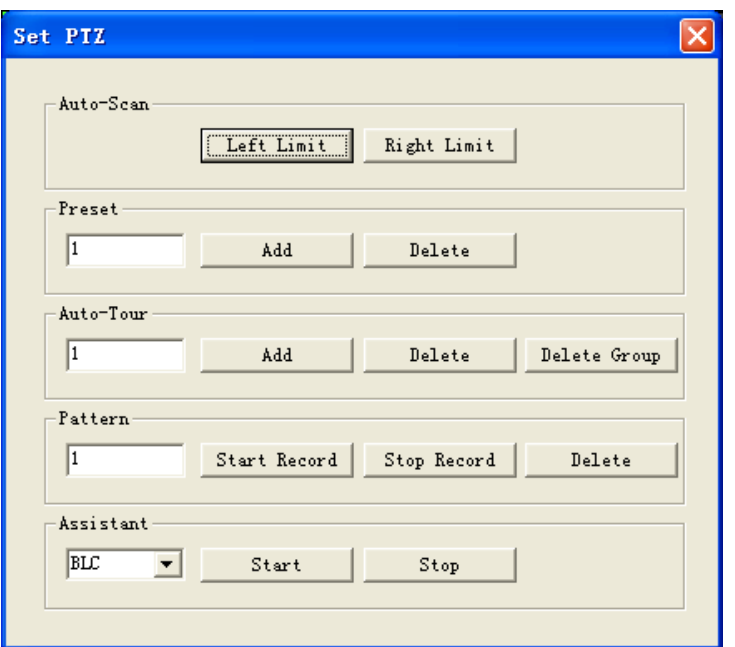

Figure 7-12

7.5.1.4 Auto Scan

In X439H439H 439H409H 409H409H 416H379HFigure 7-12X, move the camera to you desired location and then click left limit button.

Then move the camera again and then click right limit button to set a right limit. 7.5.1.5 Pattern

In X440H Figure 7-12, you can input pattern value and then click start record button to begin PTZ movement. Please go back to Figure 7-11 to implement camera operation. Then you can click stop record button. Now you have set one pattern.

7.5.1.6 Preset

In Eigure 7-12, move the camera to your desired location and then input preset value. Click add button, you have set one preset.

7.5.1.7 Auto tour

In Eigure 7-12, input auto tour value and preset value. Click add button, you have added one preset in the tour.

Repeat the above procedures you can add more presets in one tour.

7.5.1.8 Assistant

You can select the assistant item from the dropdown list. See X44344444444443H413 H41443  $13.$ 

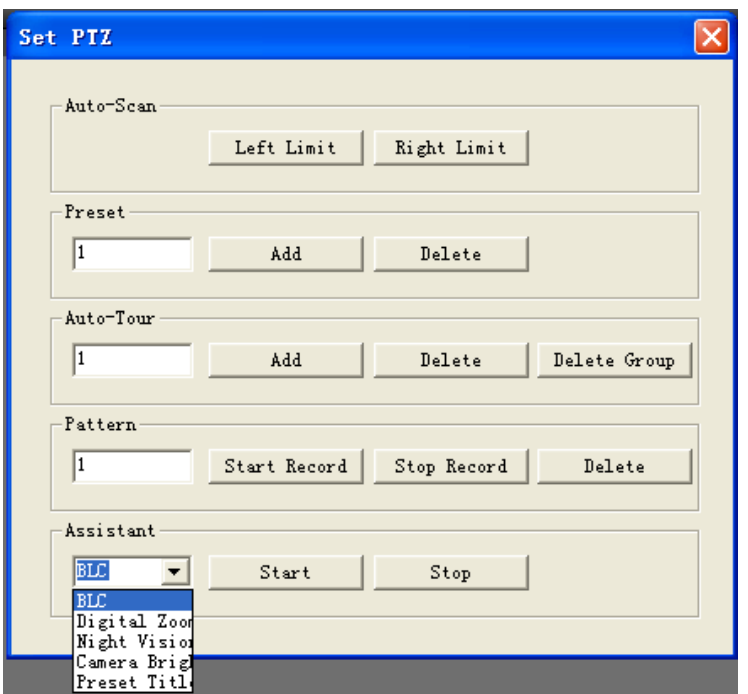

Figure 7-13

### **7.5.2 Color**

Click color button in section 3, the interface is shown as Figure 7-14.

Here you can select one channel and then adjust its brightness, contrast, hue and saturation.

(Current channel border becomes green).

Or you can click default button to use system default setup.

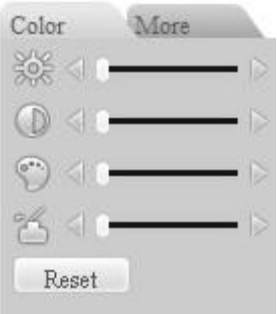

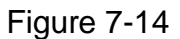

### **7.5.3 Picture Path and Record Path**

Click more button in X444 Figure 7-14, you can see an interface is shown as in X446H416H416H416H416H4 7- $15<sub>II</sub>$ 

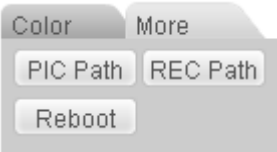

Figure 7-15

Click picture path button, you can see an interface is shown as in X44447H4447H6. Please click choose button to modify path.

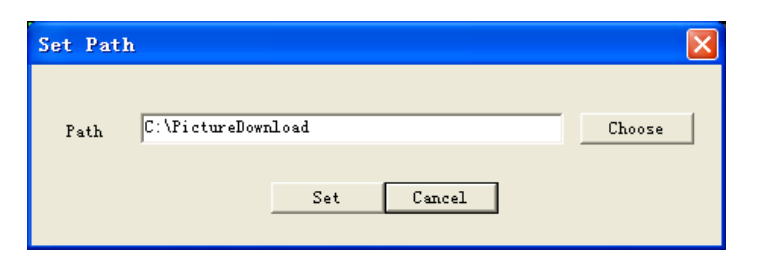

Figure 7-16

Click record path button, you can see an interface is shown as in X448H444H448H417. Please click choose button to modify path.

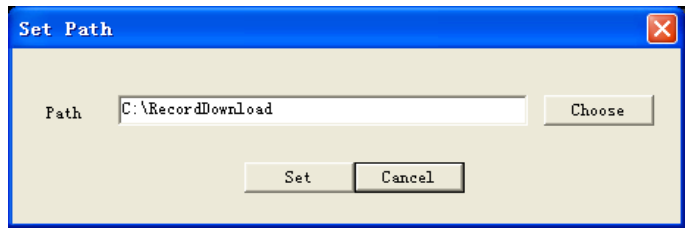

Figure 7-17

Click reboot button, system pops up the following dialogue box. See Figure 7-18, Please click OK to reboot.

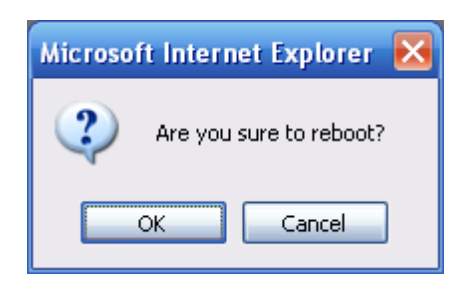

Figure 7-18

If there is local use logged in the system menu, or the Web logged in user has no right to reboot the device system pops up a dialogue box to alert you.

# 7.6 Configure

### **7.6.1 System Information**

7.6.1.1 Version Information

Here you can view device hardware feature and software version information. See X44449H4149H449H444444449H4144 ....Figure 7-19.

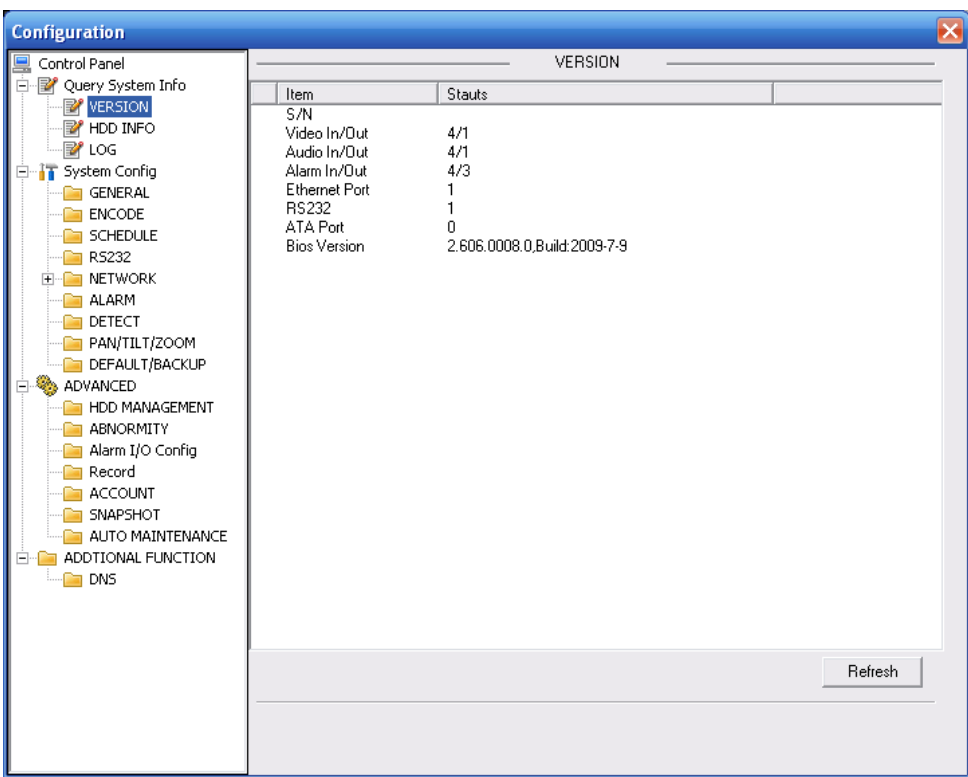

Figure 7-19

## 7.6.1.2 HDD information

Here you can view local CF card storage status and network status including, free capacity and total capacity. See **Afferman** Figure 7-20.

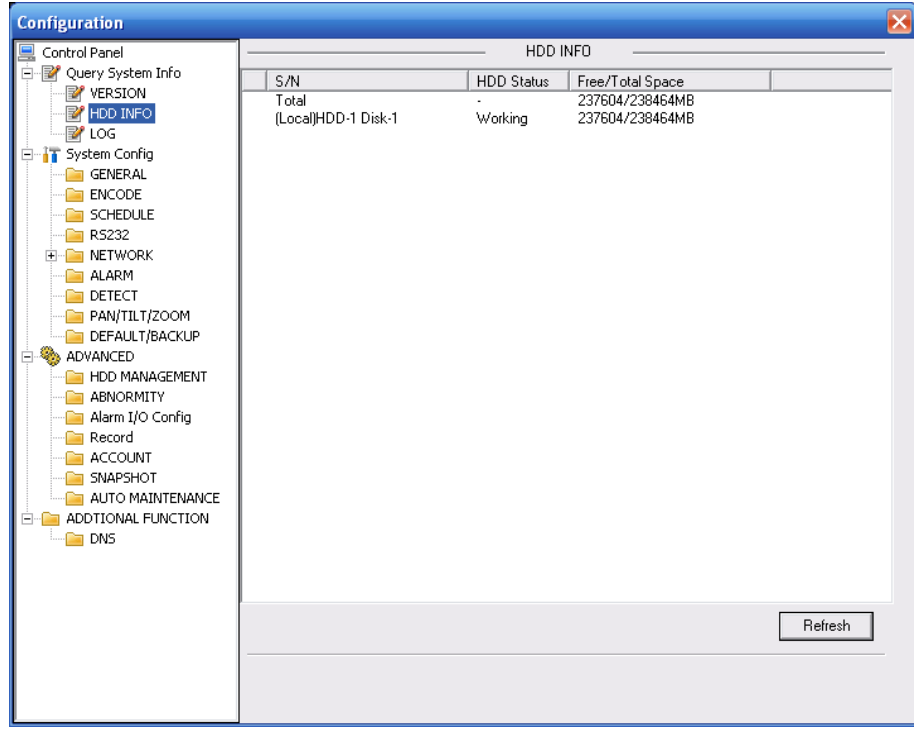

Figure 7-20

7.6.1.3 Log Here you can view system log. See Sammas Figure 7-21.

| <b>Configuration</b>          |                  |                                            |                      |                                             |      | ×                |
|-------------------------------|------------------|--------------------------------------------|----------------------|---------------------------------------------|------|------------------|
| Control Panel                 |                  |                                            | LOG                  |                                             |      |                  |
| V Query System Info           |                  |                                            |                      |                                             |      |                  |
| <b>E</b> <sup>2</sup> VERSION | Search           | Clear                                      | Backup               | Type                                        | l٨ll | ▼                |
| HDD INFO                      | S/N              | Log Time                                   | Event                |                                             |      | $\triangleright$ |
| LOG                           | 000001           | 2000-01-08 21:49:52                        |                      | Import Config: General                      |      |                  |
| System Config                 | 000002           | 2000-01-08 21:49:53                        | User Login: default  |                                             |      |                  |
| GENERAL                       | 000003           | 2000-01-08 21:49:53                        |                      | Export Config: DSP Config                   |      | ≣                |
| <b>ENCODE</b>                 | 000004           | 2000-01-08 21:49:53                        |                      | Device Shut Down, Time: 2000-01-02 20:29:39 |      |                  |
|                               | 000005           | 2000-01-08 21:49:53                        | Normal Reboot        |                                             |      |                  |
| SCHEDULE                      | 000006           | 2000-01-08 21:49:53                        |                      | Video LossOn: Channel No.: 1                |      |                  |
| RS232                         | 000007           | 2000-01-08 21:49:53                        |                      | Video LossOn: Channel No.: 2                |      |                  |
| <b>NETWORK</b><br>$+ -$       | 000008           | 2000-01-08 21:49:53                        |                      | Video LossOn: Channel No : 3                |      |                  |
| <b>ALARM</b>                  | 000009           | 2000-01-08 21:49:53                        |                      | Video LossOn: Channel No.: 4                |      |                  |
| DETECT                        | 000010           | 2000-01-08 21:50:54                        | User Login: default  |                                             |      |                  |
| PAN/TILT/ZOOM                 | 000011           | 2000-01-08 21:50:54                        |                      | Device Shut Down, Time: 2000-01-08 21:50:25 |      |                  |
| DEFAULT/BACKUP                | 000012<br>000013 | 2000-01-08 21:50:54<br>2000-01-08 21:50:54 | Abnormal Reboot      | Video LossOn: Channel No.: 1                |      |                  |
| <b>EA</b> ADVANCED            | 000014           | 2000-01-08 21:50:54                        |                      | Video LossOn: Channel No.: 2                |      |                  |
| HDD MANAGEMENT                | 000015           | 2000-01-08 21:50:55                        |                      | Video LossOn: Channel No.: 3                |      |                  |
| <b>ABNORMITY</b>              | 000016           | 2000-01-08 21:50:55                        |                      | Video LossOn: Channel No.: 4                |      |                  |
| Alarm I/O Config              | 000017           | 2000-01-08 21:51:07                        | User Logout: default |                                             |      |                  |
| Record                        | 000018           | 2000-01-08 21:51:07                        | User Login: 888888   |                                             |      |                  |
| <b>ACCOUNT</b>                | 000019           | 2000-01-08 21:51:08                        | Export Config: Alarm |                                             |      |                  |
| SNAPSHOT                      | 000020           | 2000-01-08 21:51:08                        |                      | Export Config: Config Info                  |      |                  |
|                               | 000021           | 2000-01-08 21:51:08                        |                      | Export Config: Config Info                  |      |                  |
| AUTO MAINTENANCE              | 000022           | 2000-01-08 21:51:08                        |                      | Export Config: Motion Detect                |      |                  |
| ADDTIONAL FUNCTION            | 000023           | 2000-01-08 21:51:08                        |                      | Export Confia: Confia Info                  |      |                  |
| $\Box$ DNS                    | 000024           | 2000-01-08 21:51:08                        |                      | Export Config: DSP Config                   |      |                  |
|                               | 000025           | 2000-01-08 21:51:30                        | User Login: default  |                                             |      |                  |
|                               | 000026           | 2000-01-08 21:51:30                        |                      | Export Config: DSP Config                   |      |                  |
|                               | 000027           | 2000-01-08 21:51:30                        |                      | Device Shut Down, Time: 2000-01-08 21:51:13 |      |                  |
|                               | 000028           | 2000-01-08 21:51:30                        | Normal Reboot        |                                             |      |                  |
|                               | 000029           | 2000-01-08 21:51:31                        |                      | Video LossOn: Channel No.: 1                |      | v                |
|                               |                  |                                            |                      |                                             |      |                  |
|                               |                  |                                            |                      |                                             |      |                  |
|                               |                  |                                            |                      |                                             |      |                  |
|                               |                  |                                            |                      |                                             |      |                  |

Figure 7-21

Click backup button, the interface is shown as in \_\_\_\_\_Figure 7-22.

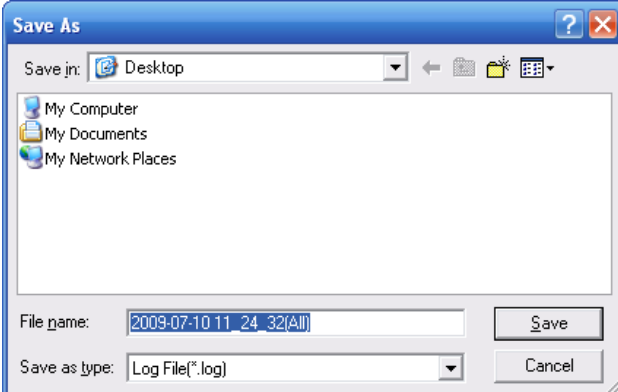

Figure 7-22

Please refer to the following sheet for log parameter information.

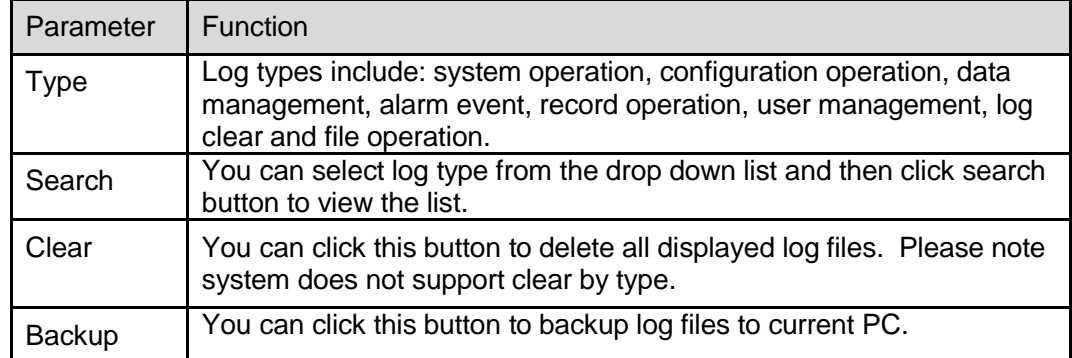

# **7.6.2 System Configuration**

**Please click save button to save your current setup.**

# 7.6.2.1 General Setup

Here you can set system time, record length, video format and etc. See Sams Figure 7-23.

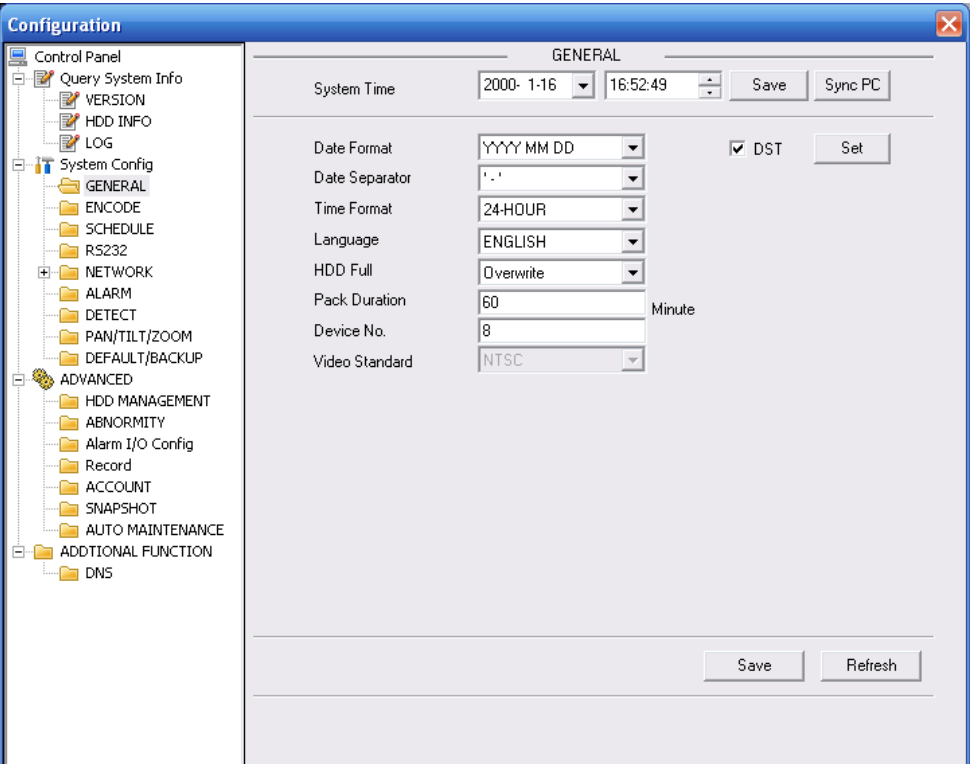

Figure 7-23

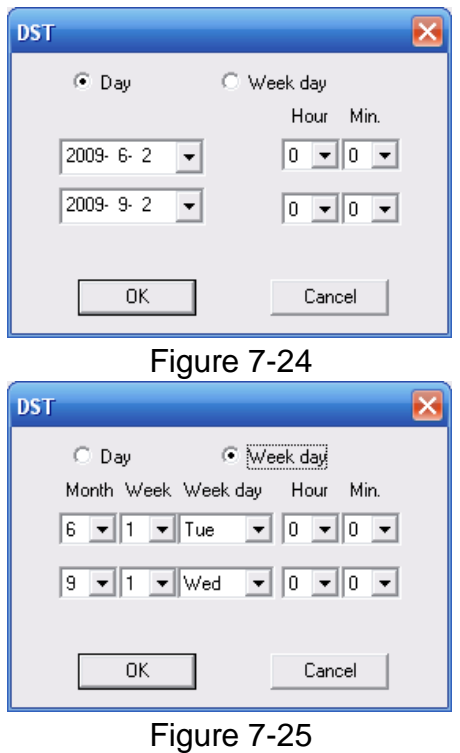

Please refer to the following sheet for detailed information.

| Parameter      | <b>Function</b>                                                                                      |
|----------------|----------------------------------------------------------------------------------------------------|
| System<br>Time | Here is for you to modify system time. Please click Save button after<br>your completed modification |

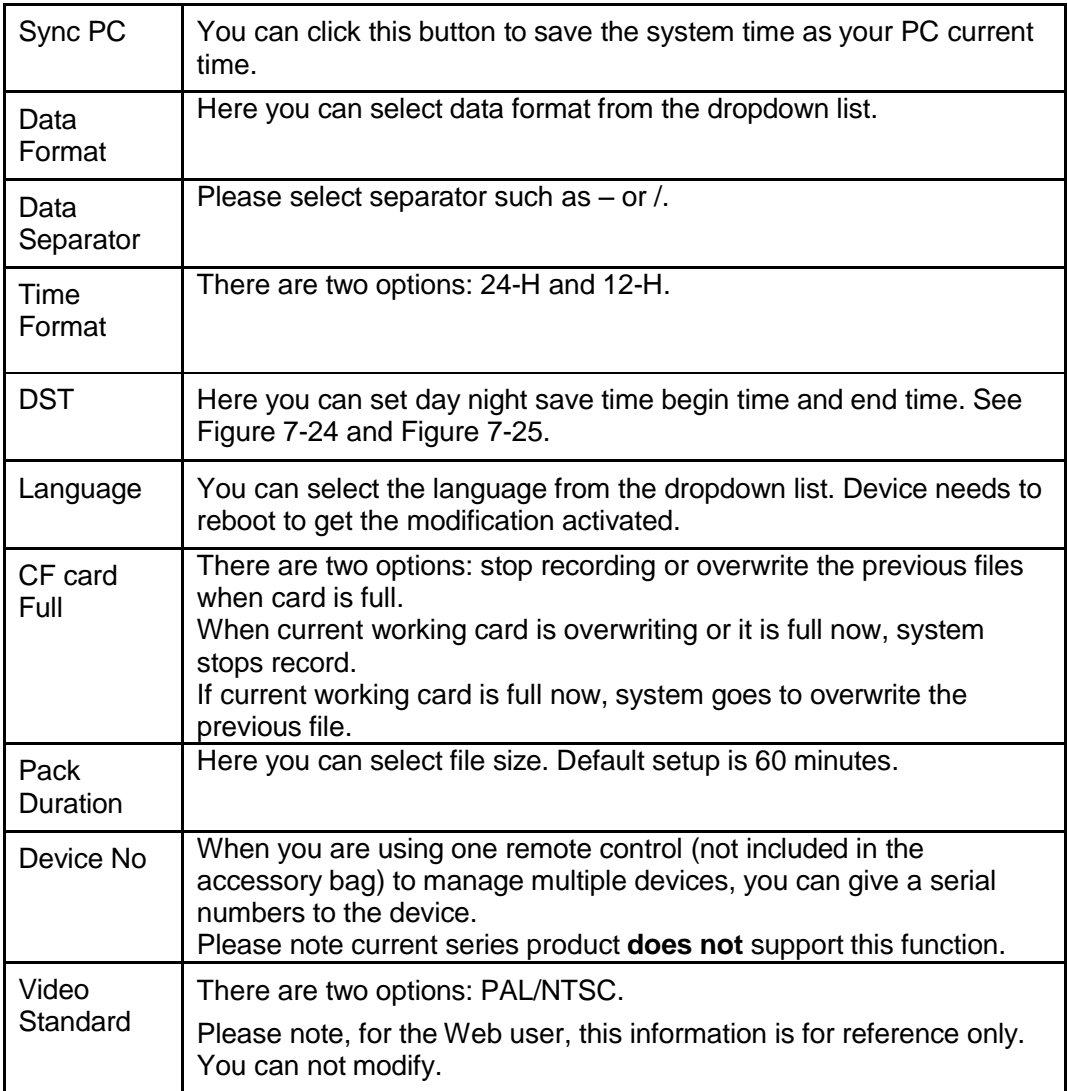

# 7.6.2.2 Encode

**Please note encode setup has relationship with the hardware encode setup. You can set your self-defined only if it is in mode 3.**

Encode interface is shown as in Figure 7-26.

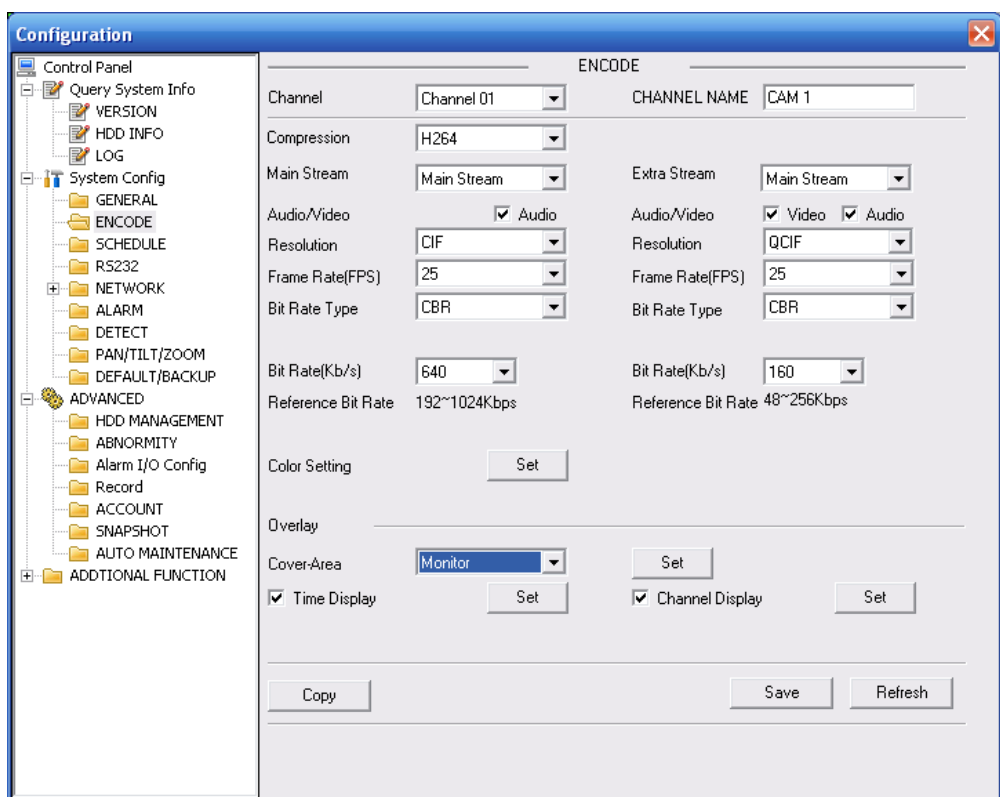

Figure 7-26

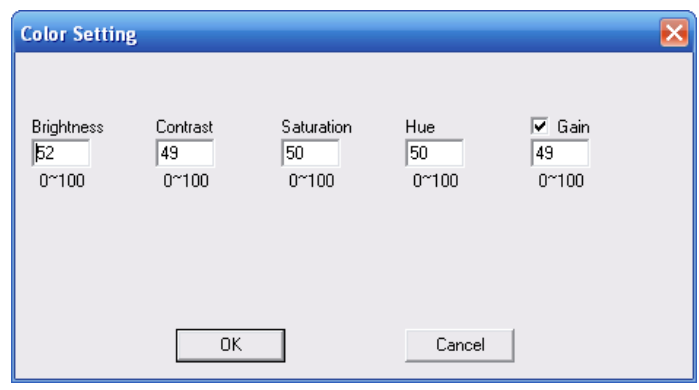

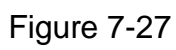

Please refer to the following sheet for detailed information.

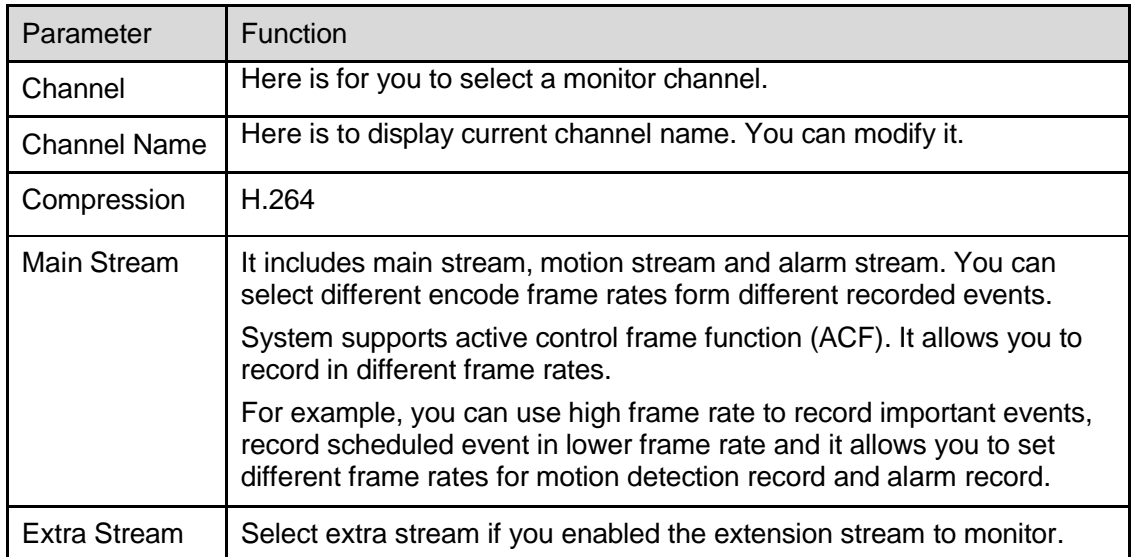

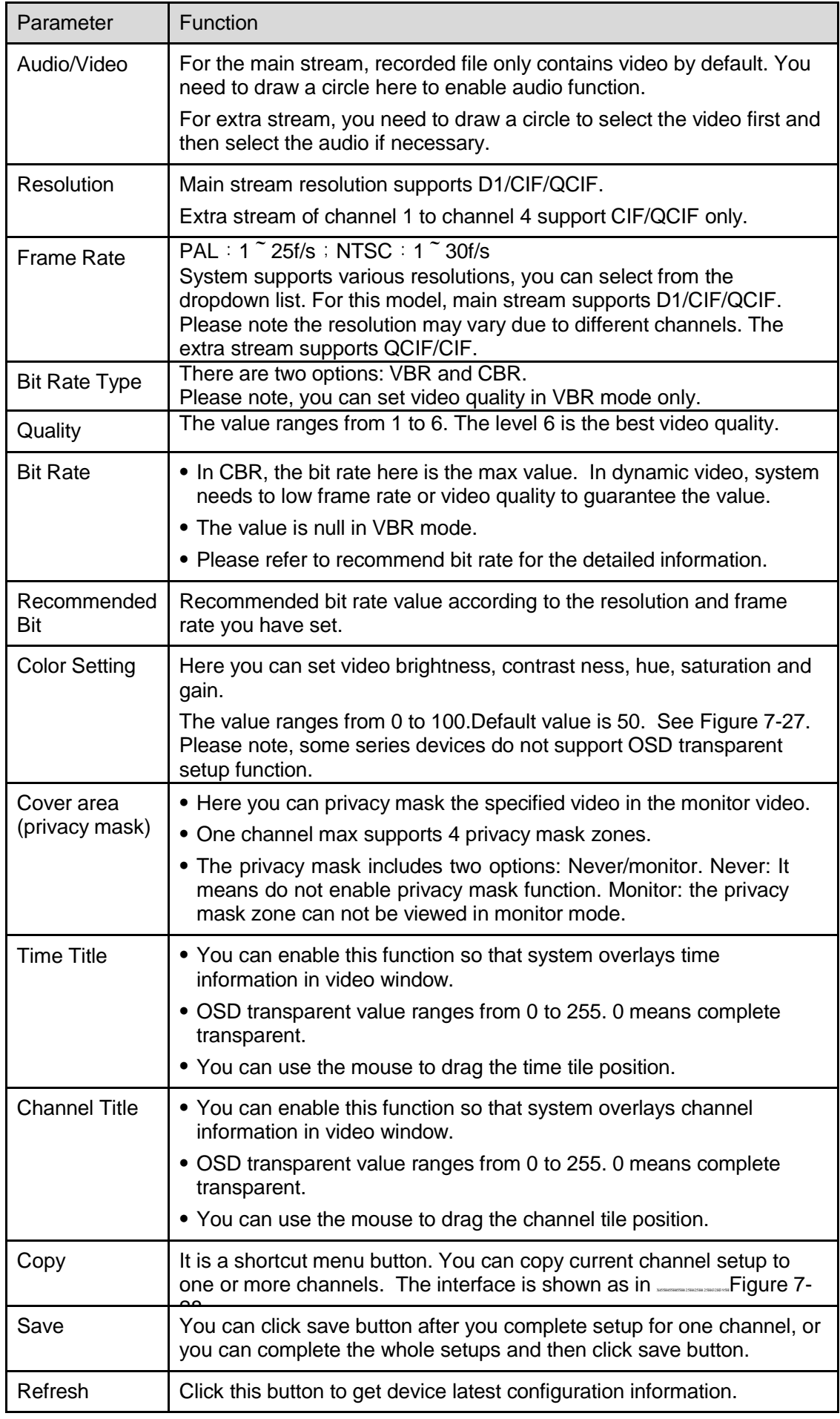

Click copy interface, the interface is shown as in X456H456H456H4566H456H456H456H438H43H43H43H43H43H43H43H43H4

If you have completed the setup for channel 1, you can click 3 to copy current setup to channel 3. Or you can click 2, 3, and 4 to copy current setup to channel 2, channel 3 and channel 4.

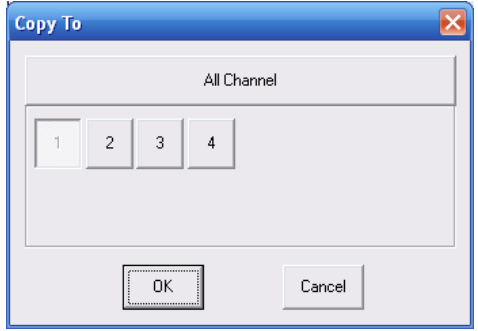

Figure 7-28

### 7.6.2.3 Schedule

Here you can set different periods for various days. There are max six periods in one day. See  $\frac{1}{2}$   $\frac{1}{2}$ 

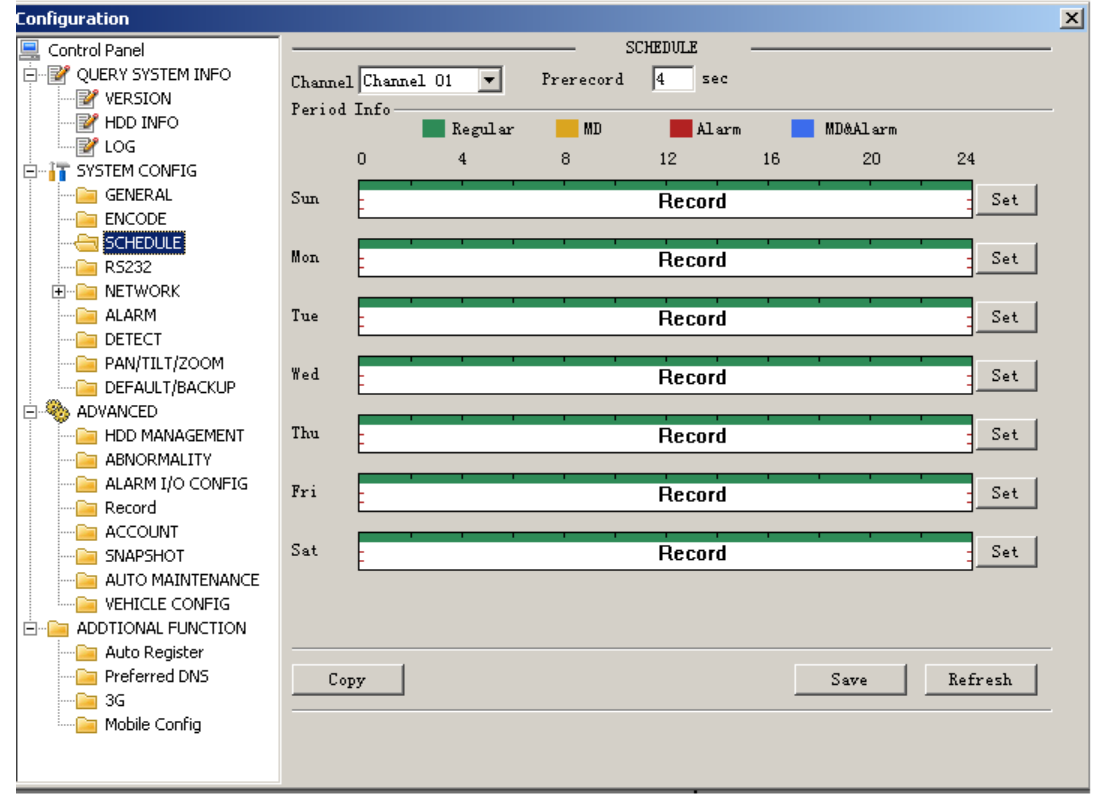

Figure 7-29

| <b>Sunday</b> |            |                    |                       |                            |        |  |  |
|---------------|------------|--------------------|-----------------------|----------------------------|--------|--|--|
|               | Default    |                    |                       | Record<br>Regular MD Alarm |        |  |  |
| Period 1      | $[$ :00:00 | 23:59:59<br>$\div$ | ÷                     | ⊽                          |        |  |  |
| Period 2      | 0:00:00    | ÷<br>23:59:59      | ÷                     |                            | - □    |  |  |
| Period 3      | 0:00:00    | ÷<br>23:59:59      | ÷                     | L<br>L.                    | T      |  |  |
| Period 4      | 0:00:00    | $\div$<br>23:59:59 | ÷                     |                            | L.     |  |  |
| Period 5      | 0:00:00    | ÷<br>23:59:59      | ÷                     | L.                         | F.     |  |  |
| Period 6      | 0:00:00    | ÷<br>23:59:59      |                       | 귀트                         | $\Box$ |  |  |
| ΓΑΙ           |            |                    |                       |                            |        |  |  |
| $\nabla$ Sun  | $\Box$ Mon |                    | $\Box$ Tue $\Box$ Wed |                            |        |  |  |
| $\Box$ Thu    | $\Box$ Fri | $\Box$ Sat         |                       |                            |        |  |  |
| 0K<br>Cancel  |            |                    |                       |                            |        |  |  |

Figure 7-30

Please refer to the following sheet for detailed information.

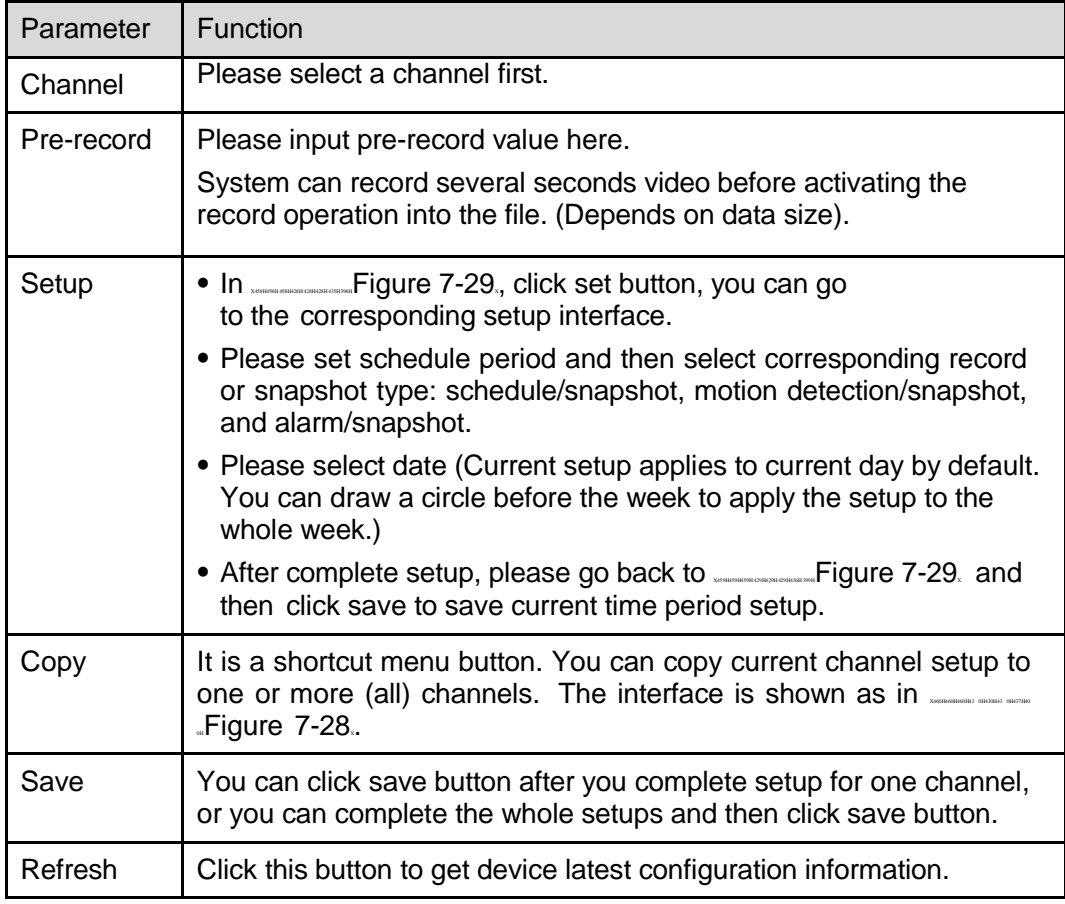

### 7.6.2.4 RS232

The RS232 interface is shown as in X461H461H461444 Higure 7-31.

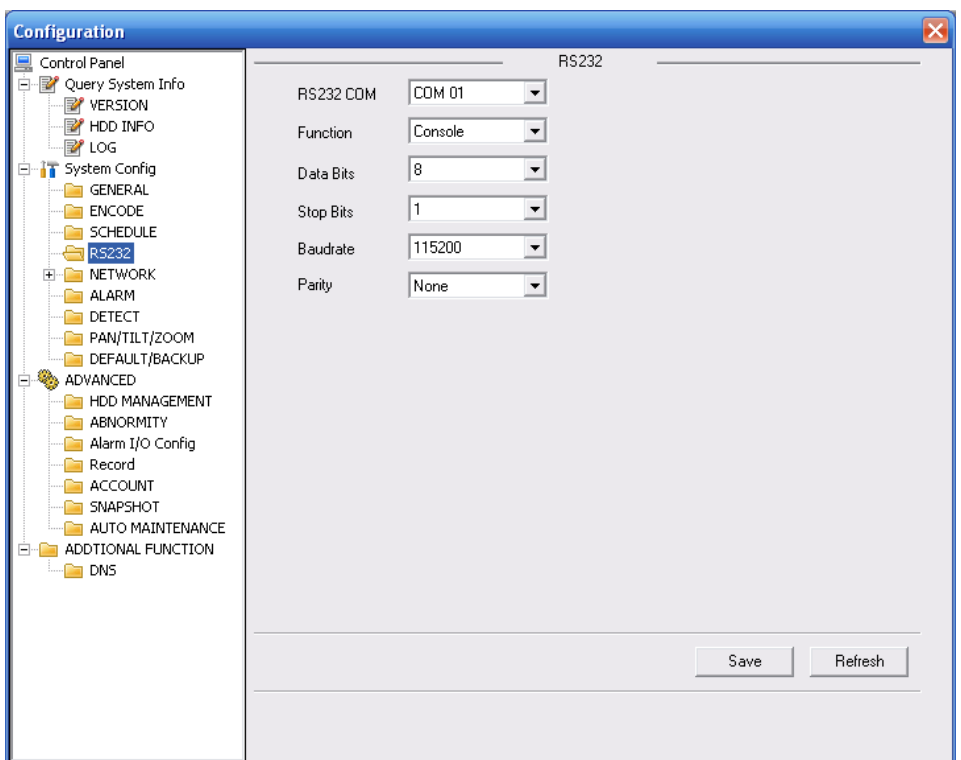

# Figure 7-31

Please refer to the following sheet for detailed information.

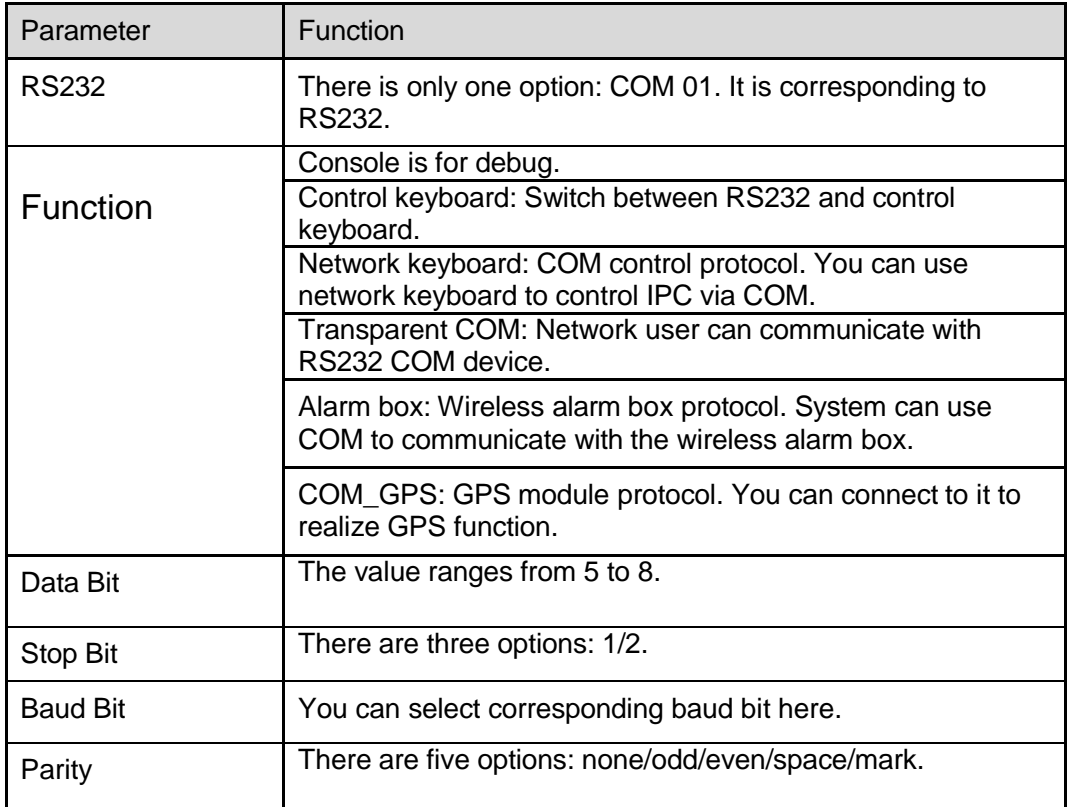

# 7.6.2.5 Network

Network interface is shown as in Figure 7-32.

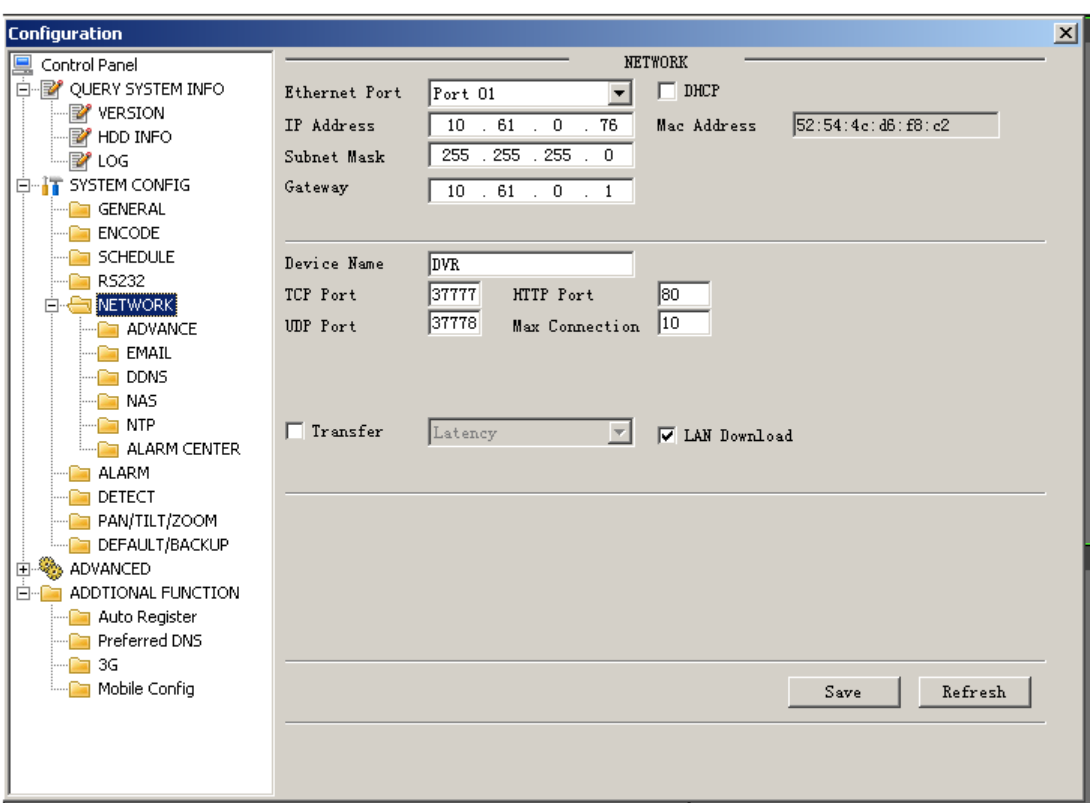

Figure 7-32

Please refer to the following sheet for detailed information.

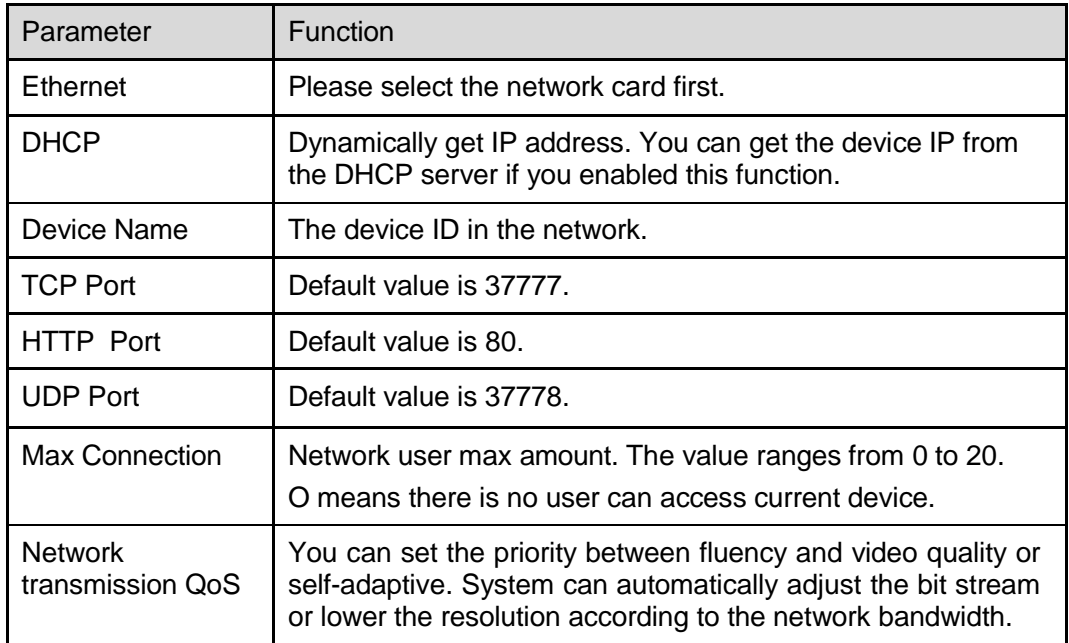

### **Email**

The email interface is shown as in Figure 7-33.

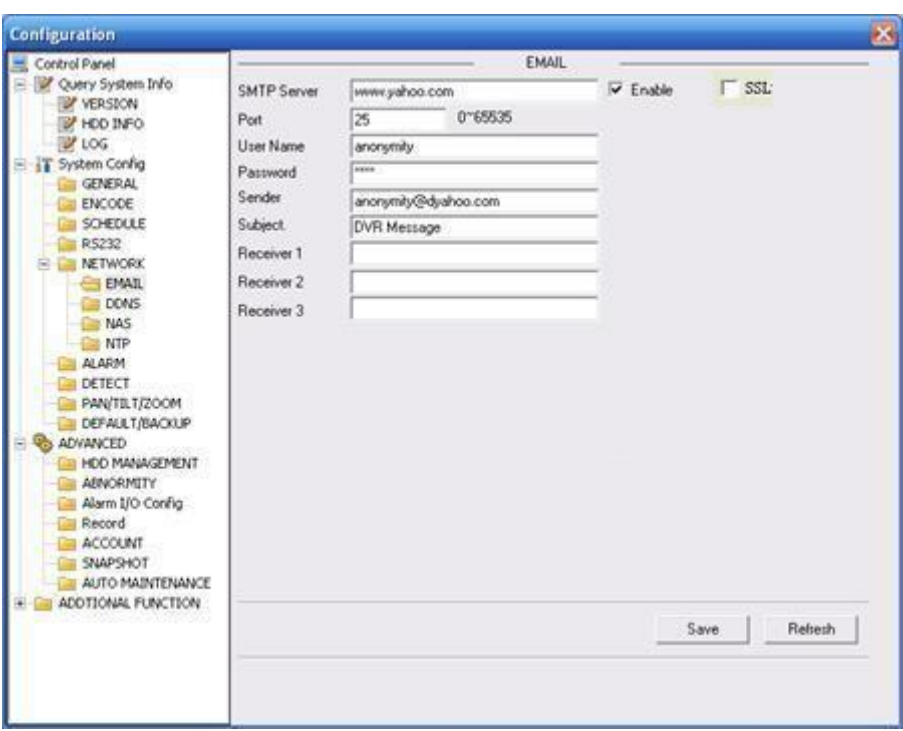

Figure 7-33

### Please refer to the following sheet for detailed information.

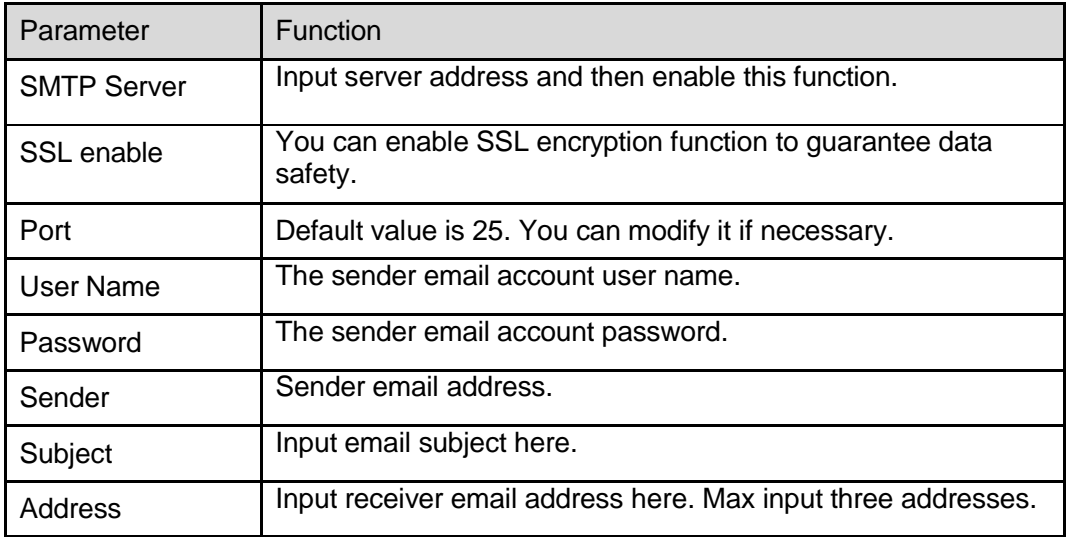

#### **DDNS**

The DDNS interface is shown as in X464H464H464H434H43 4H434H44 1H404HFigure 7-34X. Please make sure your DVR support this function.

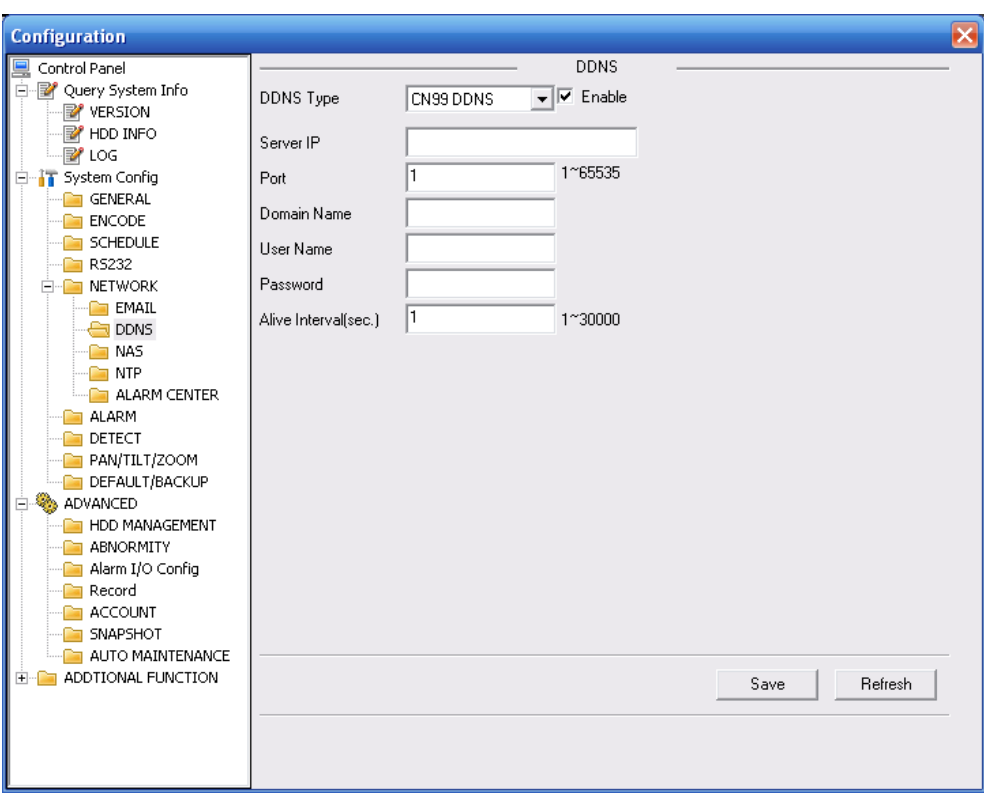

# Figure 7-34

Please refer to the following sheet for detailed information.

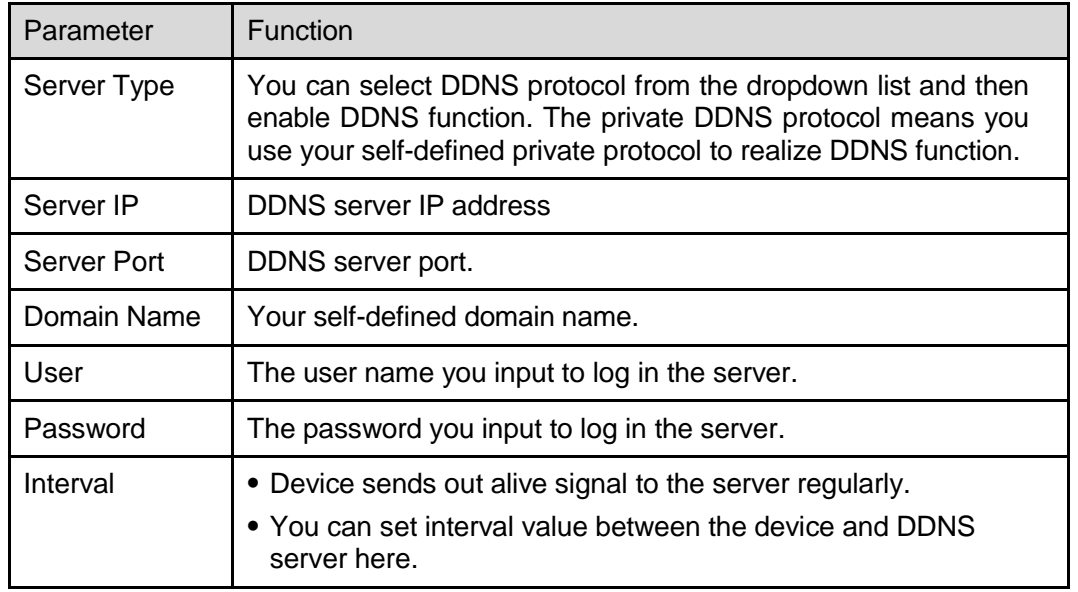

#### **NAS**

NAS interface is shown as in X465H465H465H4 35H435H435H442H405HFigure 7-35X.

Please make sure your DVR support this function.

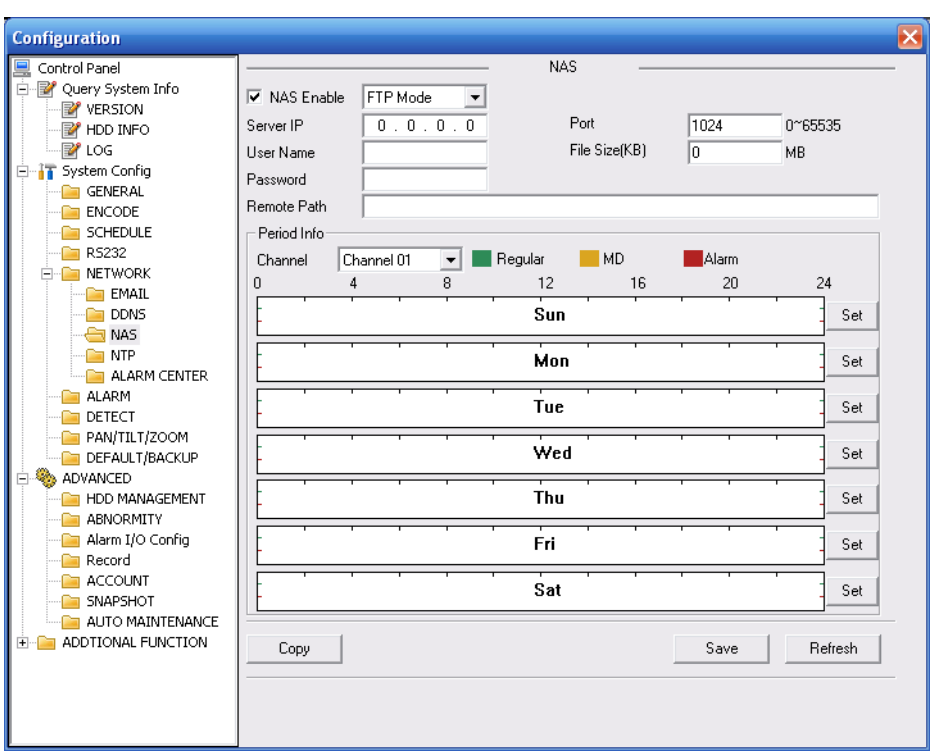

### Figure 7-35

Please refer to the following sheet for detailed information.

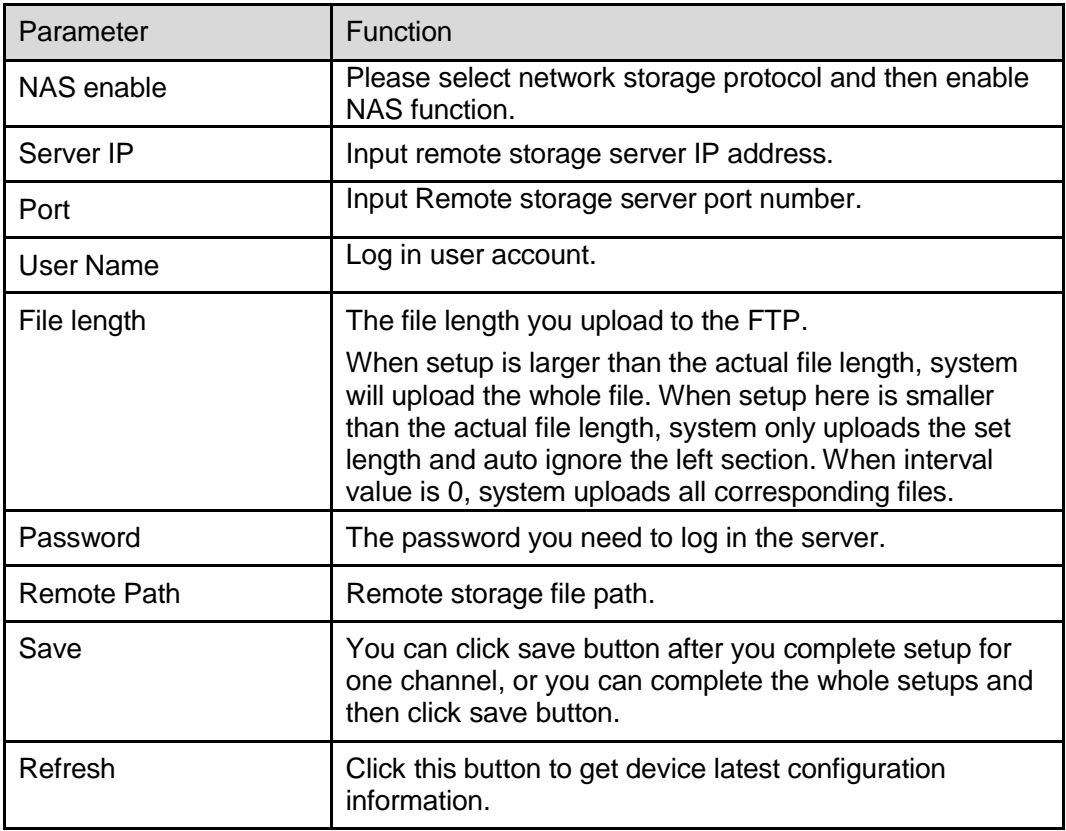

#### **NTP**

The NTP interface is shown as in Figure 7-36.

Here you can realize network time synchronization. Please enable current function and then input server IP, port number, time zone and update interval. Please note the SNTP supports TCP transmission only and its port shall be 123.The update interval ranges from 1 to 65535. Default value is 10 minutes.

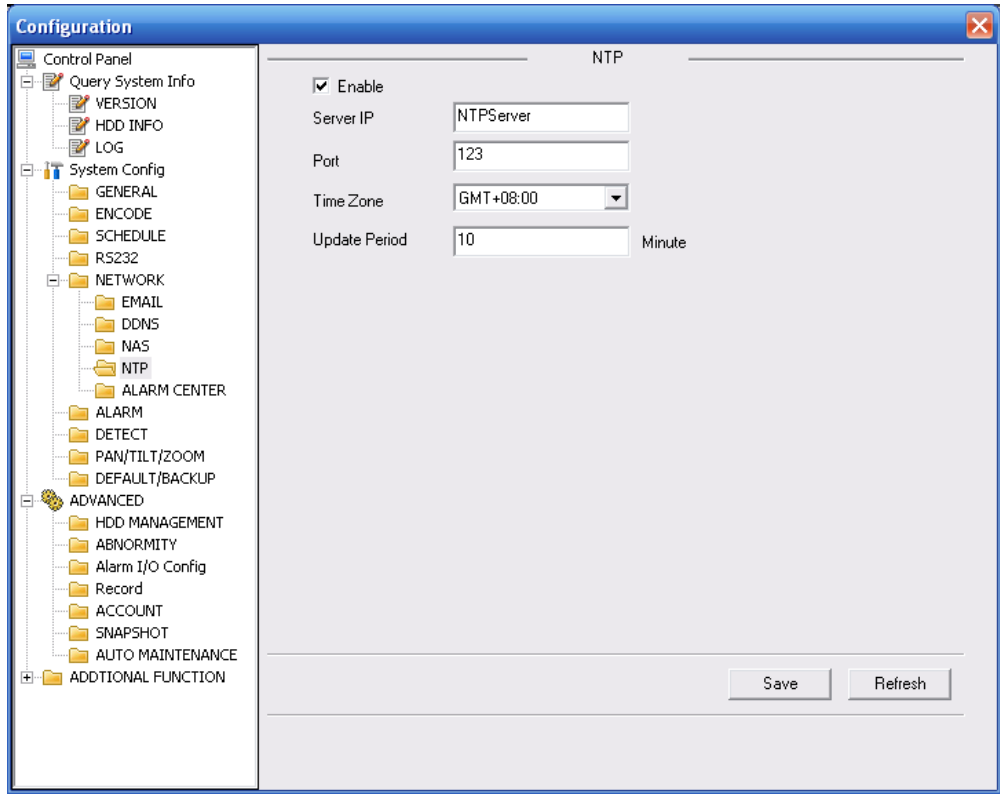

Figure 7-36

You can refer to the following sheet for time zone information.

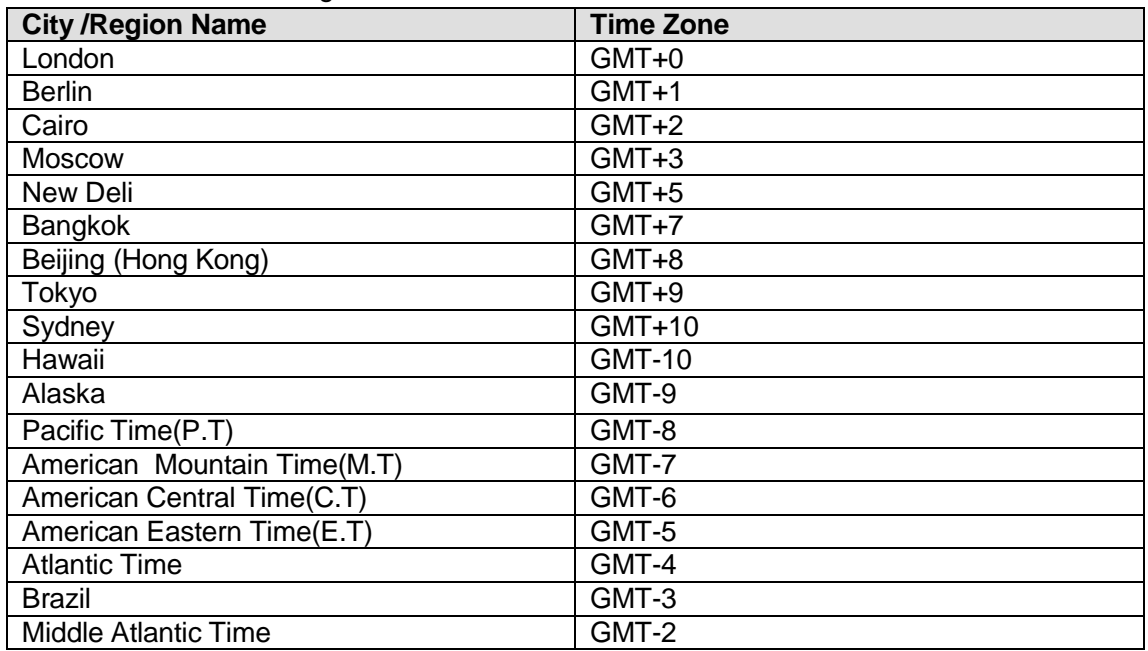

#### **Alarm Centre**

Alarm centre interface is shown as below.

Please check the box before the Enable to use this function. After you complete the setup,

please click the Save button to save your current setup.

The system can automatically upload the alarm message when the external alarm occurs.
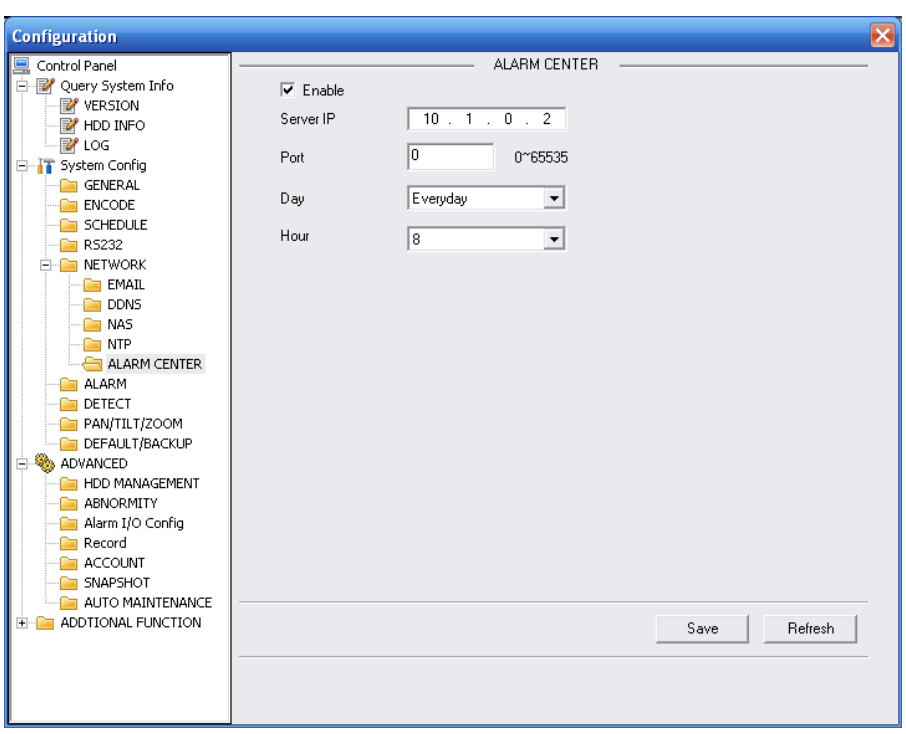

Figure 7-37

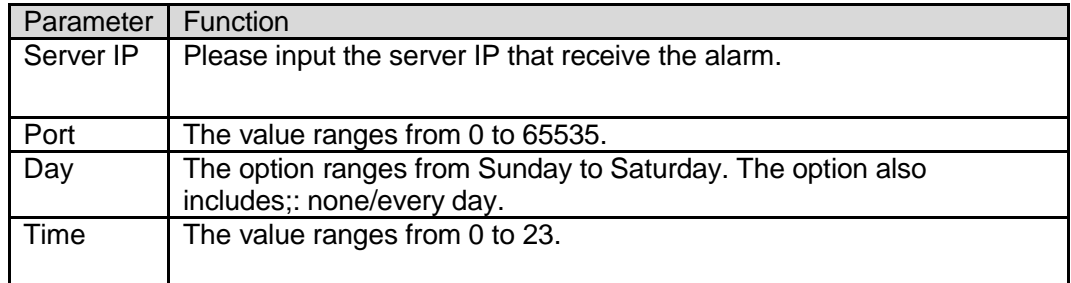

### **Advanced**

The advanced interface is shown as in Figure 7-38.

• Multiple cast

Please refer to chapter 5.3.5.3 for detailed multiple cast setup information.

• PPPoE

Please input the PPPoE user name and password you get from the IPS (internet service provider) and enable PPPoE function. Please save current setup and then reboot the device to get the setup activated.

Device connects to the internet via PPPoE after reboot. You can get the IP address in the WAN from the IP address column.

**Note:**

After PPPoE successful dial, you need to go to the device local end to get device current IP address and then use the client-end to access this IP address.

| <b>Configuration</b>                      |   |          |                           |            |                     | $\mathbf{x}$ |
|-------------------------------------------|---|----------|---------------------------|------------|---------------------|--------------|
| Control Panel                             | ۸ |          |                           | Advance    |                     |              |
| Query System Info<br>Ė                    |   |          |                           |            |                     |              |
| <b>Y</b> VERSION                          |   | Service  | MULTICAST<br>$\mathbf{r}$ |            |                     |              |
| <b>EV</b> HDD INFO                        |   |          |                           | IP Address | 239 . 255 . 42 . 42 |              |
| <b>B</b> <sup><i>P</i></sup> LOG          |   | User     |                           |            |                     |              |
| F IT System Config                        |   | Password |                           | Port       | 36666               | 1~65500      |
| GENERAL                                   |   |          |                           |            |                     |              |
| <b>ENCODE</b>                             |   |          |                           |            |                     |              |
| SCHEDULE                                  |   |          |                           |            |                     |              |
| $R$ 5232                                  |   |          |                           |            |                     |              |
| <b>FILE NETWORK</b>                       |   |          |                           |            |                     |              |
| <b>Advance</b>                            |   |          |                           |            |                     |              |
| EMAIL<br><b>DDNS</b>                      |   |          |                           |            |                     |              |
| <b>NAS</b>                                |   |          |                           |            |                     |              |
| <b>NTP</b>                                | E |          |                           |            |                     |              |
| <b>ALARM CENTER</b>                       |   |          |                           |            |                     |              |
| UPNP                                      |   |          |                           |            |                     |              |
| ALARM                                     |   |          |                           |            |                     |              |
| DETECT                                    |   |          |                           |            |                     |              |
| PAN/TILT/ZOOM                             |   |          |                           |            |                     |              |
| DEFAULT/BACKUP                            |   |          |                           |            |                     |              |
| <b>Separate</b><br>ADVANCED<br>B.         |   |          |                           |            |                     |              |
| HDD MANAGEMENT                            |   |          |                           |            |                     |              |
| ABNORMALITY                               |   |          |                           |            |                     |              |
| Alarm I/O Config                          |   |          |                           |            |                     |              |
| Record                                    |   |          |                           |            |                     |              |
| <b>ACCOUNT</b>                            |   |          |                           |            |                     |              |
| SNAPSHOT                                  |   |          |                           |            | Save                | Refresh      |
| AUTO MAINTENANCE                          |   |          |                           |            |                     |              |
| ADDTIONAL FUNCTION<br>F-                  |   |          |                           |            |                     |              |
| <b>CARD OVERLAY</b><br><b>State State</b> | M |          |                           |            |                     |              |
| $\rightarrow$<br>$\mathbf{III}$           |   |          |                           |            |                     |              |

Figure 7-38

### 7.6.2.6 Alarm

Alarm setup interface is shown as in X467H467-39.

Please make sure you have connected the corresponding alarm output device such as the light, buzzer and etc.

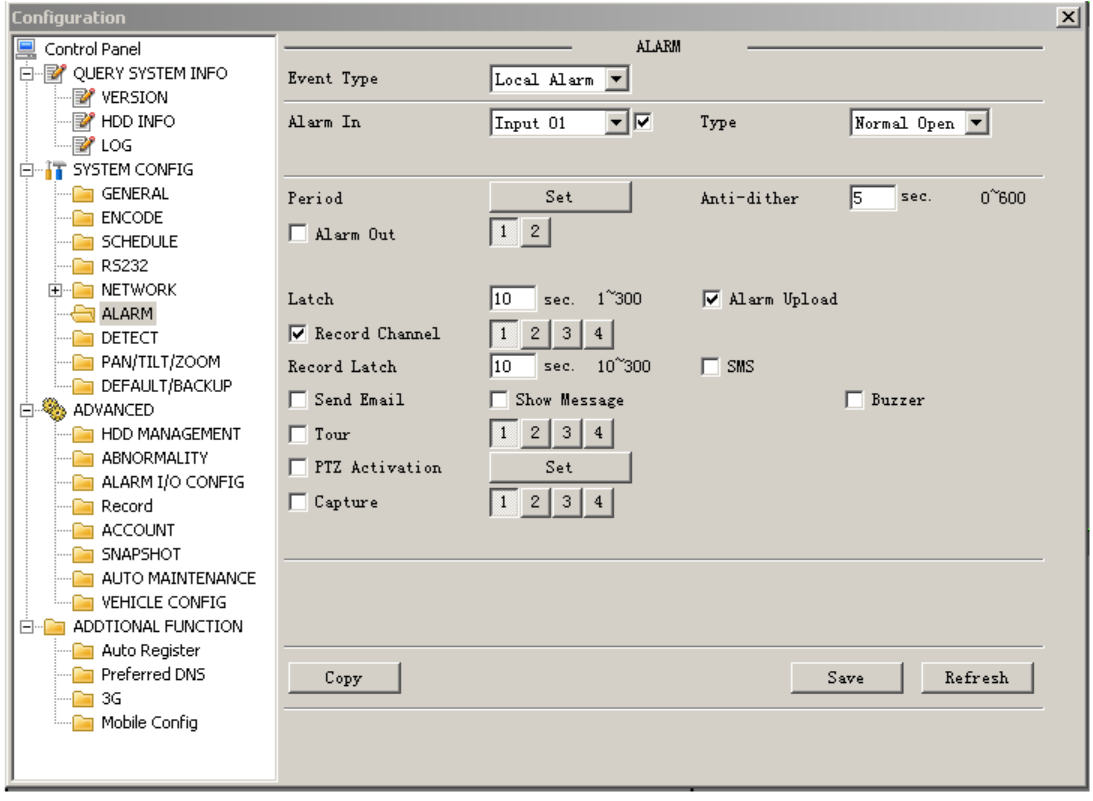

Figure 7-39

Please refer to the following sheet for detailed information.

Parameter | Function

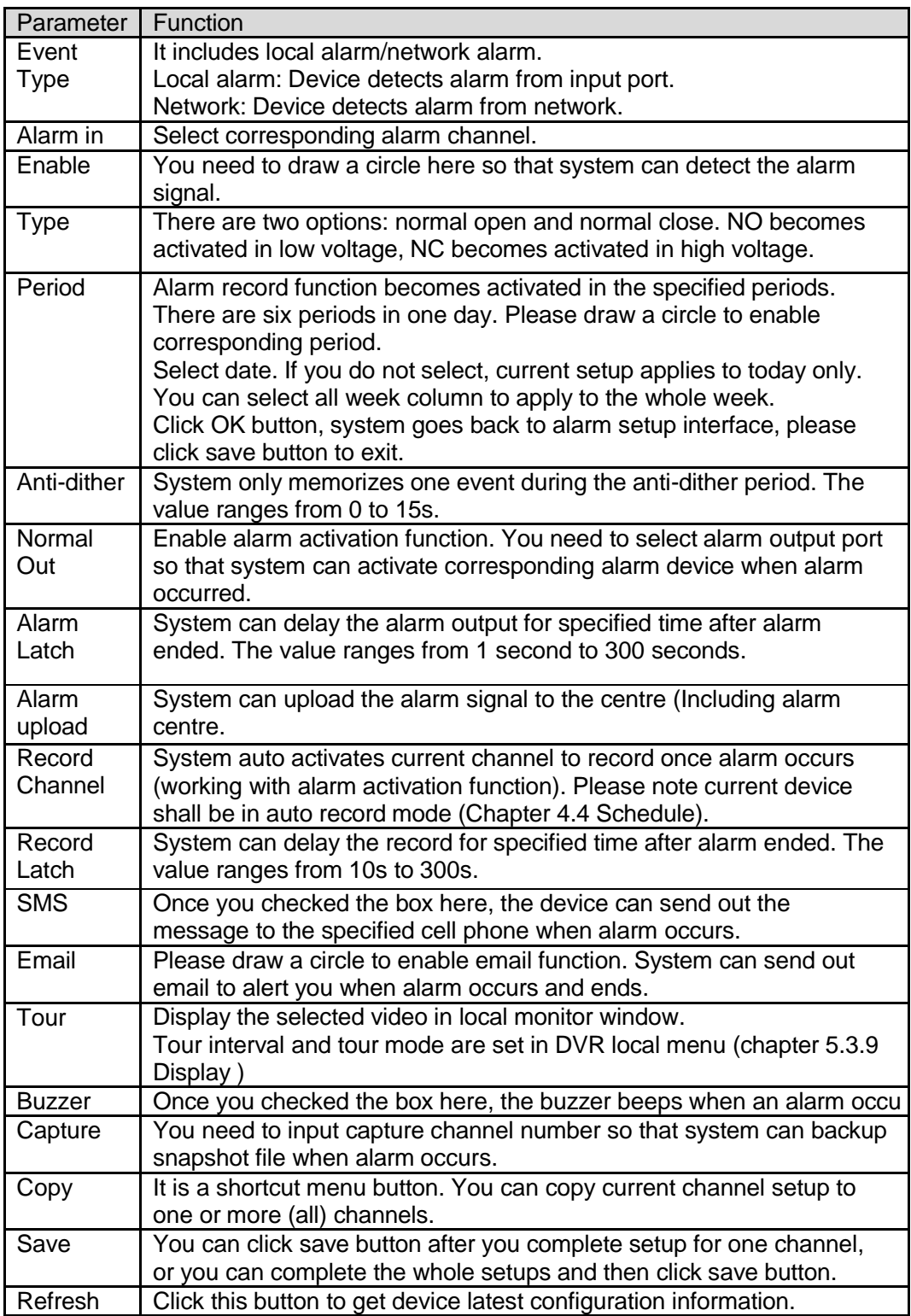

### 7.6.2.7 Detect

Analysis the video, system enable motion detection alarm when it detects the motion signal reached the specified sensitivity.

The detection interface is shown as in X468H468 H438 H546.

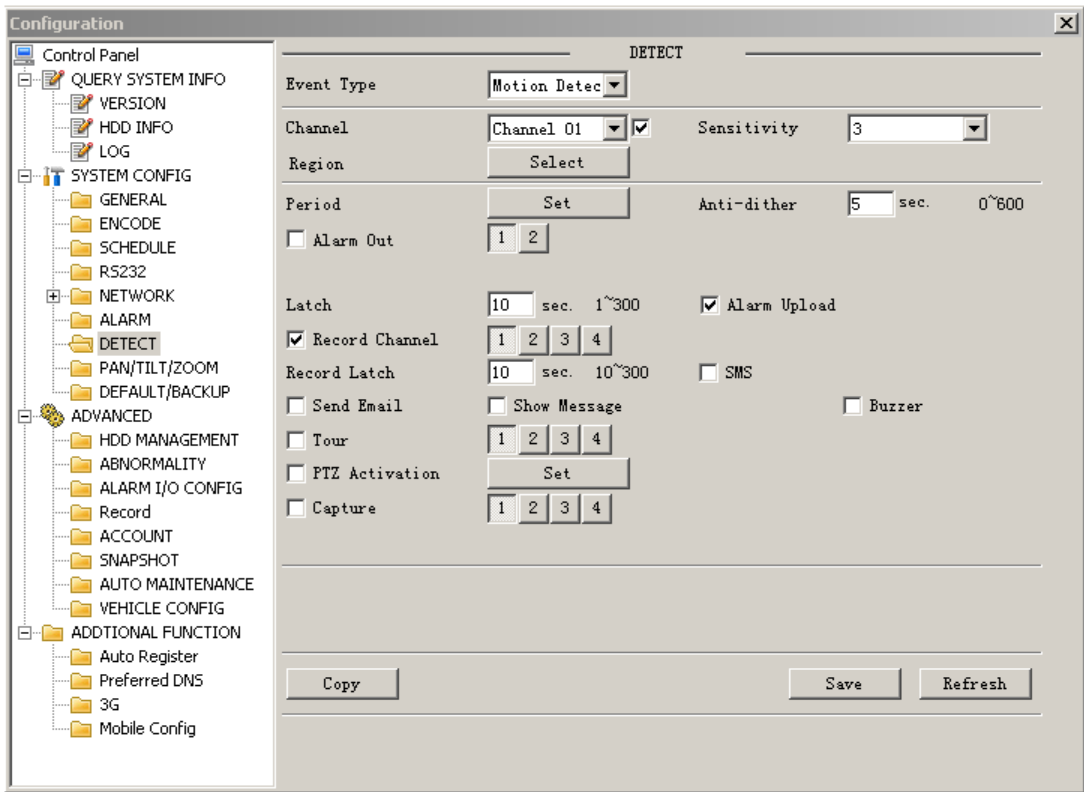

Figure 7-40

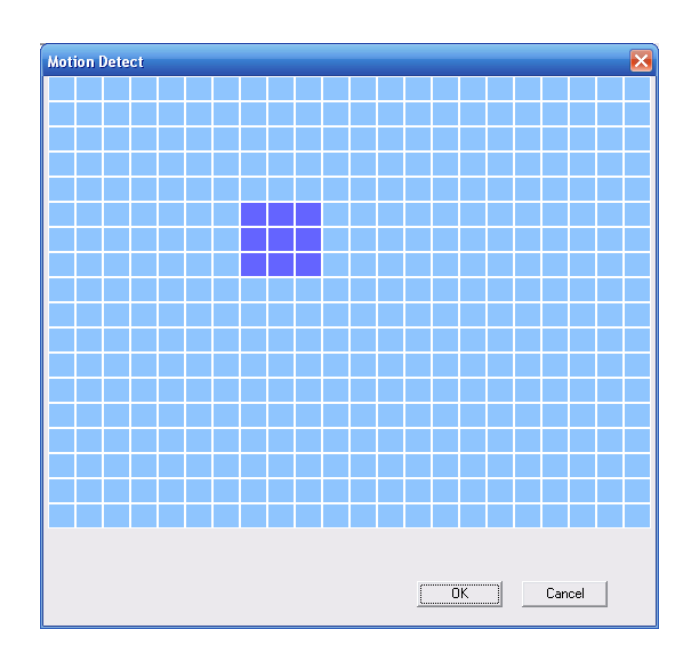

Figure 7-41

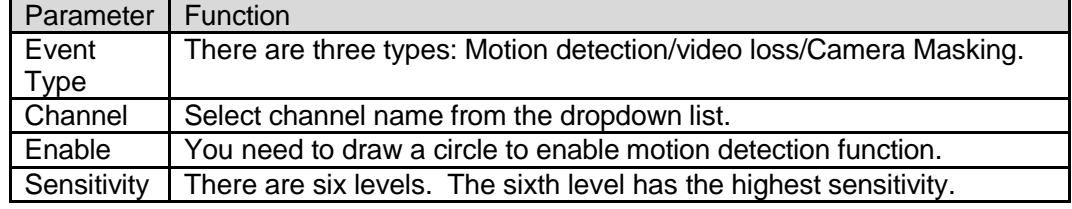

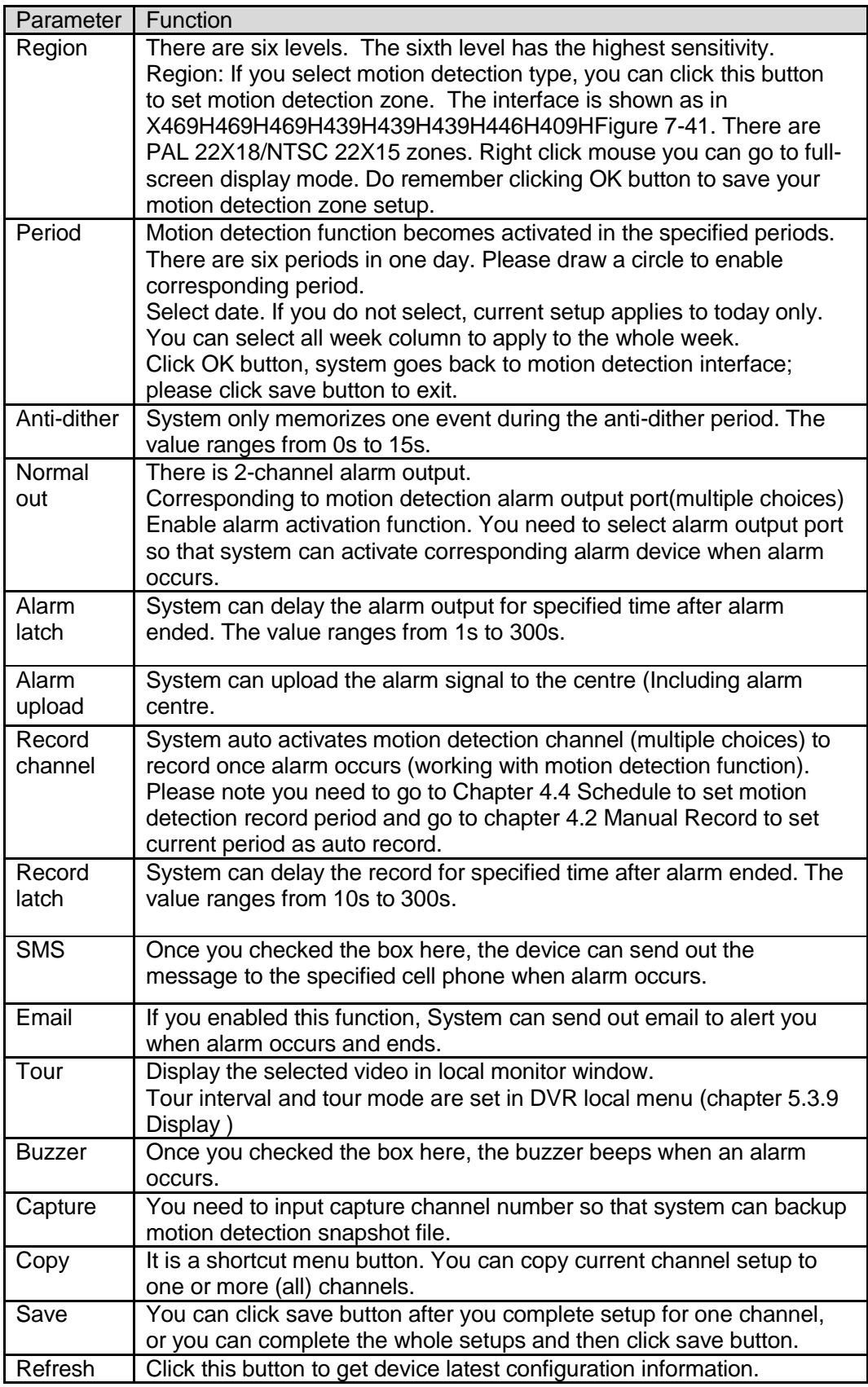

# 7.6.2.8 PTZ

PTZ interface is shown as in **Adduct 40**H<sub>42</sub> H<sub>42</sub>

Please note, before operation please make sure you have set speed dome address. And DVR and speed dome connection is OK.

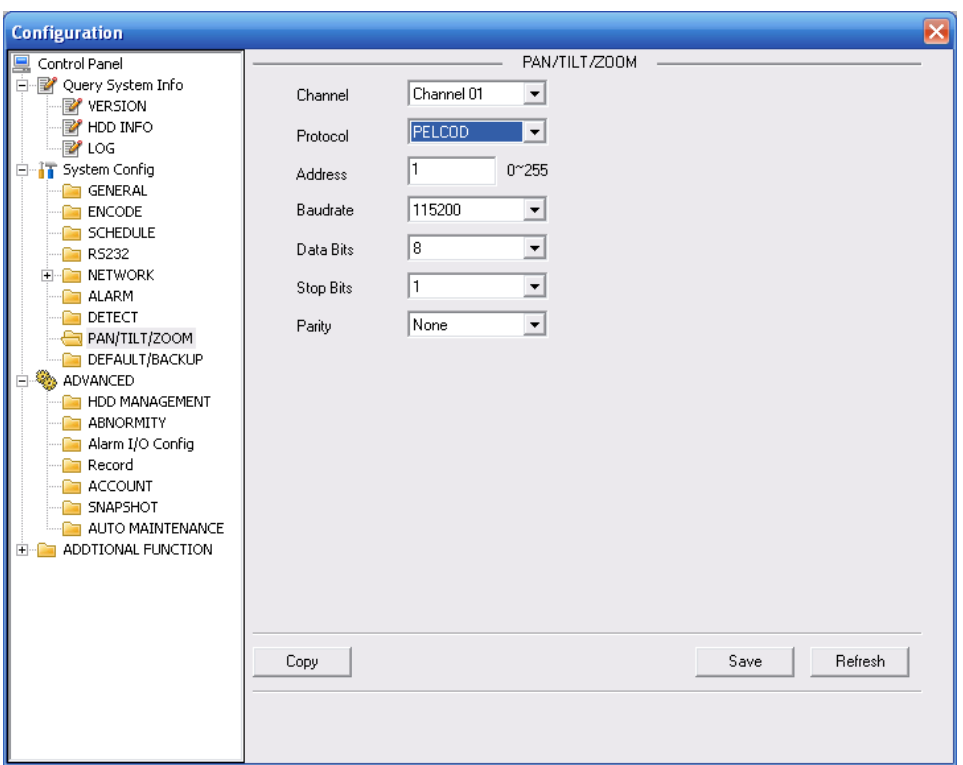

# Figure 7-42

Please refer to the following sheet for detailed information.

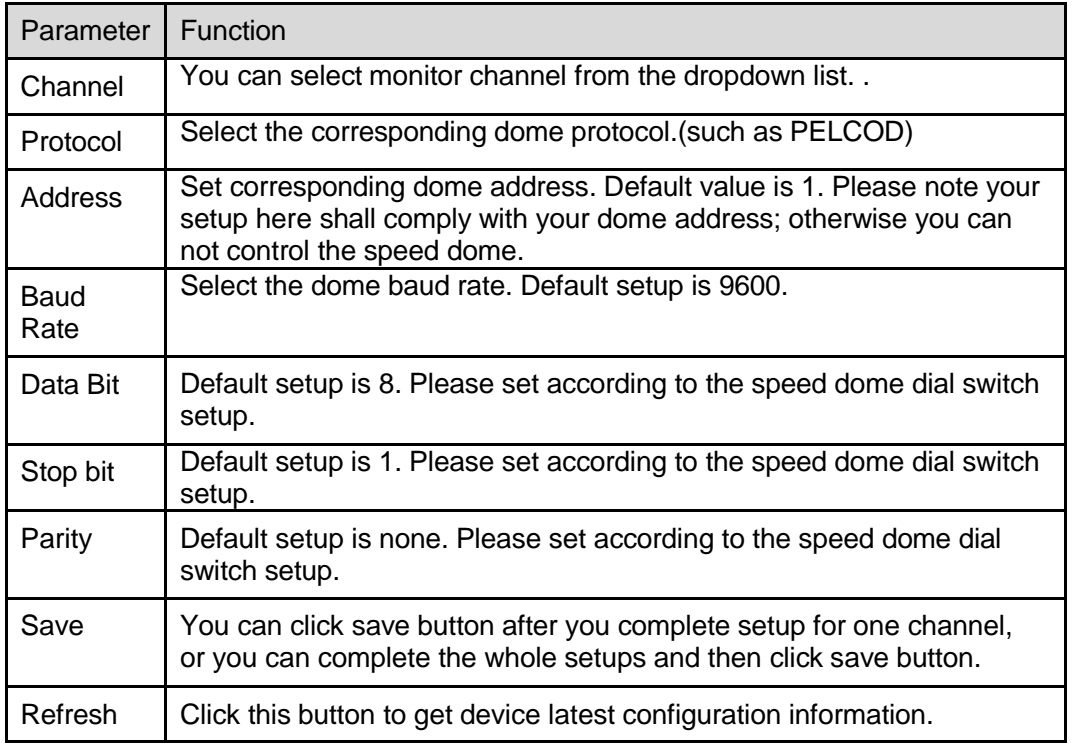

## 7.6.2.9 Default & Backup

Default: Restore factory default setup. You can select corresponding items.

Backup: Export current configuration to local PC or import configuration from current PC. Please refer to X4741 Higure 7-43.

Please note system can not restore some information such as network IP address.

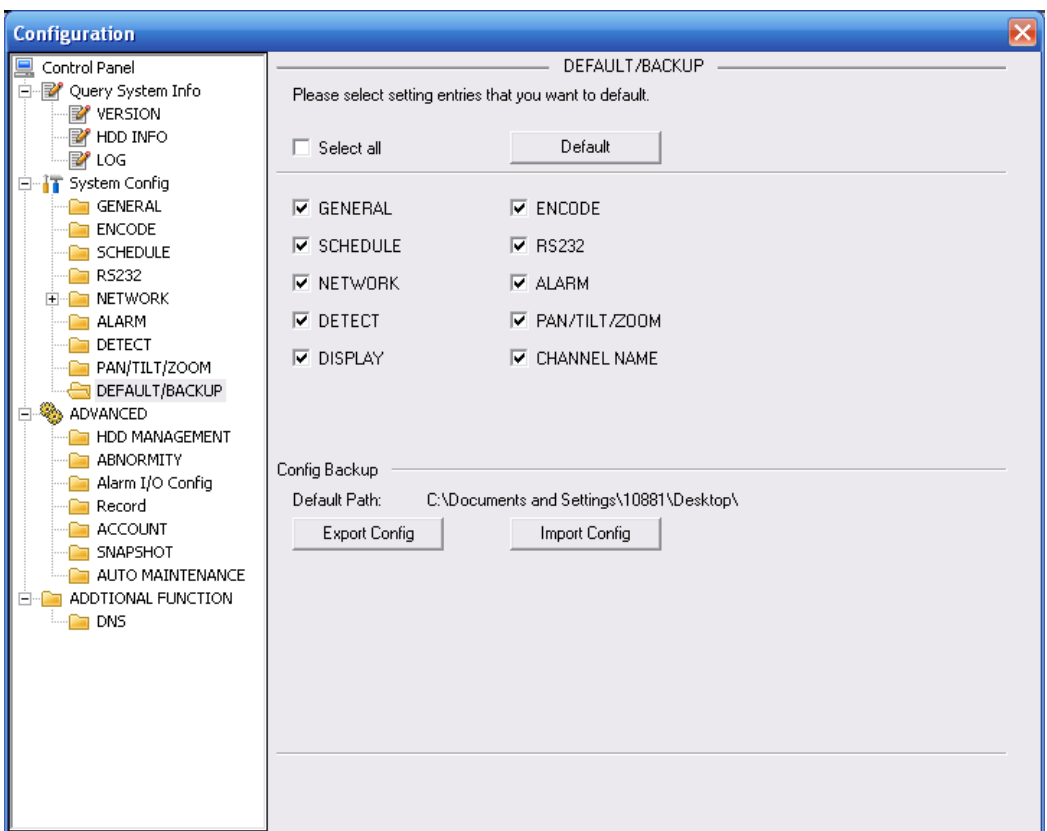

Figure 7-43

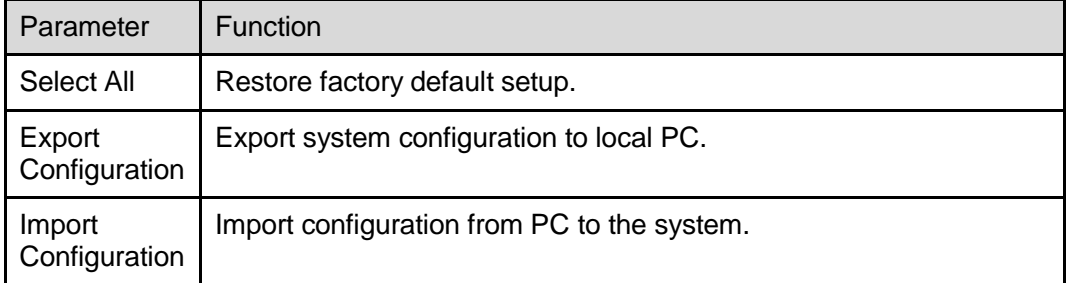

## **7.6.3 Advanced**

## 7.6.3.1 HDD Management

HDD management includes net storage management and local storage management.

Please note, if you want to use local storage function, your storage device need to support current function.

Please select the storage device first and then you can see the items on your right become valid. You can check the corresponding item here. See Figure 7-44.

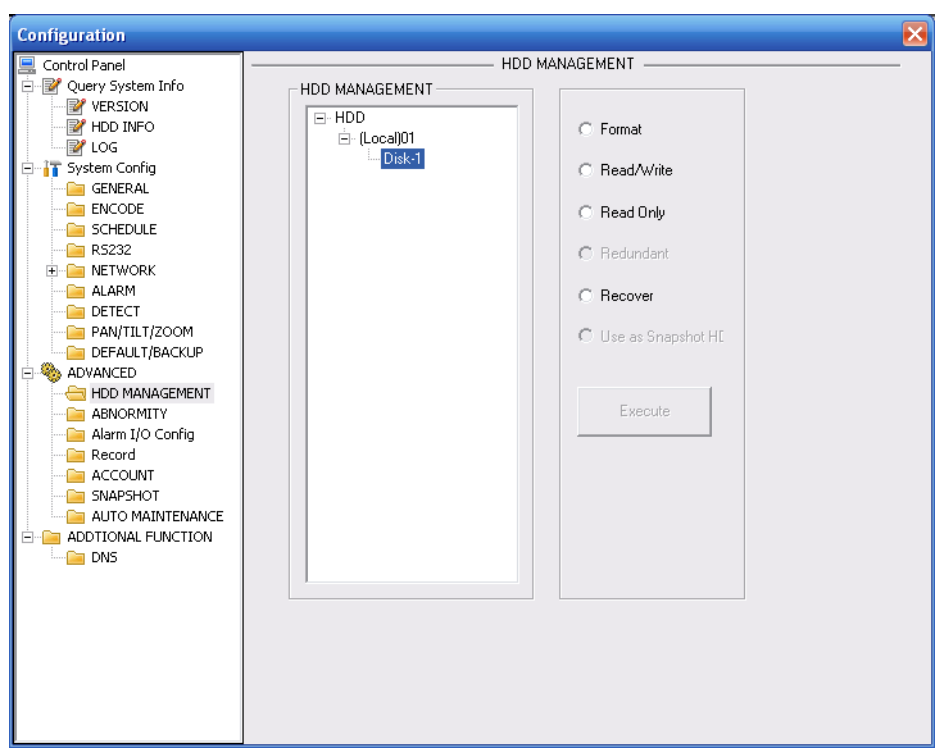

Figure 7-44

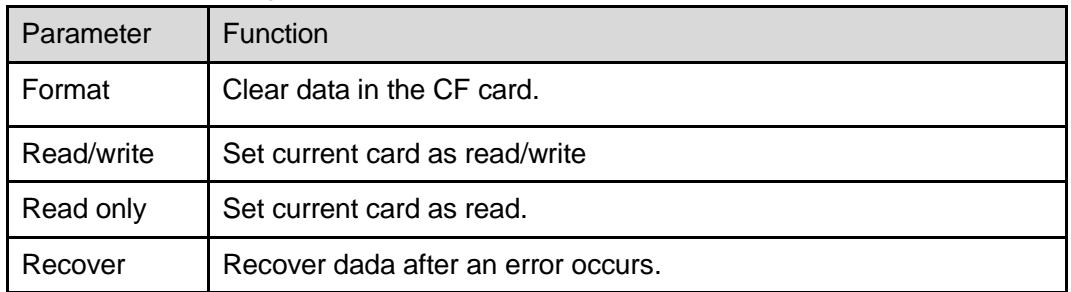

**Please note system needs to reboot to activate current setup.**

## 7.6.3.2 Alarm I/O

Here you can search alarm output status. See **Adden 2014** Figure 7-45.

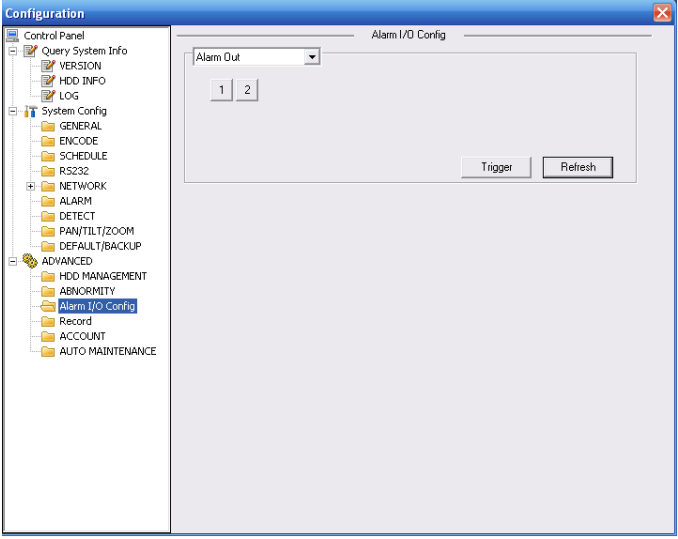

Figure 7-45

### **Important**

The alarm output port should not be connected to high power load directly (It shall be less than 1A) to avoid high current which may result in relay damage. Please use the co contactor to realize the connection between the alarm output port and the load.

Please refer to the following sheet for detailed information.

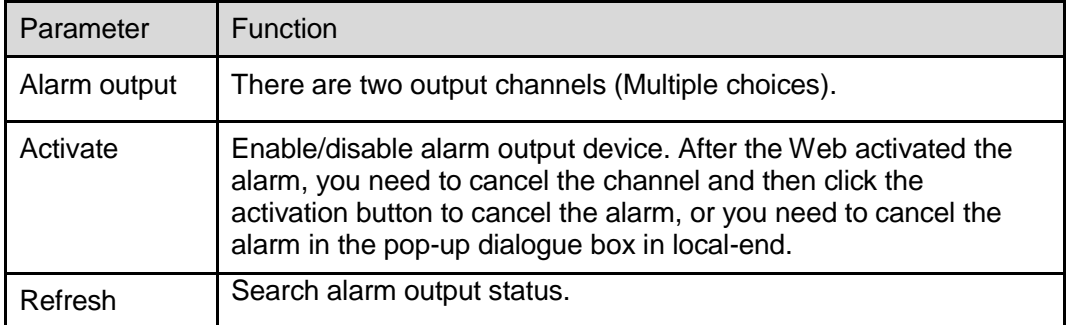

# 7.6.3.3 Record

Record control interface is shown as in X47446.

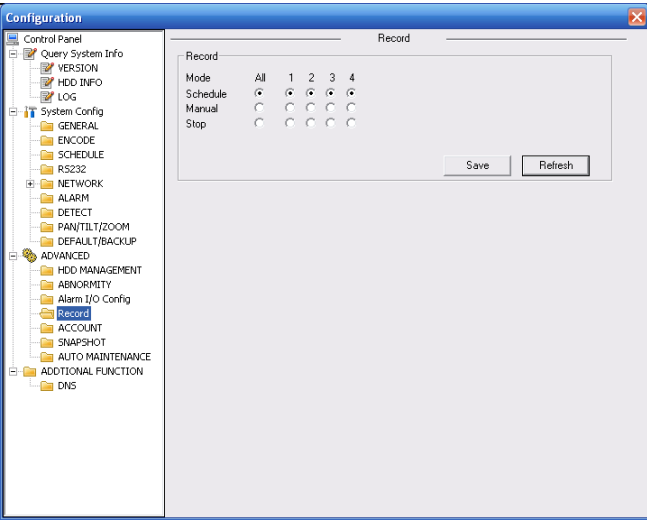

Figure 7-46

Please refer to the following sheet for detailed information.

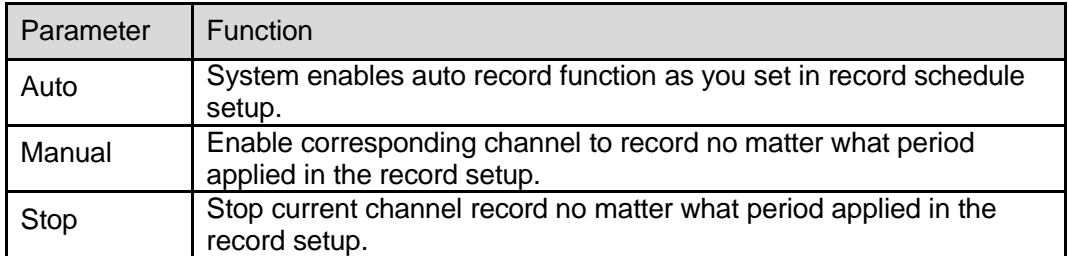

Operation here is the same to chapter 4.2 Manual Record. Please refer to chapter 4.2 for detailed information.

### 7.6.3.4 Account

Here you can add, remove user or modify password. See **Figure 7-47.** 

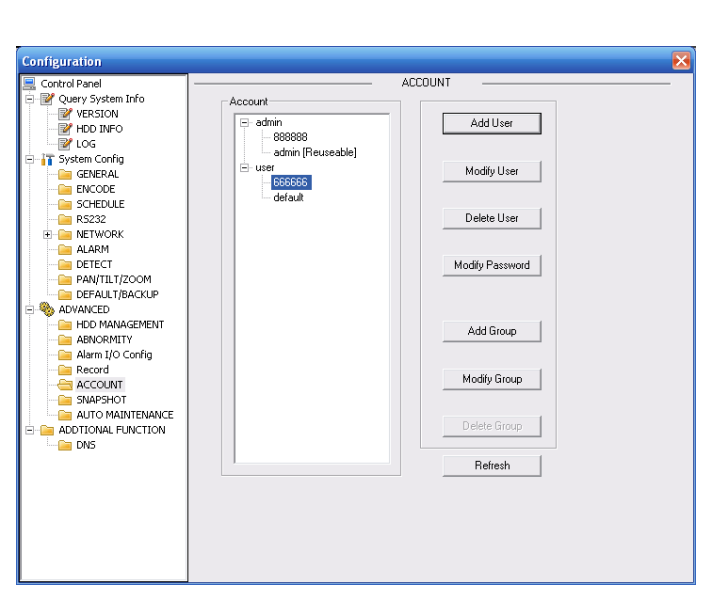

Figure 7-47

# 7.6.3.5 Auto Maintenance

Here you can select auto reboot and auto delete old files interval from the dropdown list. See X476H476H47 6H446H44 6H446H45 3H416HFigure 7-48X.

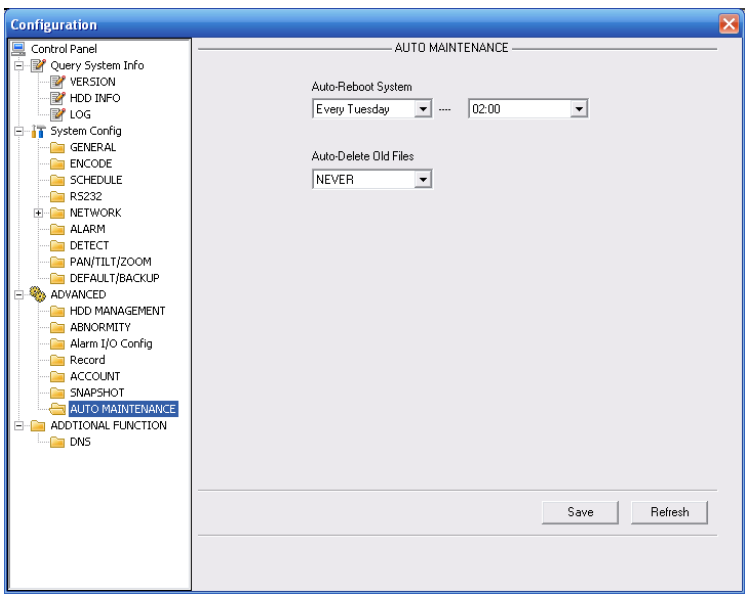

Figure 7-48

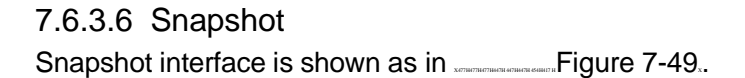

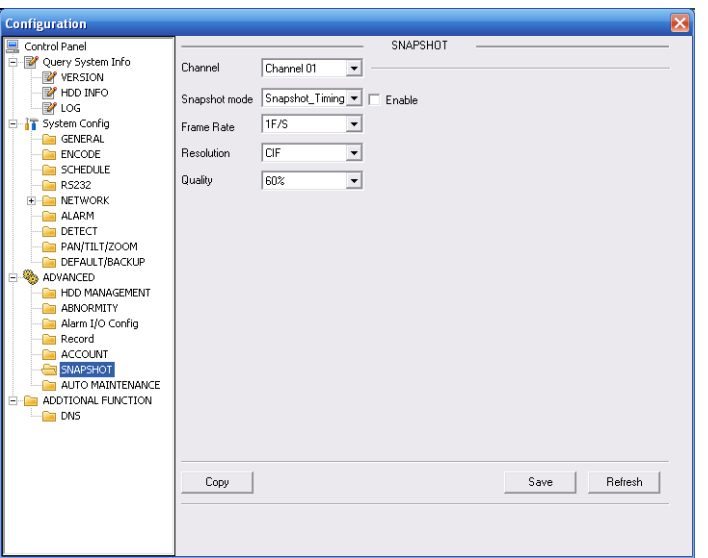

# Figure 7-49

Please refer to the following sheet for detailed information.

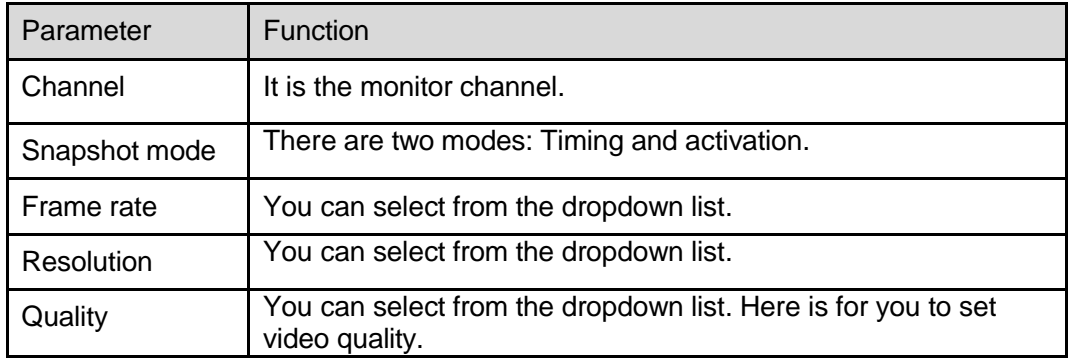

# 7.6.3.7 Abnormity

The abnormity interface is shown as below. See Figure 7-50.

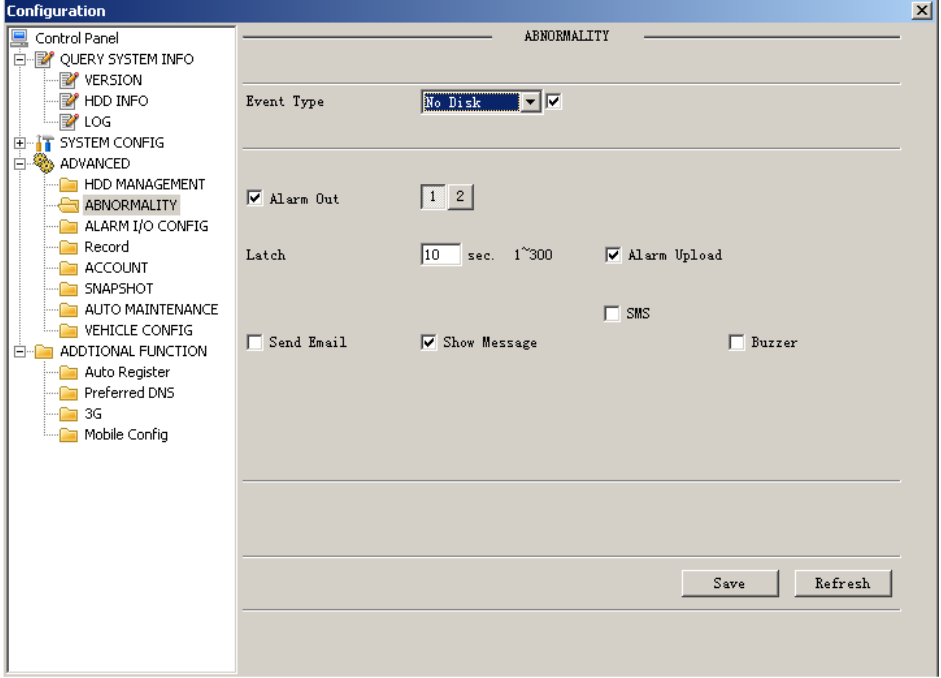

Figure 7-50

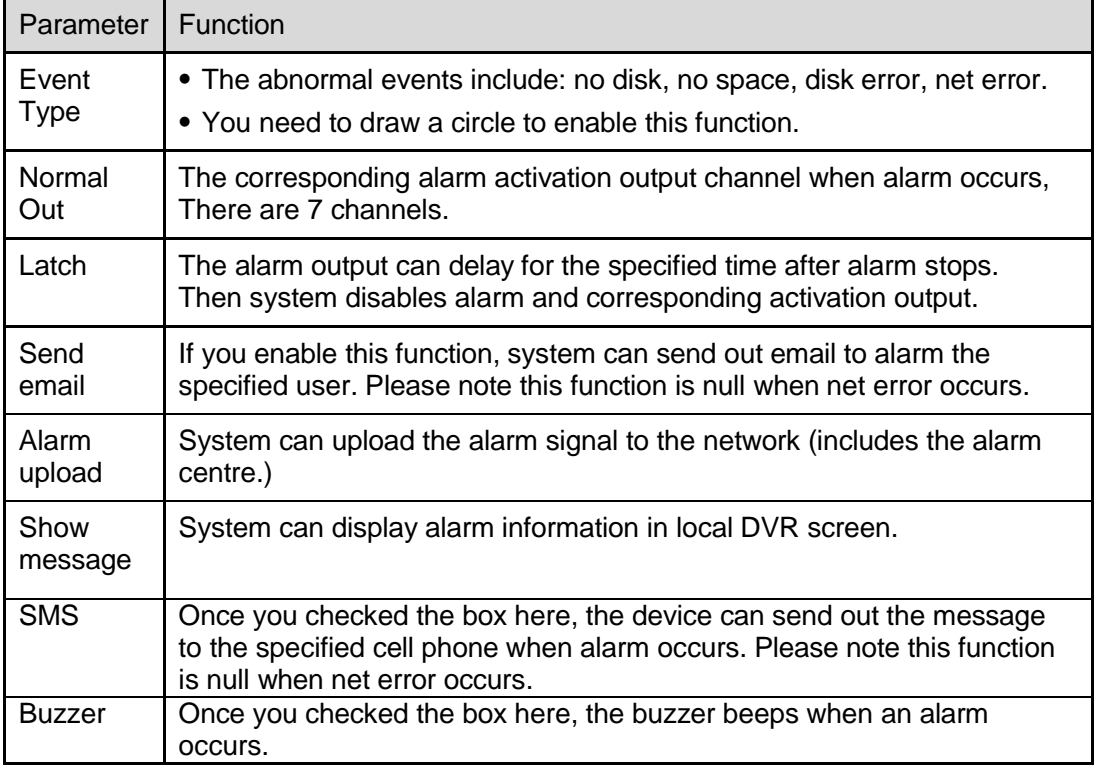

# 7.6.3.8 Vehicle Configuration

The vehicle configuration interface is shown as below. See Figure 7-51.

**Please note only the unit of GPS module supports this function.**

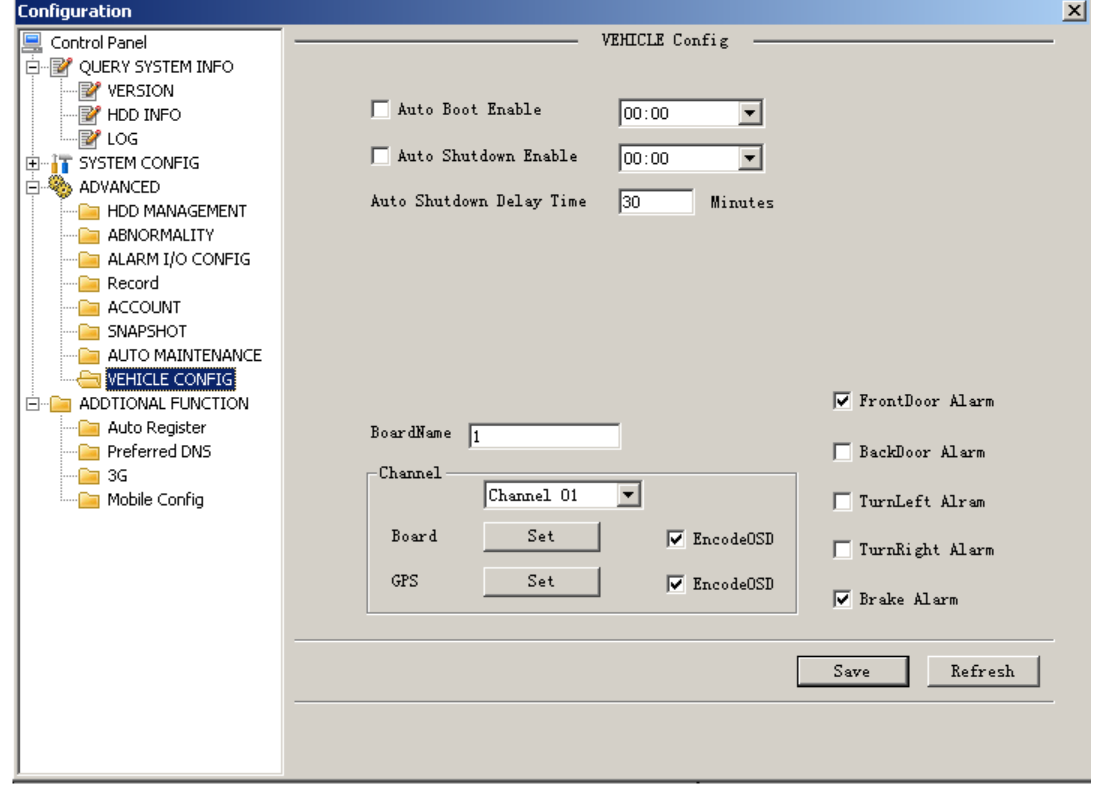

Figure 7-51 Vehicle Configuration

Please refer to the following sheet for detailed information.

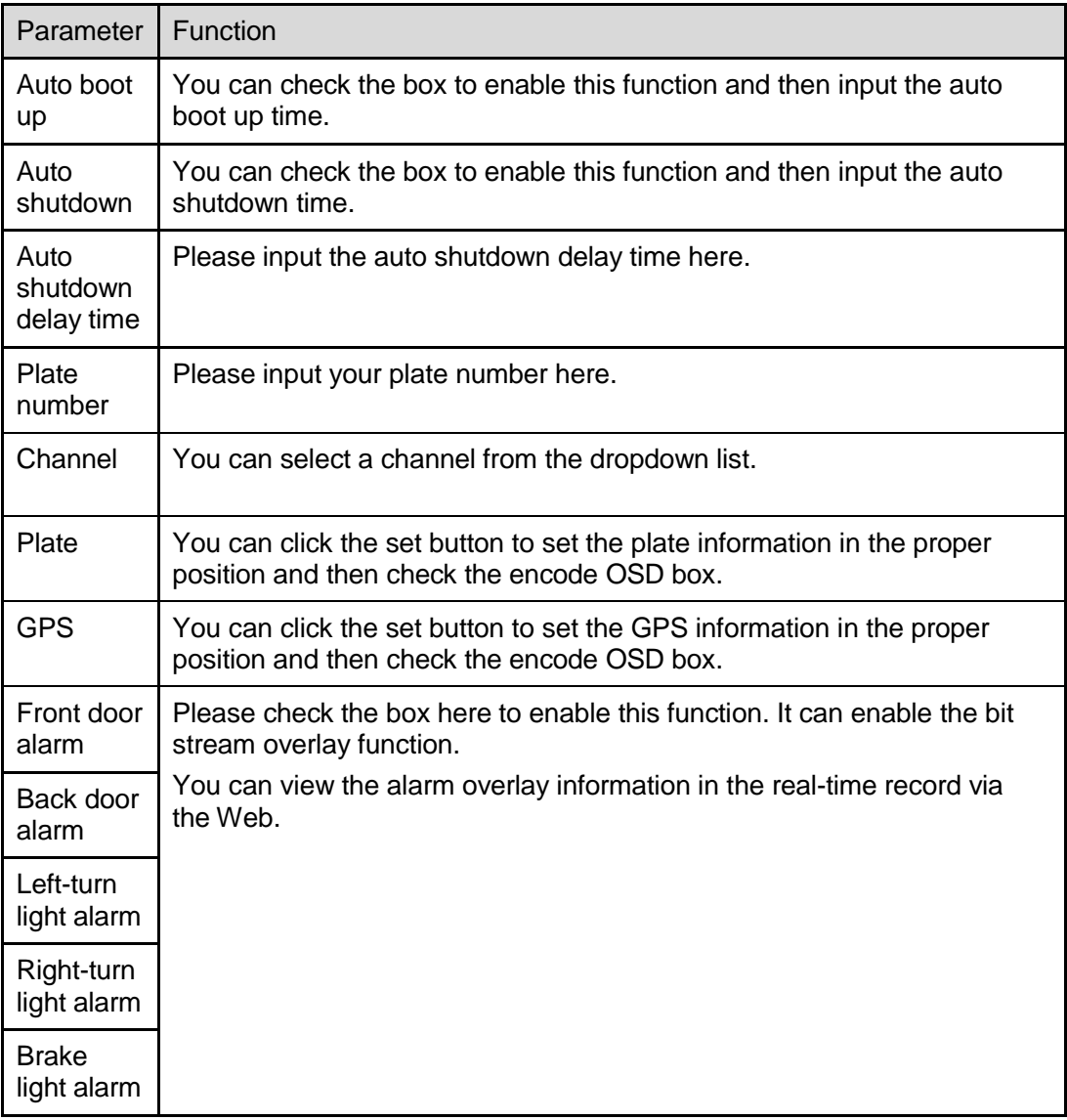

# **7.6.4 Additional Function**

7.6.4.1 DNS

Here you can set server or local operator DNS address. See \_\_\_\_\_Figure 7-52.

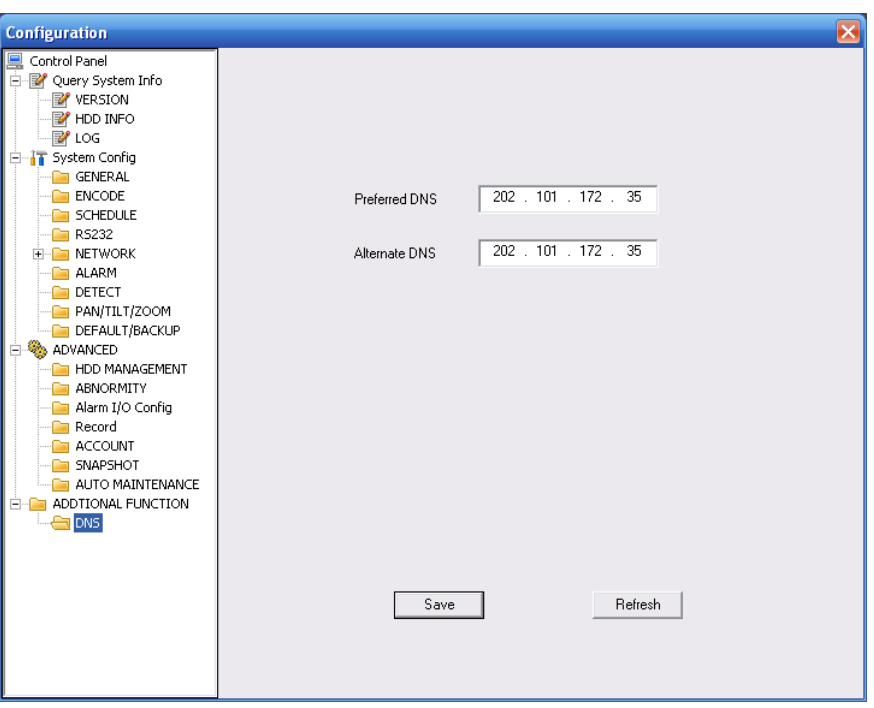

Figure 7-52 DNS

# 7.6.4.2 Auto Register

Auto register interface is shown as below. See Figure7-53.

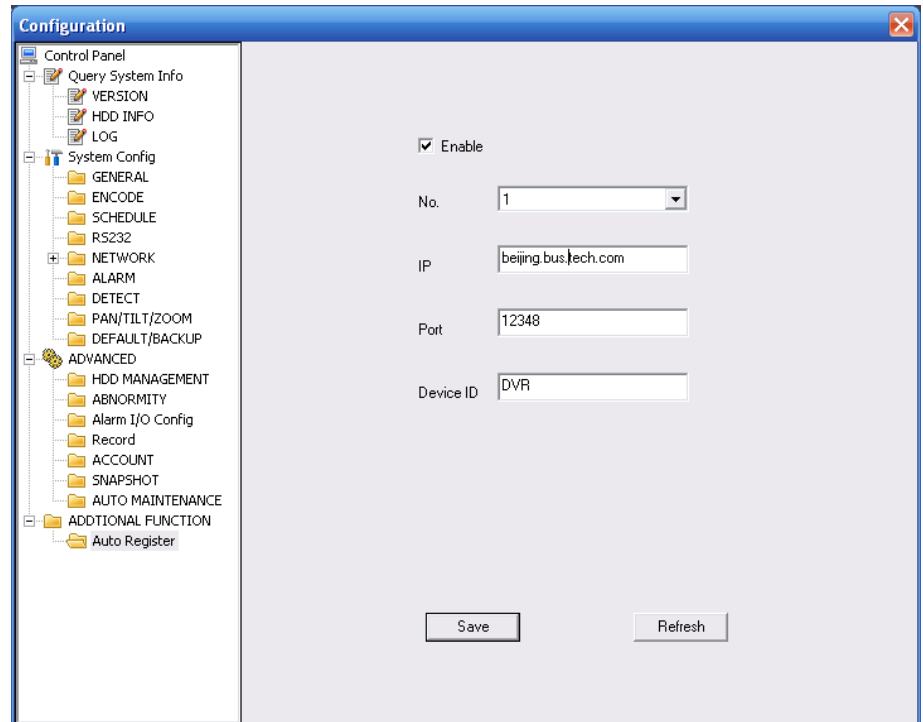

Figure 7-53 Auto Register

Please refer to the following sheet for detailed information.

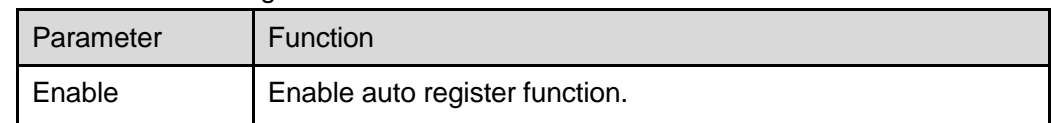

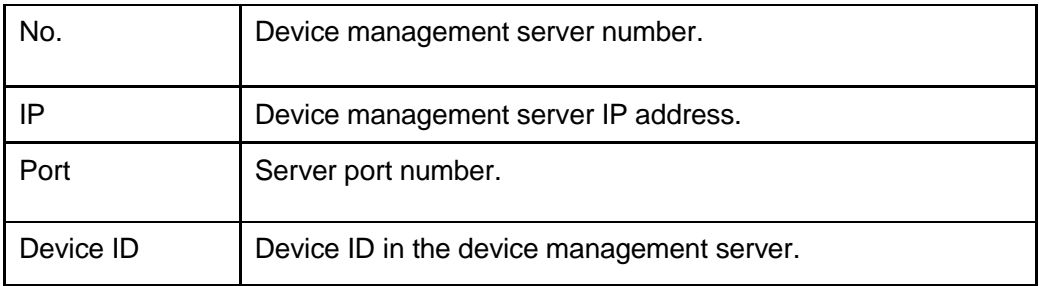

### 7.6.4.3 CDMA/GPRS

## **Please note only the unit of 3G module supports this function.**

The CDMA/GPRS interface is shown as below. See Figure 7-54.

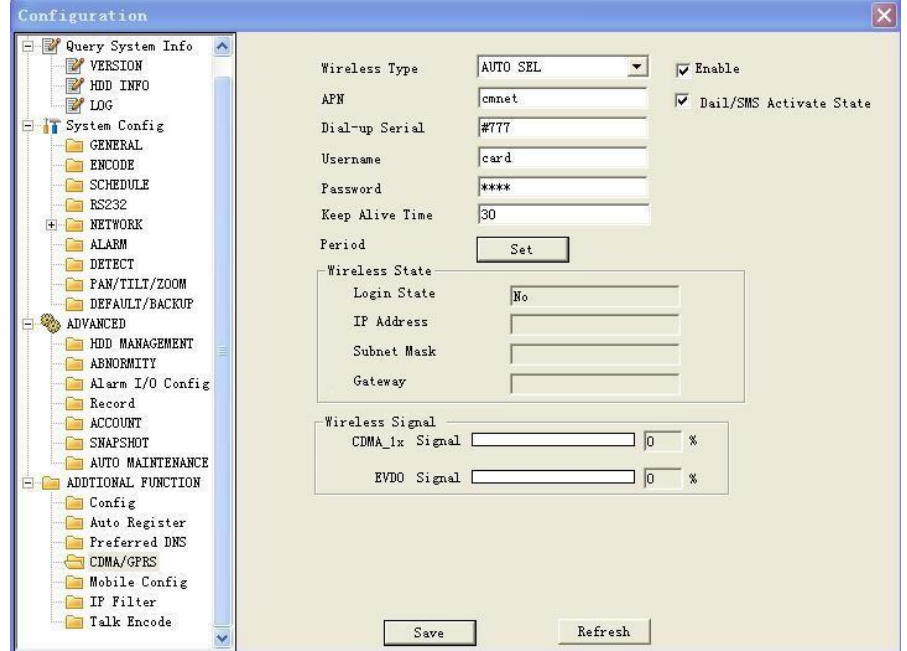

Figure 7-54 CDMA/GPRS

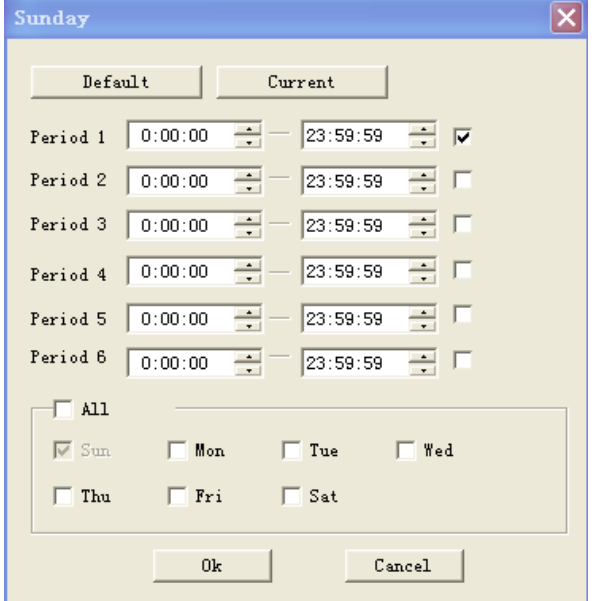

Figure 7-55 Schedule Setup

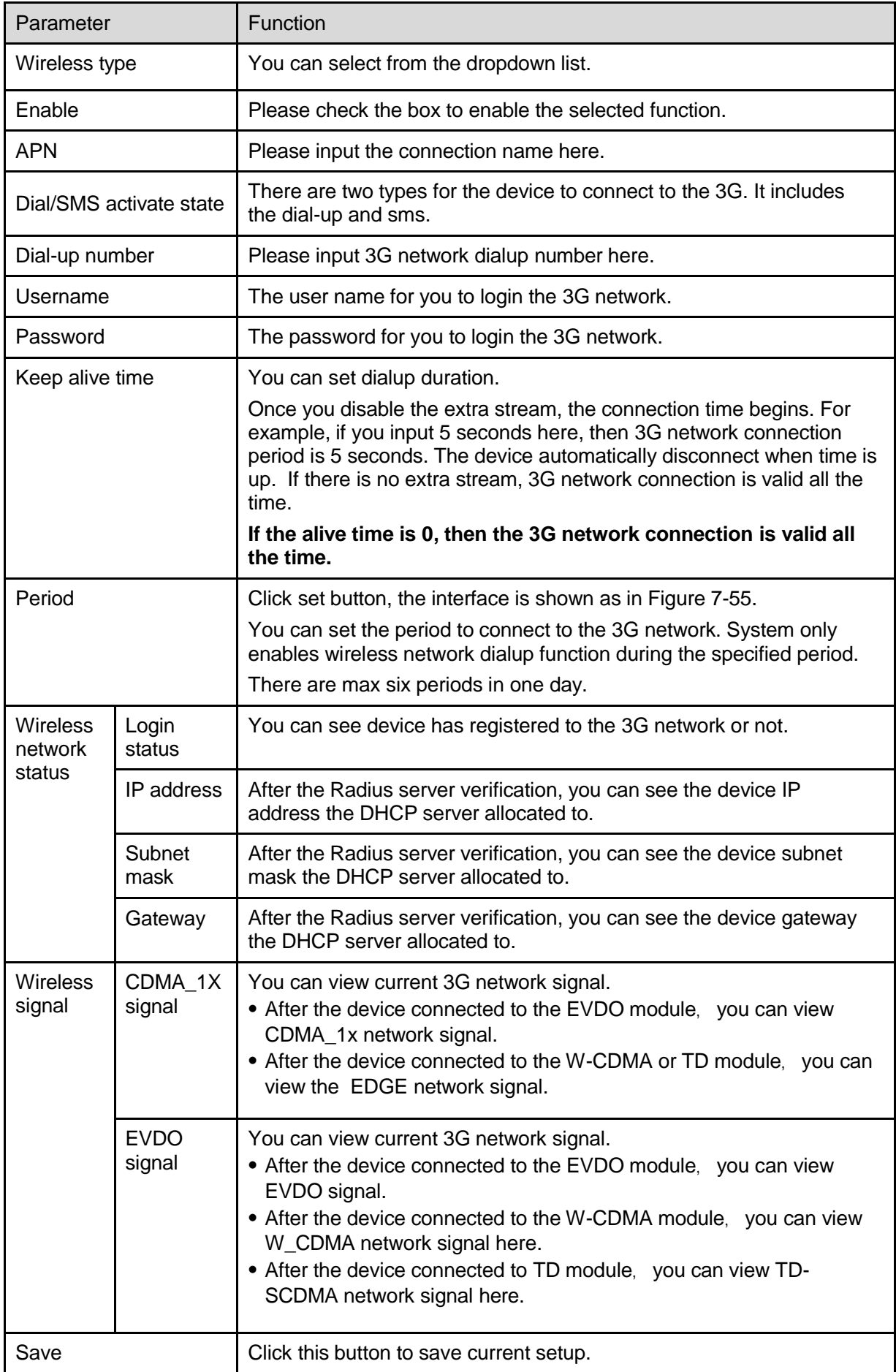

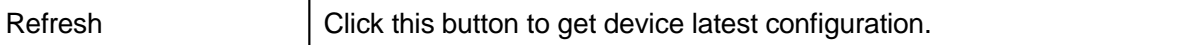

### 7.6.4.4 Mobile Configuration

### **Please note only the unit of 3G module supports this function.**

Mobile configuration interface is shown as in Figure 7-56.

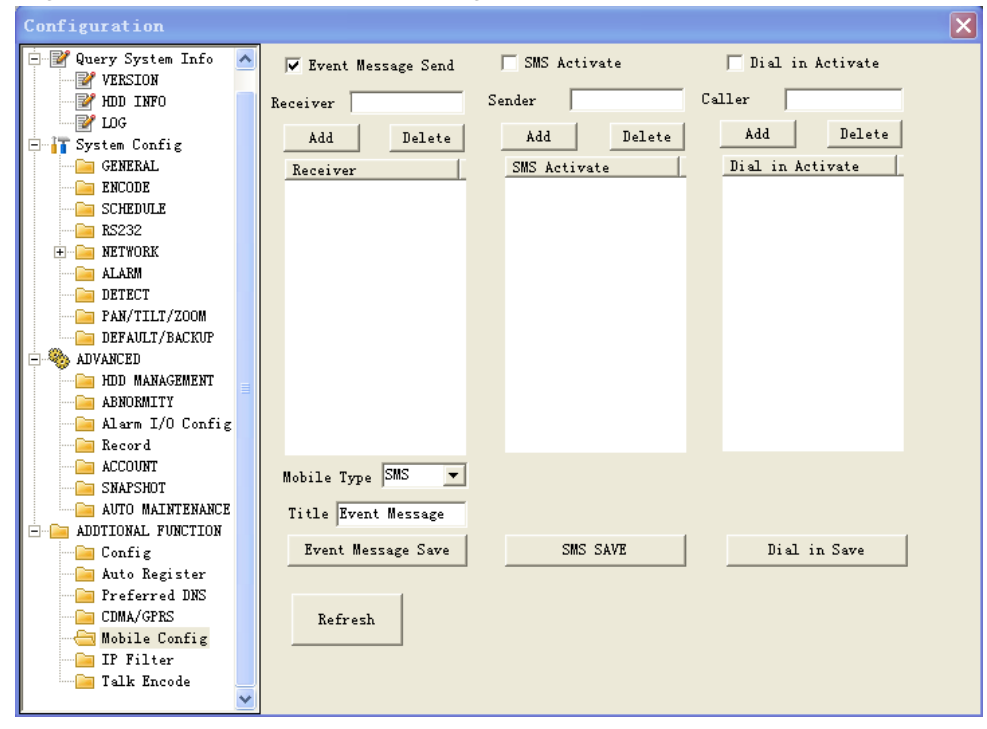

#### Figure 7-56 Mobile Configuration

Please refer to the following sheet for detailed information.

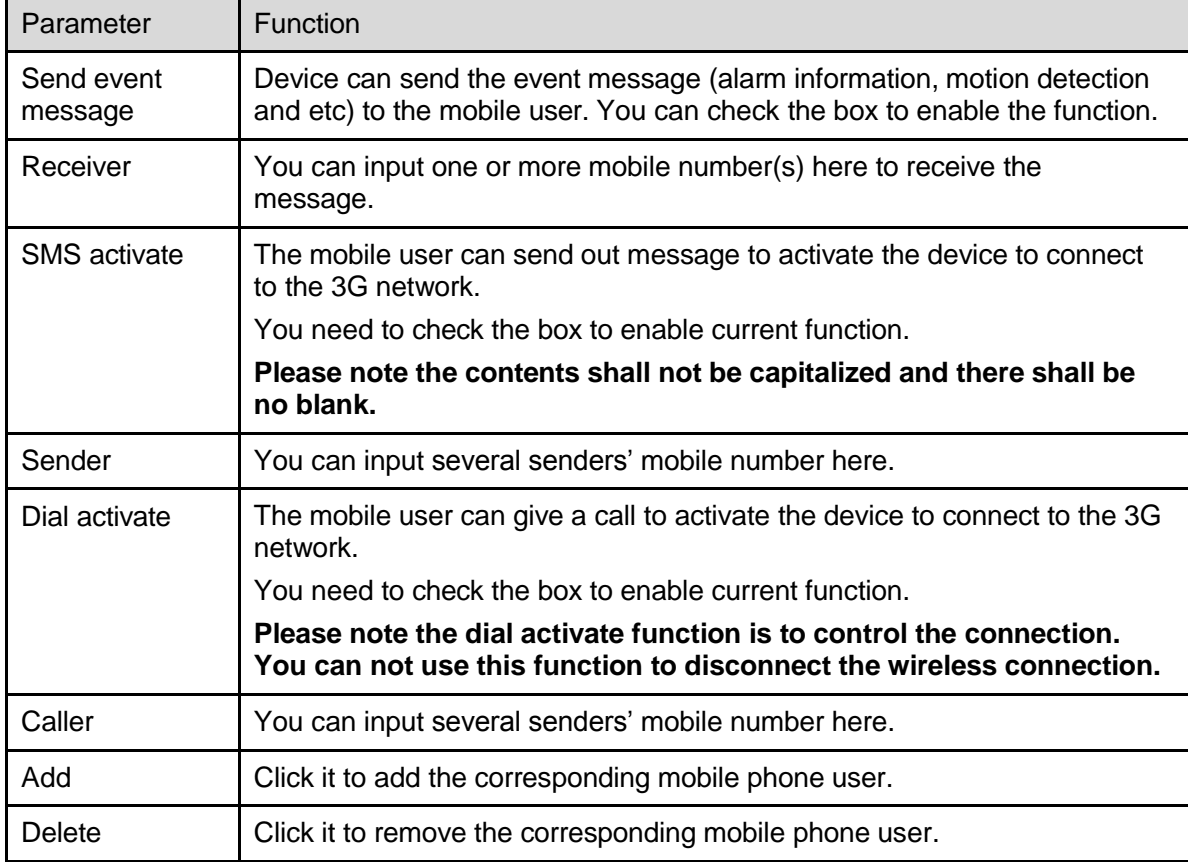

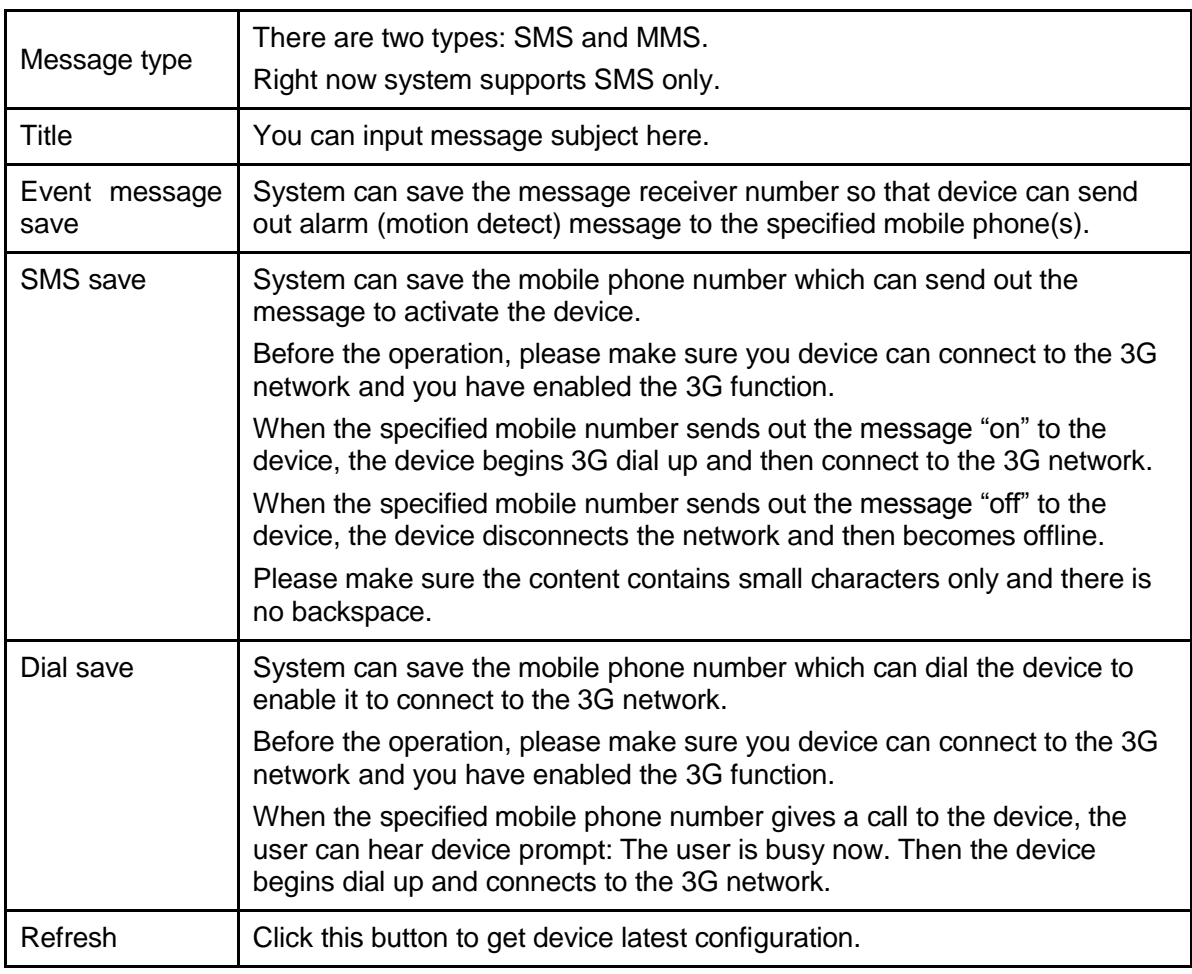

# 7.7 Search

Click search button, you can see an interface is shown as in \_\_\_\_\_Figure 7-57 Please select record playback mode, and then select start time, end time and channel. Then please click search button, you can see the corresponding files in the list.

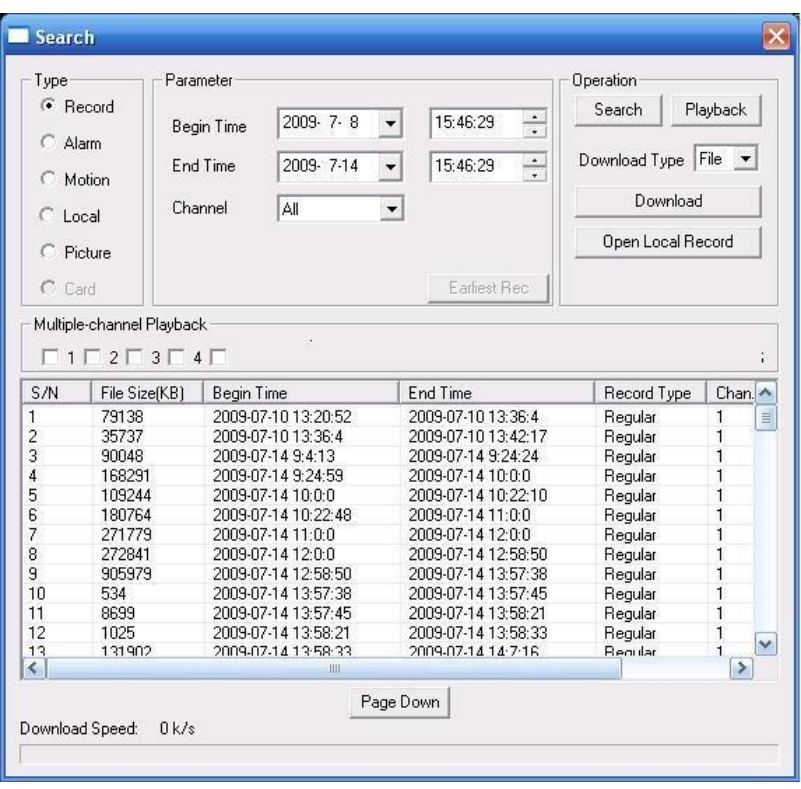

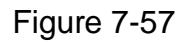

Select the file(s) you want to download and then click download button, system pops up a dialogue box shown as in Figure 7-58, then you can specify file name and path to download the file(s) to your local pc.

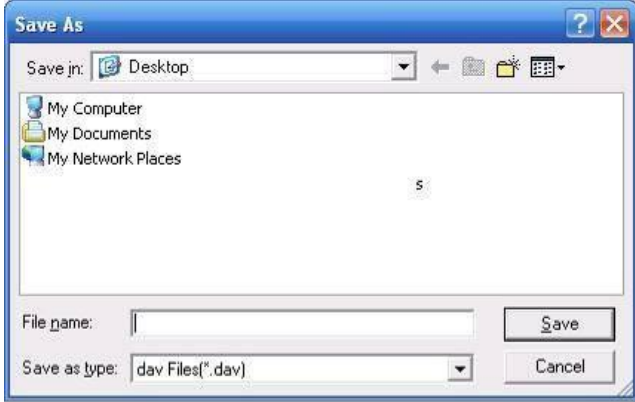

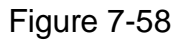

Now you can see system begins download and the download button becomes stop button. You can click it to terminate current operation.

At the bottom of the interface, there is a process bar for your reference. See Figure 7-59.

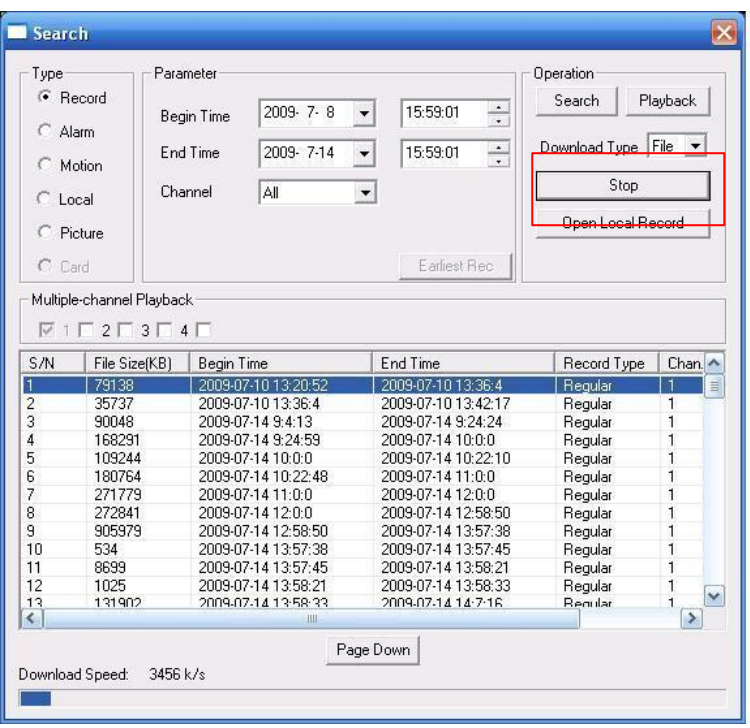

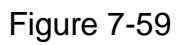

When download completed, you can see a dialogue box shown as in Figure 7-60. Please click OK to exit.

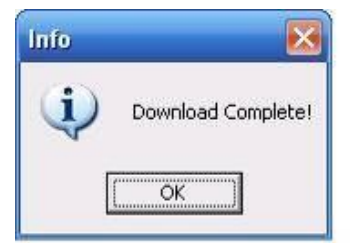

# Figure 7-60

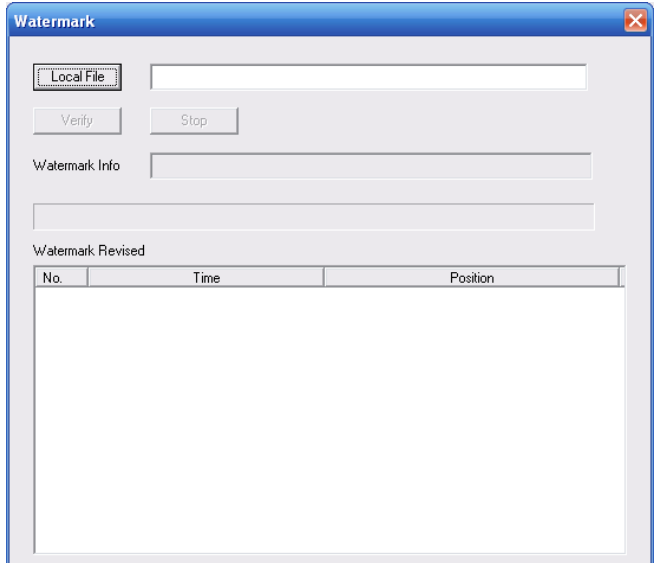

Figure 7-61 Watermark

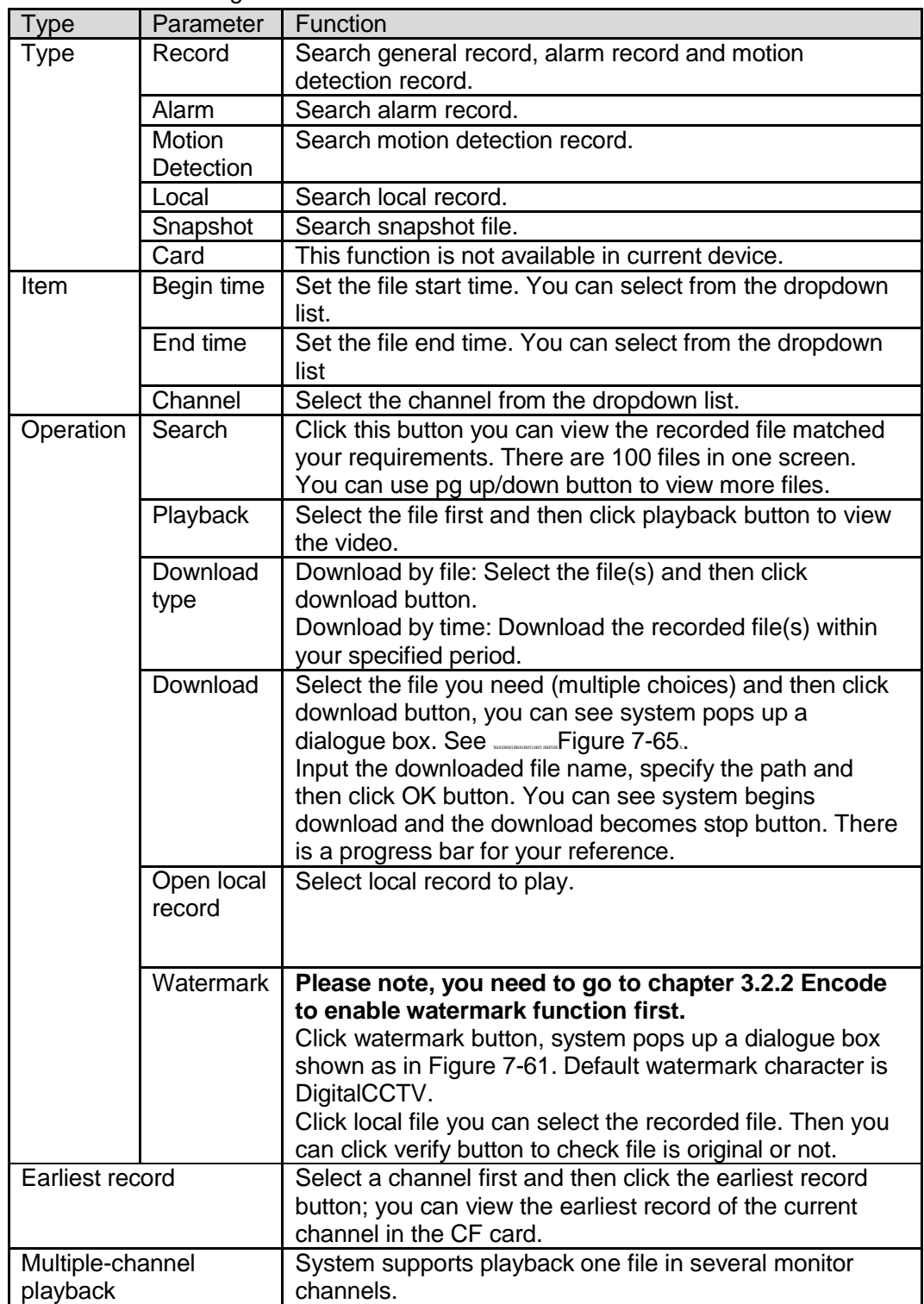

During the playback process, you can see there are control buttons such as play, pause, stop. slow play and fast play in the play process bar. You can view current playback file channel name, time and data statistics.

In the search result interface, you can select one or more files to download to your local PC.

The playback control bar is shown as below. See Figure 7-62.

- 1: Play
- 2: Pause
- 3: Stop

4: Slow play

### 5: Fast play

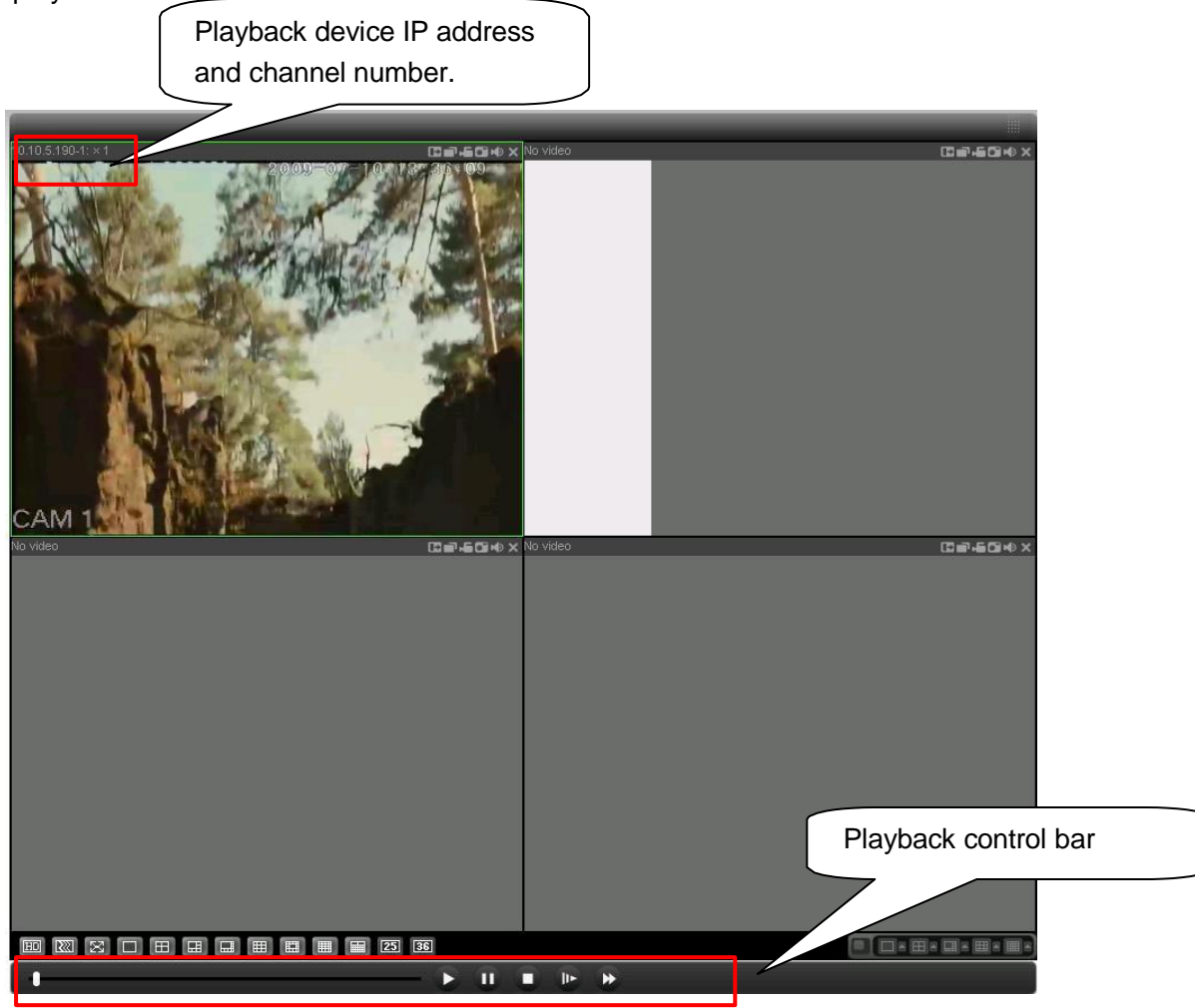

Figure 7-62

# 7.8 Alarm

Click alarm function, you can see an interface is shown as in \_\_\_\_\_Figure 7-63. Here you can set device alarm type and alarm sound setup.

Please make sure you have enabled the alarm upload function at the device-end.

| <b>Alarm</b><br>Event Type<br>Video Loss<br>$\Box$ Motion Detect $\Box$<br>$\Box$ Disk Full<br>$\Box$ Disk Error<br>$\Box$ Video Mask | Encoder Alarm<br>IП.<br>External Alarm | Sound Path | Operation(External Alarm can not open video)<br>$\Box$ Listen Alarm<br>Video Pop-up F Prompt<br>Alarm Sound<br>Sound Pop-up<br>$\,>$ |  |  |  |
|----------------------------------------------------------------------------------------------------|----------------------------------------|------------|----------------------------------------------------------------------------------------------------|--|--|--|
| Time                                                                                                    | Device ID                              | Event Type | Alarm Port/Channel                                                                                                    |  |  |  |
|                                                                                                    |                                        |            |                                                                                                    |  |  |  |
|                                                                                                    |                                        |            |                                                                                                    |  |  |  |
|                                                                                                    |                                        |            |                                                                                                    |  |  |  |
|                                                                                                    |                                        |            |                                                                                                    |  |  |  |
|                                                                                                    |                                        |            |                                                                                                    |  |  |  |
|                                                                                                    |                                        |            |                                                                                                    |  |  |  |
|                                                                                                    |                                        |            |                                                                                                    |  |  |  |
|                                                                                                    |                                        |            |                                                                                                    |  |  |  |

Figure 7-63

Please make sure current device can upload the alarm.

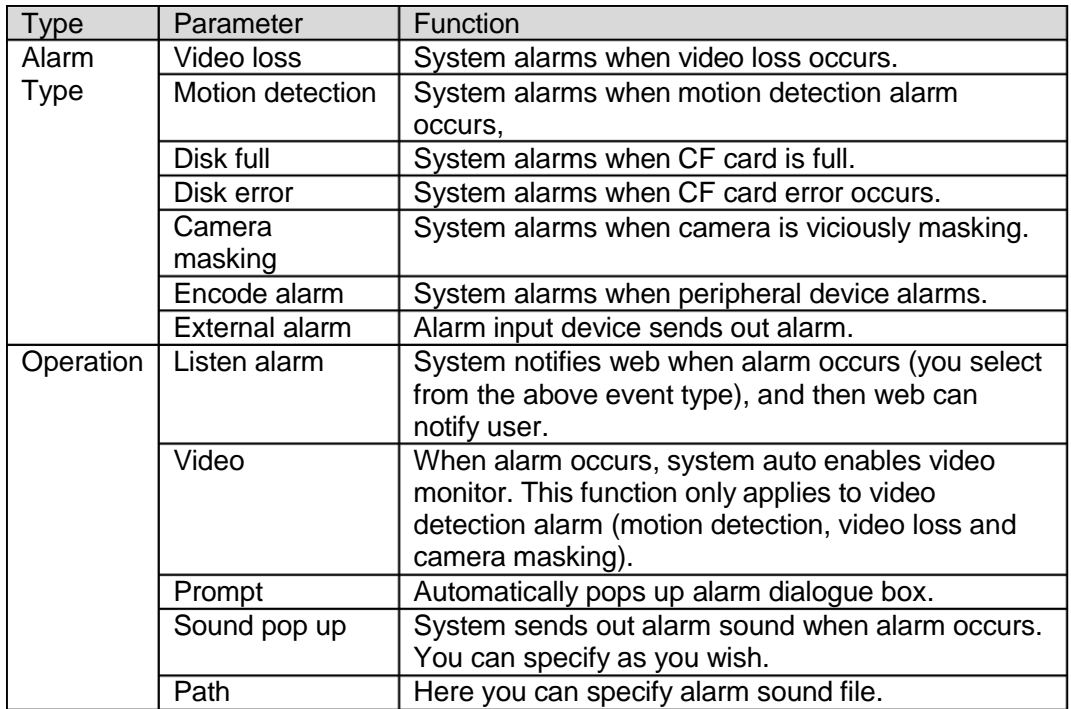

# 7.9 About

Click about button, you can view current web client information. See \_\_\_\_\_Figure 7-64.

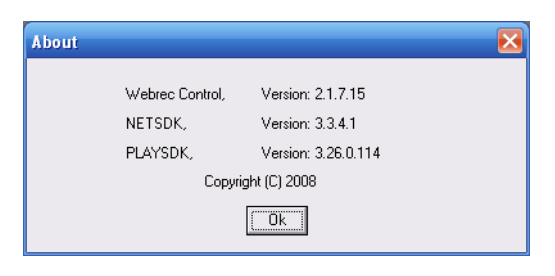

Figure 7-64

# 7.10Log out

Click log out button, system goes back to log in interface. See Figure 7-65 You need to input user name and password to login again.

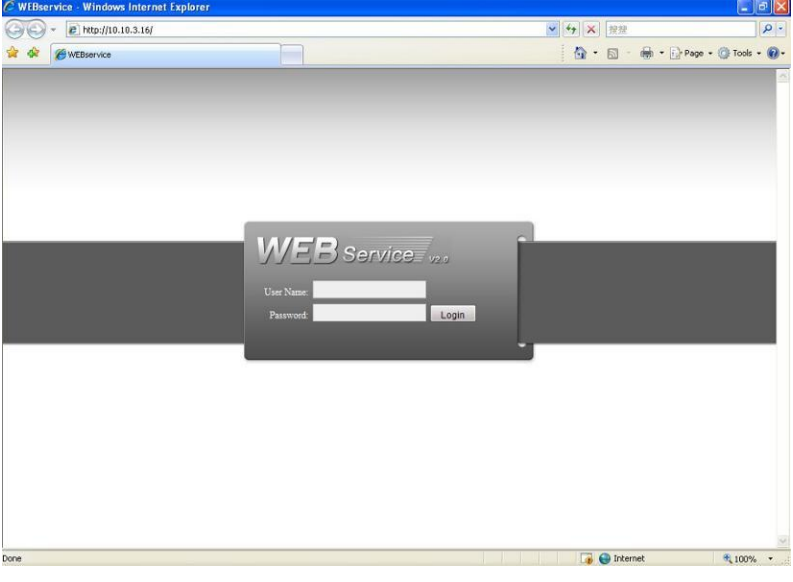

Figure 7-65

# 7.11Un-install Web Control

You can use web un-install tool "uninstall web.bat" to un-install web control.

**Please note, before you un-installation, please close all web pages, otherwise the uninstallation might result in error.**

# 8 Professional Surveillance System

Besides Web, you can use our Professional Surveillance Software (PSS) to login the device. For detailed information, please refer to *PSS user's manual.*

# 9 FAQ

## **1. DVR can not boot up properly.**

There are following possibilities:

- Input power is not correct.
- Power connection is not correct.
- Power switch button is damaged.
- Program upgrade is wrong.
- CF card malfunction or something wrong with CF card.
- $\bullet$  Main board is damaged.

### **2. The driver how to control the mobile DVR**

The device has different working modes according to the cable connection ways.

- For the general setup mode, you can use the key ignition ACC to control. The device works when the ACC is on. Device shuts down according to the your delay setup when the ACC is off.
- For the schedule boot up and shut down mode, you can set the schedule boot up and shut down time.

### **3. DVR often automatically shuts down or stops running.**

There are following possibilities:

- Input voltage is not stable or it is too low.
- **•** Improper installation or the components connection is loose.
- Working environment is too harsh, too much dust.
- Hardware malfunction.

### **4. System can not detect CF card.**

There are following possibilities:

- There is no CF card.
- CF card is broken.
- CF card cable connection is loose.
- CF card is broken.

## **5. There is no video output whether it is one-channel, multiple-channel or all-channel output.**

There are following possibilities:

- **•** Program is not compatible. Please upgrade to the latest version.
- **•** Brightness is 0. Please restore factory default setup.
- There is no video input signal or it is too weak.
- Check privacy mask setup or your screen saver.
- DVR hardware malfunctions.

### **6. Real-time video color is distorted.**

There are following possibilities:

 When using BNC output, NTSC and PAL setup is not correct. The real-time video becomes black and white.

- DVR and monitor resistance is not compatible.
- Video transmission is too long or degrading is too huge.
- DVR color or brightness setup is not correct.

### **7. Can not search local records.**

There are following possibilities:

- CF card connection is loose or the installation is improper.
- CF card is broken.
- $\bullet$  Upgraded program is not compatible.
- The recorded file has been overwritten.
- Record function has been disabled.

### **8. Video is distorted when searching local records.**

There are following possibilities:

- Video quality setup is too low.
- Program read error, bit data is too small. There is mosaic in the full screen. Please restart the DVR to solve this problem.
- CF card malfunction.
- DVR hardware malfunctions.

### **9. There is no audio when monitor.**

There are following possibilities:

- $\bullet$  It is not a power picker.
- $\bullet$  It is not a power acoustics.
- Audio cable is damaged.
- DVR hardware malfunctions.

### **10. There is audio when monitor but there is no audio when system playback.**

There are following possibilities:

- Setup is not correct. Please enable audio function
- Corresponding channel has no video input. Playback is not continuous when the screen is blue.

### **11. Time display is not correct.**

There are following possibilities:

- Setup is not correct
- Battery contact is not correct or voltage is too low.
- Crystal is broken.

### **12. DVR can not control PTZ.**

There are following possibilities:

- Front panel PTZ error
- **PTZ decoder setup, connection or installation is not correct.**
- Cable connection is not correct.
- **•** PTZ setup is not correct.
- **•** PTZ decoder and DVR protocol is not compatible.
- **PTZ decoder and DVR address is not compatible.**
- When there are several decoders, please add 120 Ohm between the PTZ decoder A/B cables furthest end to delete the reverberation or impedance matching. Otherwise the PTZ control is not stable.
- The distance is too far.

### **13. Motion detection function does not work.**

There are following possibilities:

- Period setup is not correct.
- $\bullet$  Motion detection zone setup is not correct.
- Sensitivity is too low.
- For some versions, there is hardware limit.

### **14. Can not log in client-end or web.**

There are following possibilities:

- For Windows 98 or Windows ME user, please update your system to Windows 2000 sp4. Or you can install client-end software of lower version. Please note right now, our DVR is not compatible with Windows VISTA control.
- ActiveX control has been disabled.
- No dx8.1 or higher. Please upgrade display card driver.
- Network connection error.
- Network setup error.
- Password or user name is invalid.
- Client-end is not compatible with DVR program.

### **15. There is only mosaic no video when preview or playback video file remotely.**

There are following possibilities:

- Network fluency is not good.
- Client-end resources are limit.
- There is multiple-cast group setup in DVR. This mode can result in mosaic. Usually we do not recommend this mode.
- There is privacy mask or channel protection setup.
- Current user has no right to monitor.
- DVR local video output quality is not good.

### **16. Network connection is not stable.**

There are following possibilities:

- Network is not stable.
- IP address conflict.
- $\bullet$  MAC address conflict.
- PC or DVR network card is not good.

### **17. USB backup error.**

There are following possibilities:

- **•** Burner and DVR are in the same data cable.
- System uses too much CPU resources. Please stop record first and then begin backup.
- Data amount exceeds backup device capacity. It may result in burner error.
- Backup device is not compatible.
- Backup device is damaged.

### **18. Alarm signal can not been disarmed.**

There are following possibilities:

- Alarm setup is not correct.
- Alarm output has been open manually.
- Input device error or connection is not correct.
- Some program versions may have this problem. Please upgrade your system.

### **19. Alarm function is null.**

There are following possibilities:

- Alarm setup is not correct.
- Alarm cable connection is not correct.
- Alarm input signal is not correct.
- There are two loops connect to one alarm device.

### **20. Remote control does not work.**

There are following possibilities:

- **•** Remote control address is not correct.
- Distance is too far or control angle is too small.
- Remote control battery power is low.
- **•** Remote control is damaged or DVR front panel is damaged.

### **21. Record storage period is not enough.**

There are following possibilities:

- Camera quality is too low. Lens is dirty. Camera is installed against the light. Camera aperture setup is not correct.
- CF card capacity is not enough.
- CF card is damaged.

### **22. Can not playback the downloaded file.**

There are following possibilities:

- There is no media player.
- No DXB8.1 or higher graphic acceleration software.
- There is no DivX503Bundle.exe control when you play the file transformed to AVI via media player.
- No DivX503Bundle.exe or ffdshow-2004 1012 .exe in Windows XP OS.

## **23. After the device booted up, the buzzer beeps and the error light is on. System begins to reboot.**

The system detects the USB device error and auto reboot.

## **24. When I delete the local setup interface via the COM control interface, the local IP restore the default setup.**

Please note this function is for R&D engineer to debug. Please use the RESTE button of the interface to clear the setup.

### **25. 3G signal is 0 or 99**

There are following possibilities:

- The station signal is too weak.
- 3G antenna is damaged. Please check the 3G antenna connection.
- Reboot the device to search the signal again if you can make sure the 3G antenna is OK.

### **26. My cell phone 3G dial failed.**

There are following possibilities:

- You have not installed the dial module or your installation is not right.
- Please make sure you have inserted the card.
- You have not installed the antenna or the connection is not sound.
- The centre platform configuration is not right or the registration is not effective.
- The cell phone remaining sum is not sufficient.

# **Daily Maintenance**

- Do not allow other objects falling into the DVR (such as water), it may result in device malfunction.
- Always follow the transportation instructions. Do not transport the DVR upside down.
- Please pay attention to the cable connection. The improper connection steps may result in device malfunction or damage.
- Please make sure all the external cables have soundly earthed.
- Before you connect the power cable, please make sure other cables have properly connected.
- Use the cable strap in case there is short circuit, electric shock.
- Please keep the power cable neat in case it obstacles the driver or the passenger.
- Please remove the negative end (-) of the connection terminal before you configure the cable.
- Please unlock the key before you draw out the CF card. Otherwise it may result in device damage.
- When washing the vehicle, please keep the DVR away from the water. Otherwise it may result in short circuit, fire or device malfunctions.
- Please make sure the DVR is away from the direct sunlight or other heating sources. Please keep the sound ventilation.
- Please use the brush to clean the board, socket connector and the chassis regularly.
- The DVR shall be soundly earthed in case there is audio/video disturbance. Keep the DVR away from the static voltage or induced ....[voltage.](http://www.iciba.com/voltage/)
- Please unplug the power cable when you remove the audio/video signal cable, RS232 or RS485 cable.
- Please check the DVR is secured firmly and horizontally. Please make sure the antivibration component can work properly.
- Please check and maintain the DVR regularly.